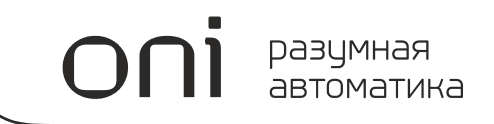

## ПРОГРАММИРУЕМЫЕ ЛОГИЧЕСКИЕ КОНТРОЛЛЕРЫ МОДУЛЬНОГО ИСПОЛНЕНИЯ С СИСТЕМОЙ УПРАВЛЕНИЯ MASTER PLC ОТ MASTERSCADA ONI ПЛК W

Системное руководство

## Важная информация для пользователей!

Данное руководство содержит информацию о применении оборудования выпускаемого под торговой маркой ONI и предназначено для разработчиков автоматизированных систем, программистов и персонала, задействованного в обслуживании.

Подразумевается, что читающий имеет общие знания об автоматизации и программируемых логических контроллерах и способен осознавать риски и возможные негативные последствия, связанные с применением данного оборудования.

Содержание данного руководства максимально точно описывает аппаратную и программную части оборудования, но ввиду постоянного совершенствования продукции, невозможно гарантировать отсутствие расхождений. Однако мы прилагаем все усилия, что бы необходимые исправления были отражены в последующих версиях данного руководства.

Для вашей безопасности и предотвращения материального ущерба при использовании оборудования, пожалуйста, внимательно прочтите указания по безопасности перед началом работы. Указания по безопасности должны строго соблюдаться для предотвращения несчастных случаев или опасных ситуаций. Все указания по безопасности в данном руководстве выделены предупреждающими знаками.

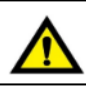

## **ВНИМАНИЕ!**

Знак означает, что неисполнение указаний может привести к гибели людей, тяжким травмам, повреждению оборудования либо материальному ущербу.

## **Общие указания по безопасности!**

## **ВНИМАНИЕ !**

Для питания оборудования не рассчитанного на подключение к сети переменного тока не допускается применение источников питания не имеющих гальванической развязки с сетью. В противном случае возможно появления опасных напряжений в цепях, которые считаются безопасными для прикосновения. Номинальное выходное напряжение источника питания должно соответствовать напряжению, заявленному в технических характеристиках устройства.

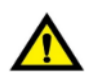

## **ВНИМАНИЕ !**

Необходимо всегда предусматривать систему заземления, которая должна обеспечивать надежное соединение заземляющих клемм устройств, входящих в состав оборудования, с системной землей.

Заземляющие проводники должны быть минимально короткими и иметь рекомендуемое сечение 1,5-2,5 мм2. Отсутствие надлежащего заземления может привести к искажению сигналов или сбоям в работе оборудования.

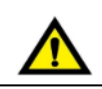

### **ВНИМАНИЕ !**

Всегда необходимо предусматривать функции аварийного отключения, контроля и блокировки системы автоматического управления, не зависящие от работоспособности оборудования. Это позволит избежать неконтролируемой работы и нештатного поведения в случае программных сбоев. Несоблюдение данного указания может привести к появлению ложных сигналов управления.

## **Общие указания по безопасности!**

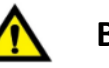

## **ВНИМАНИЕ !**

Если в управляющей программе предусмотрен внешний обмен данными с использованием линий связи, необходимо всегда предусматривать блокировки, предотвращающие работу оборудования в случае их критичного повреждения.

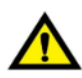

## **ВНИМАНИЕ !**

Монтаж/демонтаж оборудования, подключение/отключение внешних устройств необходимо производить строго при отключенном питающем напряжении для исключения повреждений оборудования и опасности поражения персонала электрическим током.

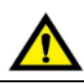

## **ВНИМАНИЕ !**

При монтаже необходимо контролировать надежность крепления и исключить попадание посторонних предметов внутрь оборудования через вентиляционные отверстия.

Не допускается подвергать узлы крепления оборудования избыточным механическим нагрузками и устанавливать оборудование в зоне повышенного воздействия вибраций.

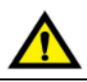

### **ВНИМАНИЕ !**

В процессе подключения необходимо проверять целостность всех клемм, разъемов, штекеров и в случае выявления неисправных, произвести их замену.

Необходимо контролировать надежность фиксации клемм, проводников и затяжку винтовых соединений.

## Содержание

## **1 ПЛК W**

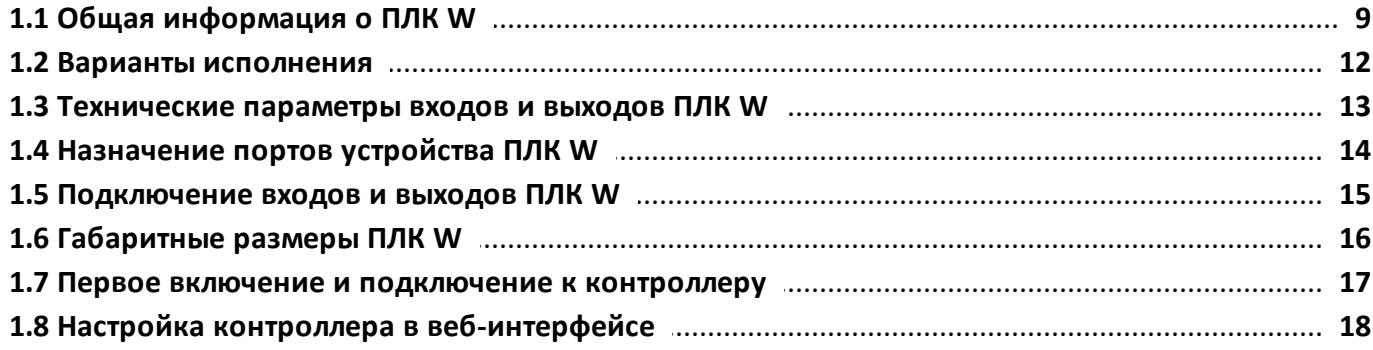

## 2 Модули ПЛК W

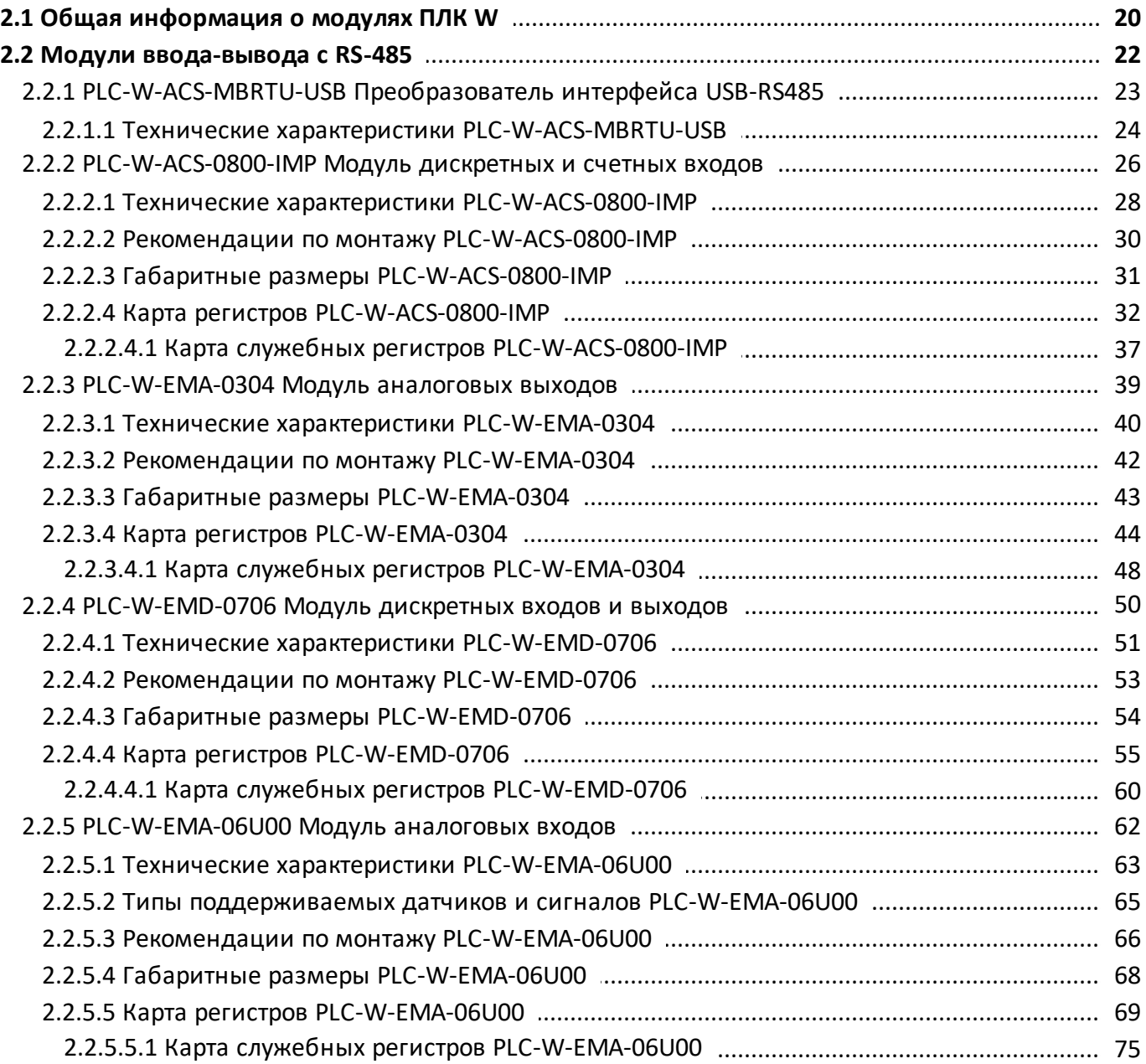

oni разумная<br>автоматика

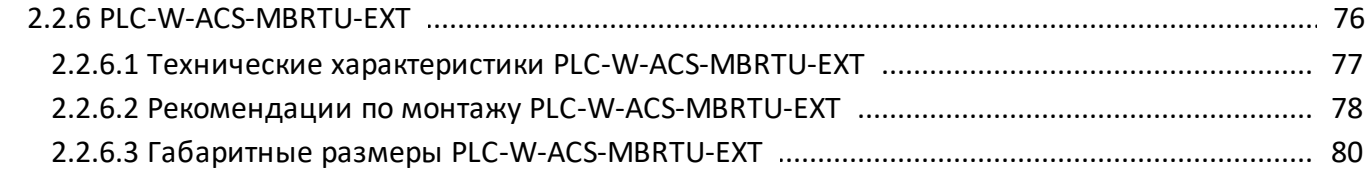

## 3 MasterPLC

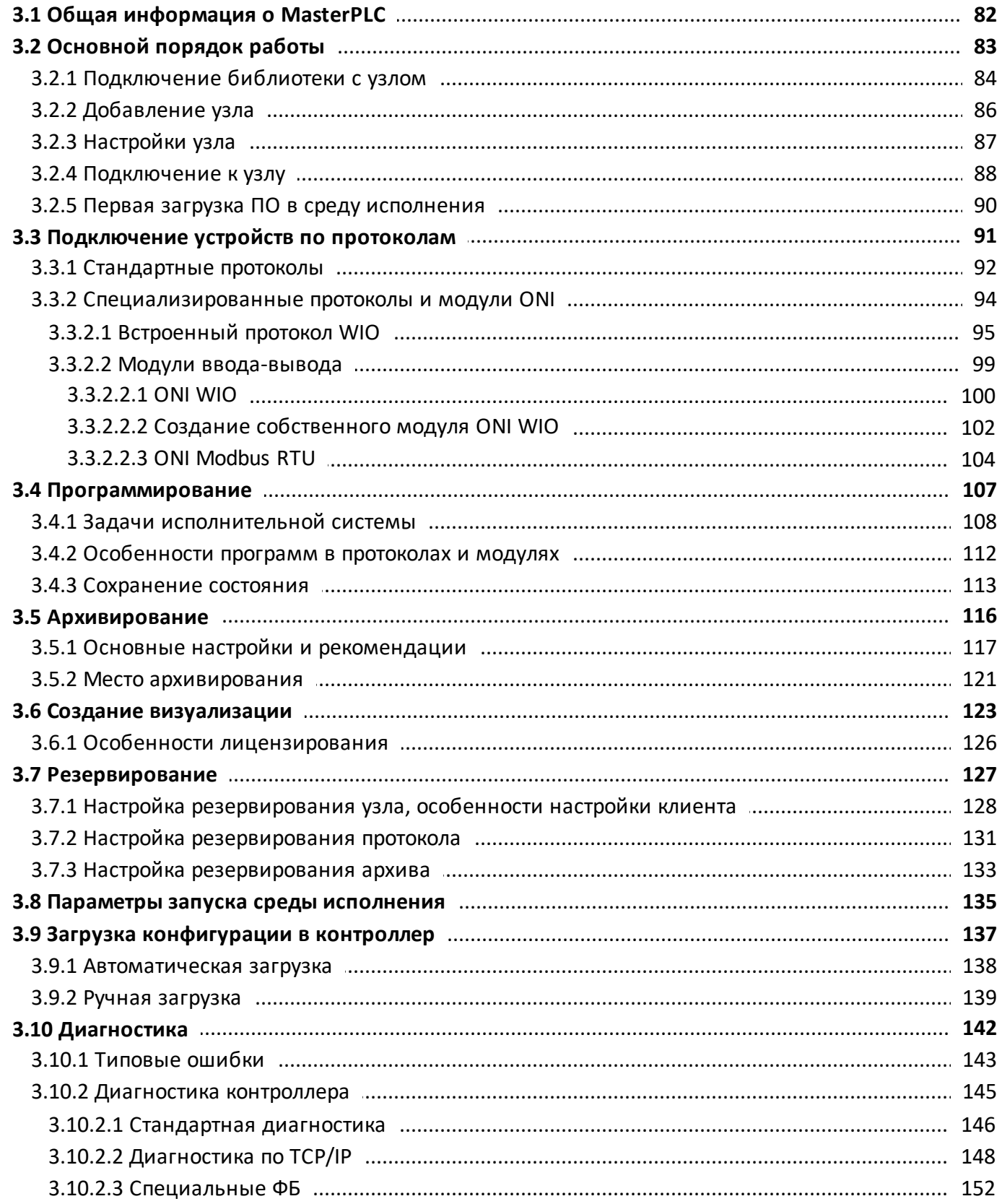

## oni разумная<br>автоматика

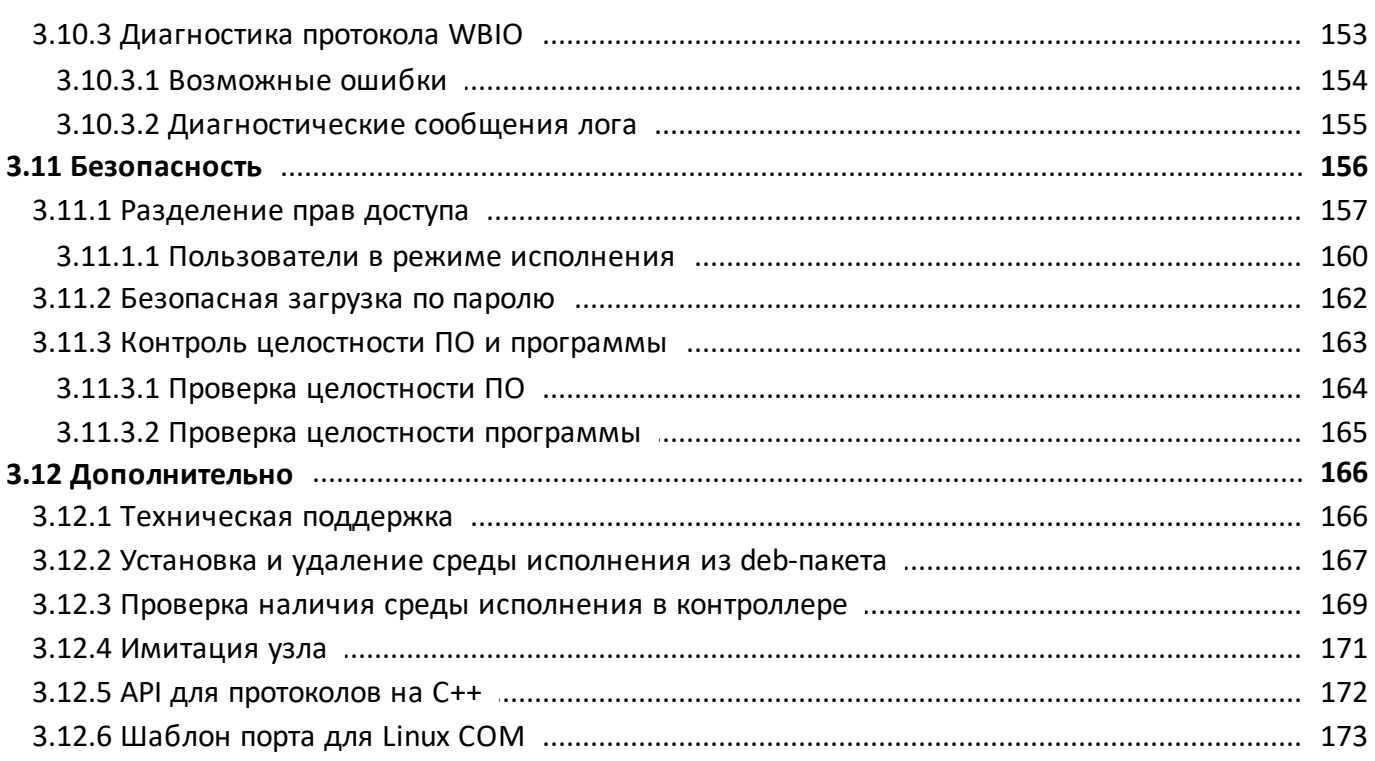

oni разумная<br>автоматика

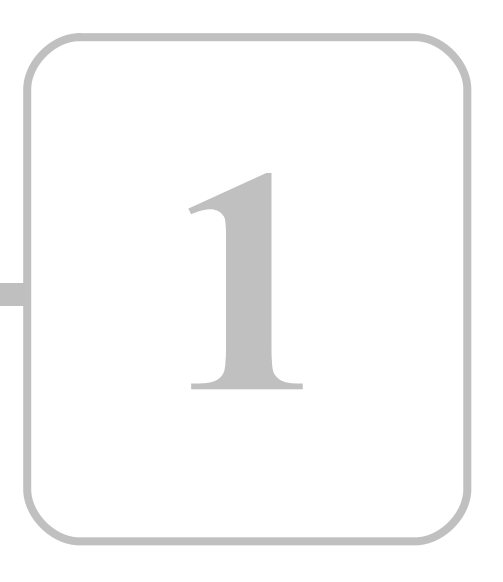

## **ПЛК W**

#### <span id="page-8-0"></span>**1 ПЛК W 1.1 Общая информация о ПЛК W**

#### **Назначение и область применения**

Программируемый логический контроллер модульного исполнения с системой управления Master PLC от MasterScada (далее - ПЛК W) предназначен для построения систем автоматизированного управления, мониторинга и диспетчеризации.

Области применения ПЛК W: построение систем автоматизированного сбора и обработки информации, а также дистанционного управления в составе системы управления технологическими процессами, мониторинг серверного и климатического оборудования, диспетчеризация и сбор данных с контрольноизмерительных приборов и устройств учета.

ПЛК W соответствует требования ТР ТС 020/2011, ТР ТС 004/2011.

#### **Параметры питания**

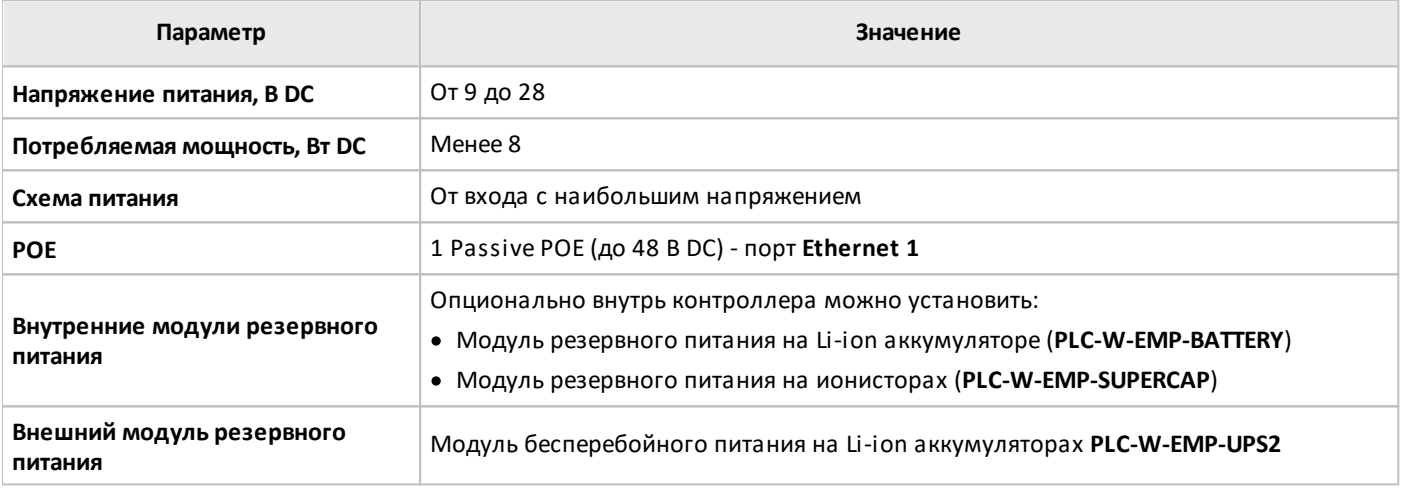

#### **Условия эксплуатации**

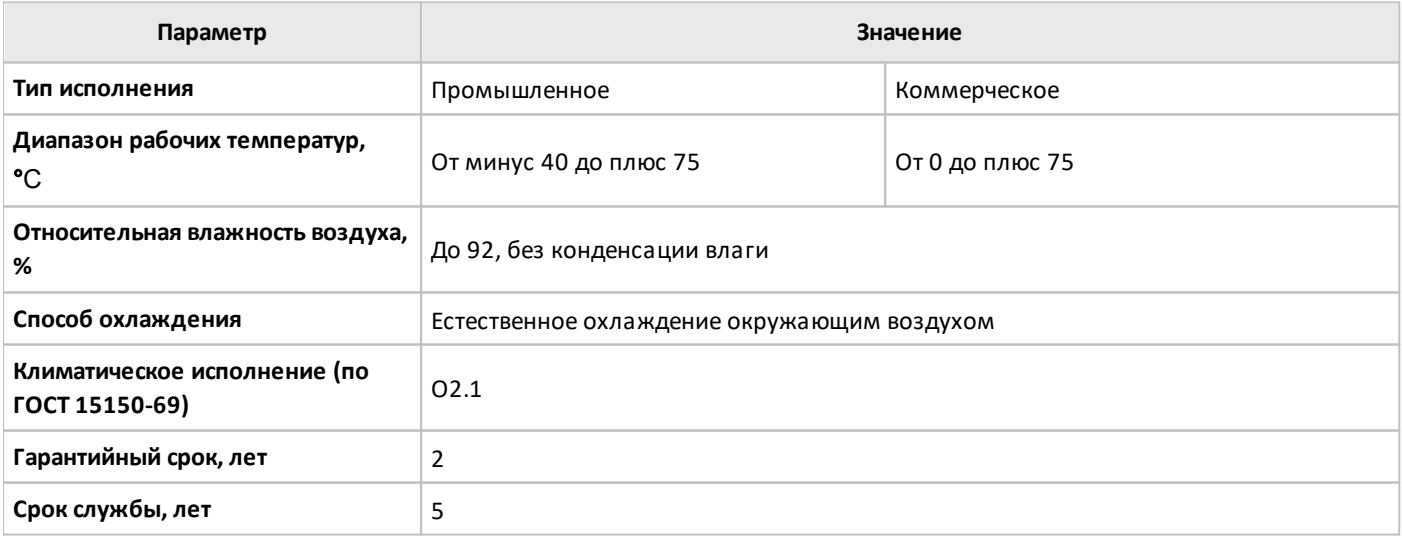

Хранение и транспортировка ПЛК W должны осуществляться в заводской упаковке. Не допускается воздействие атмосферных осадков и длительное воздействие прямых солнечных лучей.

Транспортировка возможна всеми видами транспорта, в том числе и воздушным, при соблюдении условий хранения и транспортировки, в соответствии с правилами перевозки грузов, действующими на каждом виде транспорта.

#### **Интерфейсы**

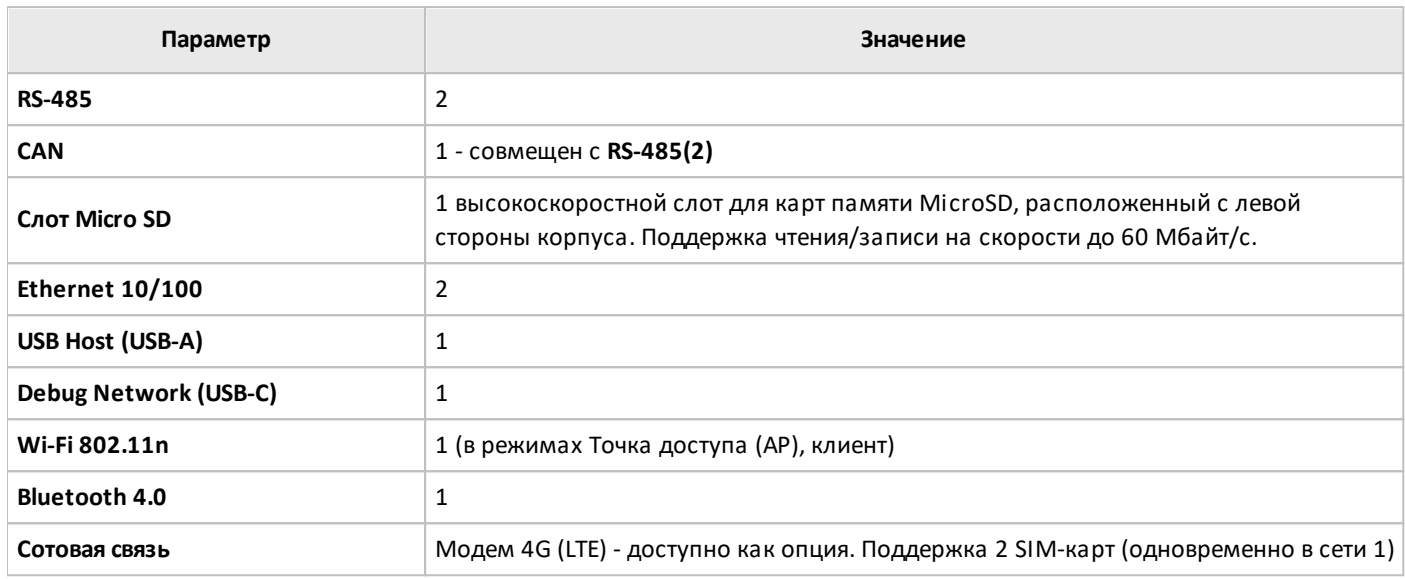

#### **Индикация**

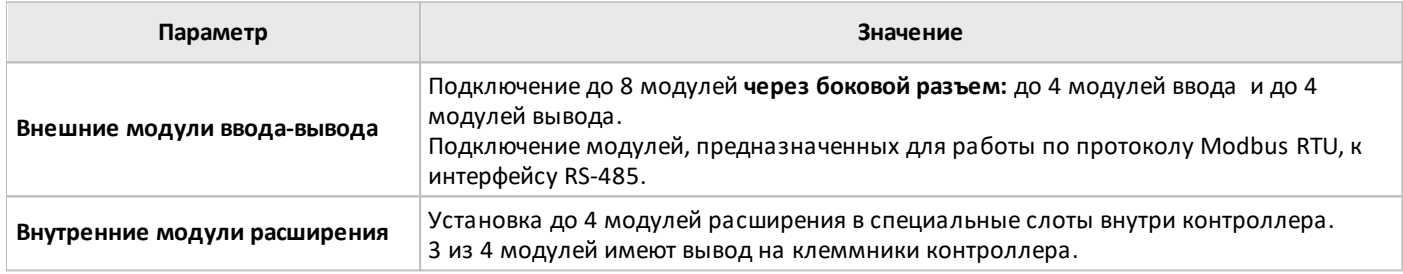

#### **Поддерживаемые протоколы (в том числе через модули расширения) и языки программирования**

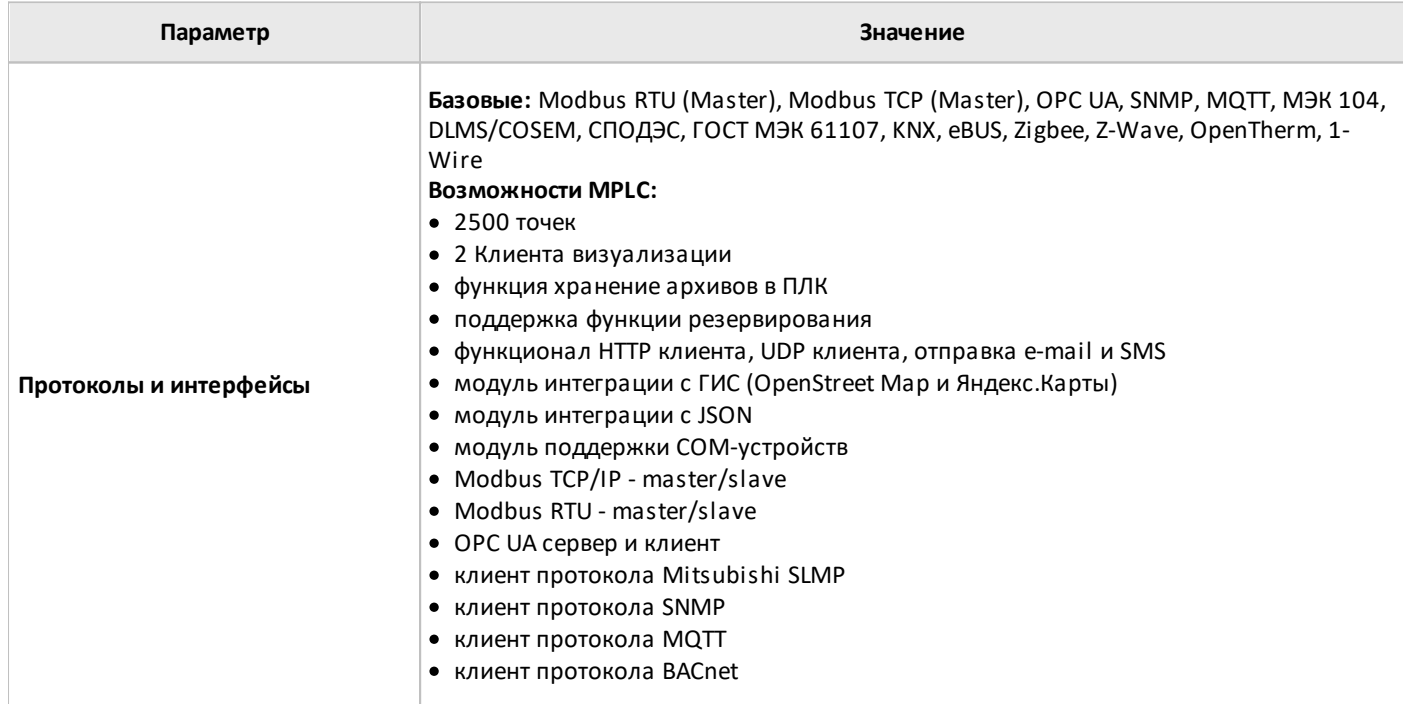

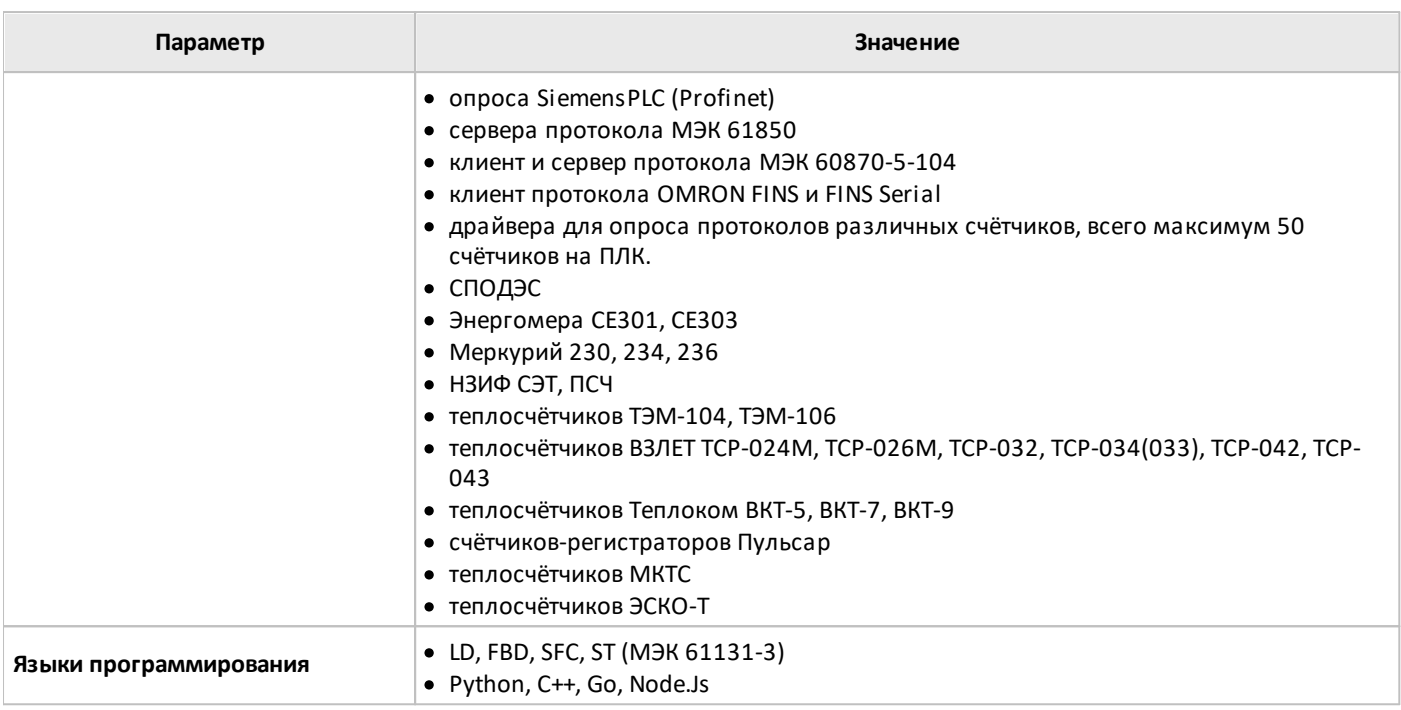

#### **Общие характеристики**

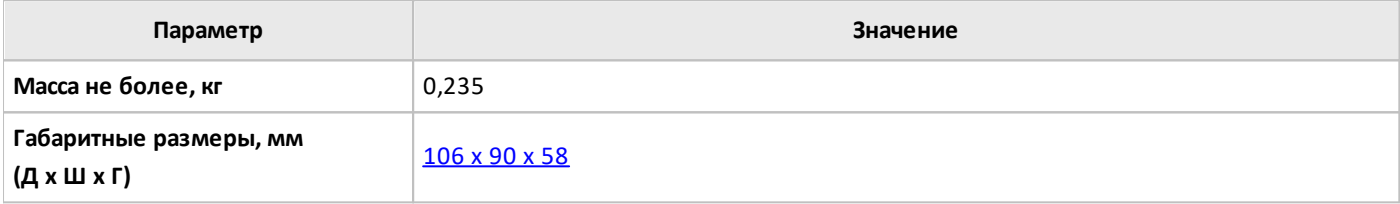

В контроллере установлены часы реального времени (**RTC**). Питание RTC производится от собственного аккумулятора.

#### <span id="page-11-0"></span>**1.2 Варианты исполнения**

Варианты исполнения ПЛК W представлены в таблице.

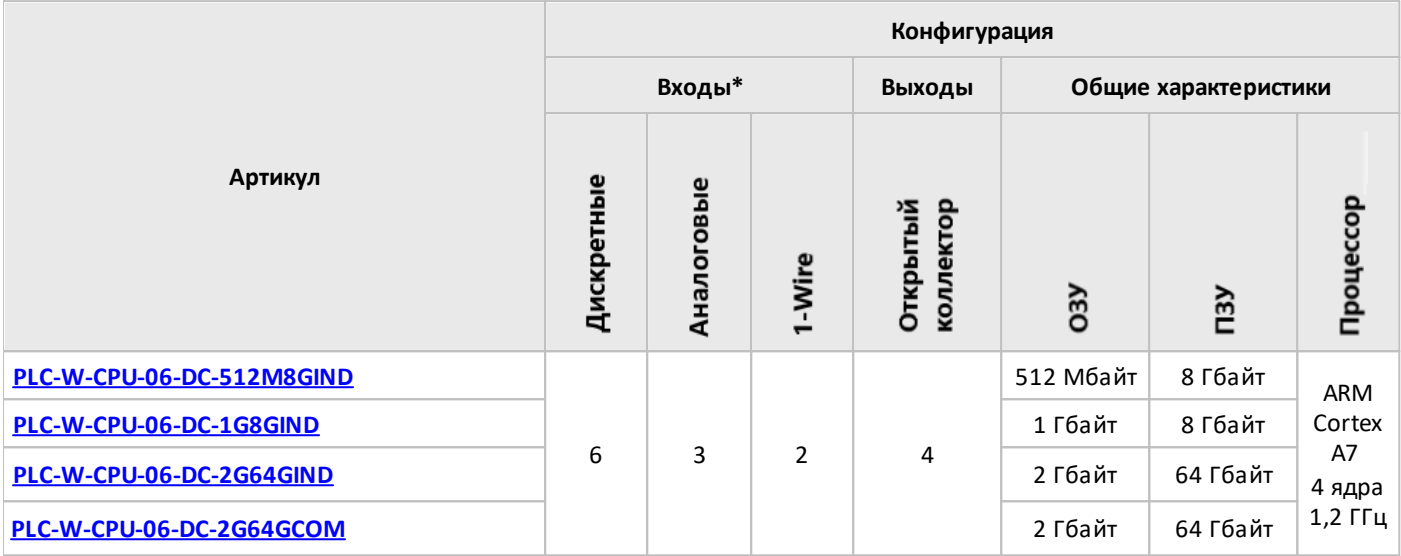

#### **Примечание:**

\* Входные и выходные каналы являются совмещенными. Контроллер поддерживает суммарно до 6 входных/выходных каналов:

- 3 совмещенных канала аналоговых/дискретных входов и выходов «открытый коллектор»;

- 1 совмещенный канал дискретного входа и выхода «открытый коллектор»»;

- 2 совмещенных канала дискретных входов и входов датчиков 1-Wire.

Подробнее в технических характеристиках на ПЛК W.

#### <span id="page-12-0"></span>**1.3 Технические параметры входов и выходов ПЛК W**

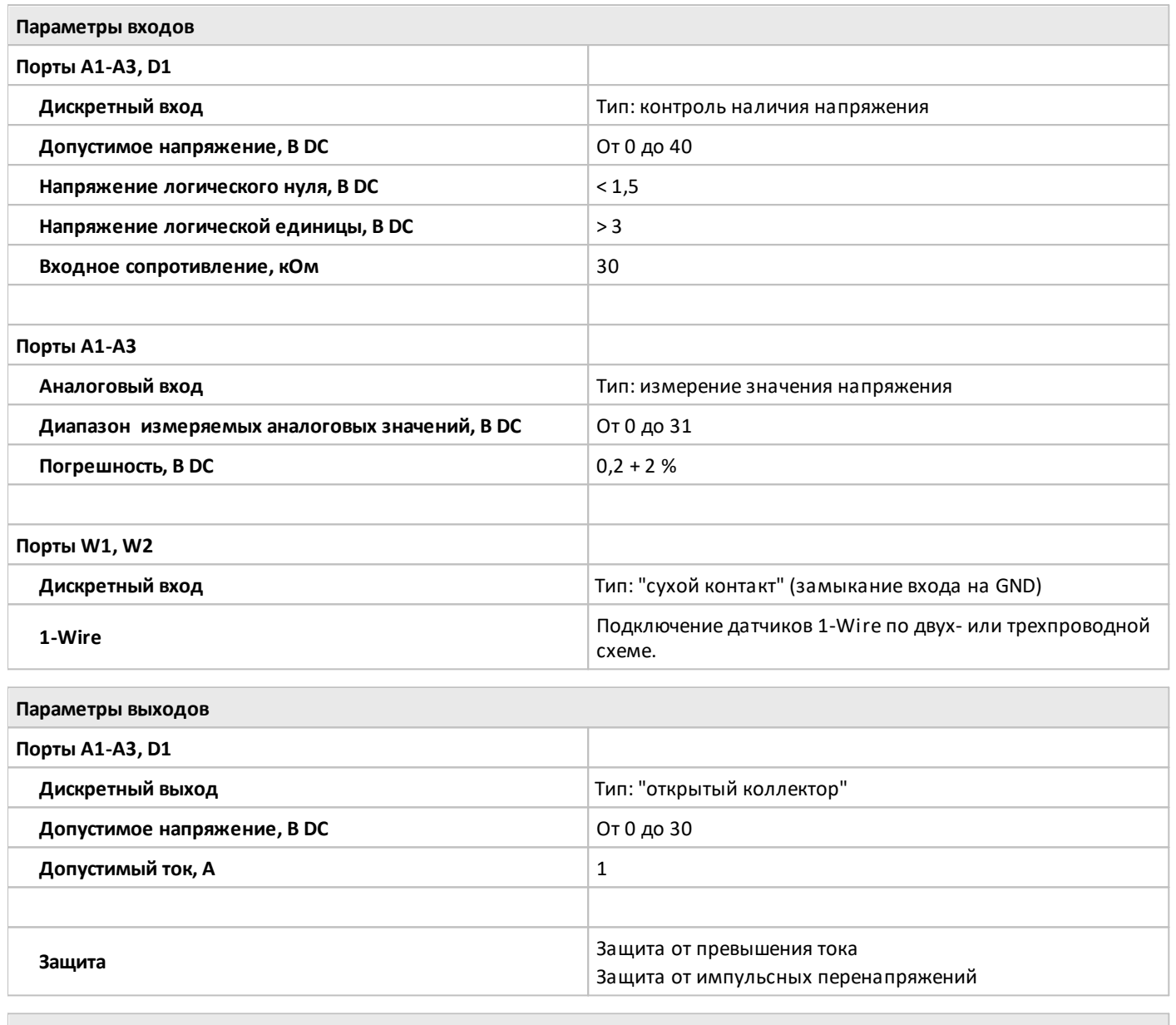

**Схема подключения**

Подключение [универсальных](#page-14-0) входов и выходов

разумная автоматика

#### <span id="page-13-0"></span>**1.4 Назначение портов устройства ПЛК W**

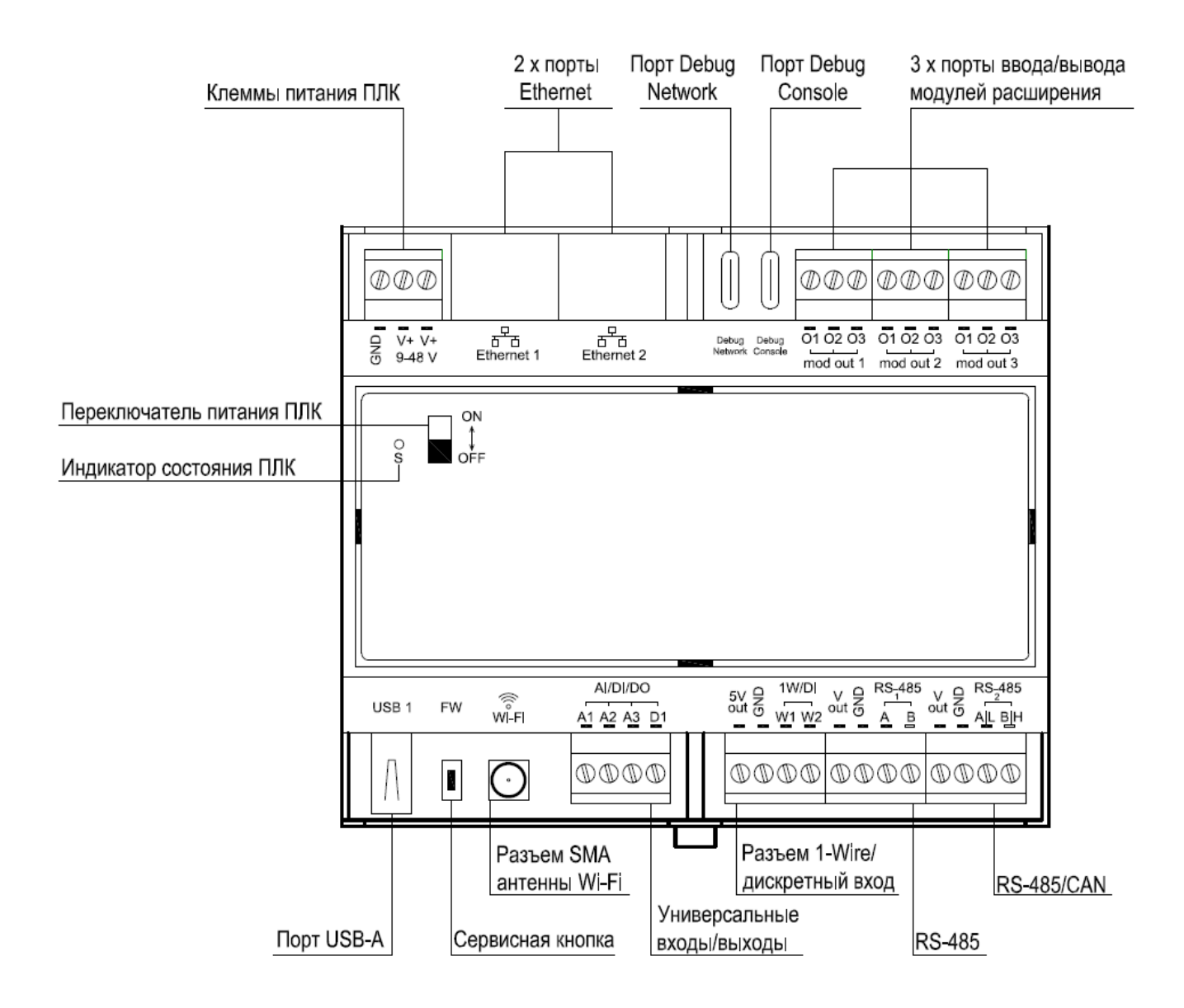

#### <span id="page-14-0"></span>**1.5 Подключение входов и выходов ПЛК W**

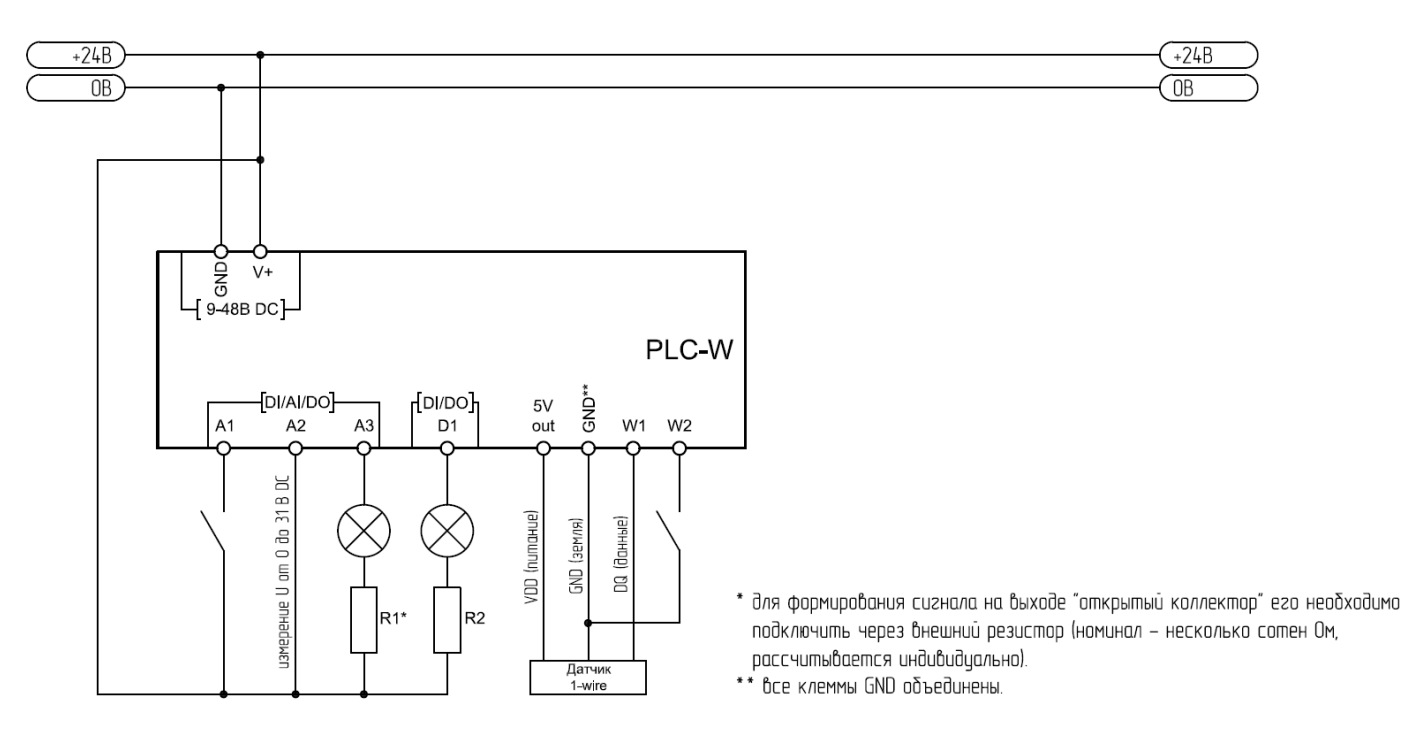

#### **Схема подключения входов и выходов ПЛК W**

разумная автоматика

### <span id="page-15-0"></span>**1.6 Габаритные размеры ПЛК W**

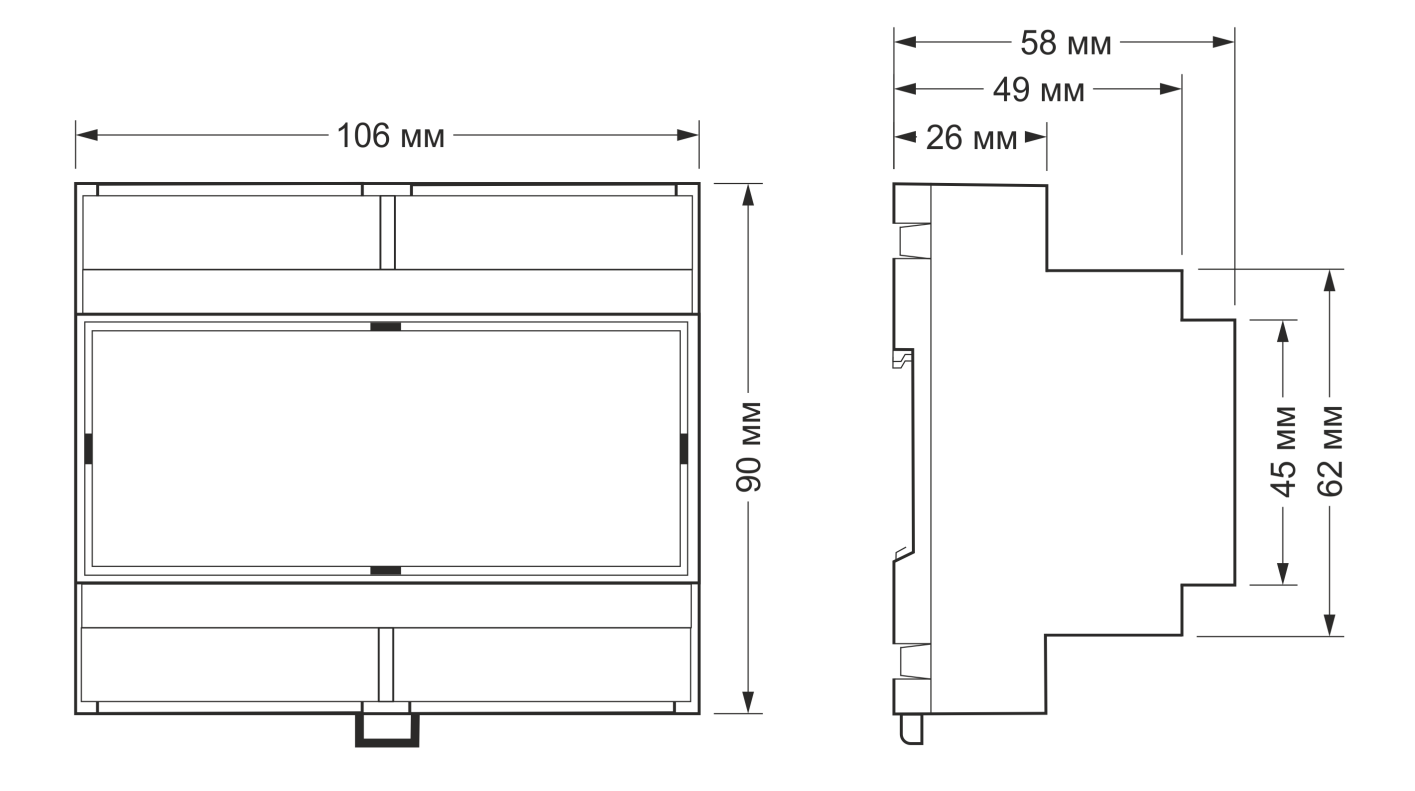

#### <span id="page-16-0"></span>**1.7 Первое включение и подключение к контроллеру**

#### **Первое включение**

Для включения контроллера нужно выполнить ряд следующих действий:

1. Подключить питание (от 9 до 48 В DC) к клеммам в соответствии со [схемой](#page-14-0).

2. Перевести переключатель на лицевой панели контроллера в верхнее положение (ON).

3. Дождаться загрузки системы (не более пары минут). В рабочем режиме индикатор контроллера будет мигать зеленым с частотой 1 раз в секунду.

#### **Подключение к компьютеру**

В контроллере есть несколько интерфейсов для связи с компьютером: Debug Network, Wi-Fi, Ethernet и Debug Console.

Для первоначальной настройки удобно использовать Debug Network, в повседневной эксплуатации Wi-Fi или Ethernet, а в экстренных случаях Debug Console, которая предоставляет доступ к логам загрузчика и командной строке.

#### **Debug Network**

На компьютере с ОС Windows 7 и новее, а также с ОС Linux для первого подключения удобно использовать специальный разъём Debug Network. На компьютерах с MacOS и телефонах он не работает, используйте подключение через Wi-Fi или Ethernet.

При подключении через Debug Network в компьютере создаётся виртуальная сетевая карта с фиксированным IP-адресом, через которую можно получить доступ к веб-интерфейсу и командной строке. Чтобы сетевая карта заработала, контроллер должен быть полностью загружен, а его индикатор равномерно мигать зелёным.

Внешнее питание можно не подключать, в этом случае контроллер будет питаться от USB-порта компьютера. Питание там маломощное, поэтому отключите от контроллера все внешние устройства: боковые модули и устройства, подключенные к Vout, +5V, USB.

- 1. Переведите выключатель на передней панели в положение ON.
- 2. Подключите USB-C кабель к разъёму Debug Network и компьютеру.
- 3. Дождитесь полной загрузки контроллера это когда индикатор возле кнопки включения равномерно мигает зелёным.
- 4. Как только контроллер загрузится, на компьютере будет обнаружен накопитель с меткой ONI. В нём будет ссылка на веб-интерфейс и небольшая инструкция с IP-адресом.

Debug Network — это универсальный разъём и кроме доступа к консоли и веб-интерфейсу, с его помощью можно обновлять прошивку контроллера или удалять данные с откатом к заводской версии ПО.

#### **Wi-Fi**

Контроллер создает Wi-Fi точку доступа :

· Откройте на ноутбуке или телефоне список Wi-Fi точек доступа.

- Выберите из списка точку доступа с именем ONI PLC-W-XXXXXXXX. Где XXXXXXXX серийный номер контроллера.
- Пароль для подключения: ONI plcw

При подключении по Wi-Fi контроллер будет доступен по адресу 192.168.42.1.

#### **Ethernet**

Оба Ethernet порта контроллера настроены на получение IP-адреса по DHCP, поэтому вам понадобится роутер с настроенной раздачей IP-адресов — обычно это любые роутеры, стоящие в квартире или офисе:

- 1. Возьмите патчкорд с коннекторами RJ-45 и воткните его с одной стороной в свободный порт роутера, а с другой в один из портов контроллера.
- 2. Зайдите в настройки вашего роутера и посмотрите, какой IP-адрес он выдал контроллеру.
- 3. Откройте на компьютере, подключённому к тому же роутеру, что и контроллер, веб-браузер и введите IP-адрес из предыдущего пункта.

#### <span id="page-17-0"></span>1.8 Настройка контроллера в веб-интерфейсе

#### Общая информация

В контроллерах ПЛК W есть встроенный веб-интерфейс, который позволяет выполнить большинство задач по настройке контроллера, встроенного ПО и подключённых устройств.

#### Подключение к веб-интерфейсу

Чтобы зайти в веб-интерфейс контроллера Wiren Board, подключитесь к контроллеру через Wi-Fi или Ethernet и введите в адресную строку браузера IP-адрес контроллера.

#### Смена уровня доступа

Для изменения настроек контроллера вам нужен уровень доступа Администратор, который можно выставить в разделе Настройки > Права доступа.

После завершения настроек рекомендуем поставить уровень доступа Пользователь или Оператор - это поможет не совершить случайных ошибок при ежедневной работе с веб-интерфейсом.

#### Смена языка интерфейса

Чтобы изменить язык веб-интерфейса перейдите в раздел Настройки > Веб-интерфейс, затем в панели Общие параметры выберите из 2 языков: Русский или English.

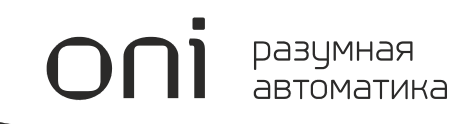

## **Модули ПЛК W**

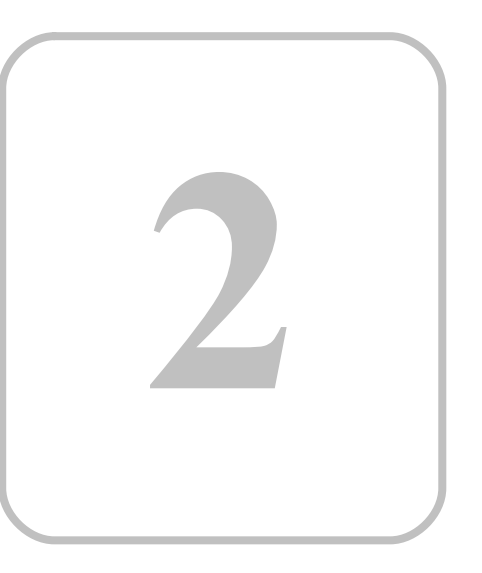

## <span id="page-19-0"></span>**2 Модули ПЛК W**

#### **2.1 Общая информация о модулях ПЛК W**

#### **Назначение и область применения**

Модули ввода-вывода и модули расширения предназначены для увеличения количества аналоговых и цифровых портов, а также количества проводных и беспроводных интерфейсов контроллера ПЛК W.

Модули ввода-вывода подключаются к контроллеру через боковой разъем, либо через интерфейс RS-485. Дополнительно существует возможность подключить модули через преобразователи интерфейсов PLC-W-ACS-MBRTU.

Модули ввода-вывода с боковым разъемом устанавливаются с правой стороны контроллера. При установке следите за попаданием всех штырей модуля в отверстия ответного разъёма. Последовательно можно установить до 8 модулей: до 4 модулей ввода и до 4 модулей вывода. Адреса раздаются последовательно.

Модули расширения устанавливаются внутрь контроллеров в специальные слоты для подключения. Всего для установки модулей расширения доступны 4 слота, 3 из которых имеют физические клеммники на контроллере. 4 слот предназначен для установки модулей расширения беспроводных интерфейсов. Если вы купили модули расширения отдельно, установите их самостоятельно:

- 1. Разберите корпус контроллера.
- 2. Вставьте модуль, соблюдая полярность: выступ на нем должен попасть в паз на плате контроллера.

#### **Добавление модулей ПЛК W в веб-интерфейсе контроллера после их физического подключения к контроллеру**

#### **Модули ввода-вывода с боковым разъемом**

- 1. В веб-интерфейсе перейдите в раздел **Настройки > Конфигурационные файлы**.
- 2. Зайдите в раздел **Модули расширения и порты**, выберите **Модуль WBIO**, который необходимо настроить (порядок счета слева-направо относительно контроллера).
- 3. В раскрывающемся списке **Тип модуля** выберите тип установленного модуля.
- 4. Нажмите кнопку **Записать**.

Для удаления модуля выберите тип **Не установлен**.

Убедитесь, что внешний модуль виден в веб-интерфейсе:

- 1. Перейдите в раздел **Устройства**.
- 2. Найдите устройство **Discrete I/O** для дискретных и **ADCs** для аналоговых модулей. Каналы будут иметь вид EXTN\_YYYY, где N — порядковый номер модуля, а YYY — название канала модуля.

#### **Модули расширения**

1. В веб-интерфейсе перейдите в раздел **Настройки > Конфигурационные файлы > Модули расширения и порты** , выберите тот **Внутренний слот**, куда установлен модуль расширения.

- 2. В раскрывающемся списке **Тип модуля** выберите название установленного модуля.
- 3. Нажмите кнопку **Записать**. Контроллер включит нужные для работы модуля порты.

#### **Модули ввода-вывода с интерфейсом RS-485**

- **1.** В веб-интерфейсе перейдите в раздел **Настройки > Конфигурационные файлы.**
- **2.** Зайдите в раздел **Настройка драйвера serial-устройств**, выберите последовательный порт контроллера (RS485-1, RS485-2 или порты, добавленные через модули расширения), к которому вы подключили модуль.
- **3.** Для настройки порта нужно установить галочку **Включить порт** и указать параметры подключения:

**Скорость обмена: 9600, Контроль четности: N, Число бит данных: 8, Стоп биты: 2**

- **4.** Нажмите кнопку **+Устройство**, чтобы добавить устройство.
- **5.** В выпадающем списке ниже выберите шаблон устройства ONI.
- **6.** Укажите его адрес в поле **Адрес устройства**.
- **7.** Нажмите кнопку **Записать**.

#### <span id="page-21-0"></span>**2.2 Модули ввода-вывода с RS-485**

#### **Общая информация**

Данные модули ПЛК W используют шину RS-485 и протокол Modbus поверх неё для связи с контроллером ПЛК W. Контроллер ПЛК W может работать с 247модулями ПЛК W на шине.

Скорость передачи данных в периферийных устройствах Wiren Board — до 115200 бит/с.

Длина линии RS-485 по стандарту может быть до 1200 метров. При такой длине линии устройства могут работать на скорости 115200 бит/с.

Заводской Modbus-адрес модуля ПЛК W можно узнать на наклейке, которая находится на корпусе устройства.

#### <span id="page-22-0"></span>2.2.1 PLC-W-ACS-MBRTU-USB Преобразователь интерфейса USB-RS485

#### Назначение

Преобразователь интерфейса USB-RS485 с источником питания служит для управления устройствами по шине RS-485. Преобразователь можно использовать для настройки и обновления прошивки Modbusустройств ONI PLC W.

#### Общий принцип работы

Устройство построено на микросхеме CH343, которая преобразует интерфейсы USB <-> UART и приемопередатчика RS-485. Устройство содержит повышающий преобразователь с 5 В в 12 В, что позволяет работать с модулями ONI PLC W без использования дополнительных источников питания.

Встроенная защита от коротких замыканий и подачи напряжения до 30 В на выходные клеммы. Гальванической развязки нет.

На плате устройства есть 3 индикатора, которые видно через прозрачный корпус:

- Vout OK Зелёный. Показывает наличие питания на клемме +12 В и гаснет при перегрузке по току.
- ТХ Жёлтый. Передача данных.
- $RX C$ иний. Приём данных.

Не требует установки драйверов в последних версиях Windows, Linux, MacOS и Android.

#### Подключение устройств

Не подключайте преобразователь к линии длиной больше 100 метров, а также к устройствам с питанием 220 В и без клеммника GND. При несоблюдении этих рекомендаций может выйти из строя ПК и пострадать оператор.

При настройке одного модуля подключите к нему преобразователь интерфейса, клеммы GND, V+, A, B соответственно. Клемму GND подключать первой. Мощности USB порта и самого PLC-W-ACS-MBRTU-USB, как правило, достаточно для работы и настройки одного устройства.

Если нужно подключить одновременно несколько модулей - используйте внешний блок питания и объедините клеммы GND.

Вы можете использовать комплектные кабели для подключения Modbus-устройств ONI PLC W.

#### <span id="page-23-0"></span>**2.2.1.1 Технические характеристики PLC-W-ACS-MBRTU-USB**

#### **Параметры питания**

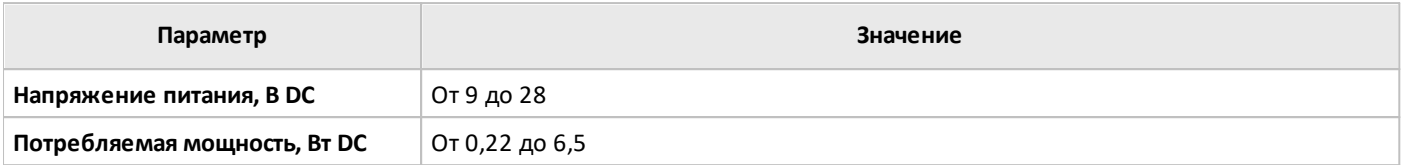

**Условия эксплуатации**

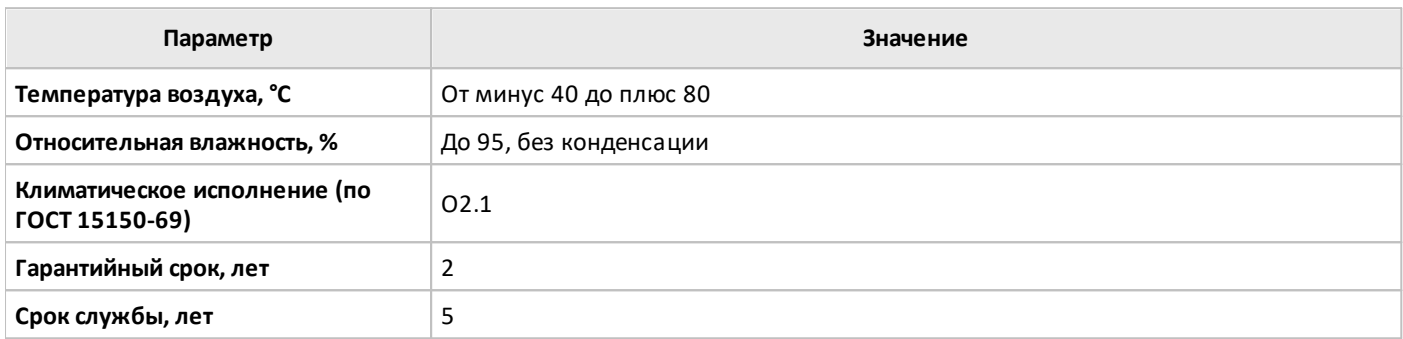

#### **Преобразователь напряжения**

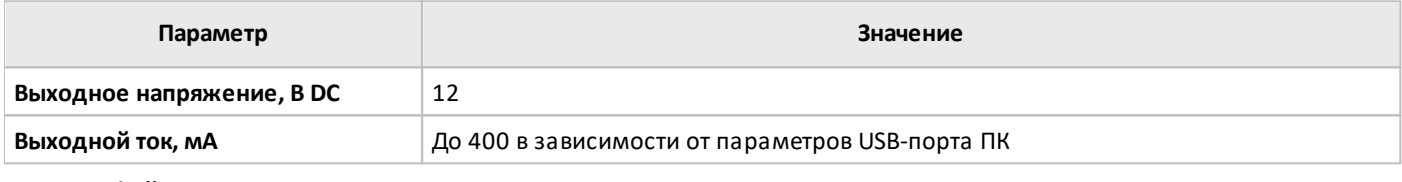

#### **Интерфейс**

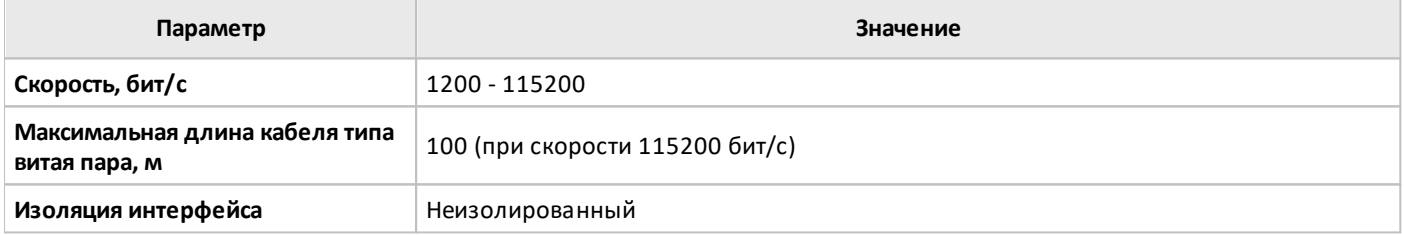

#### **Предельные электрические характеристики**

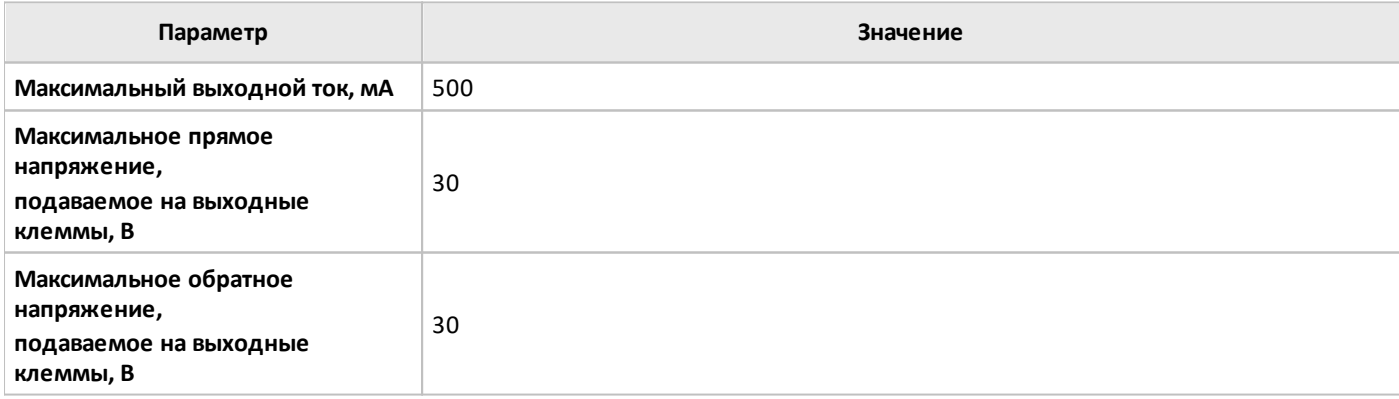

#### Общие характеристики

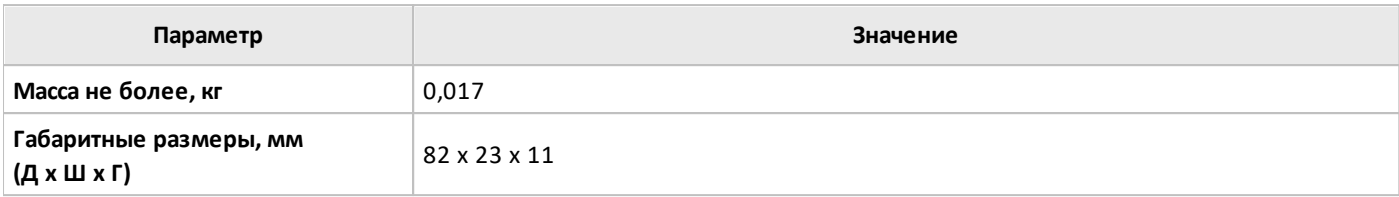

#### <span id="page-25-0"></span>**2.2.2 PLC-W-ACS-0800-IMP Модуль дискретных и счетных входов**

#### **Назначение и область применения**

8-канальный модуль дискретных и счётных входов **PLC-W-ACS-0800-IMP** предназначен для подключения сигналов типа «сухой контакт» и «открытый коллектор» — кнопки, герконы и т.д. для контроля состояния и подсчета количества срабатываний. А также приборов с импульсными выходами — для учёта воды, электричества, газа и т. д. Также к модулю можно подключить до трёх квадратурных энкодеров типа AB или до двух типа ABZ.

При подключении выключателей без фиксации модуль может распознавать до четырёх типов нажатий и передавать события нажатий на контроллер по Modbus.

#### **Индикация**

В модуле есть индикаторы, которые помогут определить его состояние без подключения к контроллеру:

- · **S** статус обмена по Modbus: загорается при подаче низковольтного питания на модуль и мигает в момент опроса по шине RS-485. В режиме загрузчика редко мигает. При загрузке новой прошивки перестает менять свое состояние.
- · **1–7** состояние входов: горит вход замкнут. Индикатор для восьмого входа не предусмотрен.

#### **Входы**

Входы **PLC-W-ACS-0800-IMP** работают по принципу «сухой контакт» — замыкание входа на землю ignd вызывает срабатывание входа. Есть индикация состояния входов с 1 по 8 и статуса устройства на лицевой крышке. При поступлении импульса на вход **PLC-W-ACS-0800-IMP** загорается соответствующий светодиод, изменяется значение состояния входа, а также увеличивается значение счетчика срабатываний этого входа. Значения всех счетчиков срабатываний записываются в энергонезависимую память устройства. Разрядность счетчиков — 32 бит.

Для каждого входа можно изменить параметр времени антидребезга. Доступно измерение частоты импульсов на входе. Максимальная измеряемая частота достигается при выставлении параметра времени антидребезга в 0 и зависит от ревизии устройства — от ~1.2 до ~3.2 кГц.

#### **Работа с энкодерами**

К входам **PLC-W-ACS-0800-IMP** можно подключить двух- и трёх контактные квадратурные энкодеры типов AB и ABZ. Это могут быть как обычные механические энкодеры имеющие рукоятку для управления, скажем, яркостью освещения, так и точные оптические энкодеры для отслеживания перемещения объектов.

Всего доступно три канала, которые состоят из клемм, расположенных на одной клеммной колодке. Схему подключения смотрите в разделе [Рекомендации](#page-29-0) по монтажу.

При подключении любого типа энкодера к входам модуля, настройте для каждого входа параметр Время подавления дребезга. Значение зависит от типа энкодера и подбирается экспериментально, обычно достаточно установить 5мс.

#### **AB энкодеры**

Энкодеры AB можно использовать для управления чем-то, например, для регулировки яркости освещения.

К модулю подключается три провода: **A, B, GND**. Положение вала доступно в канале Положение энкодера и может быть в диапазоне от 2147483648 до 2147483647. При достижении одной из границ, знак значения будет изменён на противоположный и отсчёт будет продолжен.

Часто в таких энкодерах есть выход **Switch**, который замыкается на **GND** при нажатии на вал — его можно подключить на любой свободный вход модуля и обрабатывать как обычную кнопку.

Канал **Положение энкодера** доступен для записи — так вы можете установить начальное значение.

#### **ABZ энкодеры**

Энкодеры типа ABZ часто используются на производстве для отслеживания перемещения объектов.

К модулю такой энкодер подключается четыре провода: **A, B, Z, GND**. Для пользователя доступно два канала с данными и один параметр настройки.

**Количество импульсов на один оборот** — характеристика энкодера, влияет на поведение значения угла внутри оборота энкодера. Значение можно взять с корпуса энкодера, там будет что-то вроде: 100P/R, 2000P/R и т.п.

**Угол внутри оборота** — показывает количество шагов, которые сделал вал энкодера. По нему можно судить о направлении вращения. В момент прихода импульса по каналу Z оно принимает новое значение по алгоритму:

- · если вращение в сторону увеличения обнуляется.
- · если вращение в сторону уменьшения устанавливается равным параметру Количество импульсов на один оборот.

**Количество оборотов** — показывает количество полных оборотов энкодера. Значение, в зависимости от направления вращения, увеличивается или уменьшается на одну единицу в момент прихода импульса по каналу Z.

Значения каналов Угол внутри оборота и Количество оборотов могут доступны для записи, а сами значения могут быть в диапазоне от -32768 до 32767. При достижении одной из границ, знак будет изменён на противоположный и отсчёт будет продолжен.

#### <span id="page-27-0"></span>**2.2.2.1 Технические характеристики PLC-W-ACS-0800-IMP**

#### **Параметры питания**

 $\overline{C}$ 

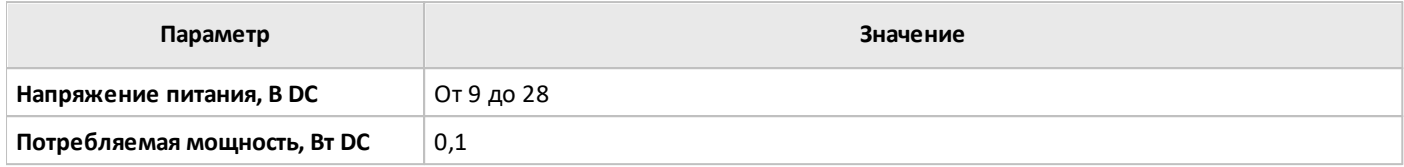

#### **Условия эксплуатации**

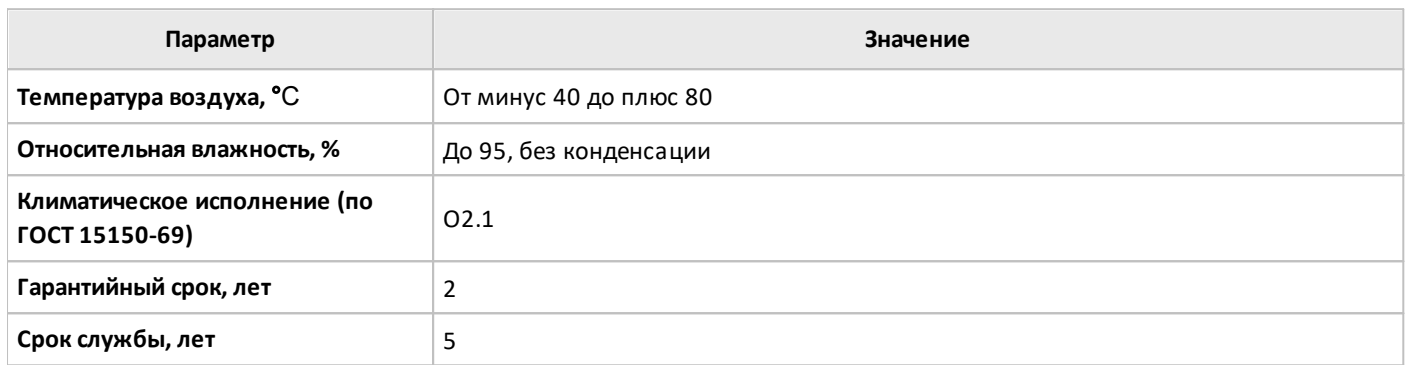

#### **Входы**

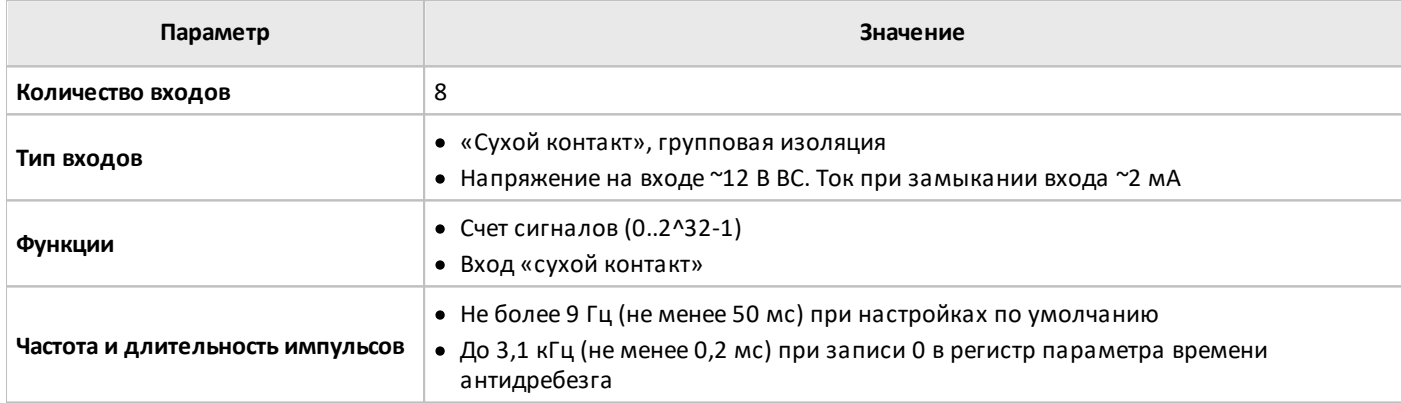

#### **Индикация**

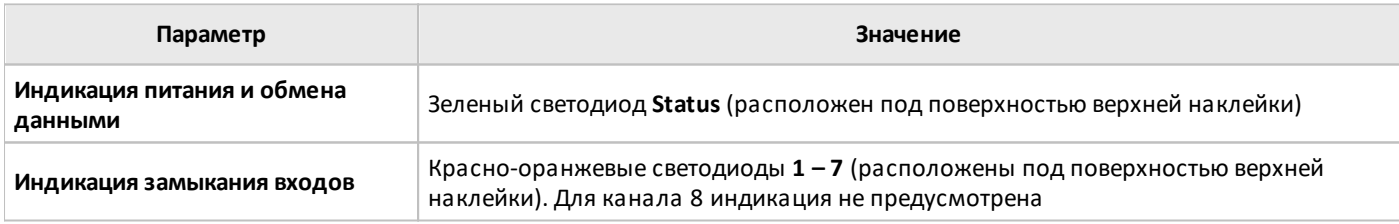

#### **Интерфейс**

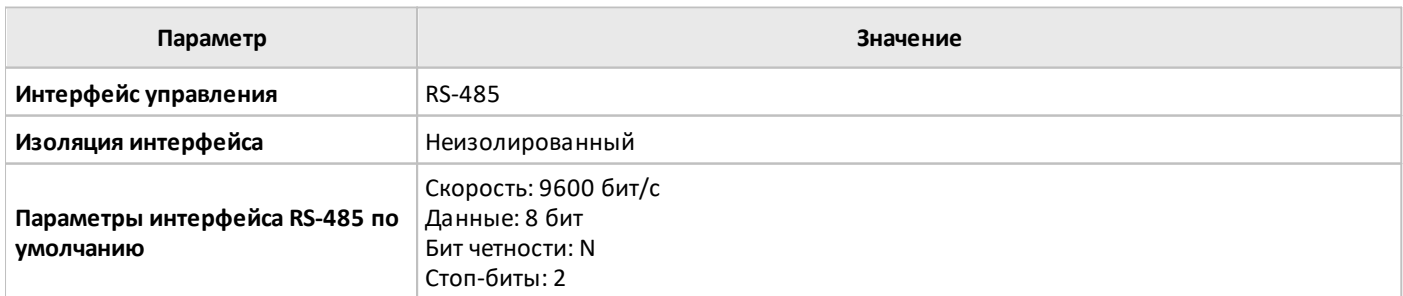

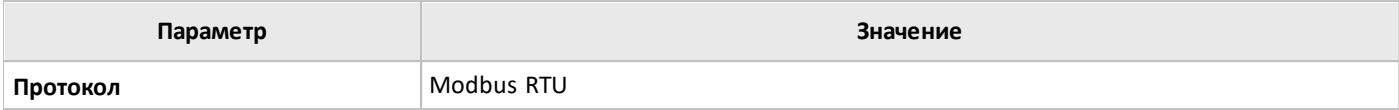

#### **Общие характеристики**

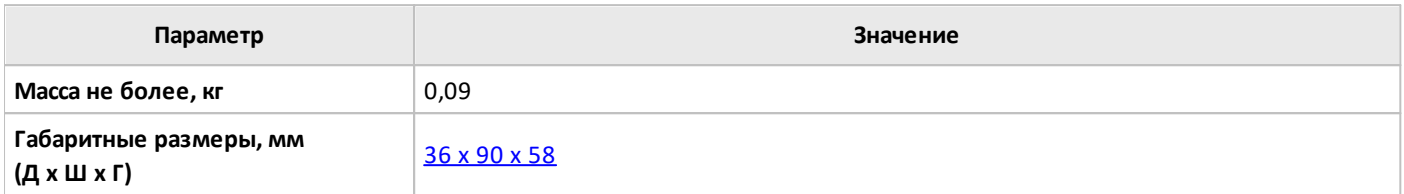

#### <span id="page-29-0"></span>**2.2.2.2 Рекомендации по монтажу PLC-W-ACS-0800-IMP**

#### **Монтаж и подключение**

**PLC-W-ACS-0800-IMP** монтируется на стандартную DIN-рейку шириной 35мм и занимает пространство в 2 DIN-модуля.

Клеммный блок **«V+ GND A B**» с шагом 3.5 мм служит для подключения питания и управления по шине RS-485. Для стабильной связи с устройством важно правильно организовать подключение к шине RS-485.

Интерфейсы устройств не развязаны гальванически от питания, поэтому все клеммы GND устройств должны быть соединены, даже если используются разные блоки питания.

Срабатывание дискретных входов происходит при их замыкании на землю **iGND**. Возникающий ток невелик (~2 мА), так что тип кнопки или выключателя может быть любым. Также не играет роли длина и сечение кабеля. Но для предотвращения наводок от близко расположенных силовых линий лучше использовать витую пару и подключать землю **iGND** ко второй жиле пары.

Модуль должен эксплуатироваться при рекомендованных условиях окружающей среды и удовлетворять требованиям электробезопасности при его установке.

#### **Пример подключения различных типов устройств:**

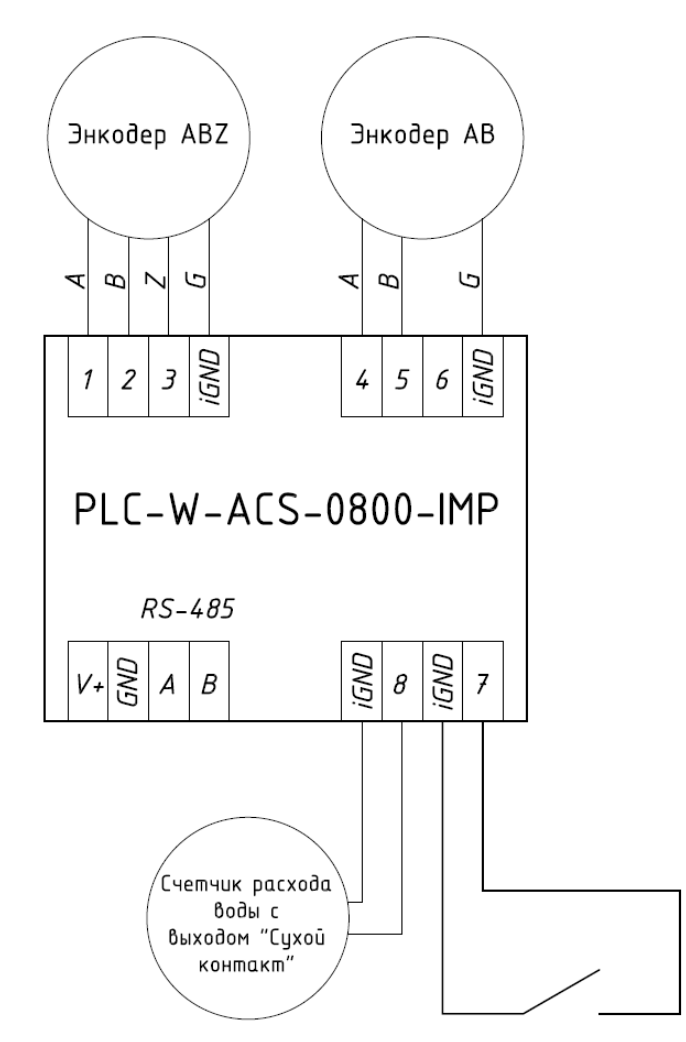

#### <span id="page-30-0"></span>**2.2.2.3 Габаритные размеры PLC-W-ACS-0800-IMP**

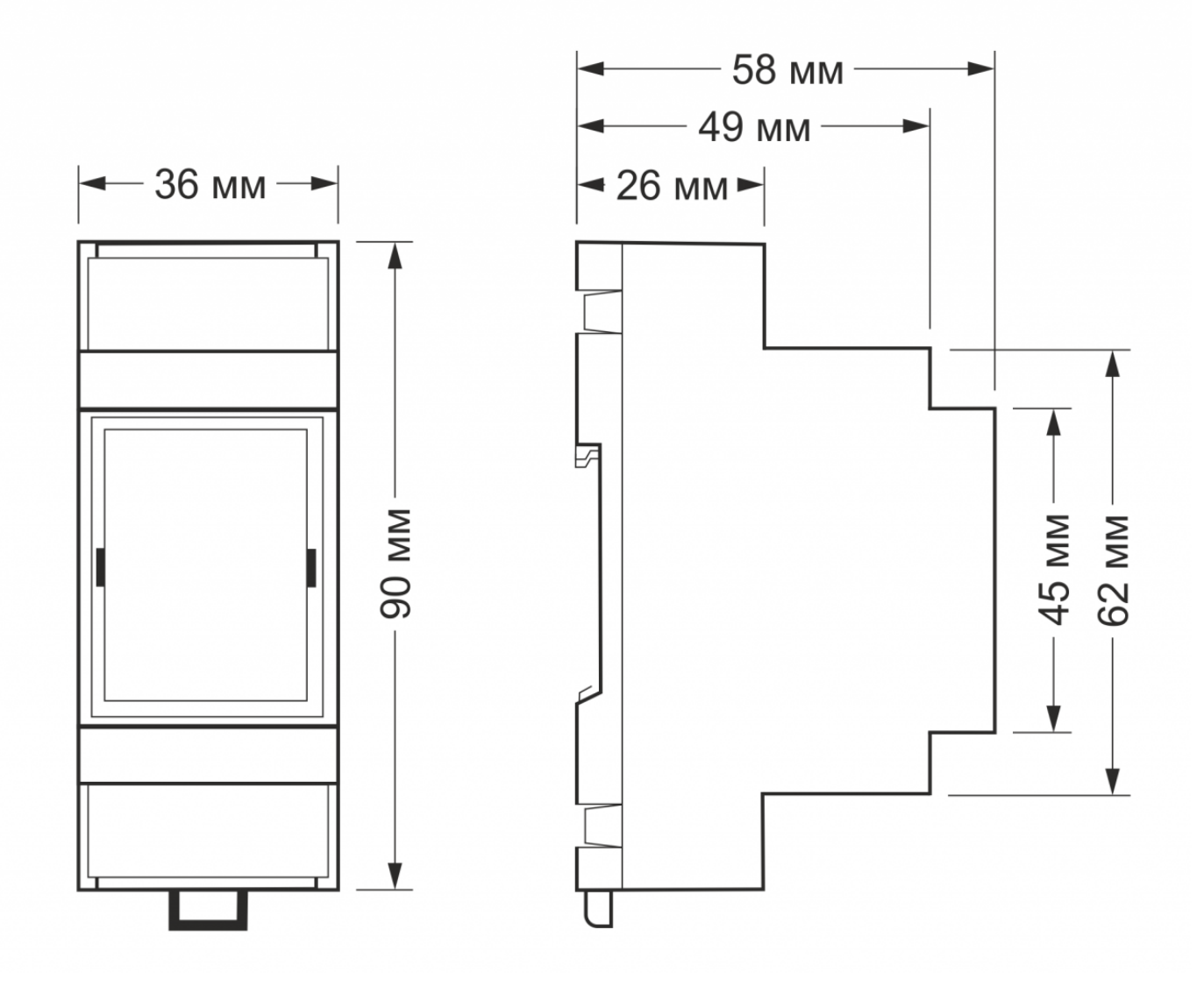

#### <span id="page-31-0"></span>**2.2.2.4 Карта регистров PLC-W-ACS-0800-IMP**

Типы используемых регистров Modbus:

Discrete inputs - **DI**

Inputs - **I**

Holding - **H**

Типы доступа к регистрам Modbus:

#### Чтение - **RO**

#### Чтение/запись - **R/W**

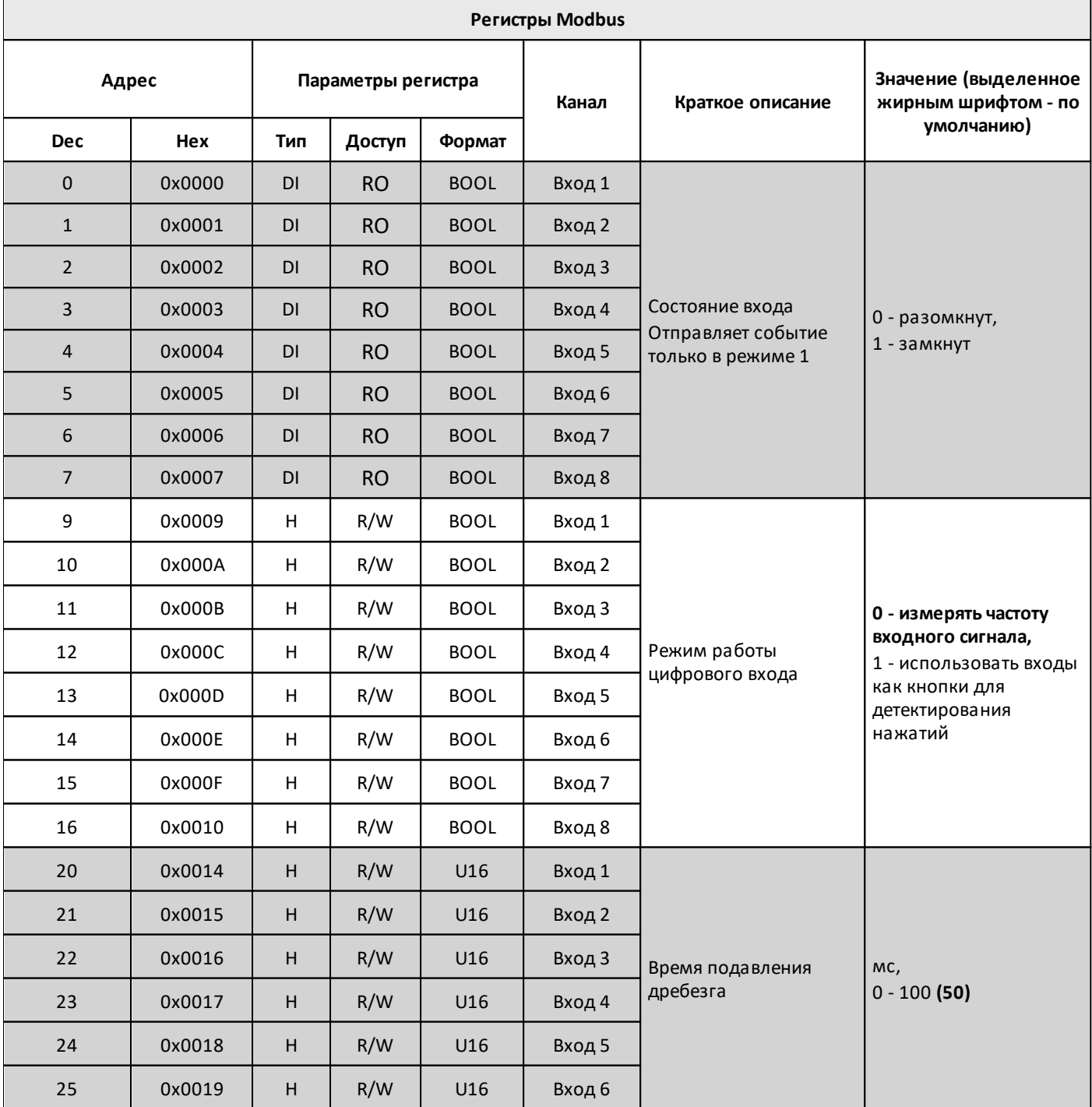

# oni

разумная<br>автоматика

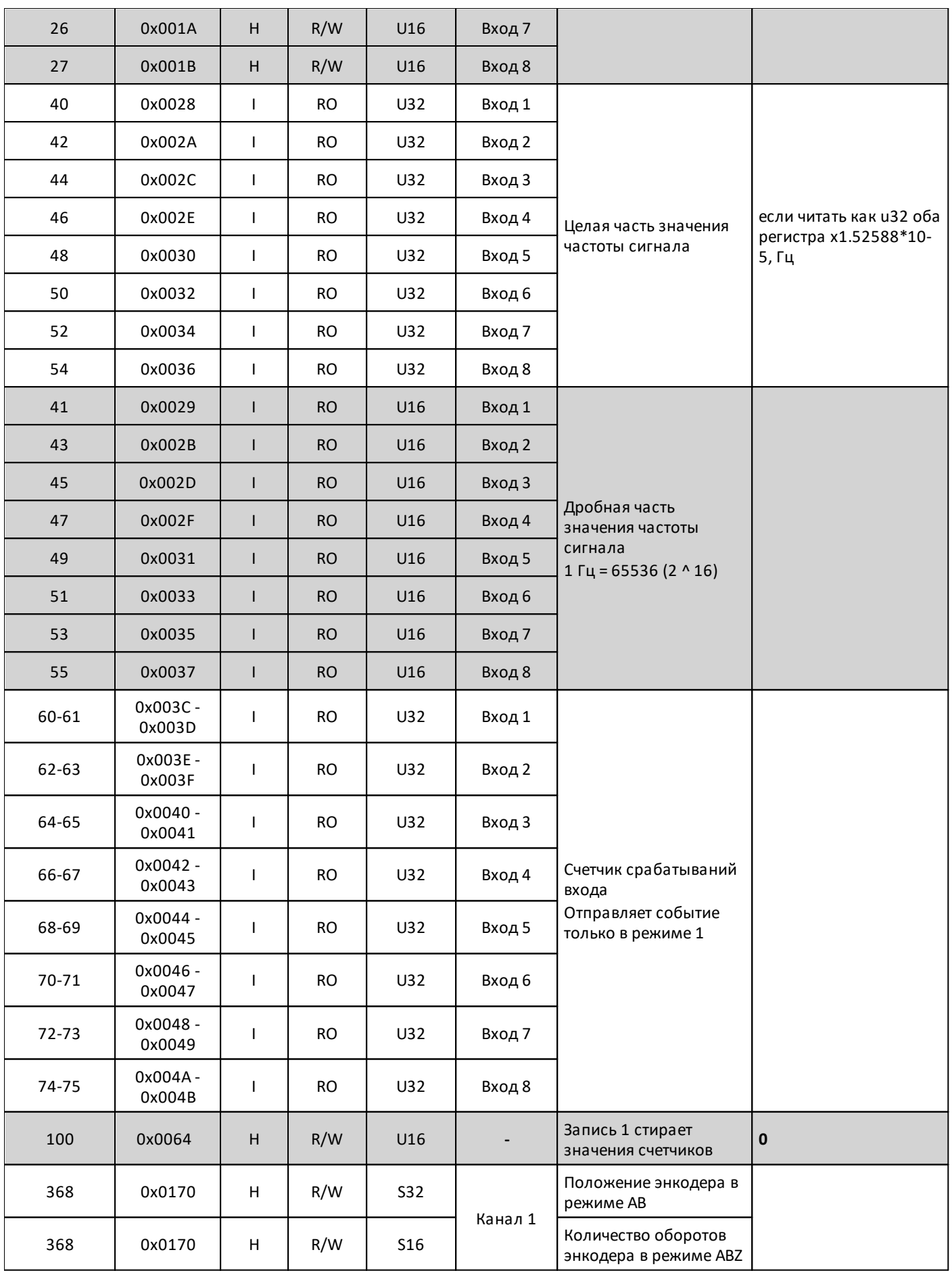

разумная<br>автоматика

oni

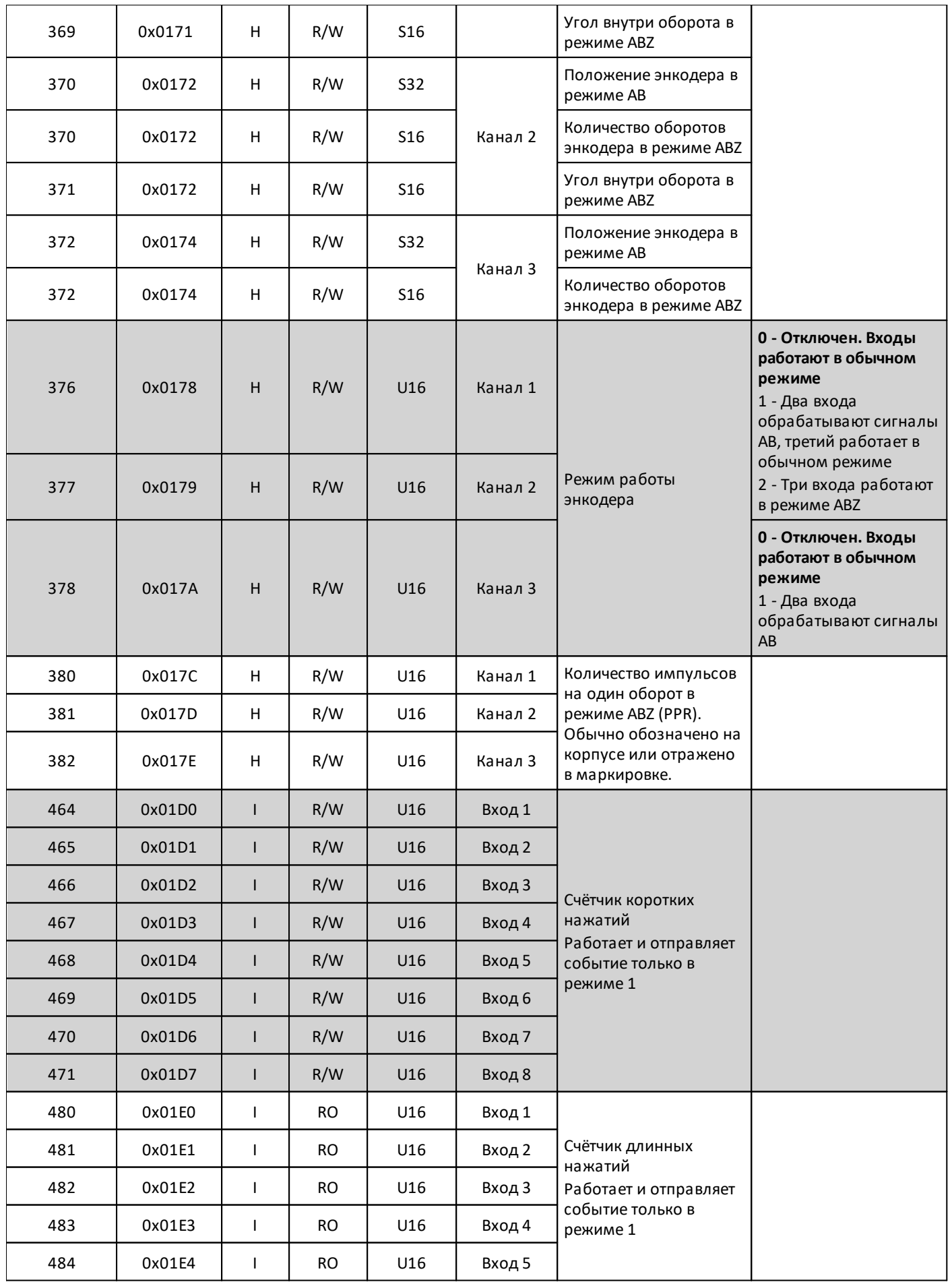

# oni

разумная<br>автоматика

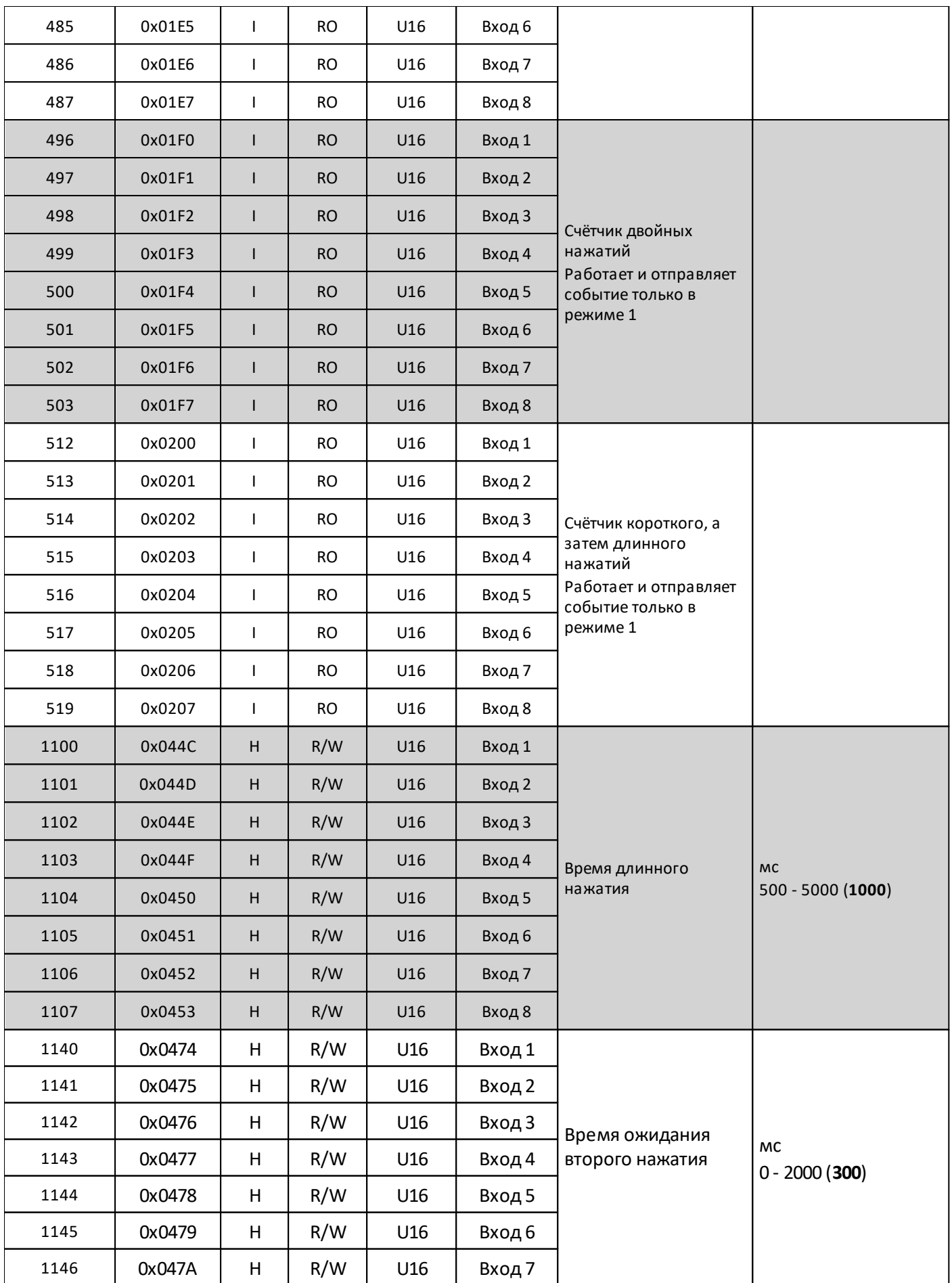

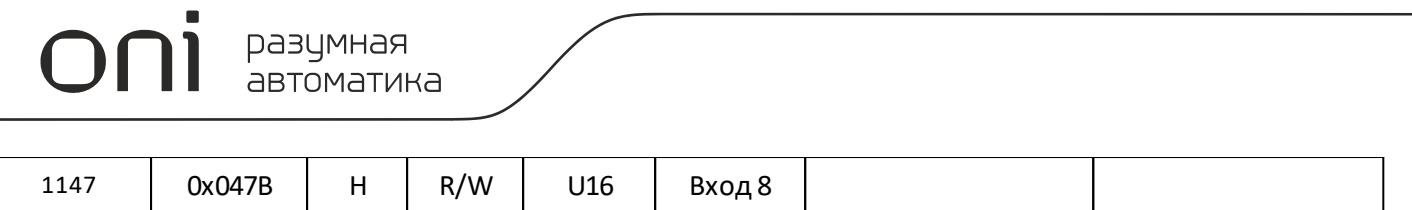
## **2.2.2.4.1 Карта служебных регистров PLC-W-ACS-0800-IMP**

Типы используемых регистров Modbus:

Discrete inputs - **DI**

Inputs - **I**

Holding - **H**

Типы доступа к регистрам Modbus:

## Чтение - **RO**

 $\Gamma$ 

Чтение/запись - **R/W**

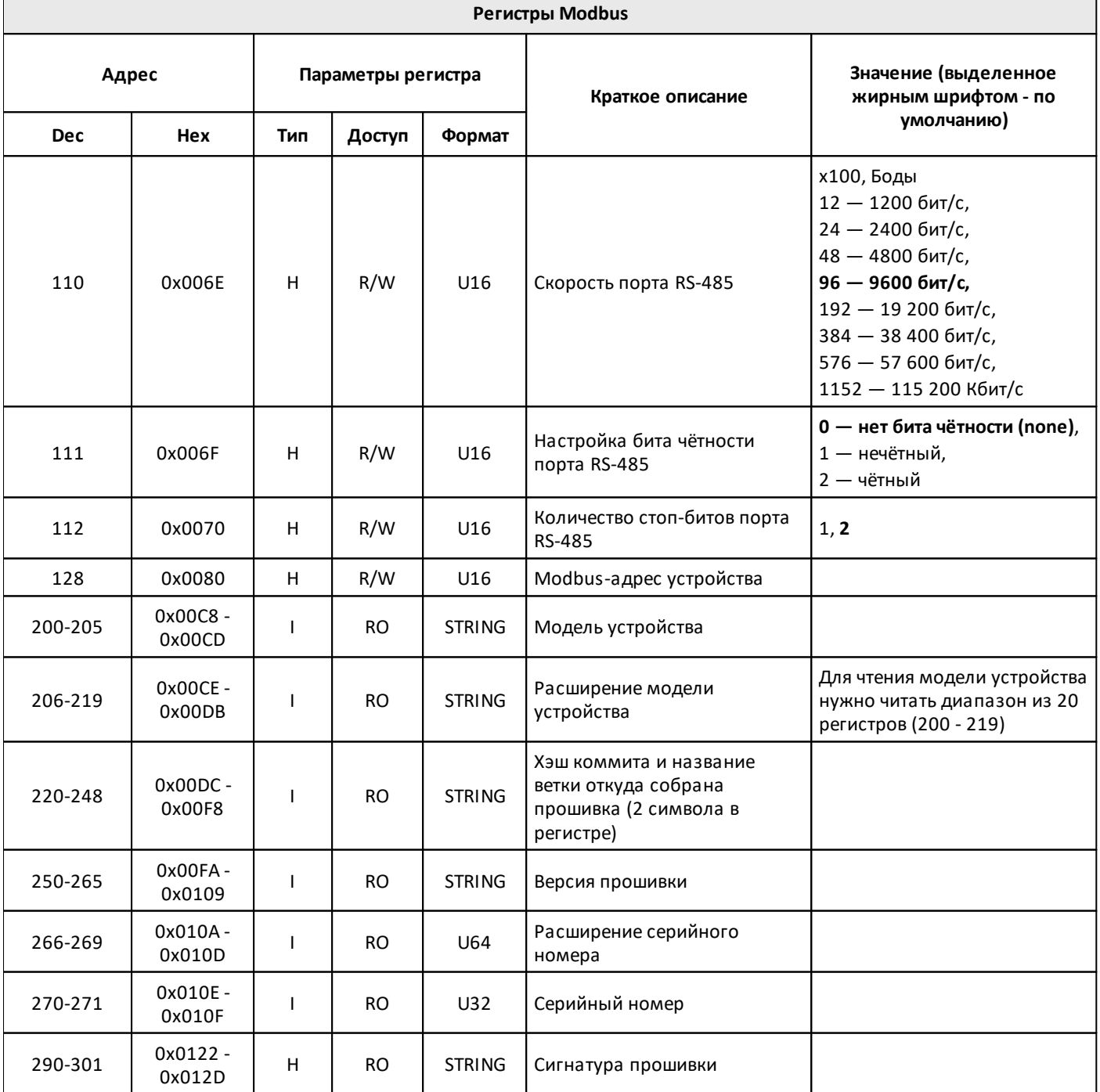

разумная<br>автоматика

oni

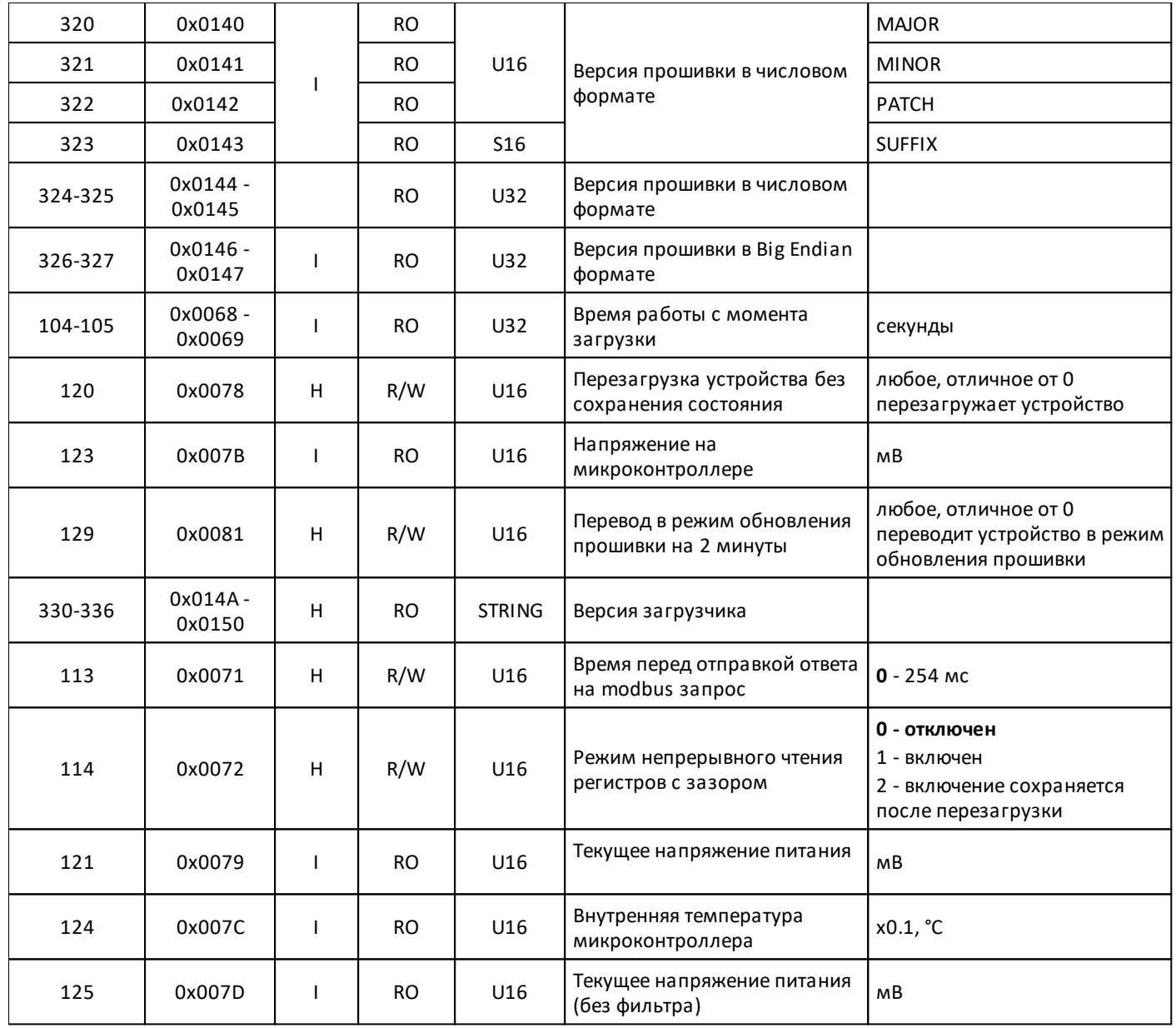

#### **2.2.3 PLC-W-EMA-0304 Модуль аналоговых выходов**

#### **Назначение и область применения**

4-х канальный модуль аналогового вывода предназначен для управления устройствами с интерфейсами 0-10В, ШИМ, сервоприводами, приводами воздушных заслонок, клапанов и т.д. Управление модулем производится с контроллера или ПК по шине RS-485 командами по протоколу MODBUS.

#### **Общий принцип работы**

Устройство имеет два режима управления: аналоговый 0-10 В и широтно-импульсную модуляцию (PWM).

В аналоговом режиме уровень канала задается в милливольтах, от 0 до 10000.

В режиме ШИМ числом от 0 до 10000 задается коэффициент заполнения.

## **2.2.3.1 Технические характеристики PLC-W-EMA-0304**

## **Параметры питания**

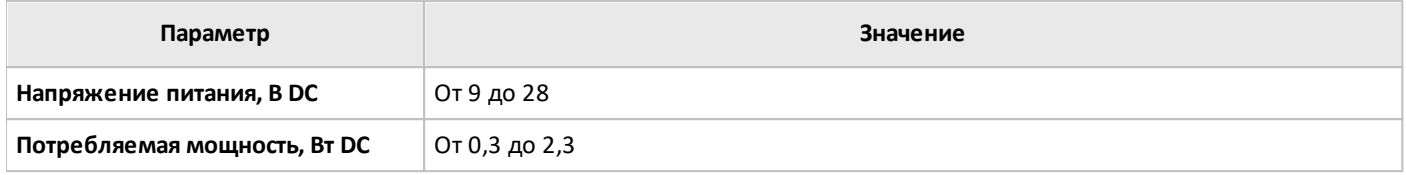

## **Условия эксплуатации**

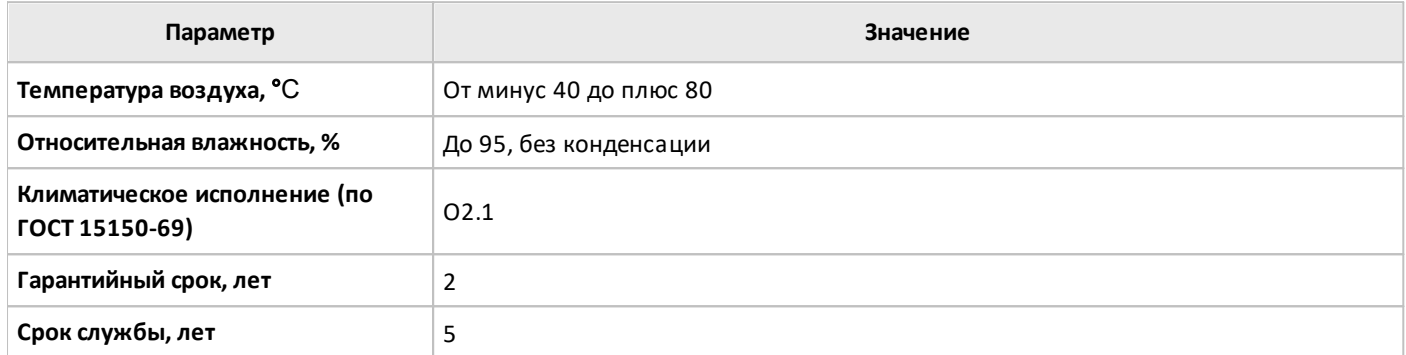

## **Выходы**

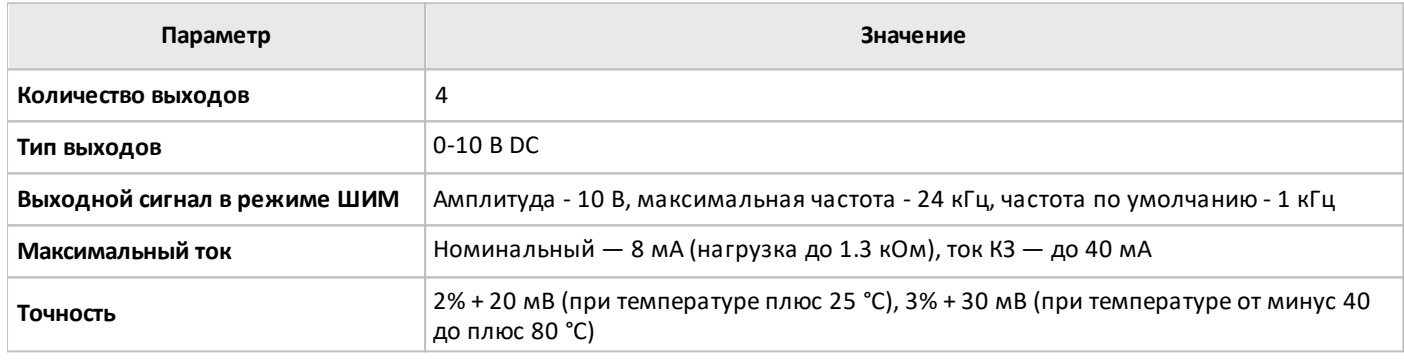

## **Входы**

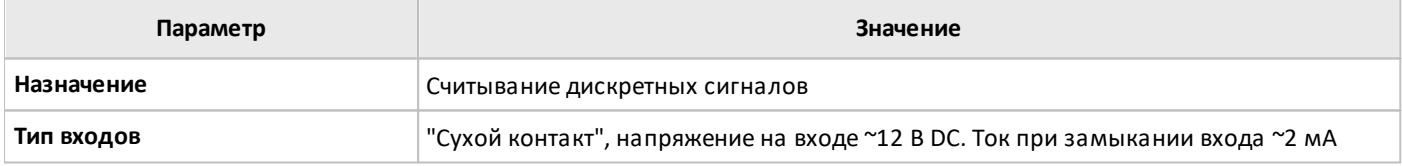

## **Интерфейс**

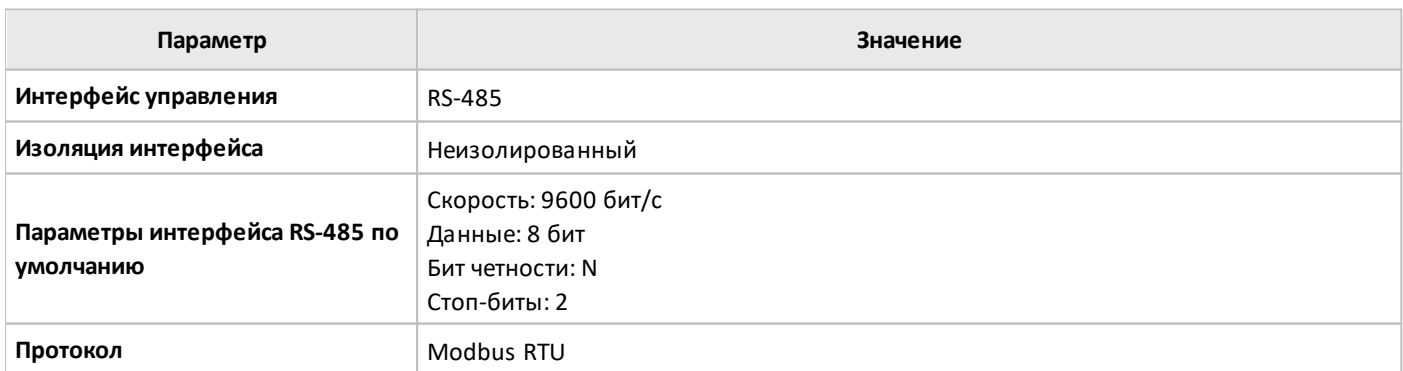

## **Общие характеристики**

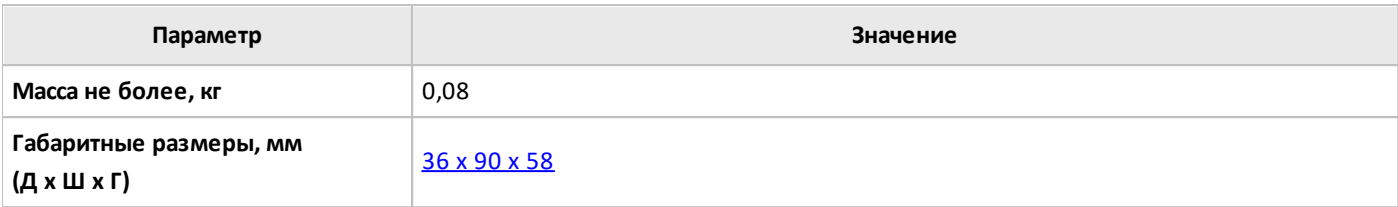

#### **2.2.3.2 Рекомендации по монтажу PLC-W-EMA-0304**

#### **Монтаж и подключение**

**PLC-W-EMA-0304** монтируется на стандартную DIN-рейку шириной 35 мм и занимает пространство в 2 DIN-модуля.

Клеммный блок «V+ GND A B» с шагом 3.5 мм служит для подключения питания и управления по шине RS-485. Для стабильной связи с устройством важно правильно организовать подключение к шине RS-485.

Интерфейсы устройств не развязаны гальванически от питания, поэтому все клеммы GND устройств должны быть соединены, даже если используются разные блоки питания.

Срабатывание дискретных входов происходит при их замыкании на землю iGND. Возникающий ток невелик (~2 мА), так что тип кнопки или выключателя может быть любым. Также не играет роли длина и сечение кабеля. Но для предотвращения наводок от близко расположенных силовых линий лучше использовать витую пару и подключать землю iGND ко второй жиле пары.

Модуль должен эксплуатироваться при рекомендованных условиях окружающей среды и удовлетворять требованиям электробезопасности при его установке.

#### **Пример подключения LED-диммера:**

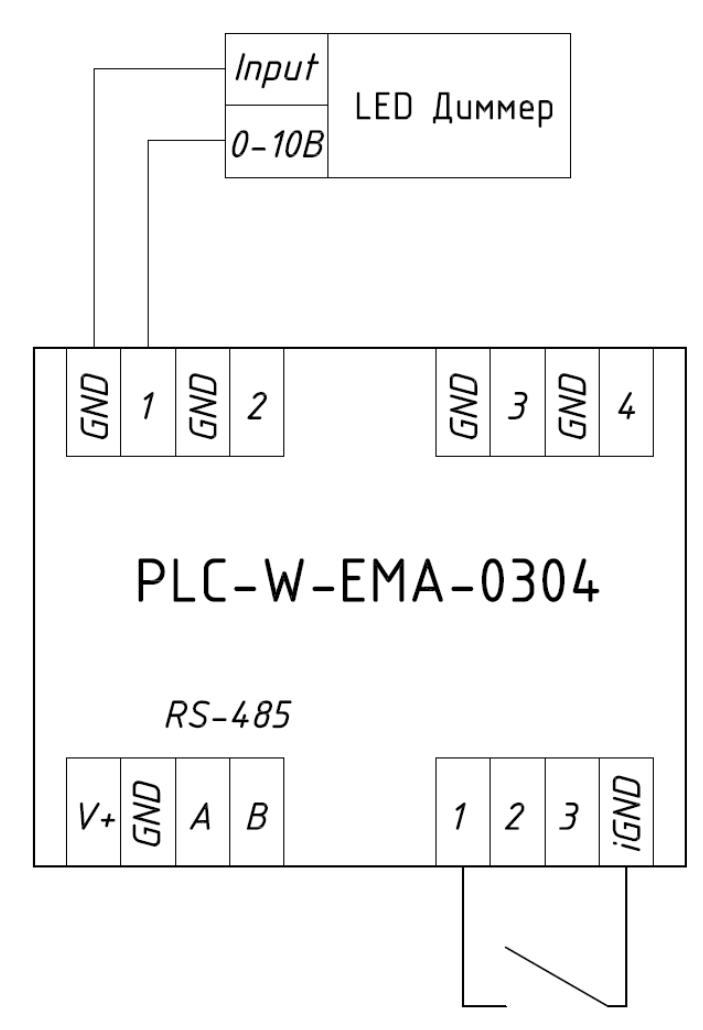

<span id="page-42-0"></span>**2.2.3.3 Габаритные размеры PLC-W-EMA-0304**

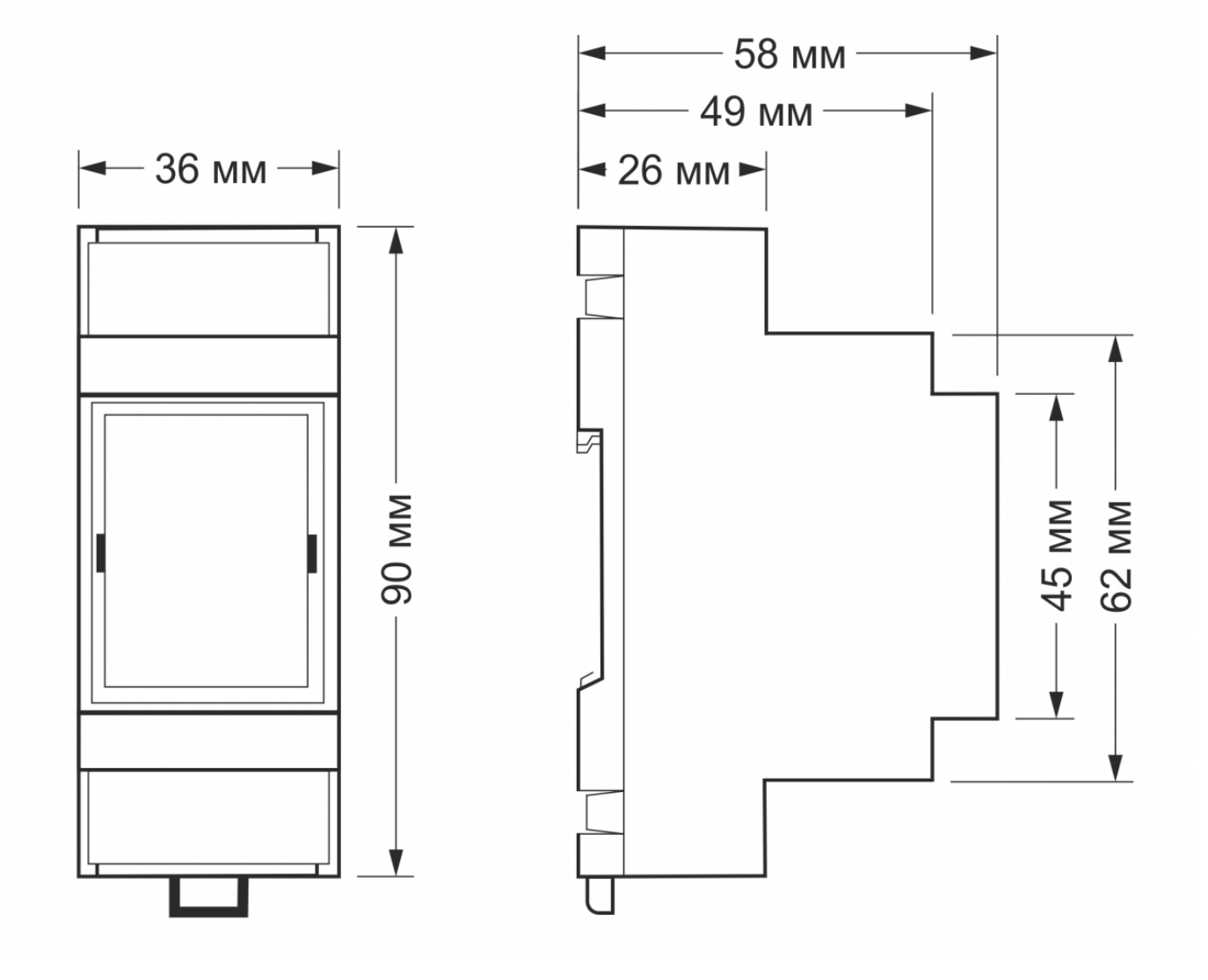

## **2.2.3.4 Карта регистров PLC-W-EMA-0304**

Типы используемых регистров Modbus:

Discrete inputs - **DI**

Coil - **C**

Inputs - **I**

Holding - **H**

Типы доступа к регистрам Modbus:

Чтение - **RO**

Чтение/запись - **R/W**

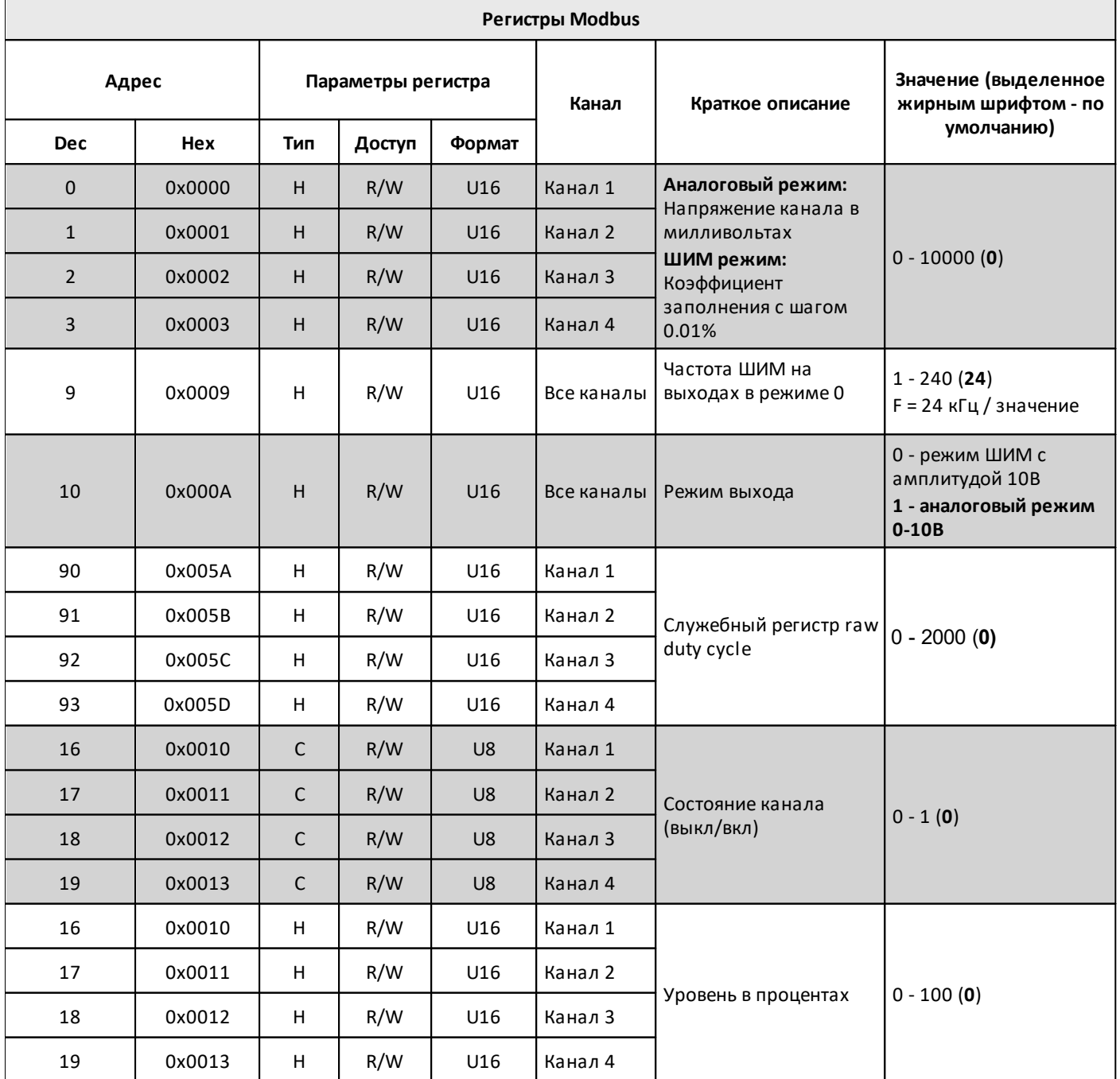

## oni разумная<br>автоматика

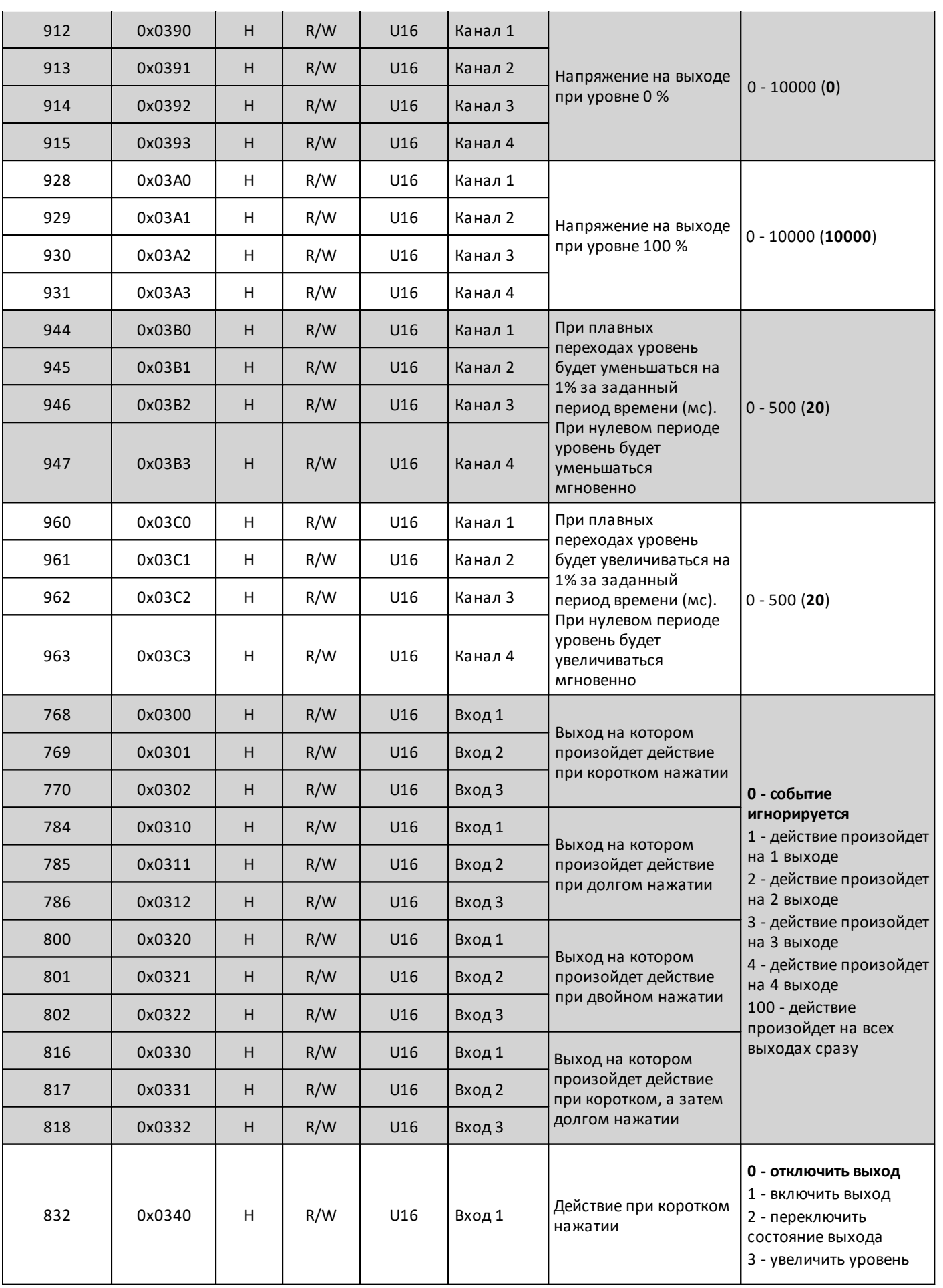

разумная<br>автоматика

oni

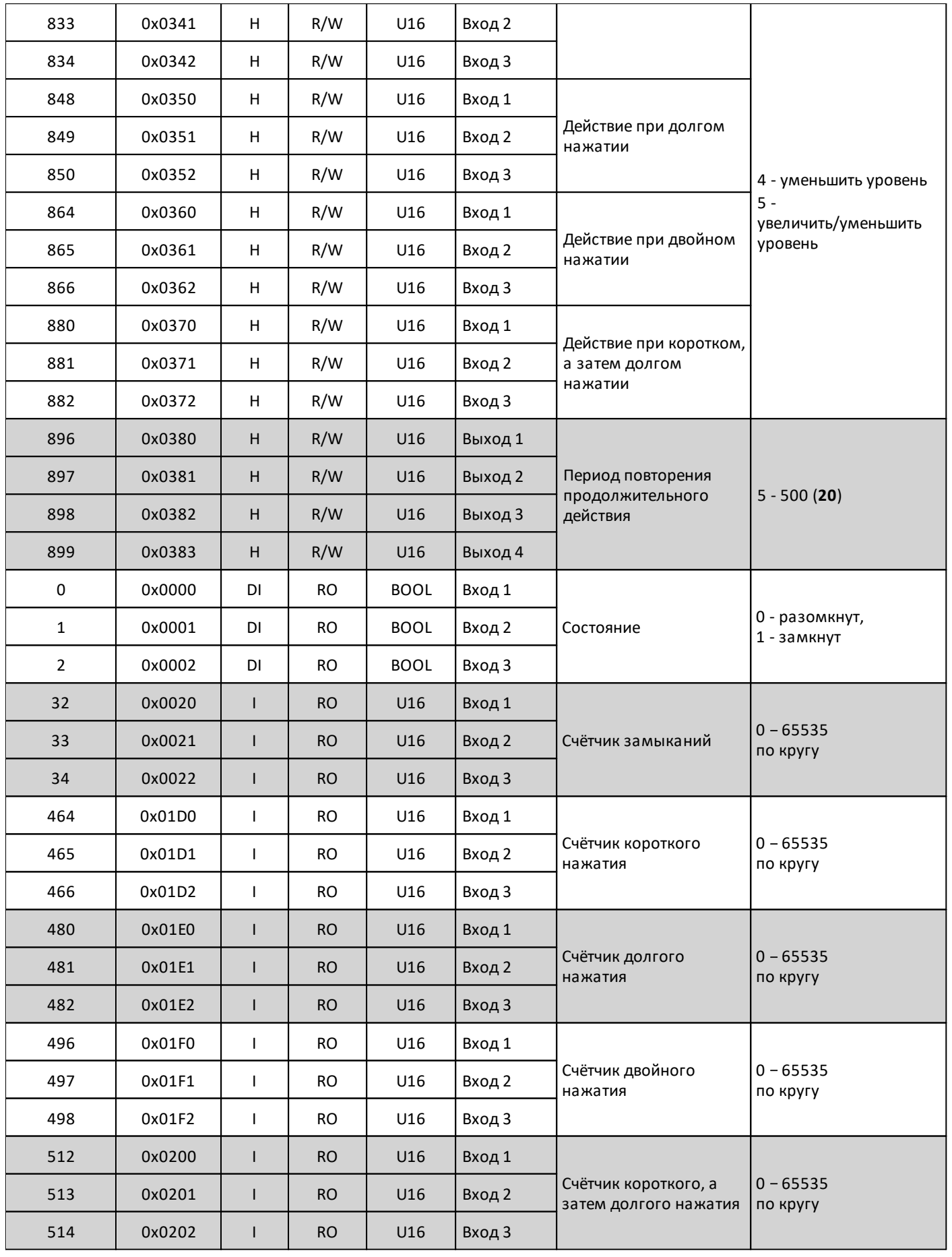

# oni

разумная<br>автоматика

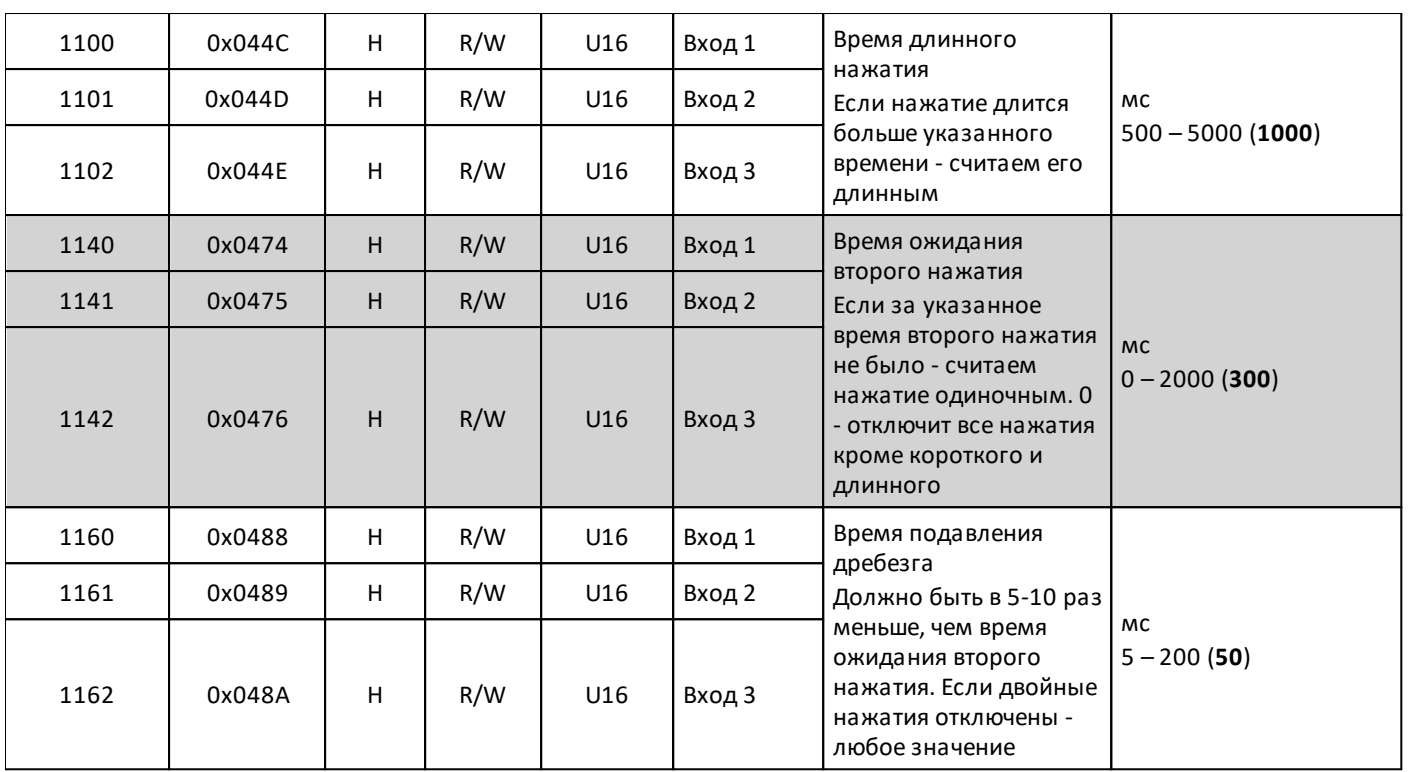

## **2.2.3.4.1 Карта служебных регистров PLC-W-EMA-0304**

Типы используемых регистров Modbus:

Discrete inputs - **DI**

Inputs - **I**

Holding - **H**

Типы доступа к регистрам Modbus:

Чтение - **RO**

Чтение/запись - **R/W**

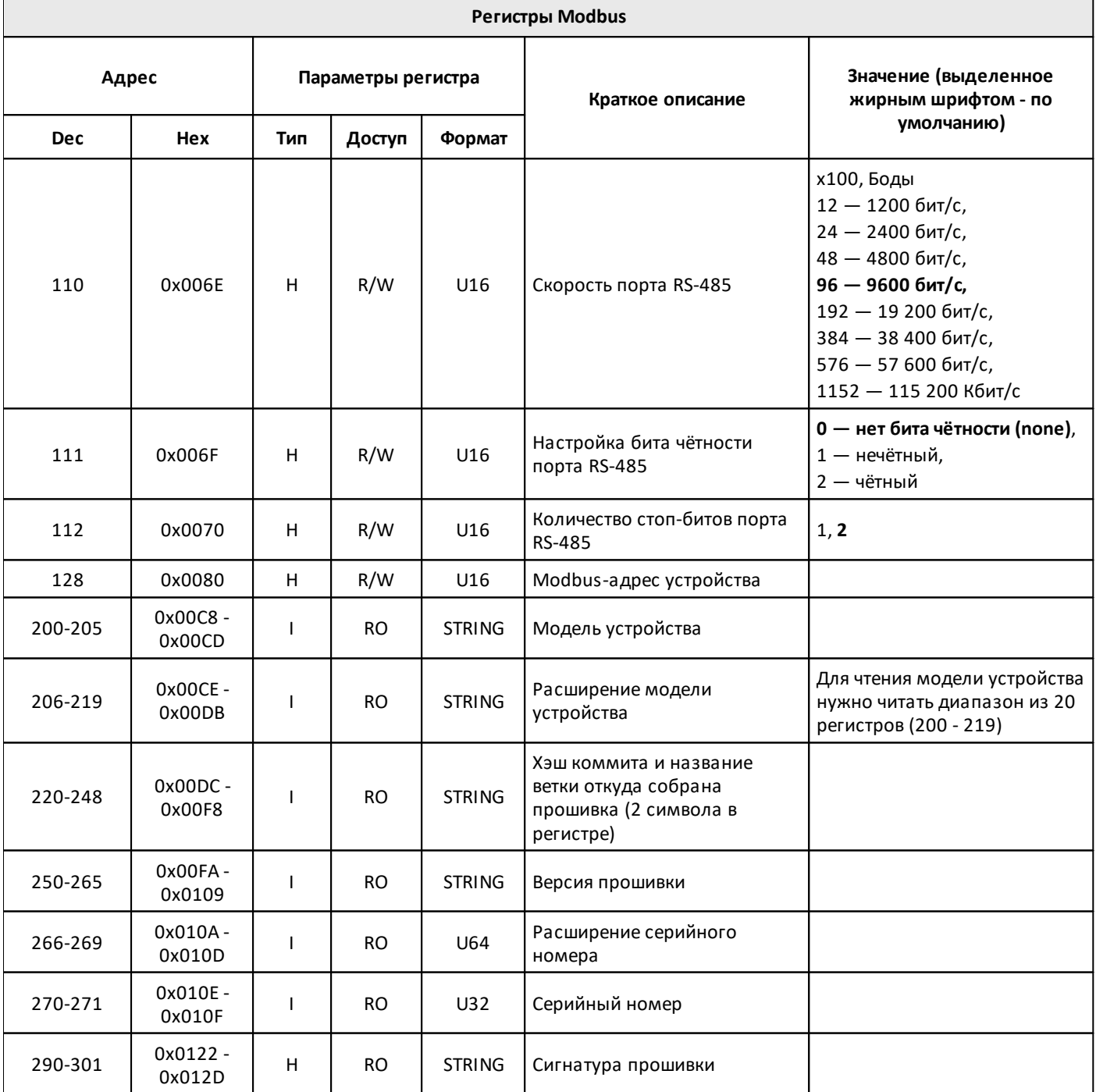

# oni разумная<br>автоматика

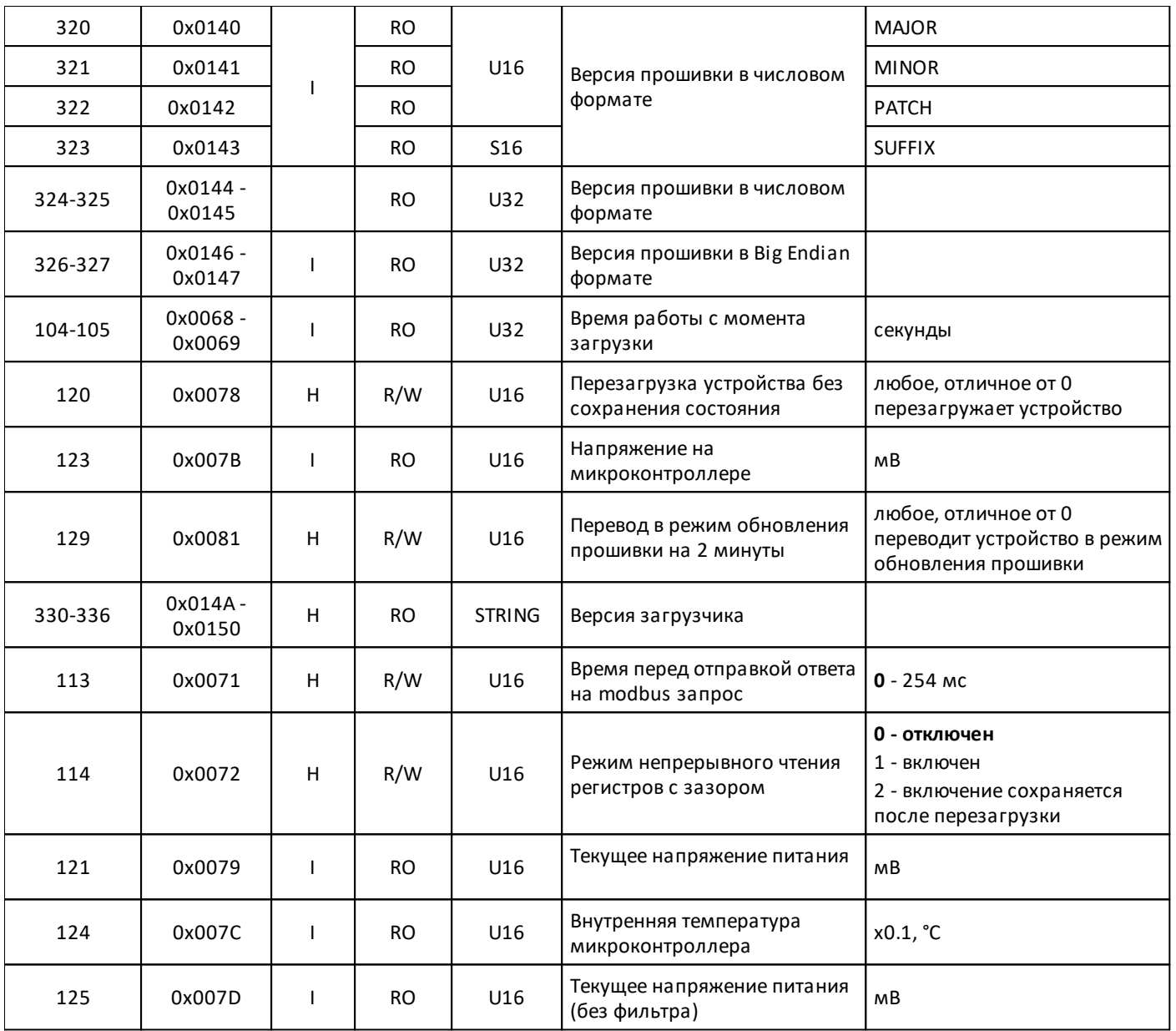

#### **2.2.4 PLC-W-EMD-0706 Модуль дискретных входов и выходов**

#### **Назначение и область применения**

Шестиканальные модули реле **PLC-W-EMD-0706** выпускаются для систем промышленной и домашней автоматизации и предназначены для прямого управления светодиодными, люминесцентными светильниками, лампами накаливания и другими нагрузками номиналом до 10 А (2 кВт). Также могут использоваться как модули ввода-вывода общего назначения.

Благодаря специальной конструкции реле, каждый канал может выдерживать длительный ток до 16 А и пусковые токи до 80 А. Обратите внимание, что из-за конструкции клеммников, суммарный номинальный коммутируемый ток на группу из трёх каналов 20 А.

#### **Общий принцип работы**

#### **Индикация**

В модуле есть индикаторы, которые помогут определить его состояние без подключения к контроллеру:

- · **S** статус обмена по Modbus: загорается при подаче низковольтного питания на модуль и мигает в момент опроса по шине RS-485. В режиме загрузчика редко мигает. При загрузке новой прошивки перестает менять свое состояние.
- · **1–6** состояние выходов: горит реле замкнуто.

#### **Входы**

Входы реле выведены на разъёмные клеммники с номерами и общей клеммой iGND, работают по принципу «Сухой контакт».

К входам можно подключить выключатели для прямого управления выходами, или источник сигнала и посчитать количество импульсов, а также измерить его частоту. Максимальное значение измеряемой частоты сигнала зависит от ревизии устройства и от количества измеряемых сигналов.

Выключатели можно использовать с фиксацией и без неё. При использовании выключателей без фиксации доступно распознавание нескольких типов нажатий, на которые можно назначить свои действия — это полезно для создания сценарных выключателей. Также эти нажатия транслируются на контроллер по Modbus, где вы можете обрабатывать их программно. В ПО контроллера ПЛК W счётчики нажатий по умолчанию не опрашиваются, если они вам нужны — включите их опрос в настройках устройства.

По умолчанию каждый вход управляет выходом с таким же номером, а вход с номером «0» отключает все выходы.

#### **Выходы**

Внутри установлены 6 реле с нормально открытыми контактами. Выходы объединены в две группы, каждая со своим общим проводом: **COM1** и **COM2**. На выходы **COM1** и **COM2** можно подключить разные фазы.

oni

## **2.2.4.1 Технические характеристики PLC-W-EMD-0706**

## **Параметры питания**

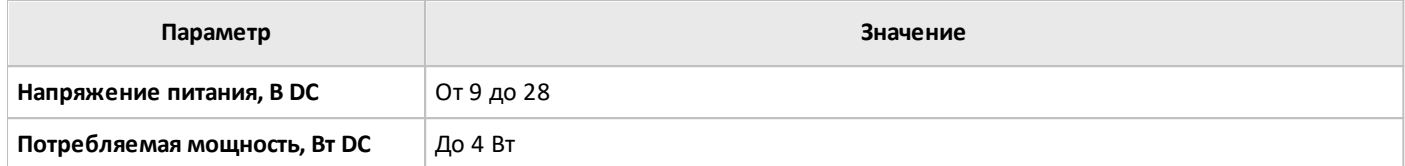

**Условия эксплуатации**

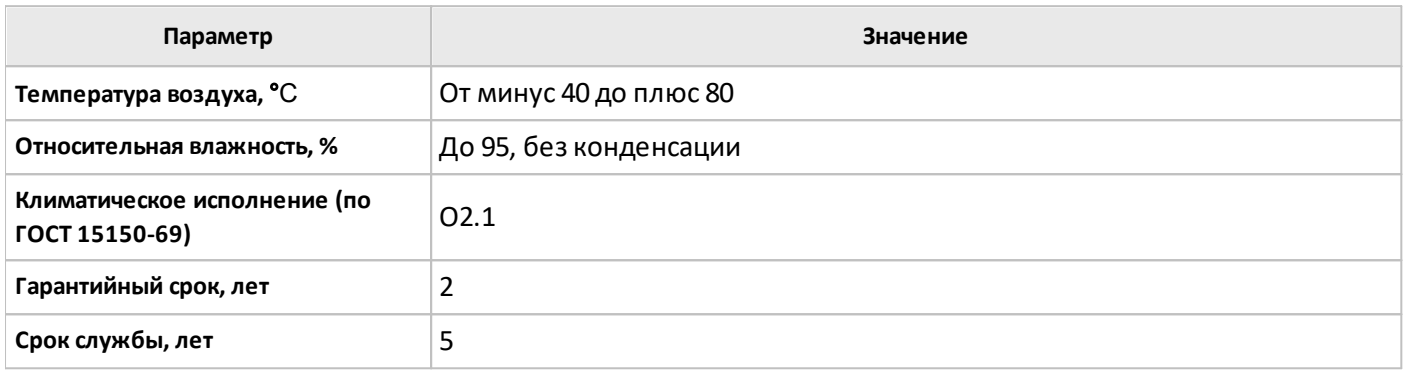

## **Выходы**

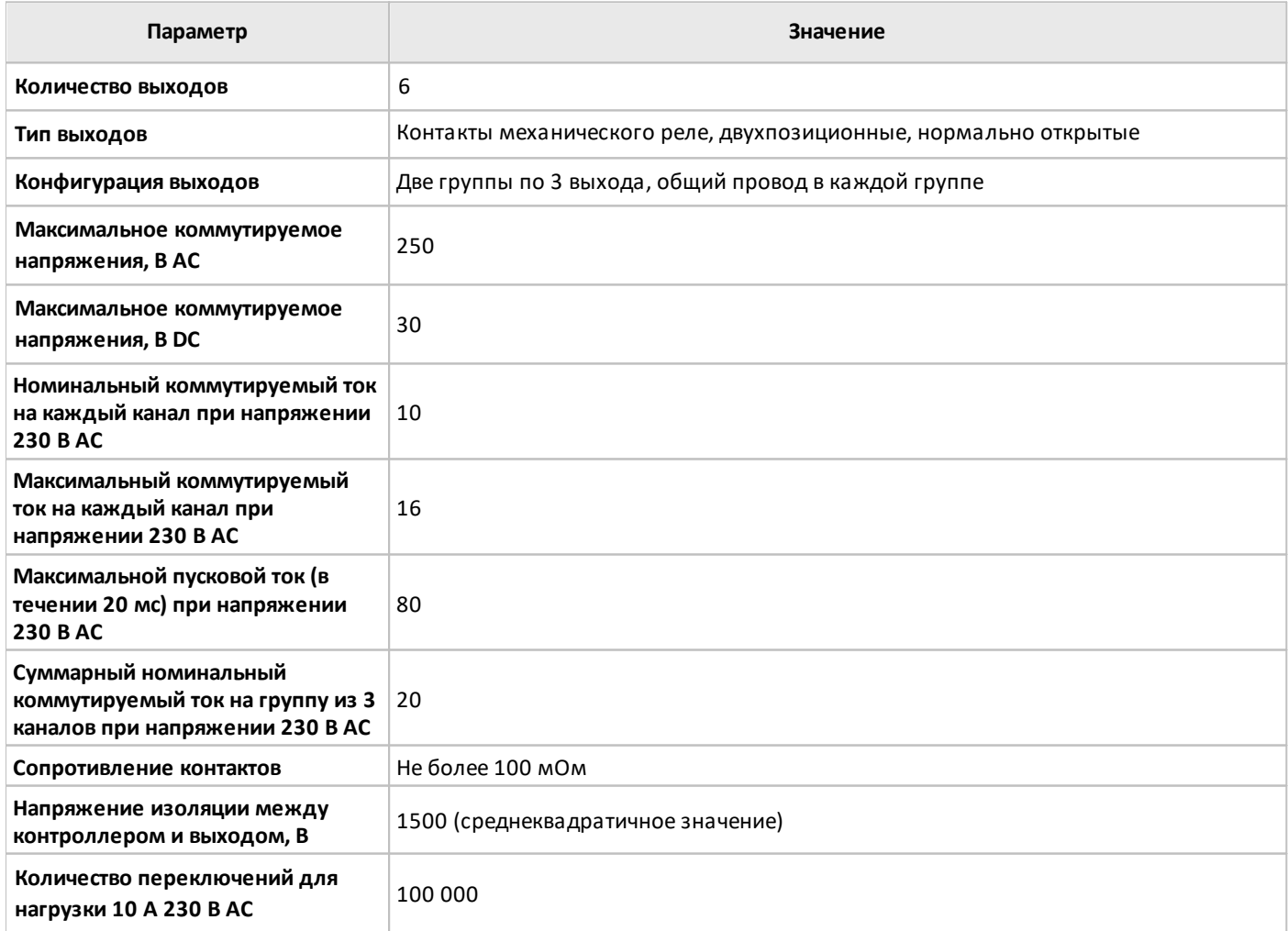

## **Входы**

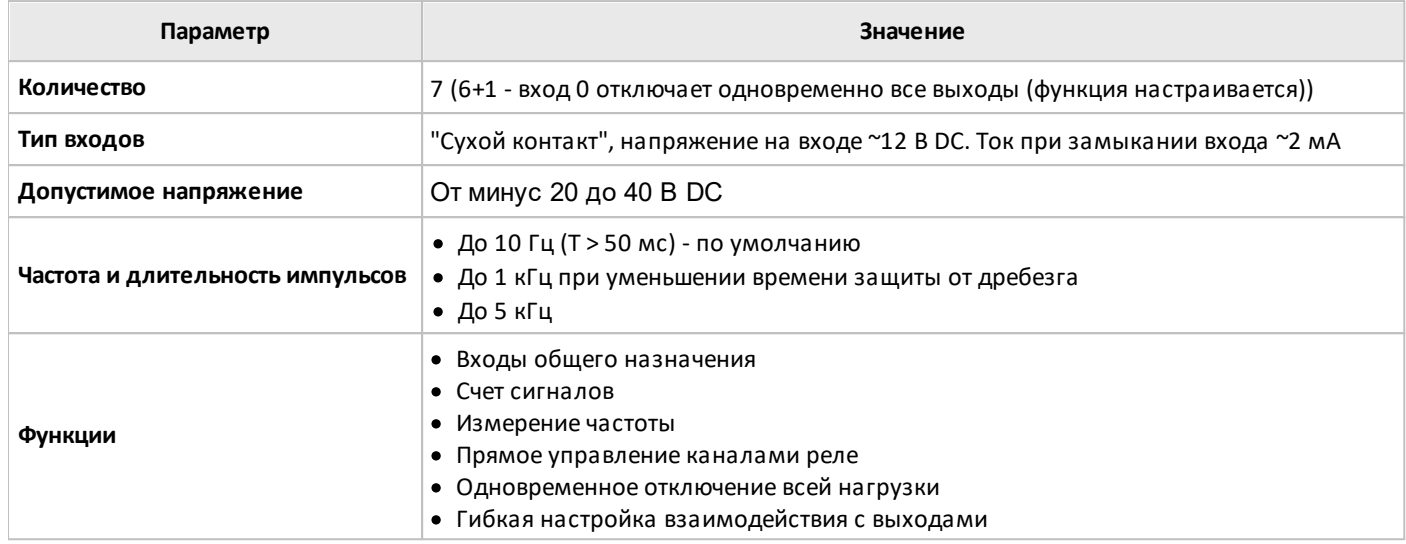

## **Индикация**

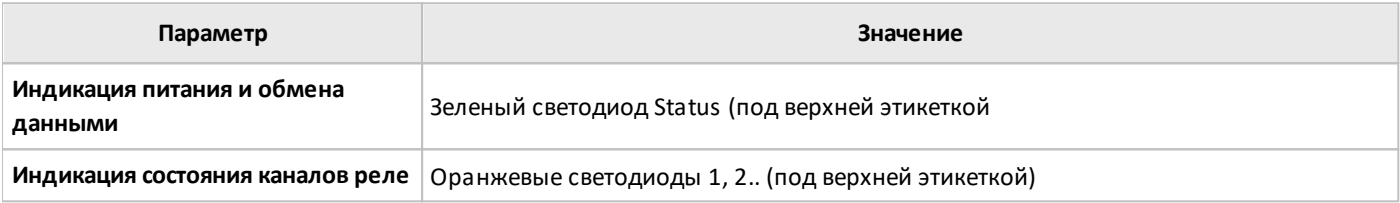

## **Интерфейс**

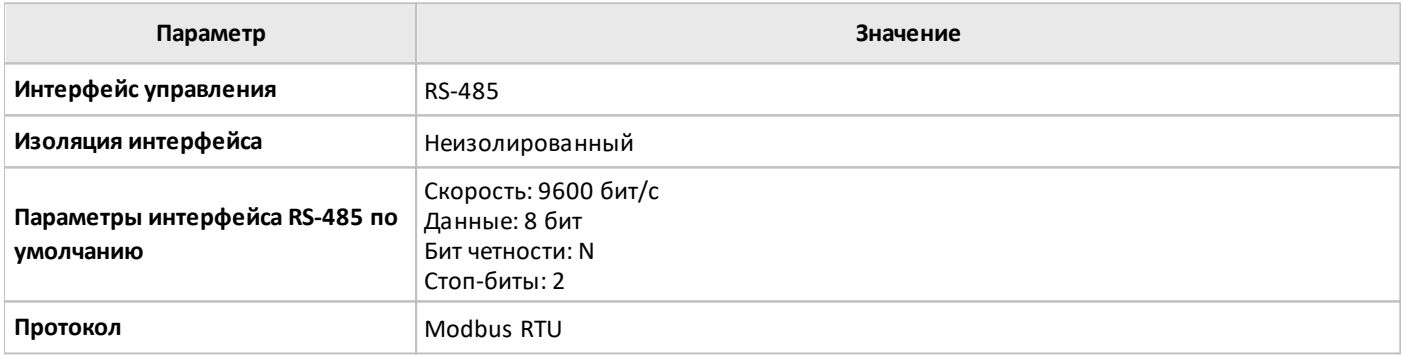

## **Общие характеристики**

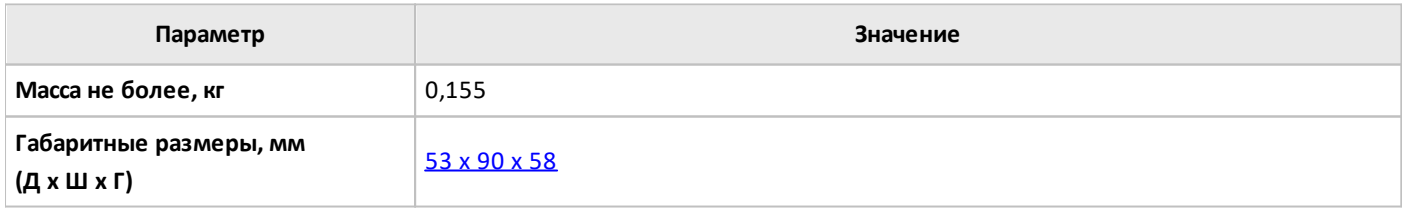

#### **2.2.4.2 Рекомендации по монтажу PLC-W-EMD-0706**

#### **Монтаж и подключение**

**PLC-W-EMD-0706** монтируется на стандартную DIN-рейку шириной 35 мм и занимает пространство в 2 DIN-модуля.

Клеммный блок «V+ GND A B» с шагом 3.5 мм служит для подключения питания и управления по шине RS-485. Для стабильной связи с устройством важно правильно организовать подключение к шине RS-485.

Интерфейсы устройств не развязаны гальванически от питания, поэтому все клеммы GND устройств должны быть соединены, даже если используются разные блоки питания.

Срабатывание дискретных входов происходит при их замыкании на землю **iGND**. Возникающий ток невелик (~2 мА), так что тип кнопки или выключателя может быть любым. Также не играет роли длина и сечение кабеля. Но для предотвращения наводок от близко расположенных силовых линий лучше использовать витую пару и подключать землю **iGND** ко второй жиле пары.

При включении реле модуль импульсно потребляет большую мощность (см. потребление). Используйте блок питания с запасом по мощности.

Модуль реле необходимо устанавливать таким образом, чтобы удовлетворять требованиям электробезопасности и не допускать случайного касания контактов, находящихся под высоким напряжением. Устройство должно эксплуатироваться при рекомендованных условиях окружающей среды.

#### **Пример подключения различных устройств:**

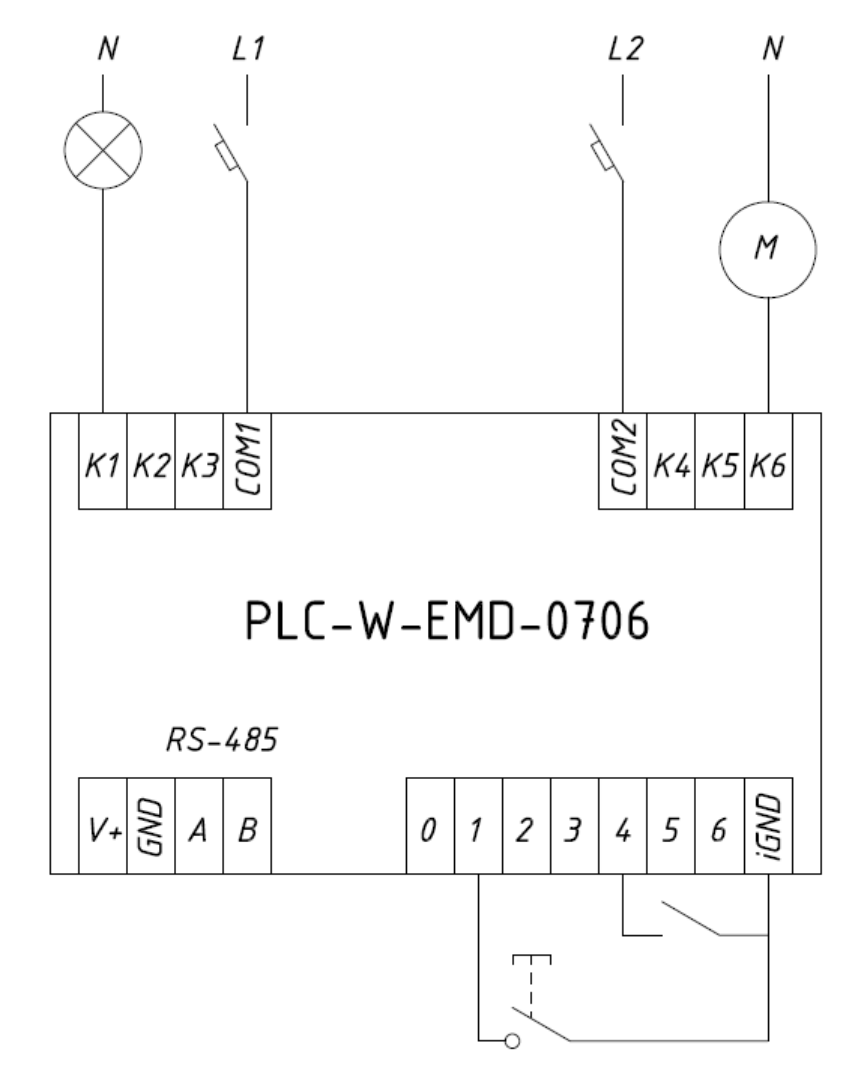

разумная автоматика

## <span id="page-53-0"></span>**2.2.4.3 Габаритные размеры PLC-W-EMD-0706**

oni

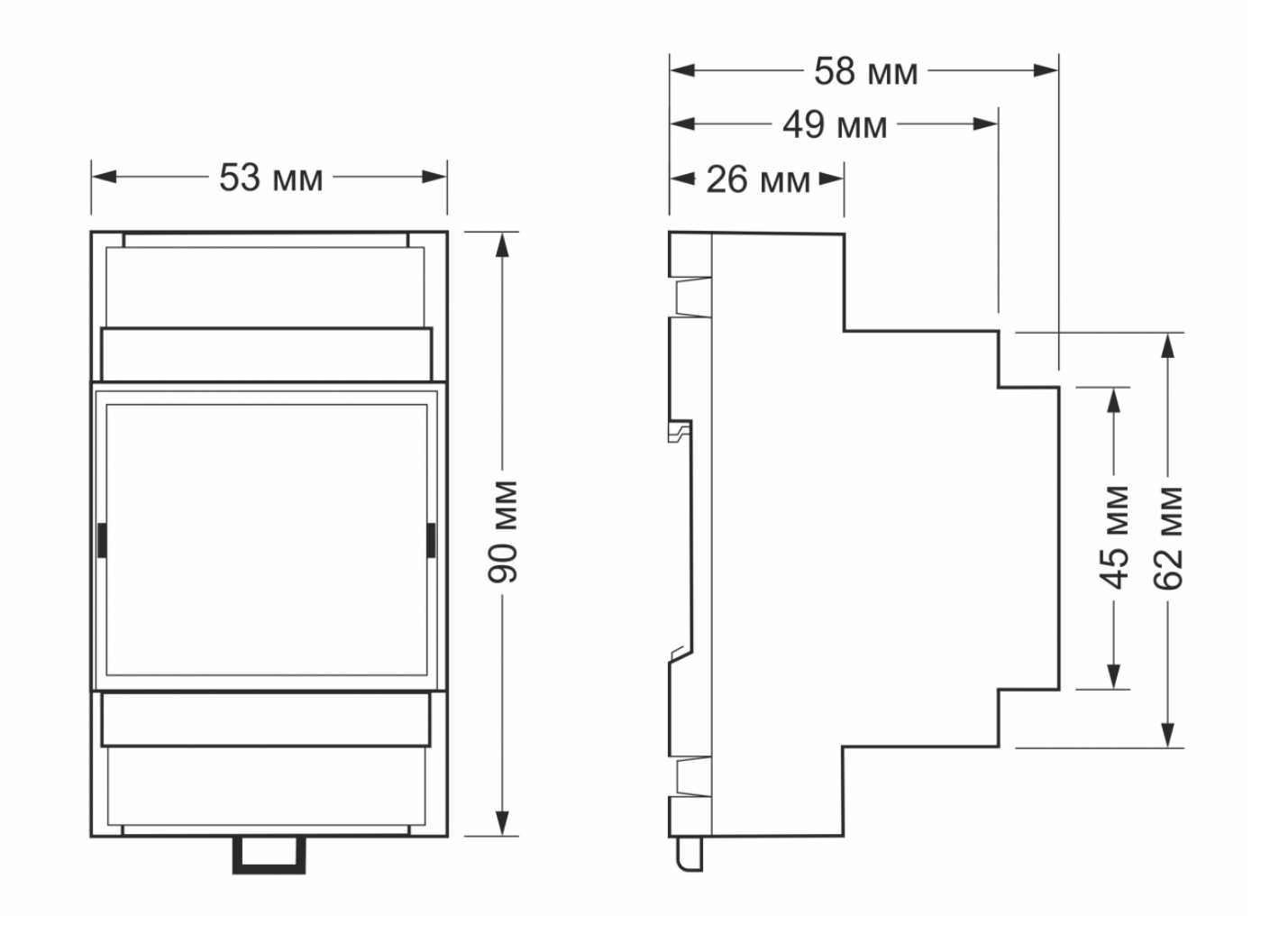

 $\bigcap$ 

## **2.2.4.4 Карта регистров PLC-W-EMD-0706**

Типы используемых регистров Modbus:

Discrete inputs - **DI**

Coil - **C**

Inputs - **I**

Holding - **H**

Типы доступа к регистрам Modbus:

Чтение - **RO**

Чтение/запись - **R/W**

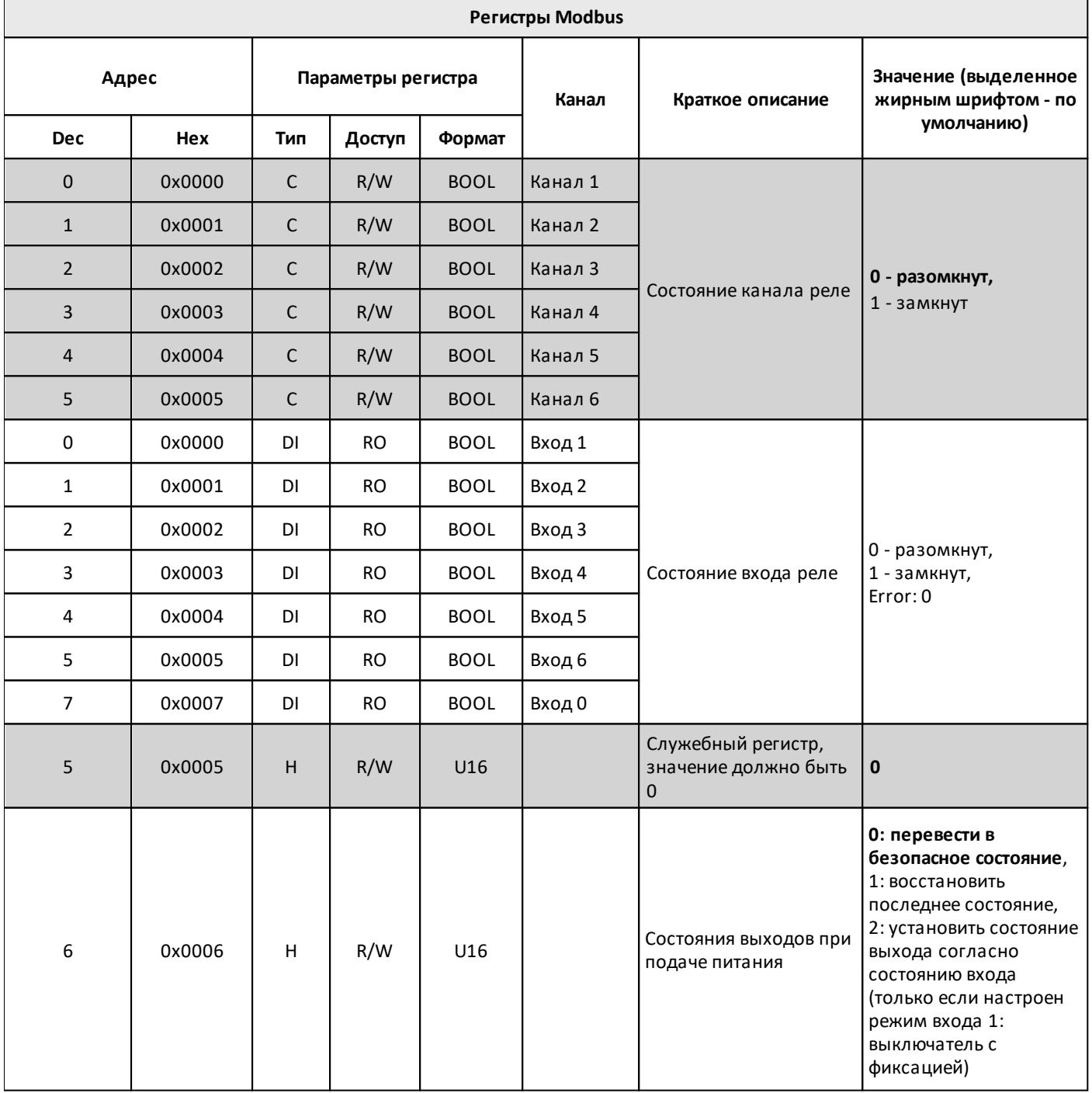

າ່

Or

 $\Gamma$ 

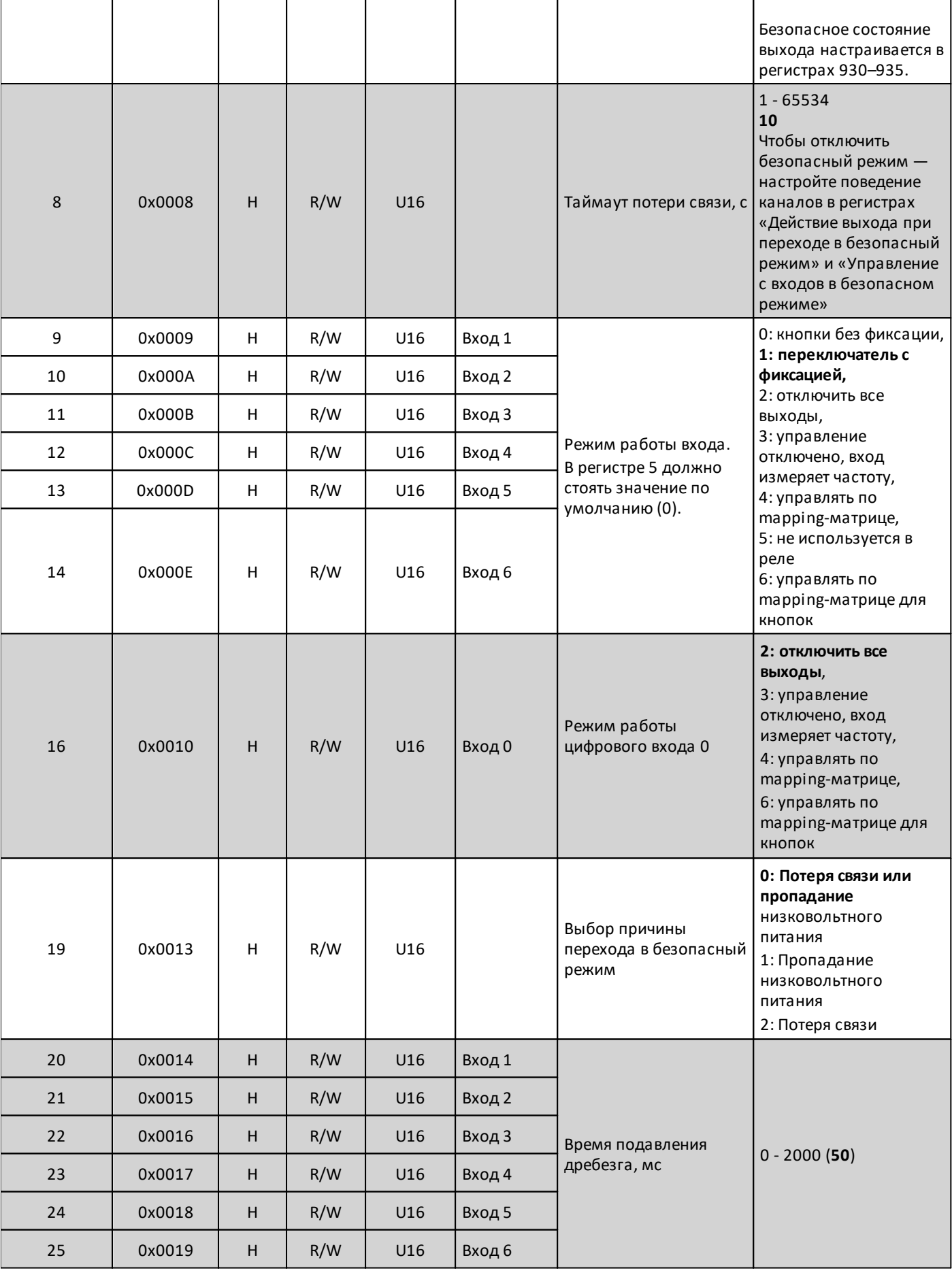

# oni

разумная<br>автоматика

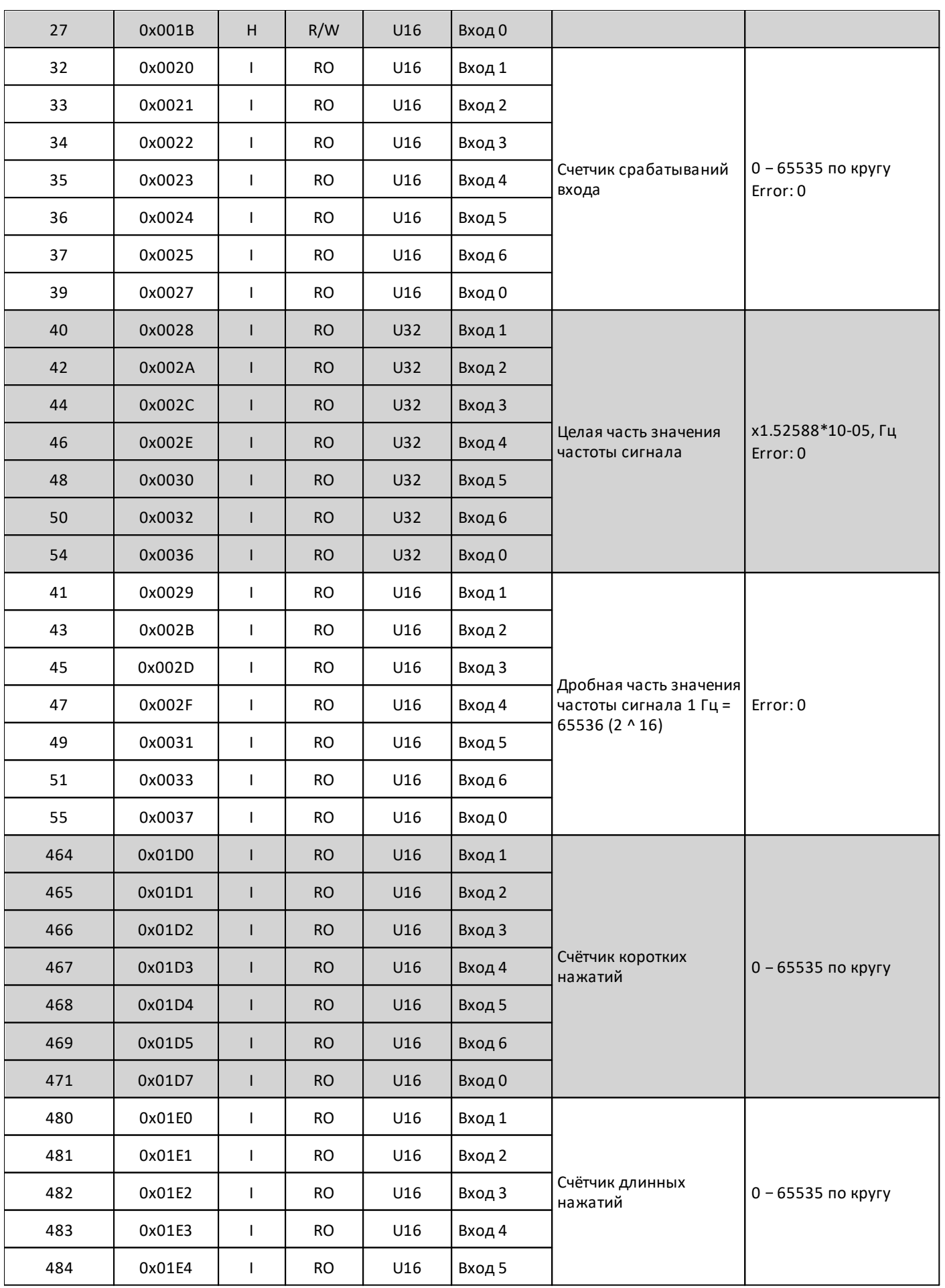

разумная<br>автоматика

oni

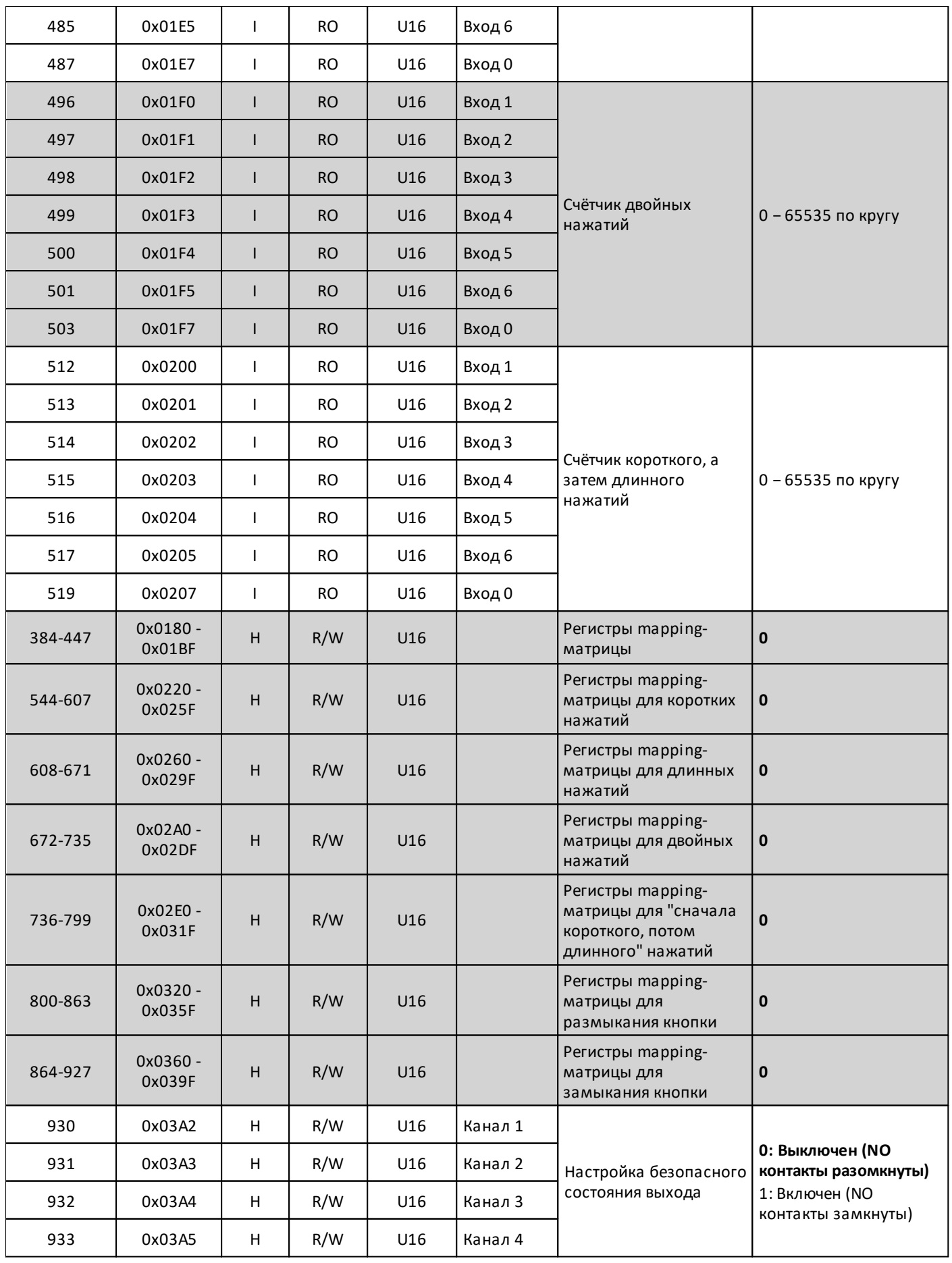

# oni

разумная<br>автоматика

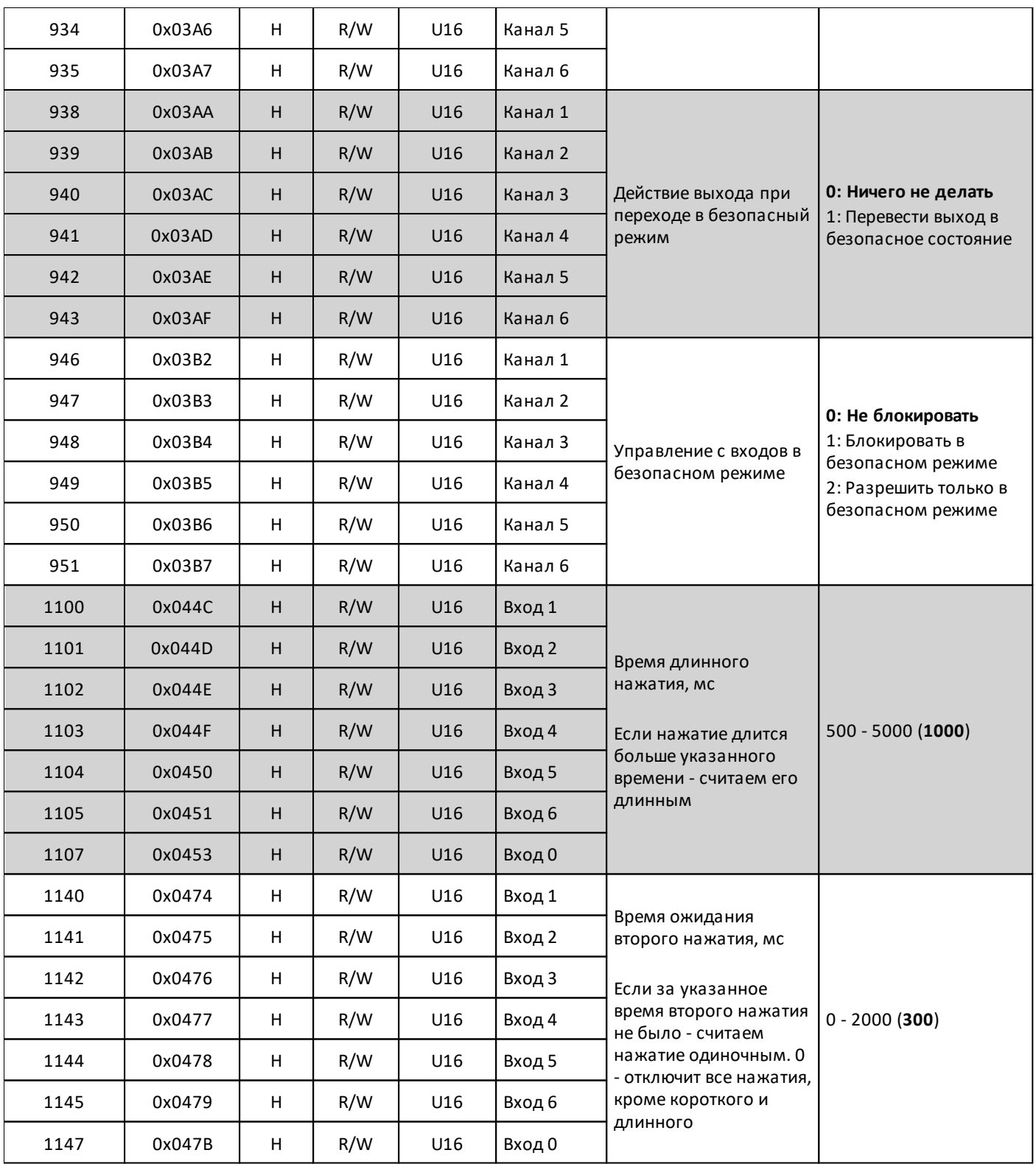

## **2.2.4.4.1 Карта служебных регистров PLC-W-EMD-0706**

Типы используемых регистров Modbus:

Discrete inputs - **DI**

Inputs - **I**

Holding - **H**

Типы доступа к регистрам Modbus:

Чтение - **RO**

Чтение/запись - **R/W**

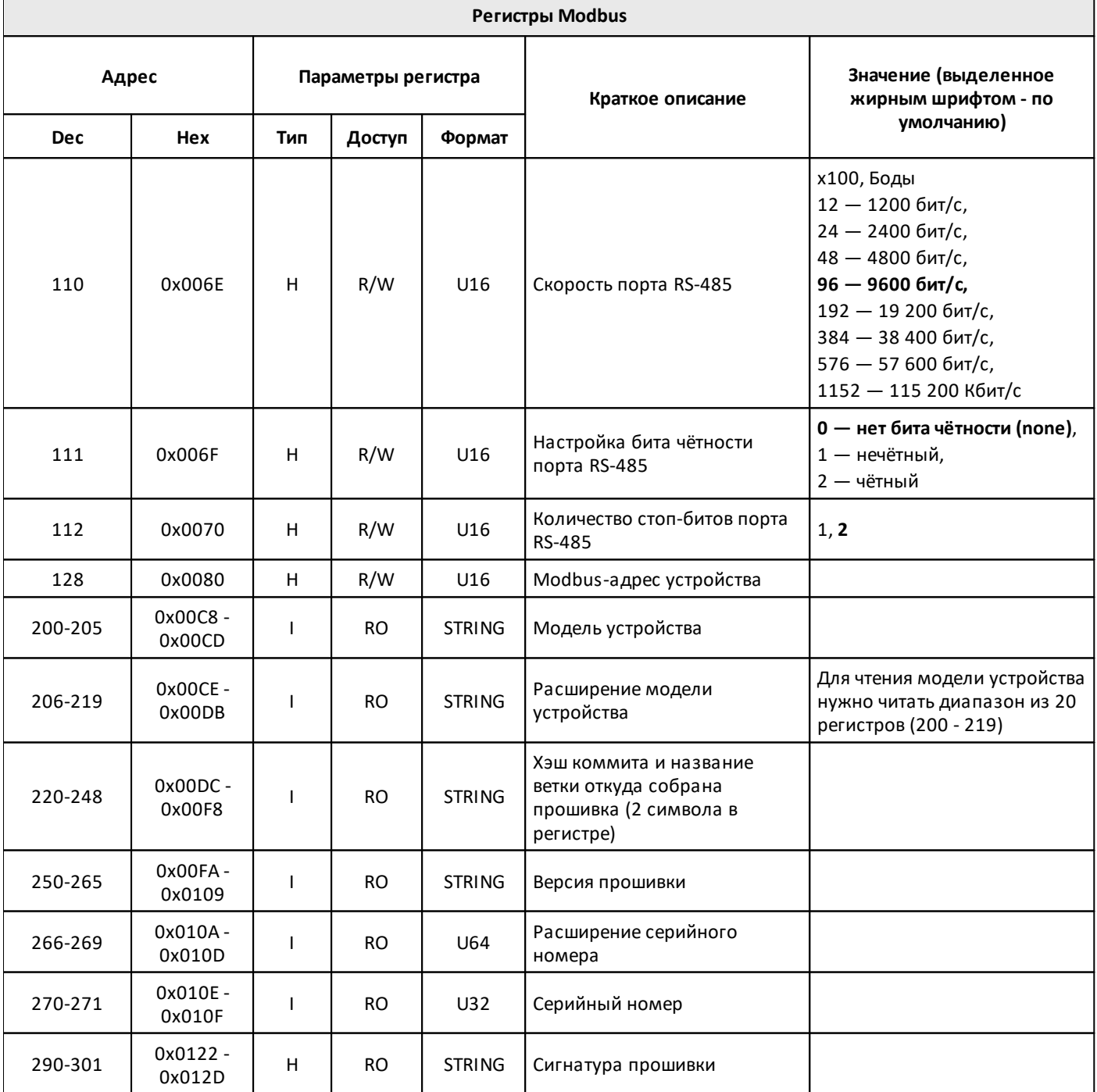

## oni разумная<br>автоматика

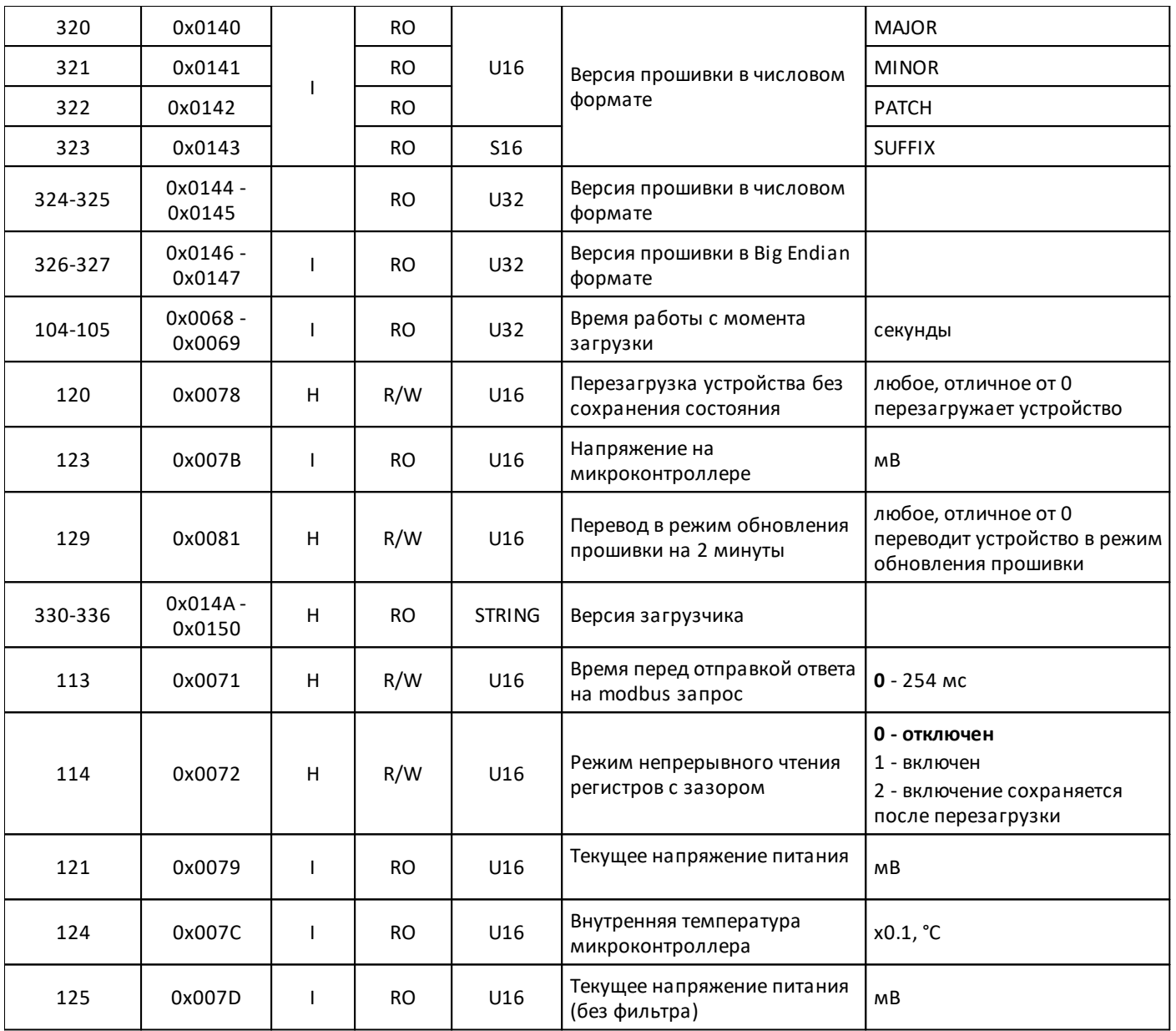

#### **2.2.5 PLC-W-EMA-06U00 Модуль аналоговых входов**

#### **Назначение и область применения**

Модуль аналоговых входов **PLC-W-EMA-06U00** предназначен для измерения термосопротивлений, преобразования сигналов датчиков с унифицированными сигналами тока и напряжения, измерения напряжения, и т.д.

Режим каждого входа выбирается программно при конфигурировании прибора. Подключение дополнительных внешних нагрузочных/подтягивающих резисторов не требуется. Прибор позволяет подключить одновременно до 12 различных датчиков.

Управление модулем производится с контроллера или ПК по шине RS-485 командами по протоколу Modbus.

#### **Общий принцип работы**

**PLC-W-EMA-06U00** имеет 6 универсальных входов. Каждый вход по очереди подключается к АЦП для измерения входных сигналов.

Разрядность АЦП составляет 16 бит. Каждый канал оборудован ФНЧ первого порядка для защиты от ВЧ помех. Для повышения точности при измерении медленно меняющихся сигналов поддерживается оверсемплинг (до 50) и дополнительный цифровой ФНЧ первого порядка. Они настраиваются через вебинтерфейс контроллера или через регистры Modbus.

АЦП измеряет в дифференциальном режиме (например, для термопар, термометров сопротивления по трёхпроводной схеме) или в однополярном режиме (например, для сигналов 4-20мА или 0-1 В).

Сигналы тока 4-20 мА, 0-20 мА, 0-5 мА измеряются с помощью встроенных в прибор шунтирующих резисторов в 100 Ом. Для измерения термометров сопротивления по двух- и трёхпроводной схеме используются встроенные прецизионные источники тока 250мкА.

В устройство встроены отключаемые делители для измерения больших напряжений, например 0...10 В или 30 В. Эти делители включаются и отключаются автоматически, в зависимости от входного сигнала.

Выходы 5V и сигнальная земля всех шести каналов объединены внутри устройства. Этот выход используется для питания внешних датчиков, например, датчиков тока на эффекте Холла.

Интерфейс RS-485 и вход питания гальванически изолирован от измерительных каналов. Каналы не изолированы друг от друга.

Для корректного детектирования отсутствия термопары К-типа, входные фильтрующие конденсаторы разряжаются импульсами в несколько микросекунд с помощью встроенных резисторов 100 Ом. Стоит иметь это в виду, если вместо термопары будет подключаться другой источник ЭДС. Разрядка конденсаторов производится только в режиме «Стандартные датчики» и при выборе одной из поддерживаемых термопар. В базовых режимах разрядка не выполняется.

При использовании двухпроводной схемы измерения сопротивления, сопротивление проводов, соединений, контактов, клемм включается в результат измерения. Если это возможно, то для термисторов с низким сопротивлением рекомендуем использовать более точную трёхпроводную схему.

При измерении сопротивления по трёхпроводной схеме рекомендуем подключать датчик к клеммам INxP и INxN одинаковыми проводами, чтобы их сопротивление не влияло на результат. В таком случае абсолютное влияние сопротивления проводов на конечный результат будет 0.003Rw против 2Rw в двух проводной схеме, где Rw — сопротивление одного провода до датчика. А абсолютное влияние разницы сопротивлений на конечный результат составит |Rw1-Rw2|.

ONİ

## **2.2.5.1 Технические характеристики PLC-W-EMA-06U00**

## **Параметры питания**

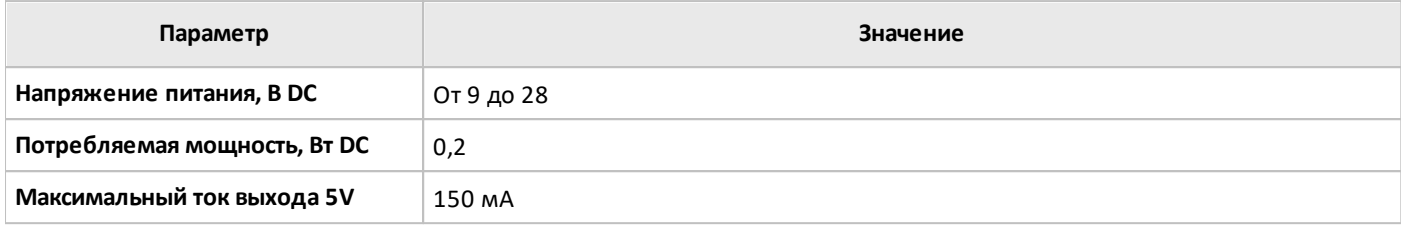

## **Условия эксплуатации**

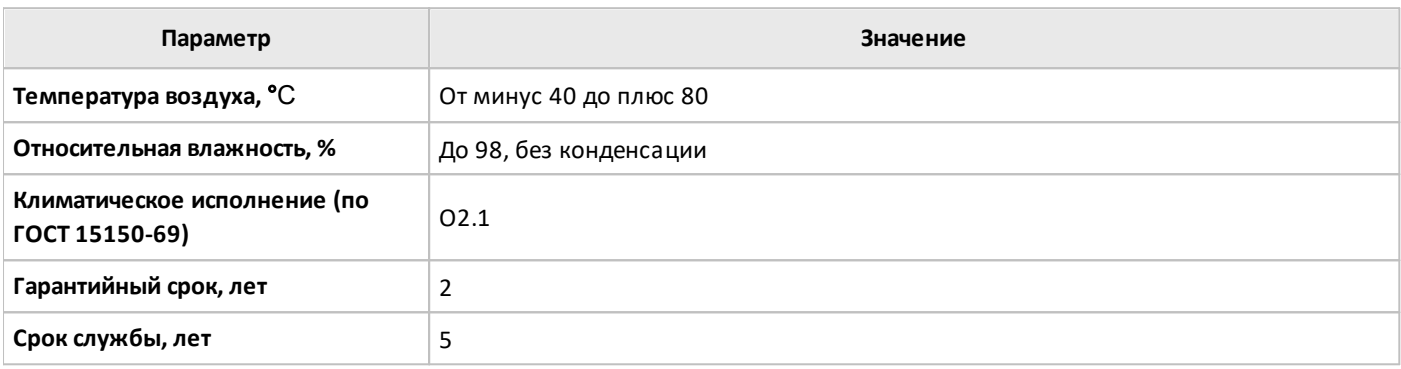

## **Входы**

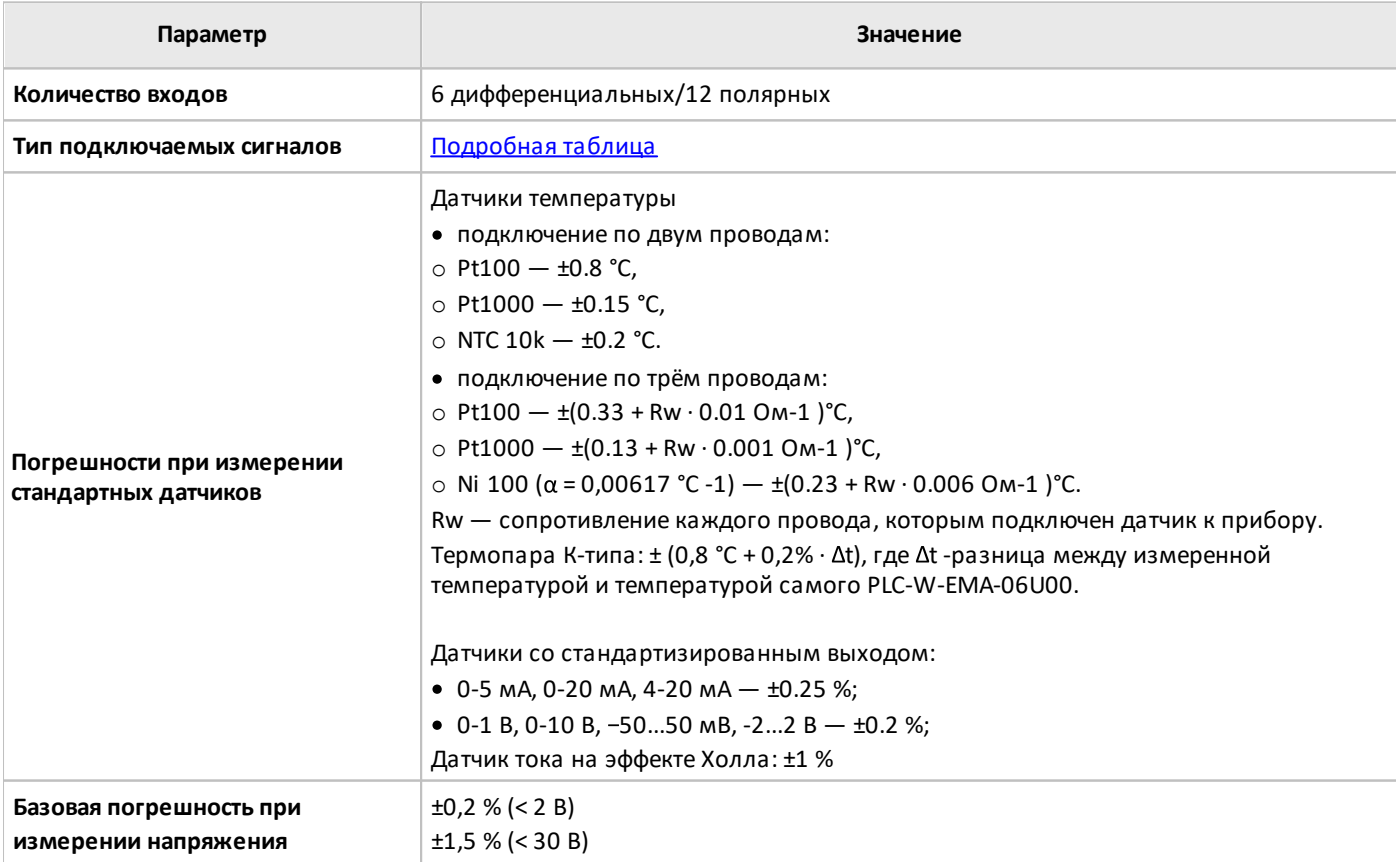

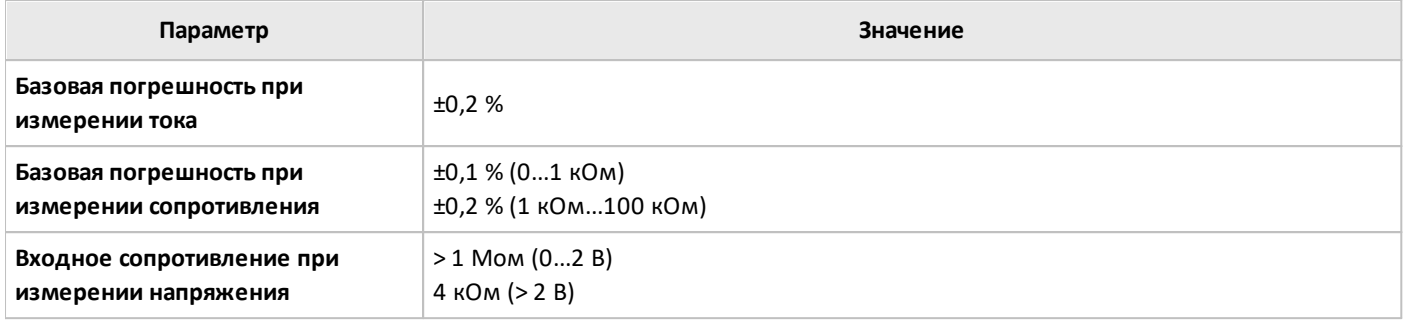

## **Защита**

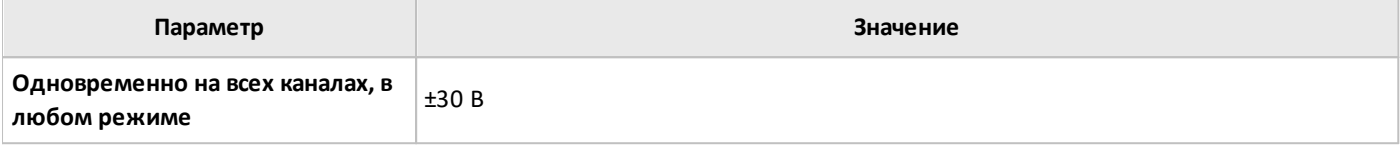

## **Интерфейс**

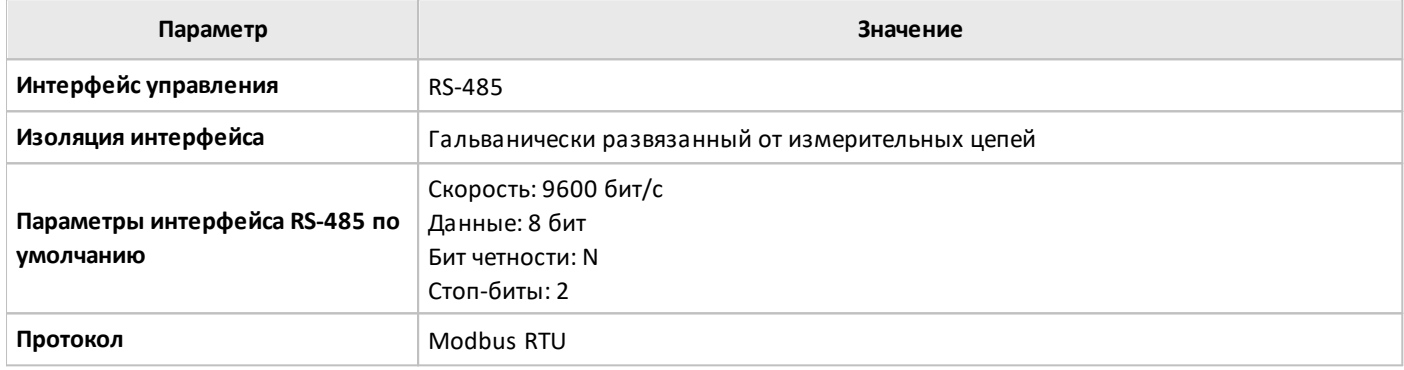

## **Общие характеристики**

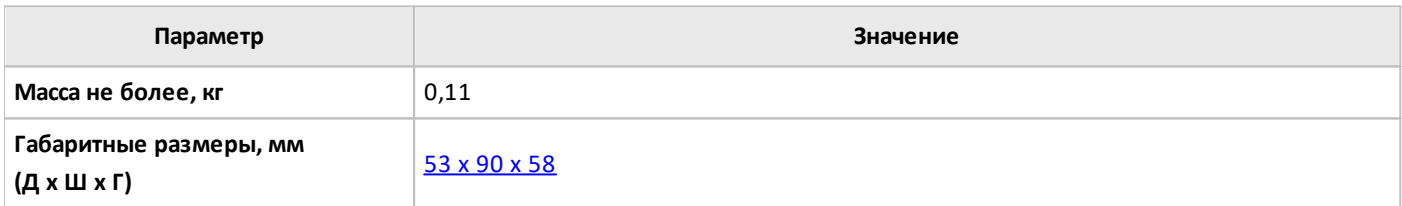

oni

## <span id="page-64-0"></span>**2.2.5.2 Типы поддерживаемых датчиков и сигналов PLC-W-EMA-06U00**

## **Поддерживаемые датчики и сигналы**

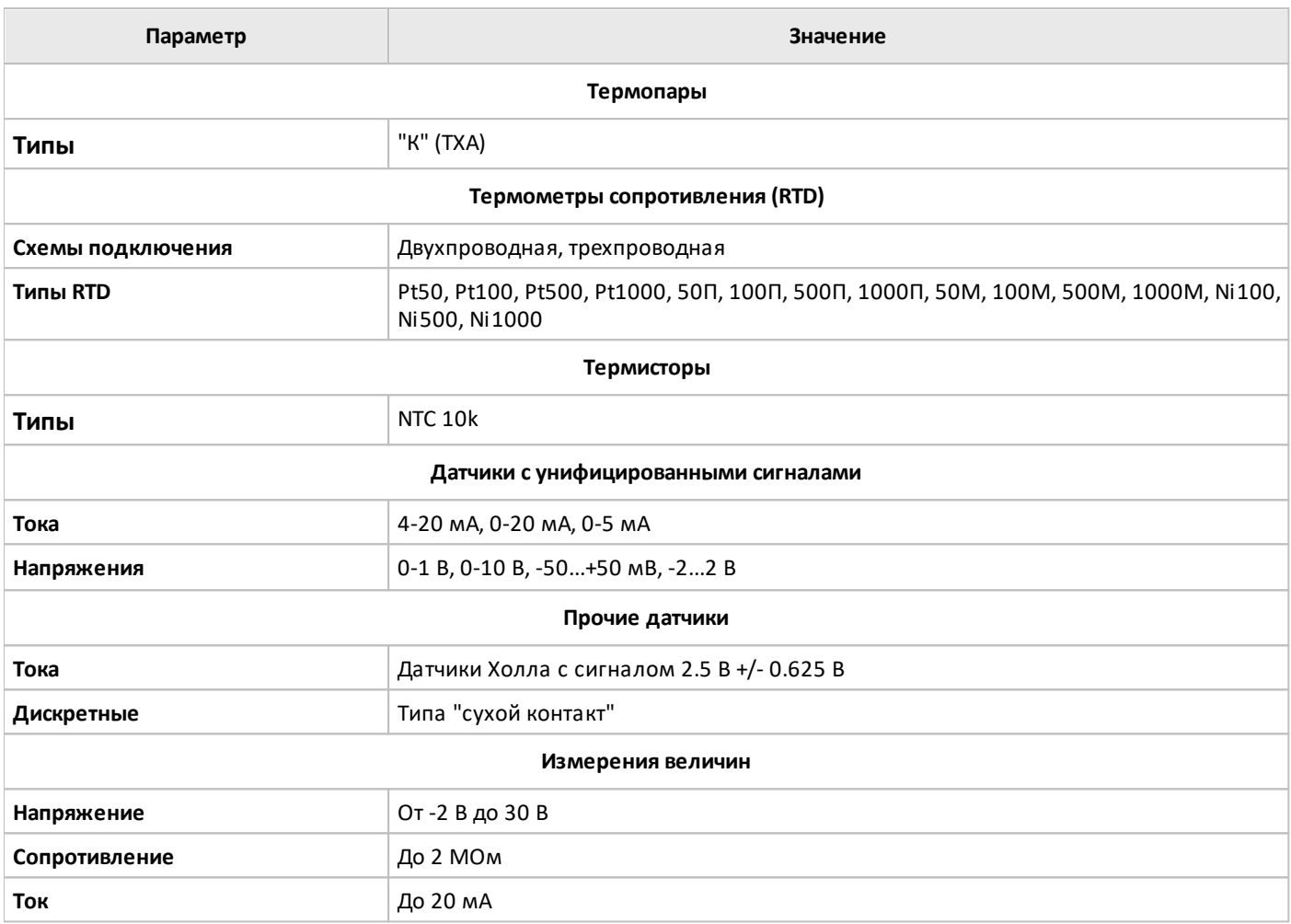

## **2.2.5.3 Рекомендации по монтажу PLC-W-EMA-06U00**

#### **Монтаж и подключение**

**PLC-W-EMA-06U00** монтируется на стандартную DIN-рейку шириной 35 мм и занимает ширину 3 DINмодуля.

Клеммный блок **«V+ GND A B»** с шагом 3.5 мм служит для подключения питания и управления по шине RS-485. Для стабильной связи с устройством важно правильно организовать подключение к шине RS-485.

Интерфейсы устройств не развязаны гальванически от питания, поэтому все клеммы GND устройств должны быть соединены, даже если используются разные блоки питания.

#### **Схемы подключения**

Каналы входа можно использовать независимо друг от друга и подключить два разных входных сигнала: например, измерять ток 4...20мА входом INxP, а входом INxN — напряжение 0...10 В.

Однако, режимы измерения сопротивления по трёхпроводной схеме, режимы измерения напряжения в дифференциальном режиме, а также режим термопары занимают оба канала INxP и INxN.

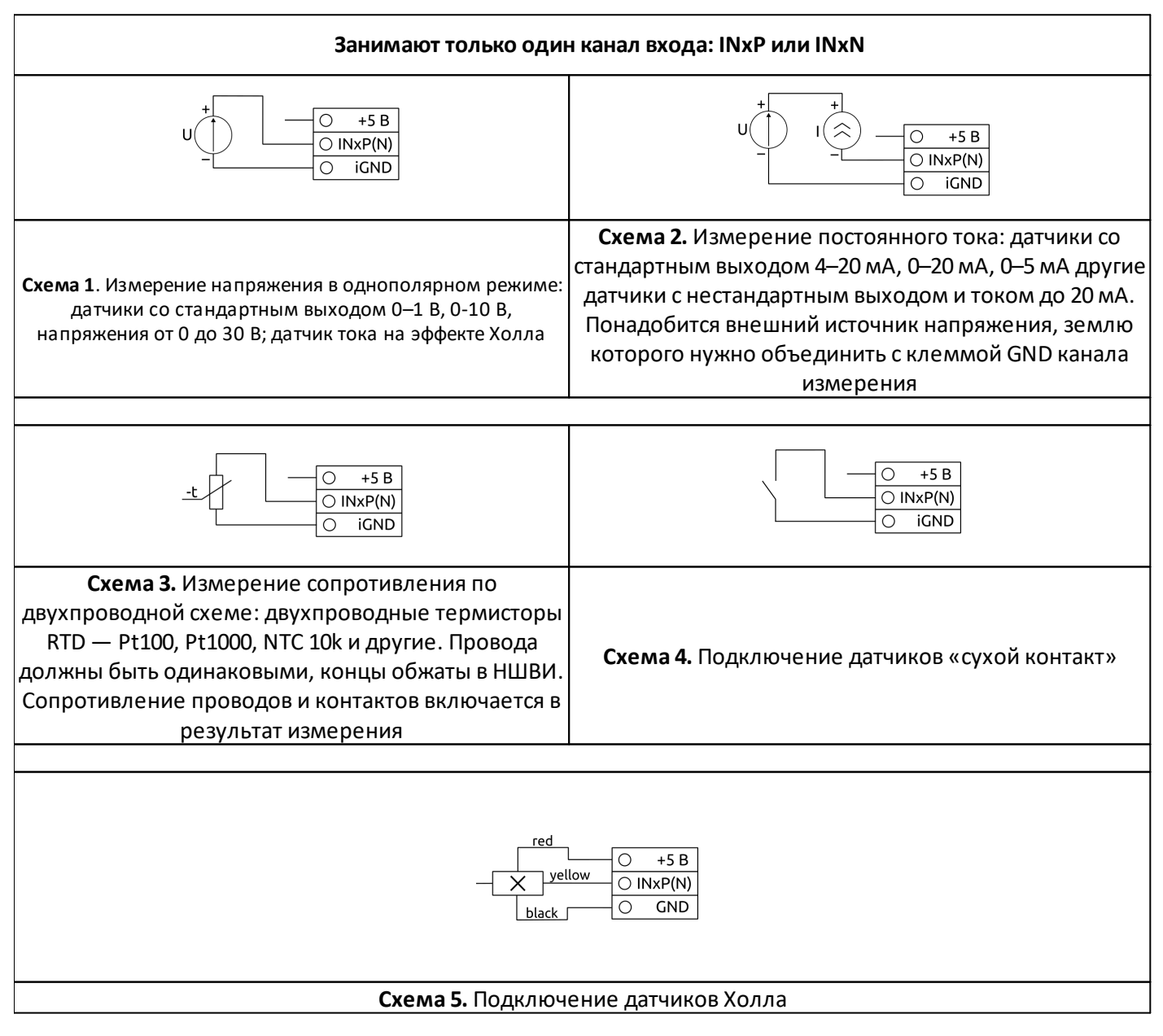

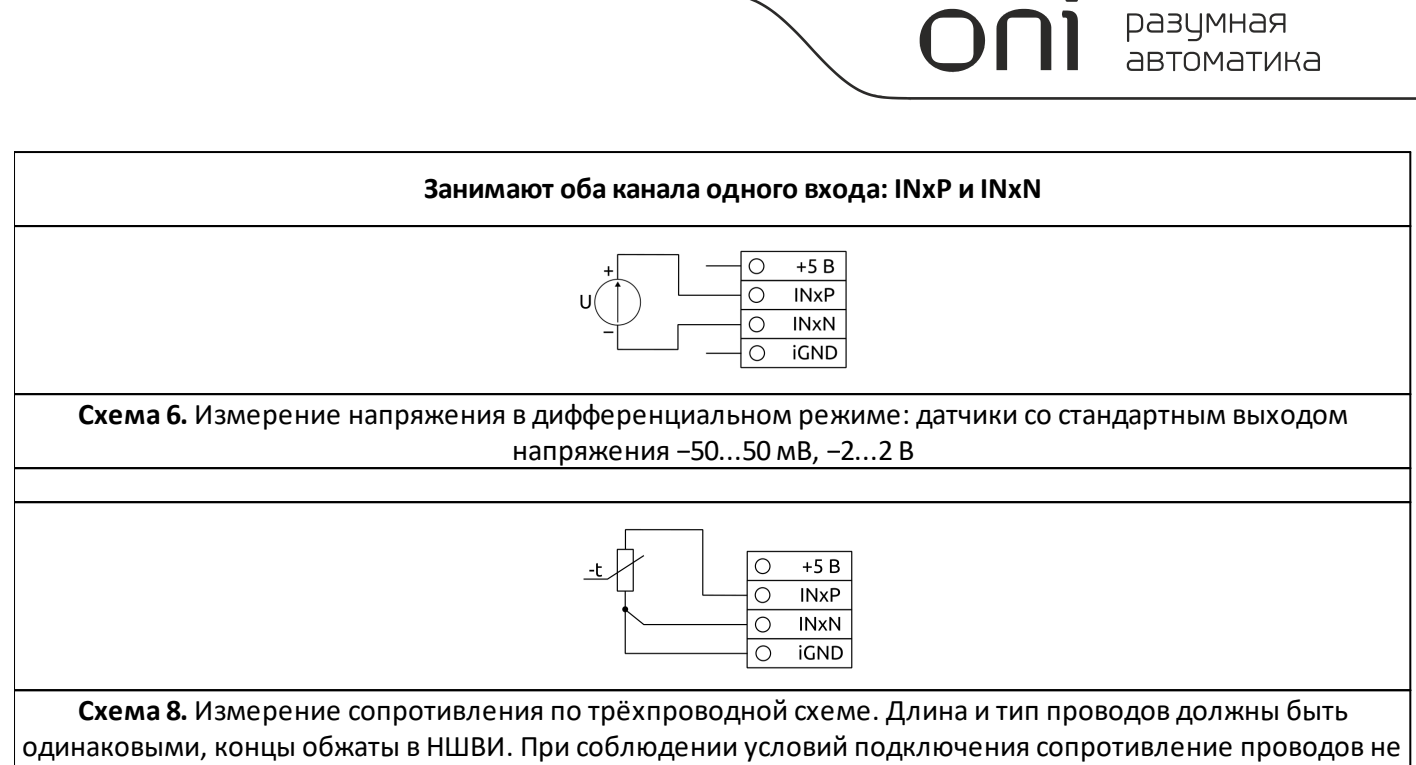

влияет на результат измерения

разумная автоматика

## **2.2.5.4 Габаритные размеры PLC-W-EMA-06U00**

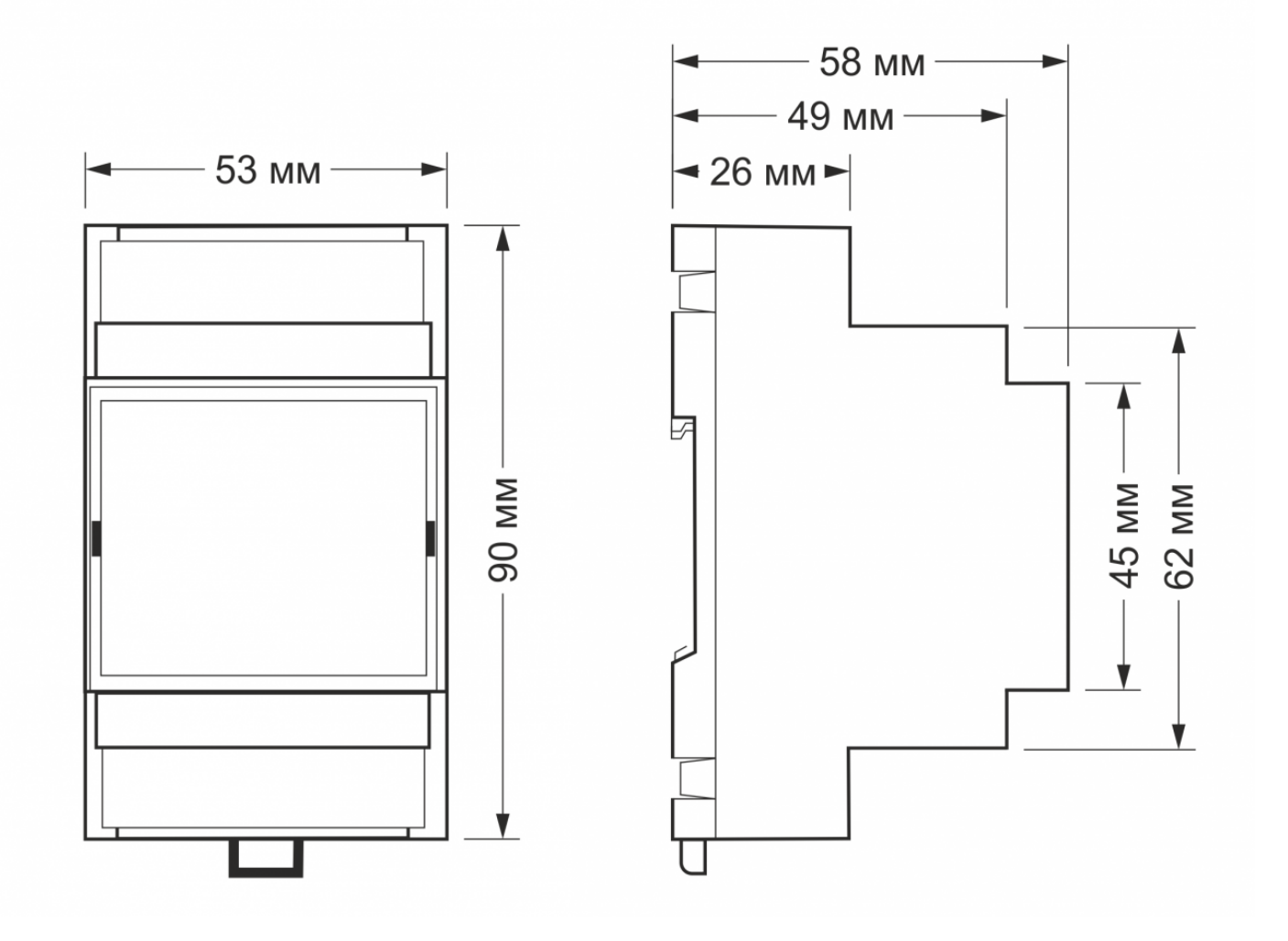

#### **2.2.5.5 Карта регистров PLC-W-EMA-06U00**

**PLC-W-EMA-06U00** позволяет для каждого входа настроить следующие режимы работы:

- · Измерение напряжения в дифференциальном или однополярном режиме.
- · Измерение сопротивления в дифференциальном или однополярном режиме.
- · Измерение тока только в однополярном режиме.

В таблице 1 приведено полное описание базовых режимов работы на которых основано измерение сигналов со стандартных датчиков.

В регистры «тип датчика» (0x**X**400, 0x**X**401) таблицы 3 для каждого входа могут быть занесены коды из таблицы 1 либо из таблицы 2. Для измерения нестандартных величин можно выбрать режим входа и диапазон измерения вручную из таблицы 2.

В таблице 3 символ X в адресе регистра — это номер входа от 1 до 6 (от 0x1 до 0x6).

Так как каждый вход поддерживает и дифференциальный и однополярный режим работы, то тип датчика задается для входов INxP и INxN в отдельности в соответствующих регистрах 0x**X**400 и 0x**X**401, где **X** — номер входа от 1 до 6 в шестнадцатеричной системе счисления.

Не рекомендуется вручную устанавливать коэффициент усиления. Для однополярного режима работы канала доступны только коэффициенты усиления 1, 2 и 4.

Если для входа INxP установлен дифференциальный режим, значение регистров конфигурации входов INxN игнорируются. Для входов INxN может быть установлен только однополярный режим.

Типы используемых регистров Modbus:

Discrete inputs - **DI**

Coil - **C**

Inputs - **I**

Holding - **H**

Типы доступа к регистрам Modbus:

Чтение - **RO**

Чтение/запись - **R/W**

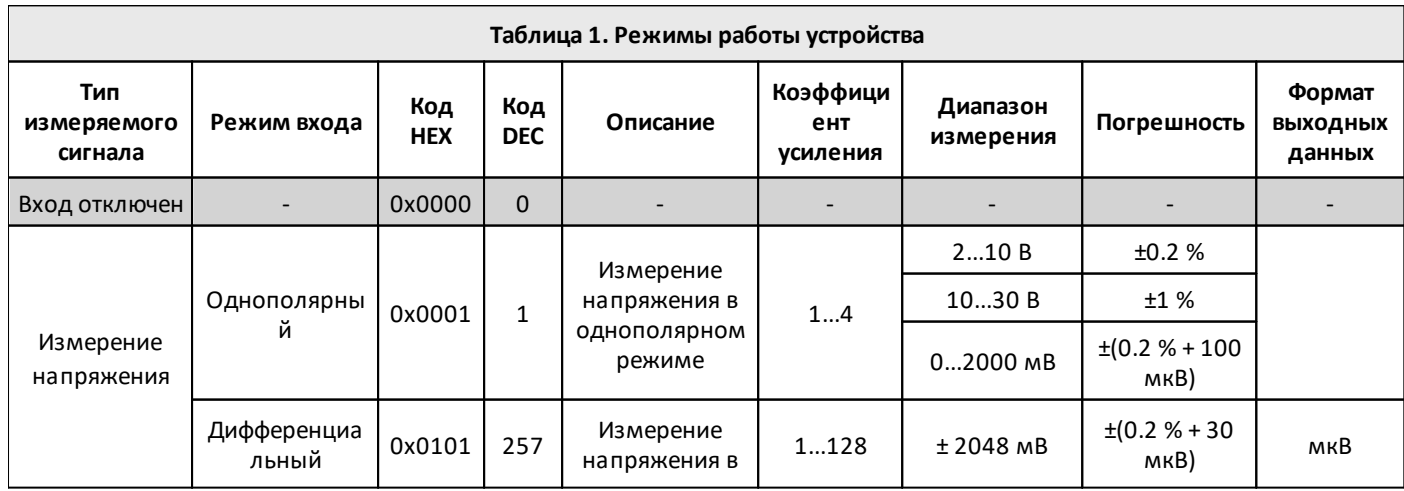

oni

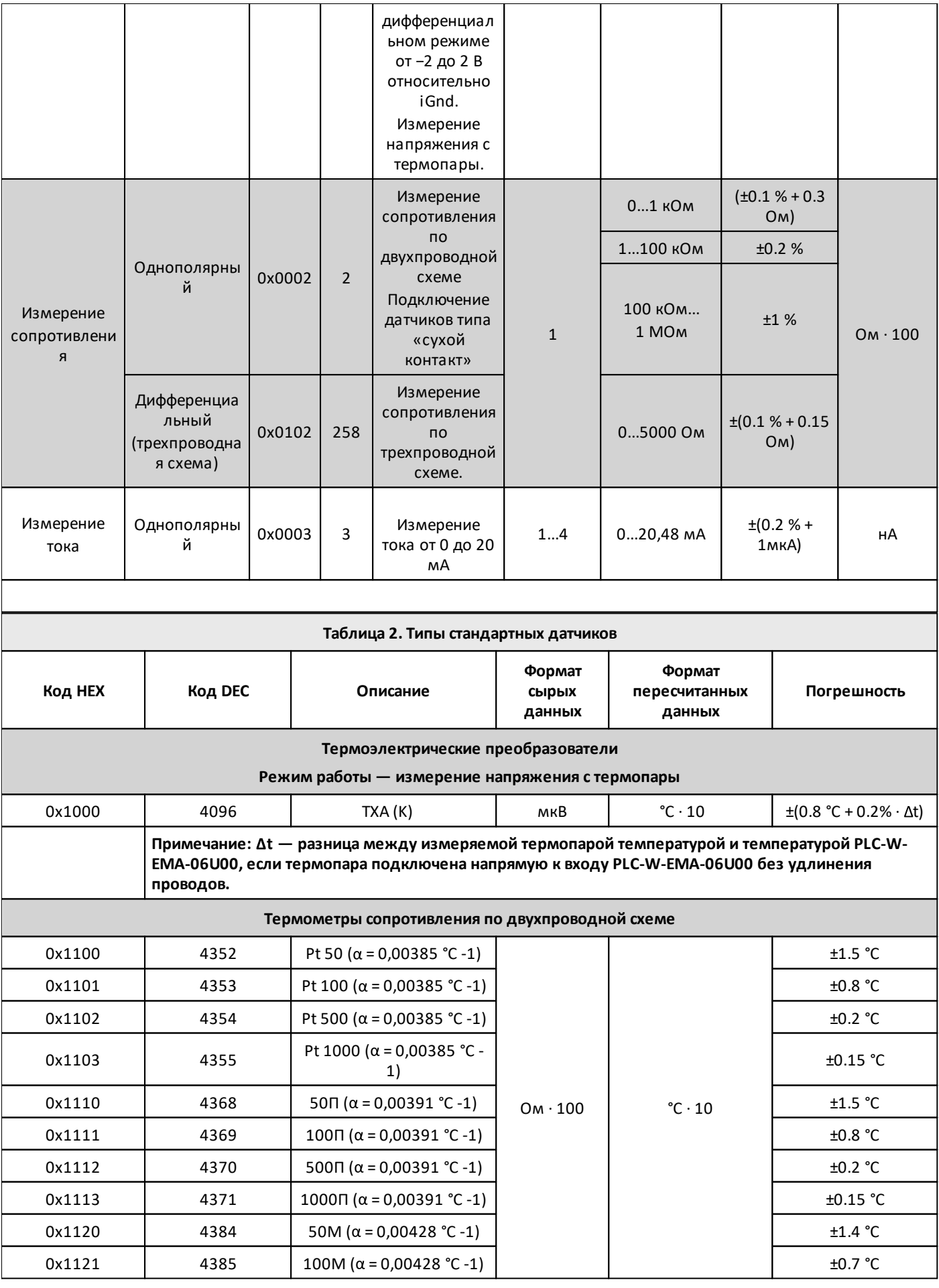

## oni разумная<br>автоматика

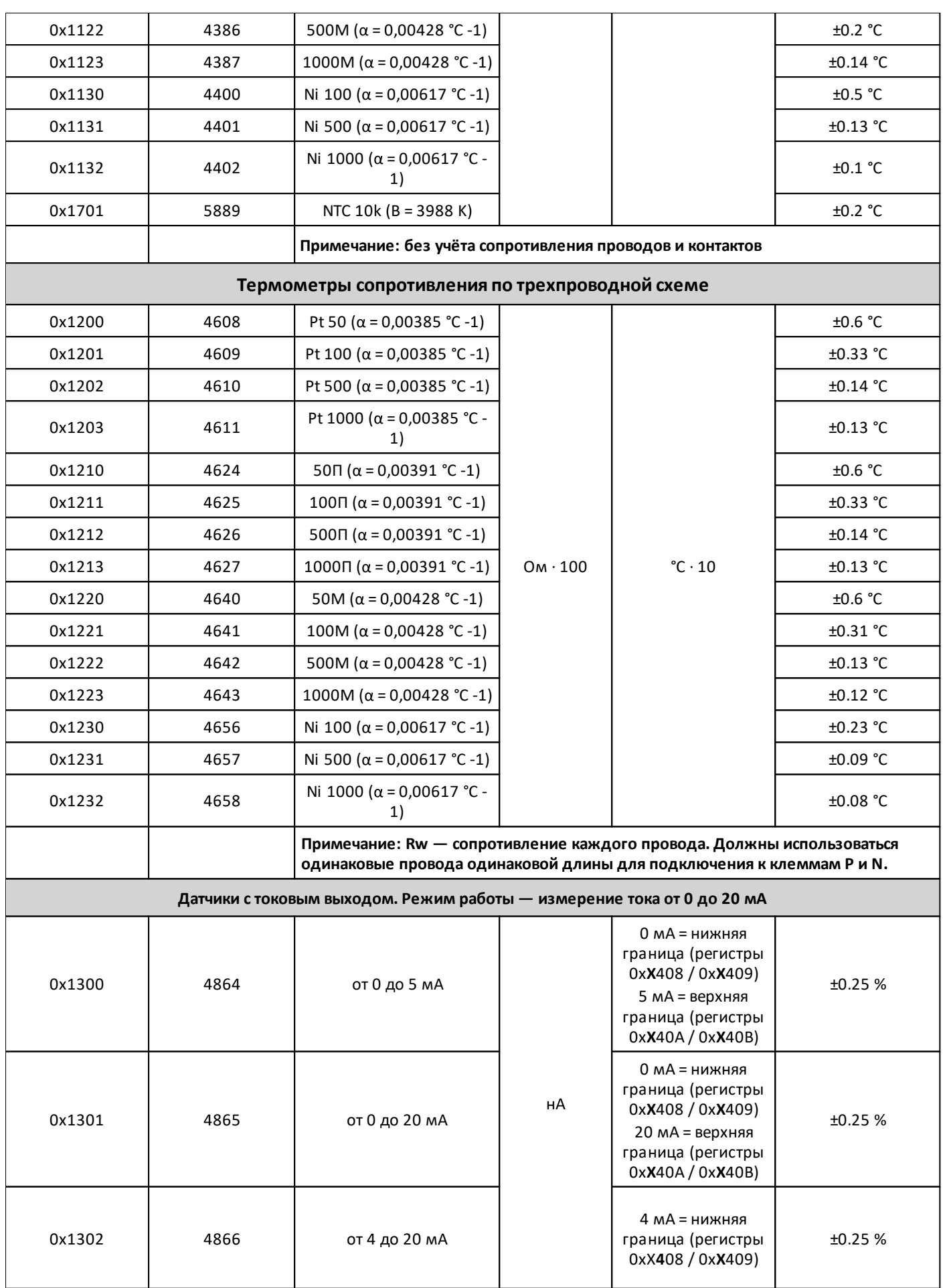

oni

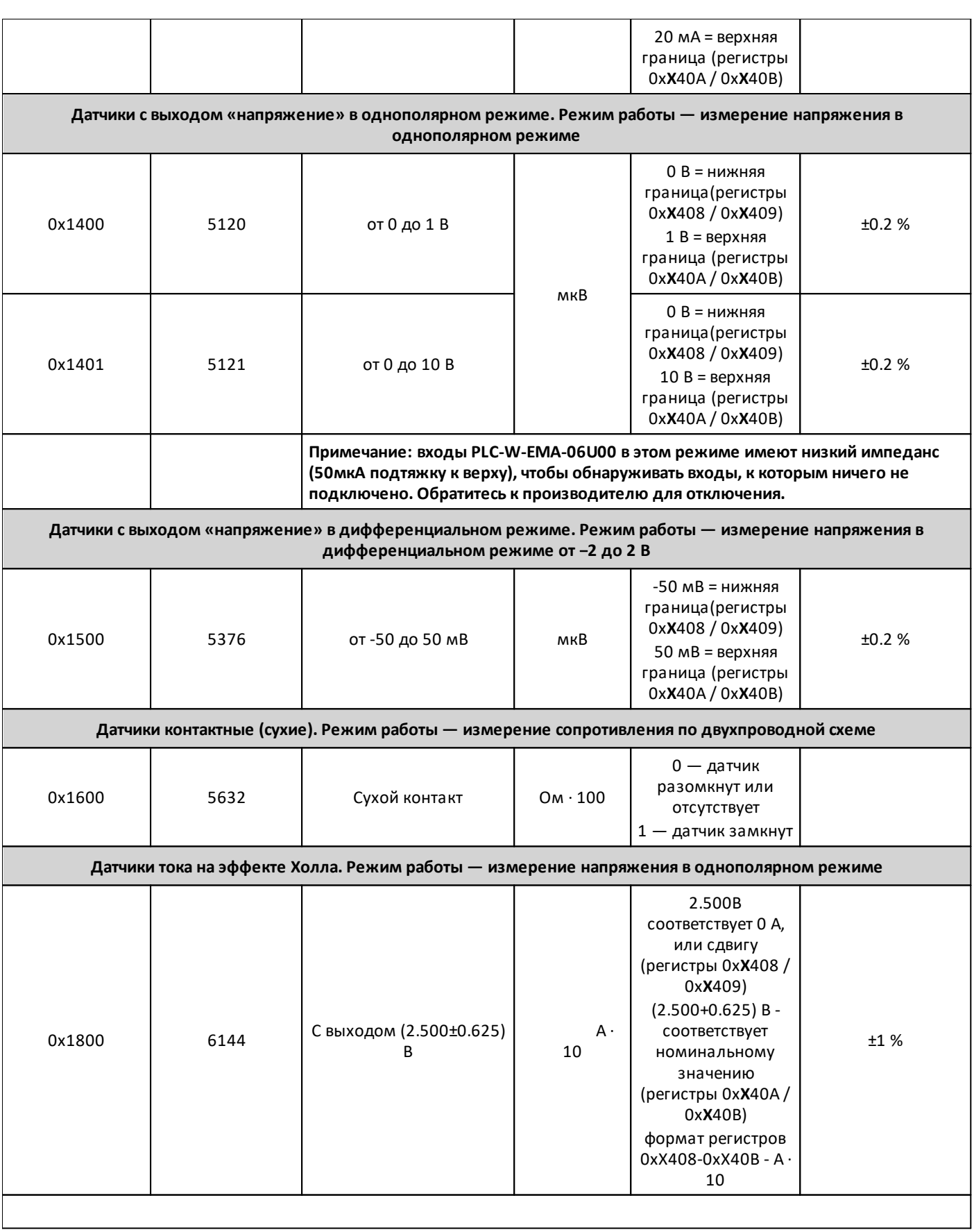
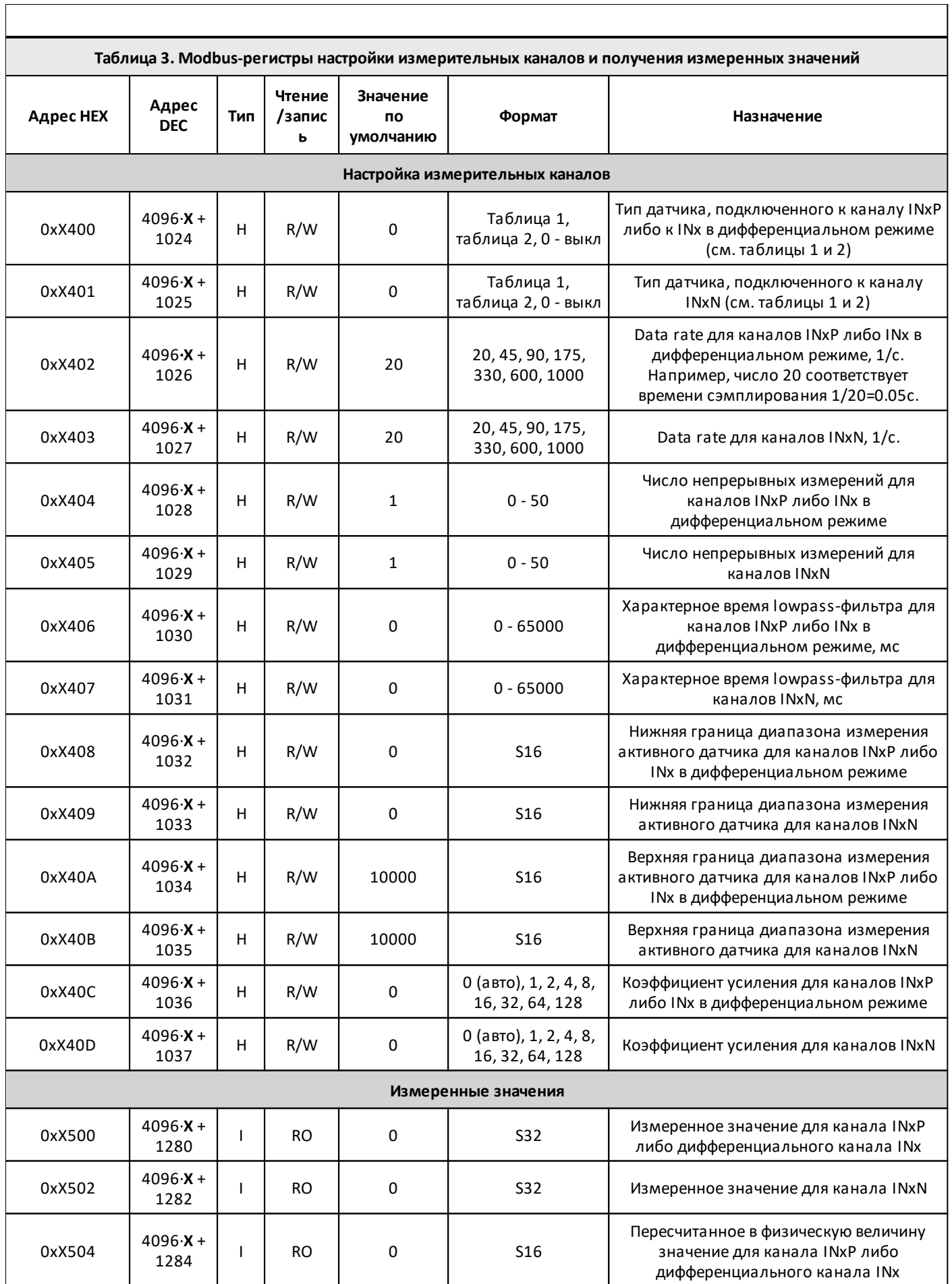

разумная<br>автоматика

oni

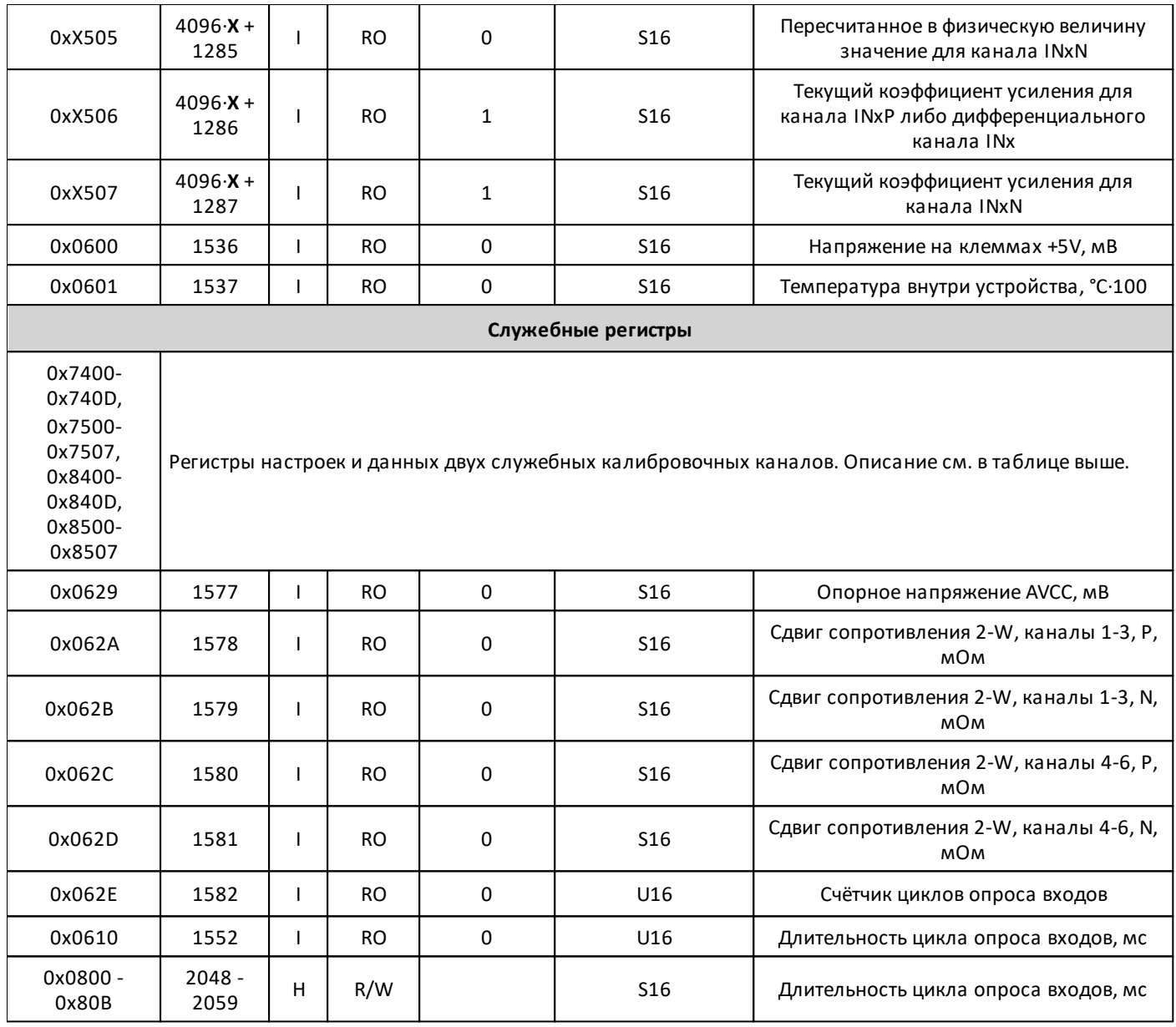

## **2.2.5.5.1 Карта служебных регистров PLC-W-EMA-06U00**

Типы используемых регистров Modbus:

Discrete inputs - **DI**

Inputs - **I**

Holding - **H**

Типы доступа к регистрам Modbus:

## Чтение - **RO**

 $\Gamma$ 

Чтение/запись - **R/W**

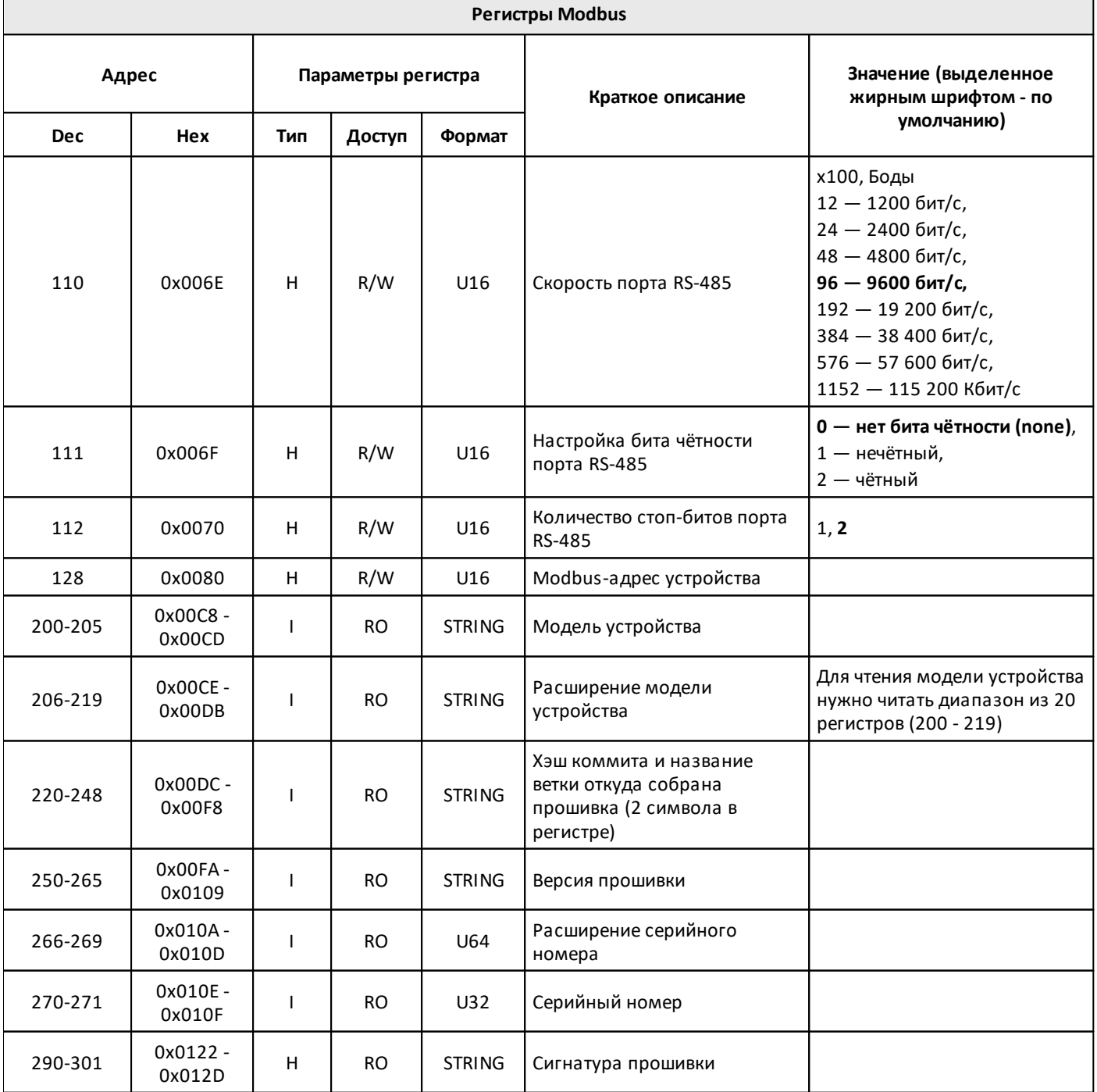

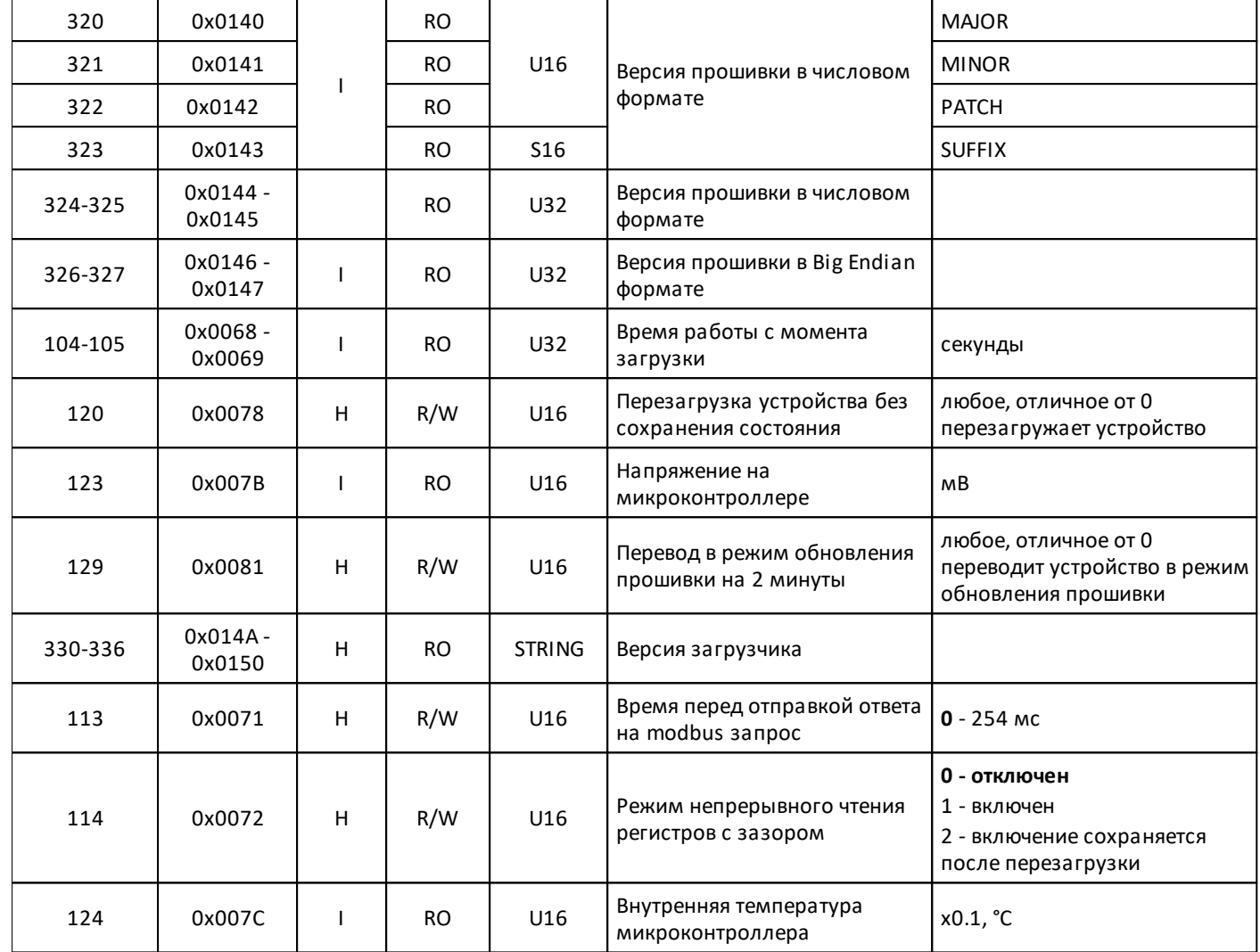

**2.2.6 PLC-W-ACS-MBRTU-EXT**

#### **Назначение и область применения**

Преобразователь интерфейсов PLC-W-ACS-MBRTU-EXT предназначен для удалённого подключения модулей ввода-вывода с боковой шиной к контроллеру через интерфейс RS-485.

Устройство позволяет отделить модули ввода-вывода от контроллера и перенести их на другую DINрейку или в другой щит. Кроме того, этот преобразователь интерфейсов позволяет использовать модули ввода-вывода как отдельное устройство с контроллерами других производителей.

#### **Общий принцип работы**

Устройство преобразовывает протокол модулей ввода-вывода с боковой шиной в протокол Modbus RTU. После этого модули ввода-вывода с боковой шиной становятся доступными по адресу: <Modbus-адрес PLC-W-ACS-MBRTU-EXT>:<порядковый номер модуля ввода-вывода>.

Параметры связи модуля PLC-W-ACS-MBRTU-EXT настраиваются через соответствующие [регистры](https://wirenboard.com/wiki/WB-MIO_Modbus_Interface_Converter#%D0%9A%D0%B0%D1%80%D1%82%D0%B0_%D1%80%D0%B5%D0%B3%D0%B8%D1%81%D1%82%D1%80%D0%BE%D0%B2).

#### **2.2.6.1 Технические характеристики PLC-W-ACS-MBRTU-EXT**

#### **Параметры питания**

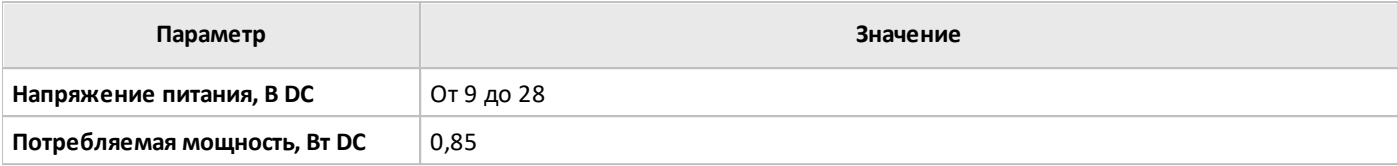

**Условия эксплуатации**

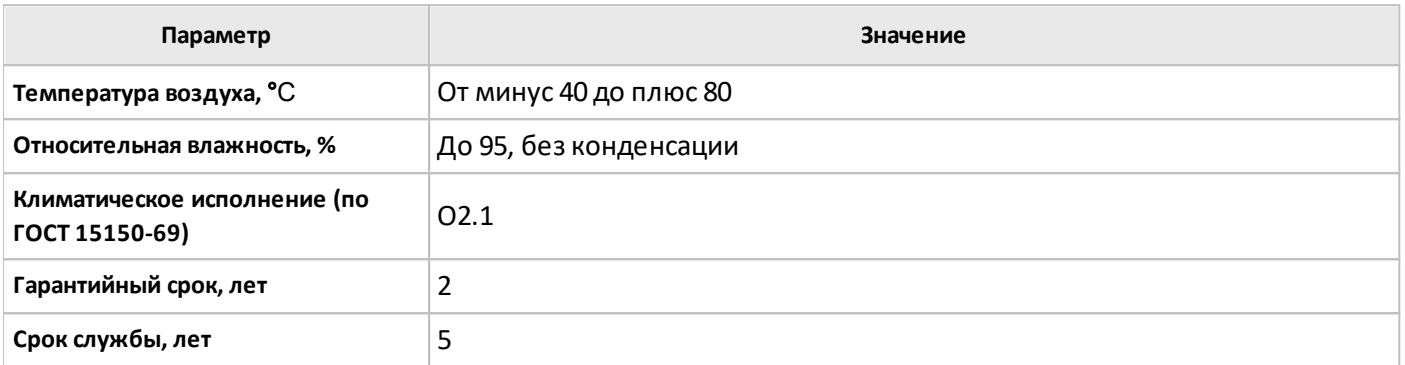

#### **Интерфейс**

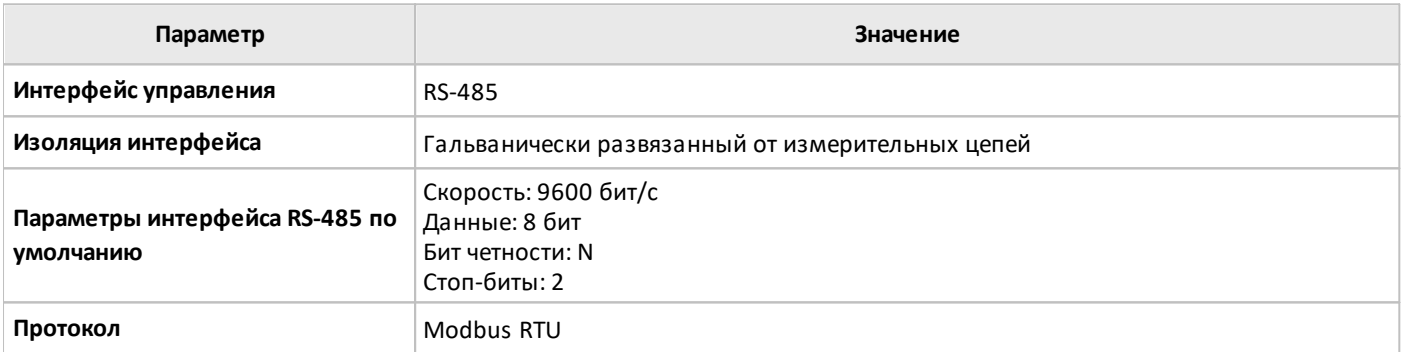

#### **Общие характеристики**

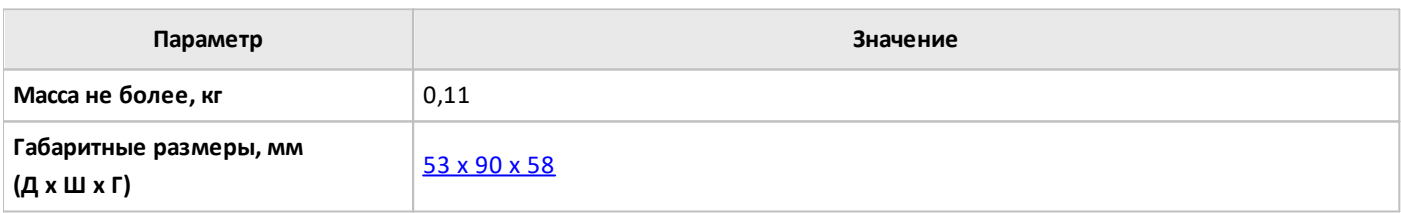

#### **2.2.6.2 Рекомендации по монтажу PLC-W-ACS-MBRTU-EXT**

#### **Монтаж и подключение**

**PLC-W-EMA-06U00**монтируется на стандартную DIN-рейку шириной 35мм и занимает ширину 3 DINмодуля.

Клеммный блок «V+ GND A B» с шагом 3.5мм служит для подключения питания и управления по шине RS-485. Для стабильной связи с устройством важно правильно организовать подключение к шине RS-485.

Интерфейсы устройств не развязаны гальванически от питания, поэтому все клеммы GND устройств должны быть соединены, даже если используются разные блоки питания.

#### **Схемы подключения**

Каналы входа можно использовать независимо друг от друга и подключить два разных входных сигнала: например, измерять ток 4...20мА входом INxP, а входом INxN — напряжение 0...10 В.

Однако, режимы измерения сопротивления по трёхпроводной схеме, режимы измерения напряжения в дифференциальном режиме, а также режим термопары занимают оба канала INxP и INxN.

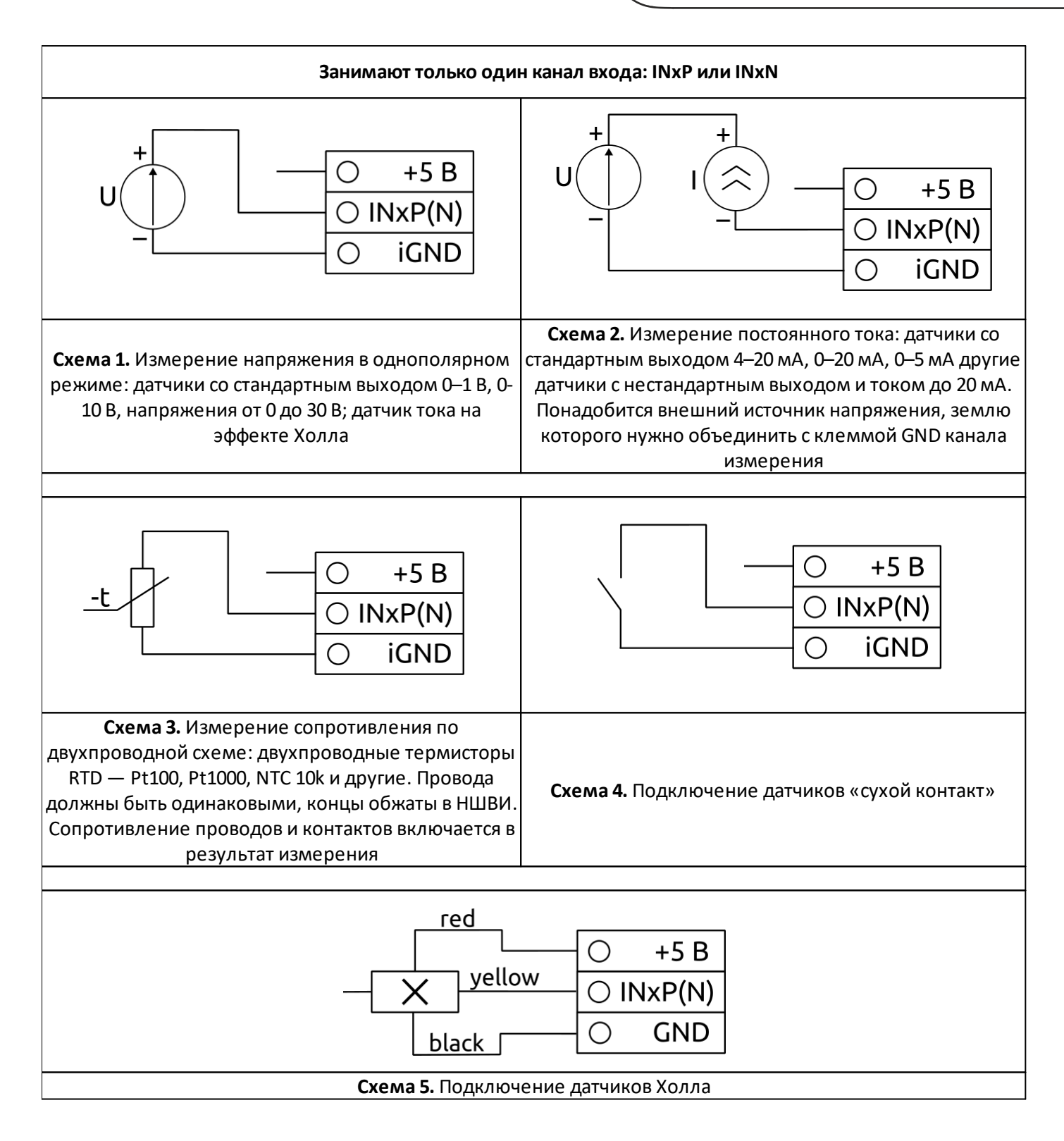

## **2.2.6.3 Габаритные размеры PLC-W-ACS-MBRTU-EXT**

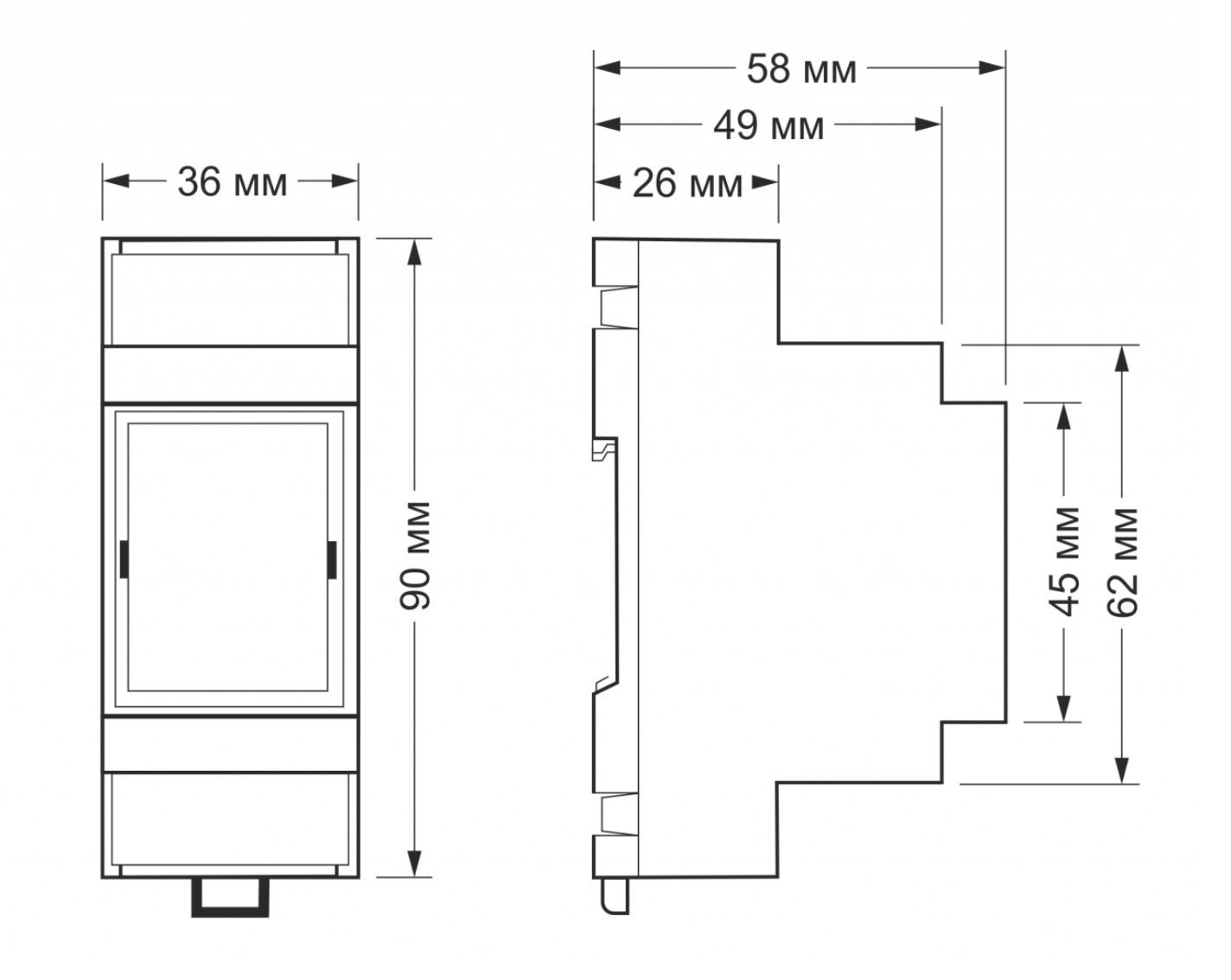

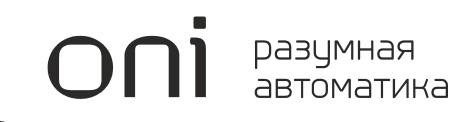

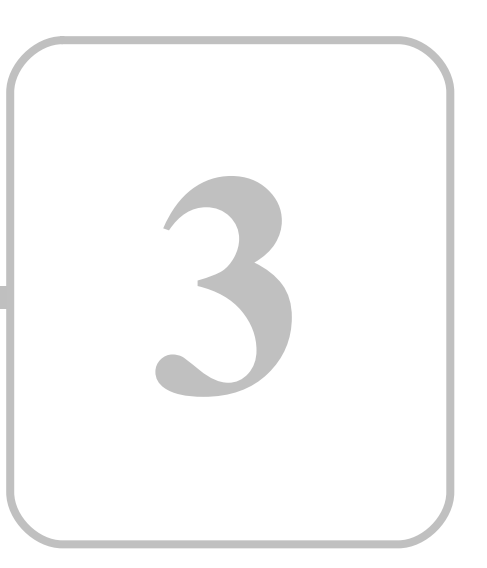

# **MasterPLC**

## **3 MasterPLC**

### **3.1 Общая информация о MasterPLC**

**MasterPLC** - исполнительная система для программирования контроллеров с открытой архитектурой, поддерживающая языки стандарта МЭК 61131-3.

Возможности **MasterPLC**:

- · Создание локальных или распределенных систем управления процессами и устройствами;
- · Реализация резервирования ПЛК для отказоустойчивости;
- · Расширение коммуникационных возможностей;
- · Обеспечение визуализации для контроля и управления технологическим процессом.

#### **MasterPLC** обеспечивает:

- 1. Реализацию проектов любого уровня сложности и масштаба:
- · Прозрачная интеграция с MasterSCADA 4D;
- · Открытая интеграция с различными системами управления и контроля;
- 2. Эффективность разработки проектов автоматизации и диспетчеризации:
- · Единая среда разработки MasterSCADA 4D;
- · Поддержка следующих языков программирования МЭК 61131 3: FBD, ST, SFC, LD;
- · Возможность расширения функционала добавлением программ на языках С++ и C#;
- 3. Соответствие требованиям по локализации применяемых аппаратно-программных комплексов:
- · Работает на базе открытой ОС Linux;
- · Включена в Реестр отечественного ПО;
- · Поддерживает широкий перечень отечественных ПЛК;
- 4. Снижение издержек на поддержку реализованных проектов на всем сроке эксплуатации:
- · Многолетний опыт компании на рынке;
- · Наличие квалифицированных инженеров-разработчиков по MasterSCADA 4D и MasterPLC в различных регионах и отраслях;
- · Среда и документация изначально на русском языке.

#### **3.2 Основной порядок работы**

#### **Библиотеки MasterSCADA 4D**

В MasterSCADA 4D существует возможность использования специализированных и неспециализированных библиотек.

**Специализированные библиотеки** - библиотеки, разработанные компанией МПС Софт, которые содержат в себе элементы, необходимые для конфигурирования обмена данными с реальным оборудованием (ПЛК). Библиотека ONI является специализированной библиотекой. Для её использования необходимо подключать их к проекту.

**Неспециализированные библиотеки** - библиотеки, разработанные компанией МПС Софт, содержащие элементы, необходимые: для разработки проекта, для работы в графическом редакторе и для работы с внешними устройствами и программным обеспечением. Эти библиотеки по умолчанию подключены к среде разработки и не отображаются в упрощенном дереве библиотек.

Так же есть возможность создания своей пользовательской библиотеки.

#### **Работа с исполнительной системой**

Для подключения к узлу (контроллеру) средой разработки необходимо, чтобы на контроллер была установлена исполнительная система.

В зависимости от поставляемого оборудования требуются следующие действия по отношению к исполнительной системе:

- · требуется самостоятельная установка исполнительной системы на контроллер;
- · исполнительная система установлена, но требуется её активация (работает в демо-режиме);
- · исполнительная система установлена, активирована и готова к работе.

При получении контроллера следует уточнить наличие установленной исполнительной системы и ее активации у производителя.

#### **Основной порядок работы с контроллером**

Основной порядок работы с контроллером в MasterSCADA 4D предполагает последовательное выполнение следующих шагов:

- 1. [Подключение](#page-83-0) библиотеки с узлом
- 2. [Добавление](#page-85-0) узла
- 3. [Настройки](#page-86-0) узла
- 4. [Подключение](https://support.mps-soft.ru/Help-web/podklychenie_k_uzlu_oni.html) к узлу

#### <span id="page-83-0"></span>**3.2.1 Подключение библиотеки с узлом**

Для реализации соединения c ПЛК сначала в MasterSCADA 4D нужно подключить библиотеку ONI.

Данная библиотека содержит элементы, необходимые для конфигурирования обмена данными с соответствующим оборудованием производства компании ONI. С техническими возможностями этого оборудования можно ознакомиться на сайте [oni-system.com](https://oni-system.com/).

Для подключения библиотеки нужно перейти в дерево библиотек и вызвать пункт контекстного меню Библиотеки/Подключить библиотеку/Контроллеры правой кнопкой мыши:

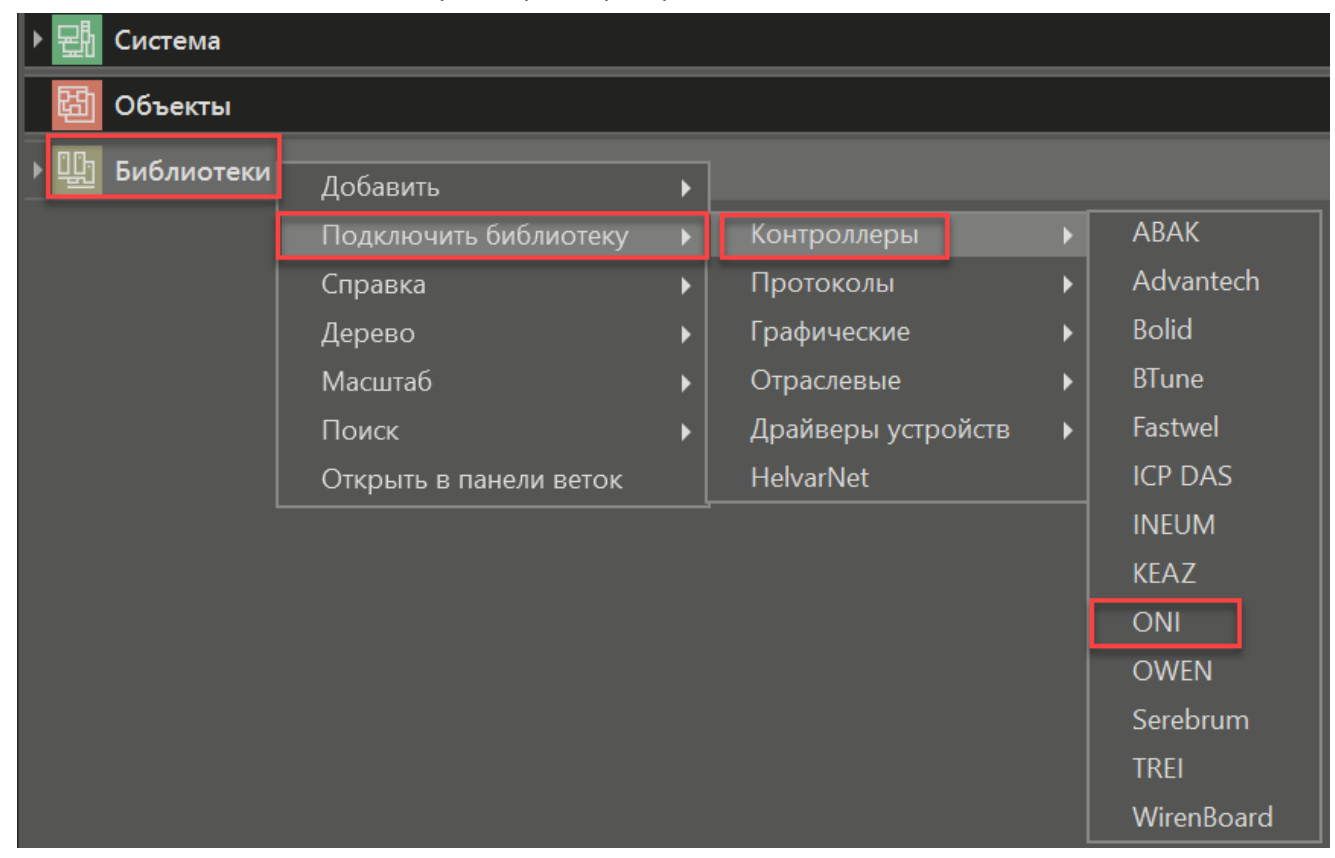

После этого библиотека **ONI** отобразится в полном **Дереве библиотек**.

Библиотека **ONI** содержит группы: **Узлы, Протоколы, Модули ввода-вывода**:

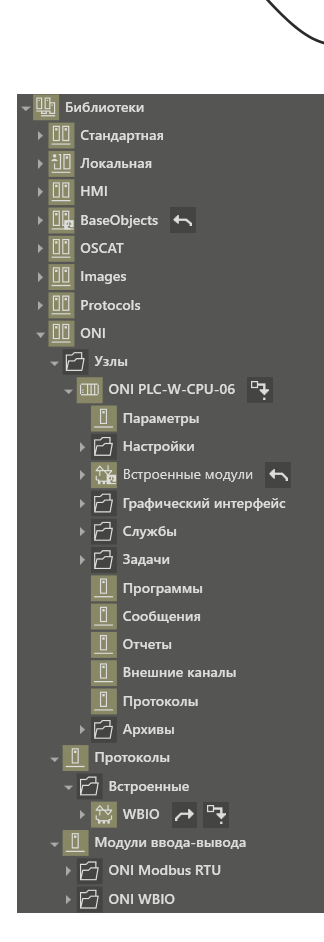

Группа **Узлы** библиотеки ONI содержит конфигурации контроллера ONI PLC-W-CPU-06.

Группа **Протоколы** содержит встроенный протокол WBIO.

Группа **Модули ввода-вывода** содержит модули ONI Modbus RTUи ONI WBIO.

После подключения библиотеки контроллер станет доступен для добавления в Дереве системы.

## <span id="page-85-0"></span>**3.2.2 Добавление узла**

Перед тем как запрограммировать контроллер ONI средствами MasterSCADA 4D, следует добавить его в Дерево системы.

Для этого используется пункт Добавить контекстного меню Системы:

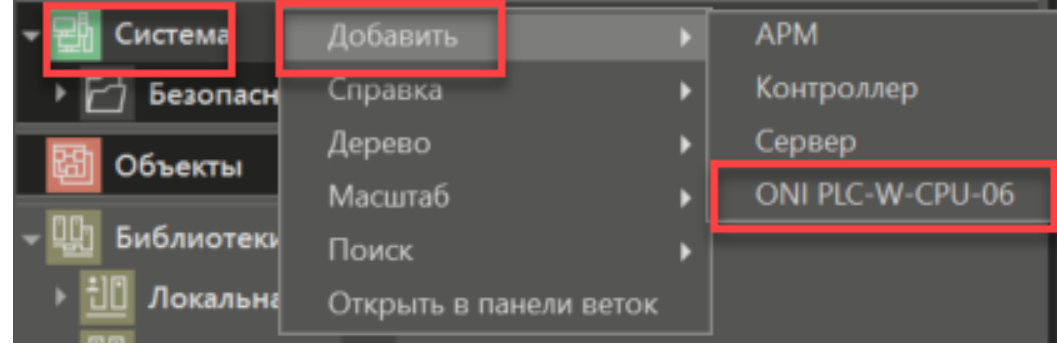

#### <span id="page-86-0"></span>**3.2.3 Настройки узла**

После добавления ПЛК ONI в дерево системы следует его настроить. Для этого перейдите в Панель свойств Узла.

разумная автоматика

Для подключения к контроллеру средой разработки достаточно в разделе Связь настроить два свойства:

- · IP-адрес задается IP-адрес узла, на котором установлена среда исполнения и на которое должен загрузиться разрабатываемый проект.
- · Порт для WEB-сервера если клиент визуализации запускается из среды разработки, то данный порт будет использоваться в адресной строке.

**Данная настройка не влияет на порт, по которому среда исполнения работает с клиентом визуализации. В этом случае порт определяется настройками среды исполнения при установке. По умолчанию для linux порт - 80.**

Вид раздела Связь в панели свойств узла:

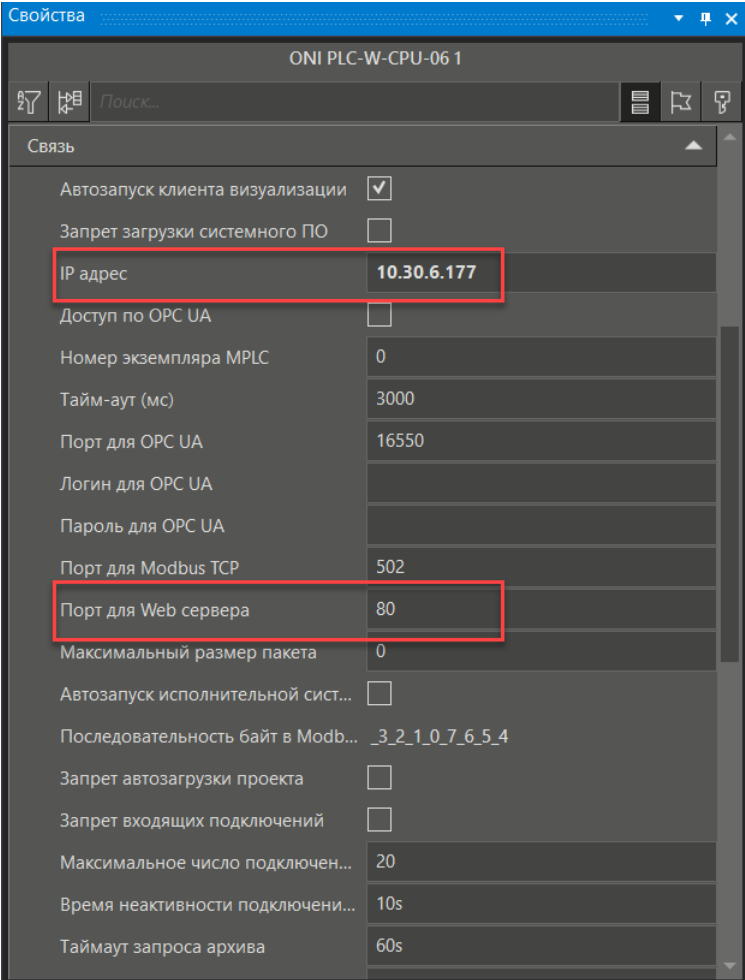

#### **3.2.4 Подключение к узлу**

Для подключения среды разработки к среде исполнения и для загрузки пользовательского приложения в память контроллера необходимо выделить в дереве контроллер и либо в контекстном меню выполнить пункт **Узел.Подключить узел с загрузкой конфигурации**, либо нажать на кнопку **Подключить с загрузкой конфигурации** во вкладке инструментов **Исполнение**:

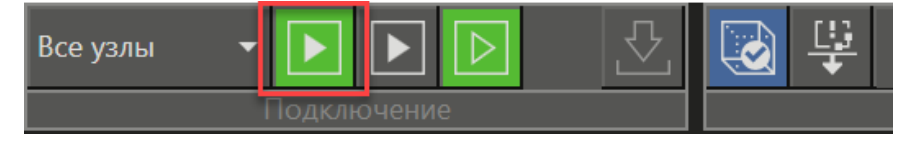

После этого проект будет загружен в контроллер и запущен на исполнение.

Для подключения к узлу без загрузки конфигурации проекта нужно выполнить пункт Узел.Подключить узел без загрузки конфигурации, либо нажать на кнопку **Подключить без загрузки конфигурации** во вкладке инструментов **Исполнение**:

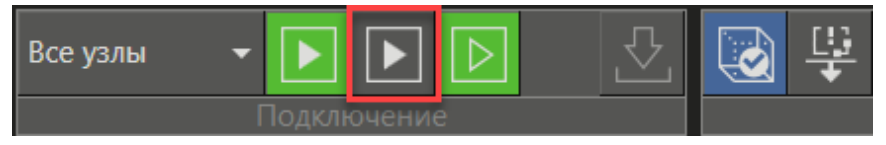

После выполнения команд **Подключить** произойдёт подключение среды разработки к уже запущенной среде исполнения. Если запущенная среда исполнения не будет найдена, то появится сообщение об ошибке. В этом случае среда разработки не будет пытаться запустить среду исполнения.

Перед использованием контроллера, убедитесь, что на нем установлена исполнительная система MasterSCADA 4D.

Для этого стоит обратить внимание на значок, расположенный рядом с добавленным в дерево системы ПЛК.

Если исполнительная система установлена на ПЛК, то при подключении среды разработки к контроллеру рядом с устройством в дереве системы должен появиться значок, говорящий об успешном подключении (галочка):

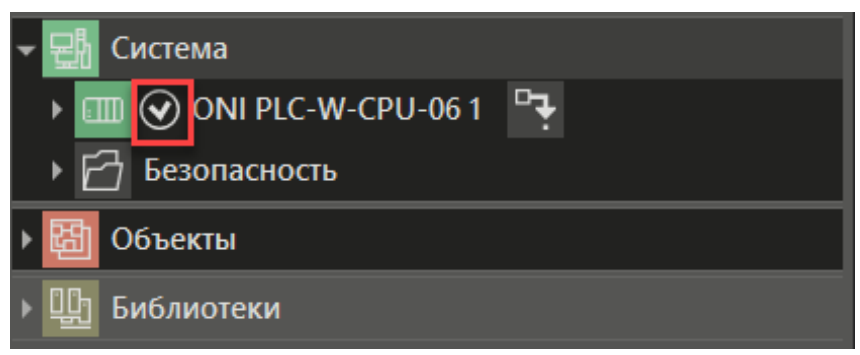

Если этого не произошло и открылось диалоговое окно с системными сообщениями об отсутствии соединения с узлом, то убедитесь, что заданный IP адрес контроллера введён правильно.

Если данные верные, проверьте наличие [исполнительной](#page-168-0) системы в контроллере.

После подключения среды разработки к работающей среде исполнения во вкладке **Управление** Панели Узла появится возможность получать информацию: о состоянии контроллера, о загруженном в него программном обеспечении, об используемой версии среды исполнения:

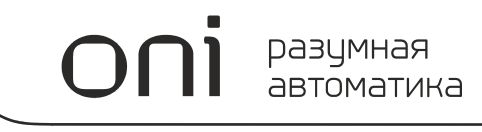

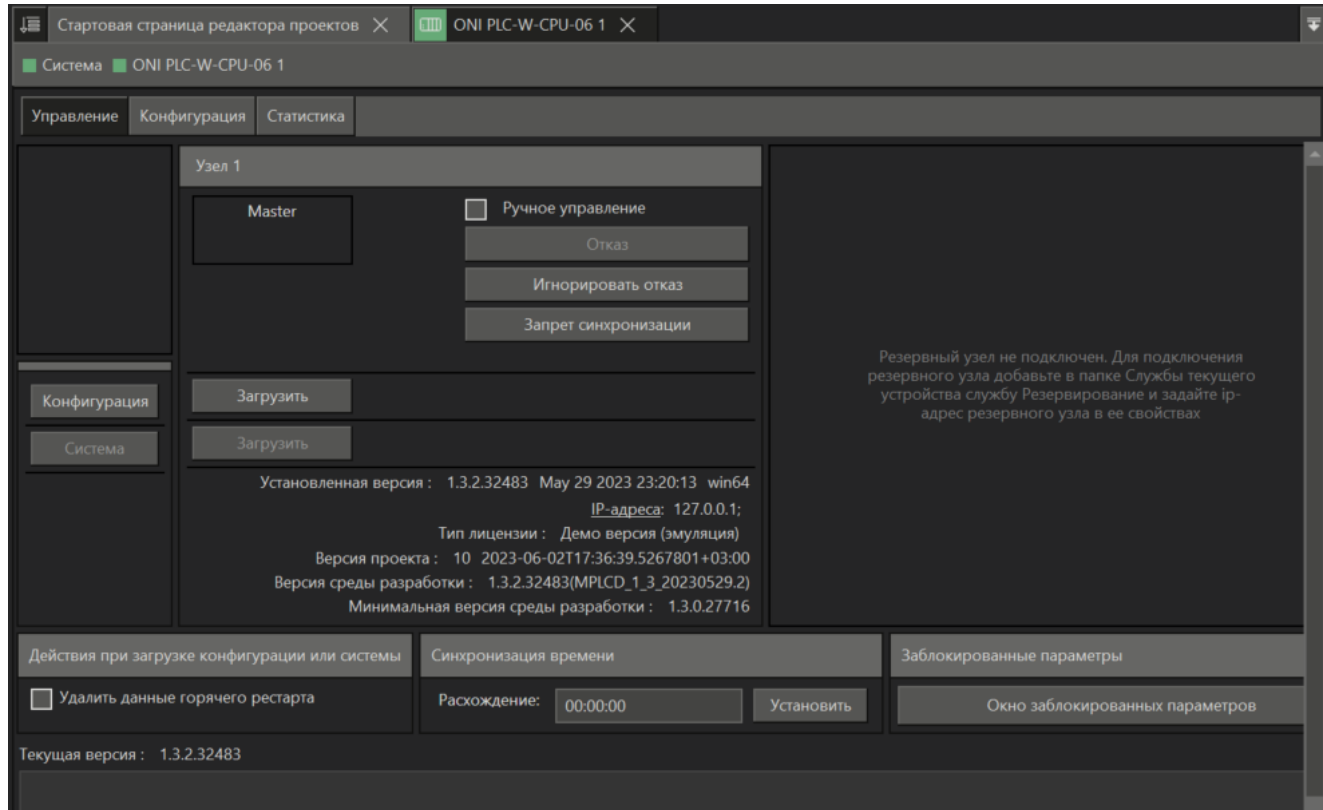

Для открытия **Панели Узла** нужно дважды кликнуть по узлу в дереве системы.

#### **3.2.5 Первая загрузка ПО в среду исполнения**

При первом подключении к контроллеру в среде разработки возможен вывод системного сообщения Исполнительная система устарела.

Это сообщение выводится, если версия среды разработки отличается от версии среды исполнения. В этом случае необходимо выполнить автоматическое обновление, нажав на кнопку **Обновить исполнительную систему** в диалоге **Системные сообщения**.

Вывод системных сообщений при первом подключении к узлу:

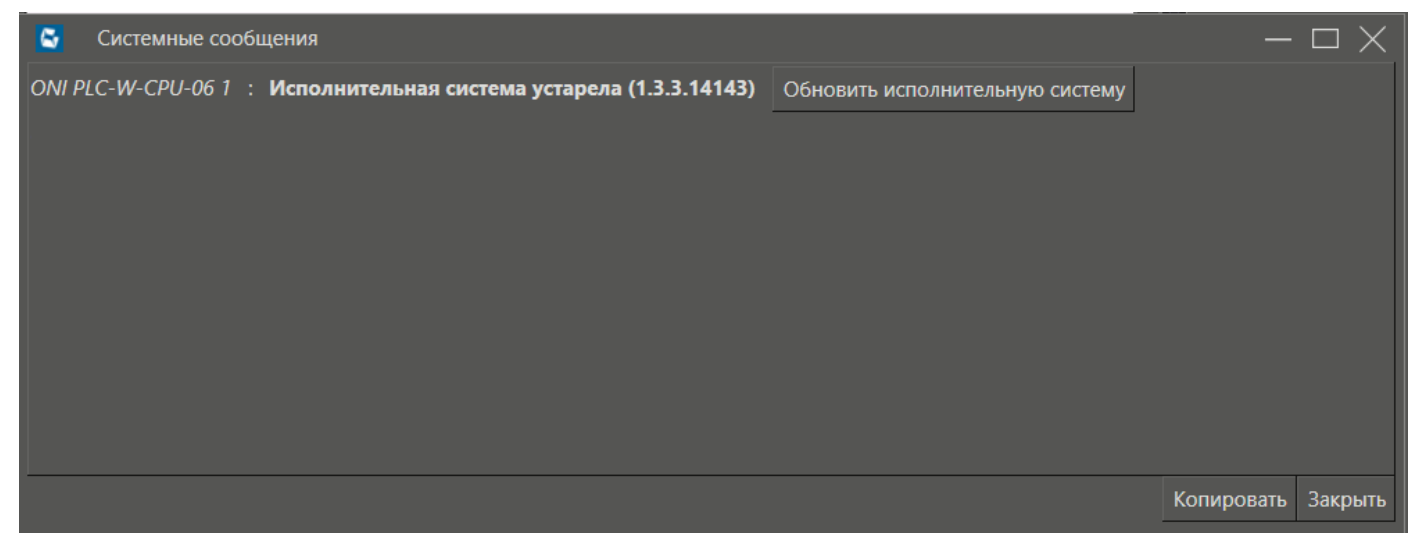

#### **3.3 Подключение устройств по протоколам**

**MasterSCADA 4D** работает с устройствами и другими приложениями через различные протоколы.

Для SCADA-систем различают два режима работы с протоколами:

1. **MASTER (Клиент)** - исполнительная система подключается к устройству, на котором данные присутствуют постоянно, и запрашивает/отправляет их.

2. **SLAVE (Сервер)** – исполнительная система готовит данные и ждёт, когда какой-либо клиент подключится к ней и заберет/отправит данные.

Для того чтобы MasterSCADA 4D при обмене данными с модулями ввода-вывода контроллера выступала в роли MASTER, необходимо настроить группу узла **Протоколы**:

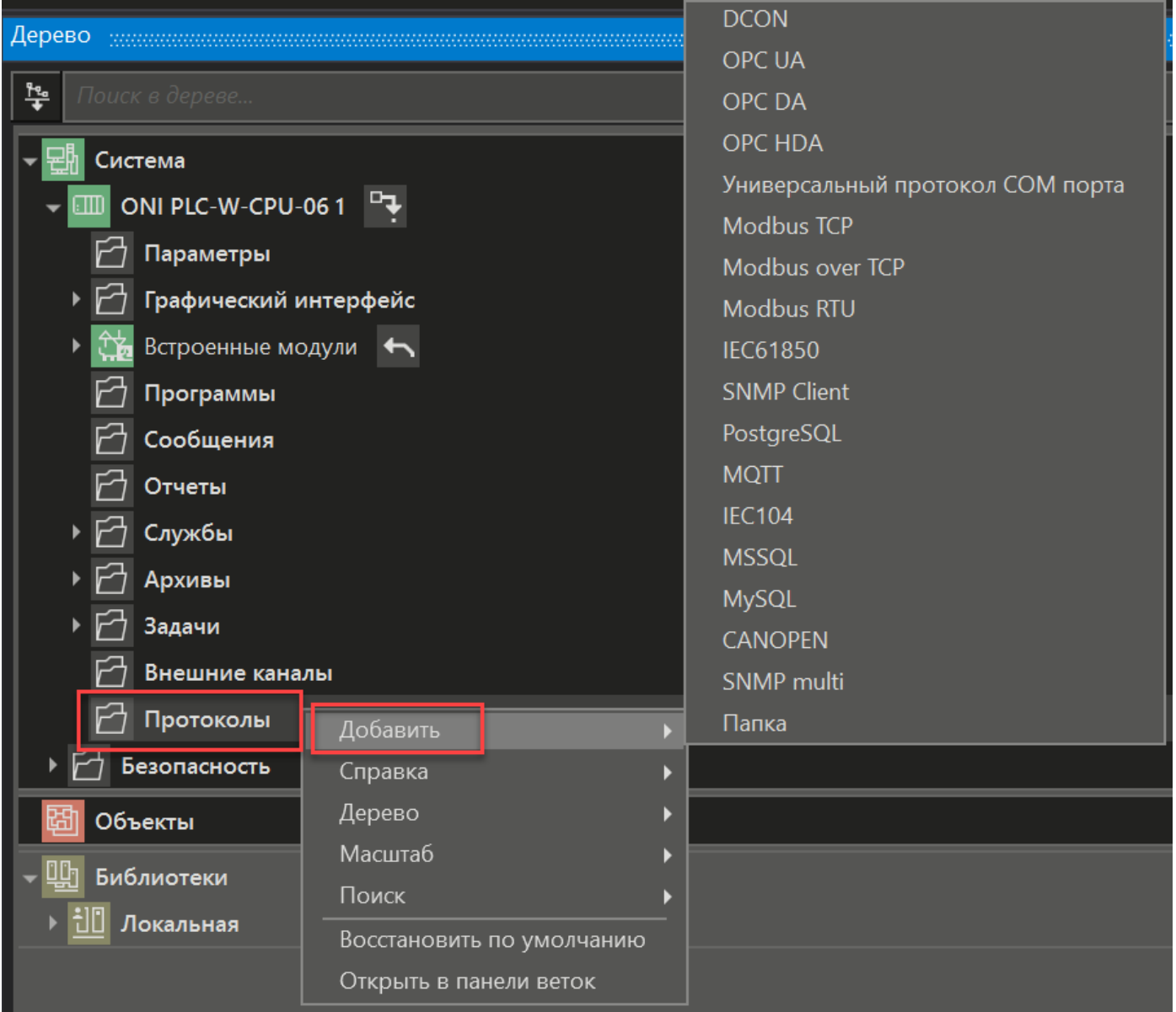

Подключение MasterSCADA 4D к ПЛК ONI можно осуществить по следующим протоколам:

- <u>[Стандартные](https://support.mps-soft.ru/Help-web/standart_protokols_oni.html)</u>
- [Специализированные](https://support.mps-soft.ru/Help-web/specializirovannie_protokols_oni.html)
- · [Произвольные](https://support.mps-soft.ru/Help-web/proizvolnie_protokols_oni.html)

#### **3.3.1 Стандартные протоколы**

разумная автоматика

Для того чтобы среда разработки могла производить обмен данными с контроллером, необходимо настроить группу узла Протоколы. Чтобы добавить протокол в контроллер нужно выбрать требуемый протокол в контекстном меню:

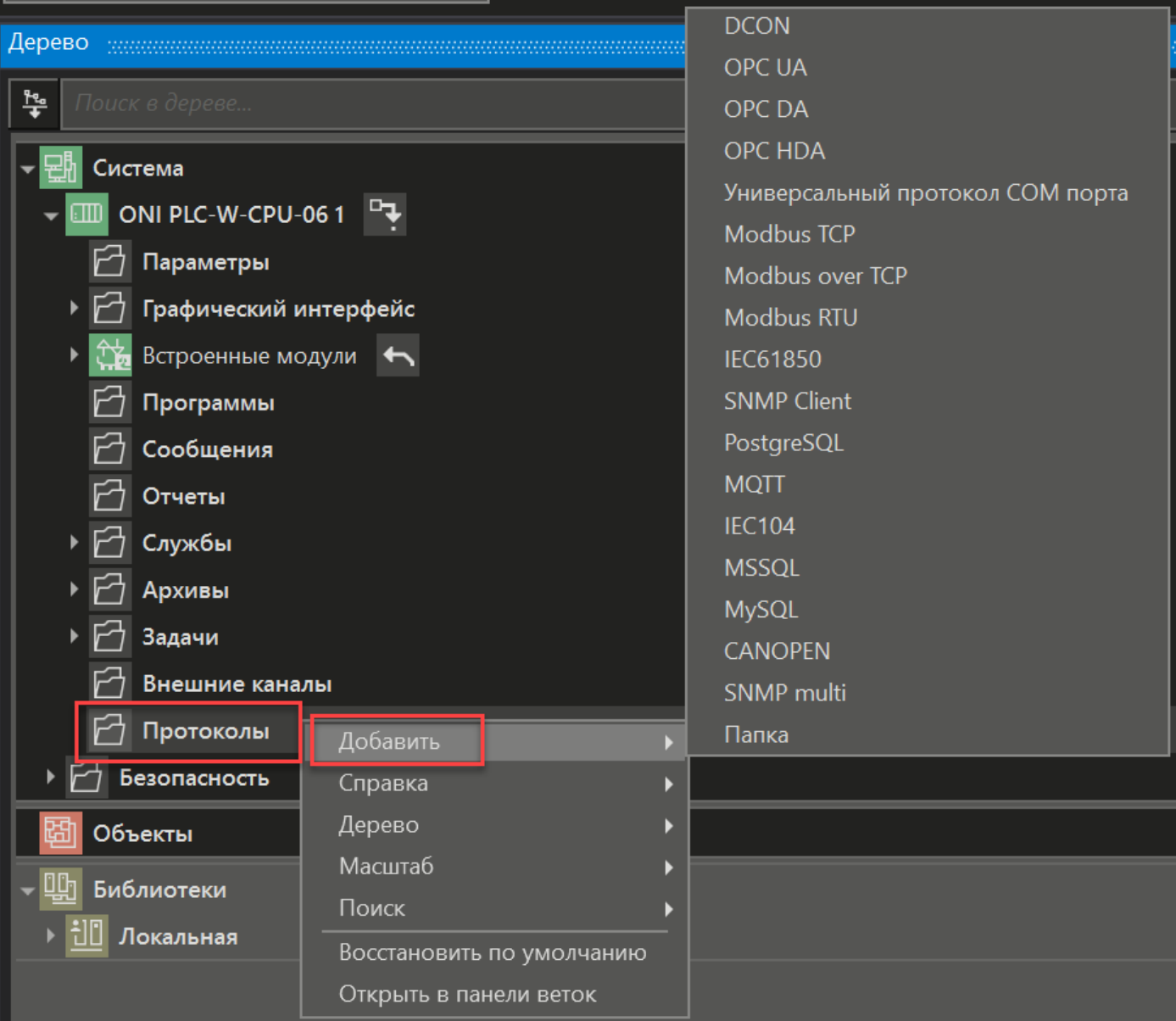

В базовый комплект MasterSCADA 4D входят следующие протоколы:

MasterSCADA 4D в роли MASTER (Client):

- · **Modbus RTU**
- · **Modbus TCP**
- · **DCON**
- · **OPC UA**

MasterSCADA 4D в роли SLAVE (Server):

· **OPC UA** (необходимо настроить панель свойств узла)

- · **Modbus TCP** (необходимо настроить группу узла Внешние каналы для передачи данных по протоколам)
- · **Modbus RTU** (необходимо настроить группу узла Внешние каналы для передачи данных по протоколам)

Также по умолчанию в ПЛК ONI активирована лицензия со следующими протоколами:

- · клиент протокола **Mitsubishi SLMP**
- · клиент протокола **SNMP**
- · клиент протокола **MQTT**
- · клиент протокола **BACnet**
- · опроса **SiemensPLC (Profinet)**
- · сервера протокола **МЭК 61850**
- · клиент протокола **МЭК 60870-5-104**
- · клиент протокола **OMRON FINS** и **FINS Serial**

#### **3.3.2 Специализированные протоколы и модули ONI**

Библиотека ONI включает в себя [протокол](#page-94-0) WIO.

Опрос контроллера ONI PLC-W-CPU-06 происходит по протоколу WIO по умолчанию. В протокол добавлены встроенные аналоговые и дискретные модули ввода-вывода, кроме того можно добавить [дополнительные](#page-99-0) модули ввода-вывода ONI WIO или создать собственный модуль в библиотеке.

Также подключение к контроллеру можно произвести при помощи специализированного модуля вводавывода ONI [Modbus](#page-103-0) RTU.

#### <span id="page-94-0"></span>**3.3.2.1 Встроенный протокол WIO**

Принцип работы протокола WIO - использование стандартных GPIO и аналоговых параметров.

Опрос контроллера ONI PLC-W-CPU-06 происходит по протоколу WIO по умолчанию. Поэтому добавлять протокол в узел не требуется. Никаких настроек протокол не имеет.

По умолчанию в протокол добавлены два модуля - Встроенные дискретные и Встроенные аналоговые:

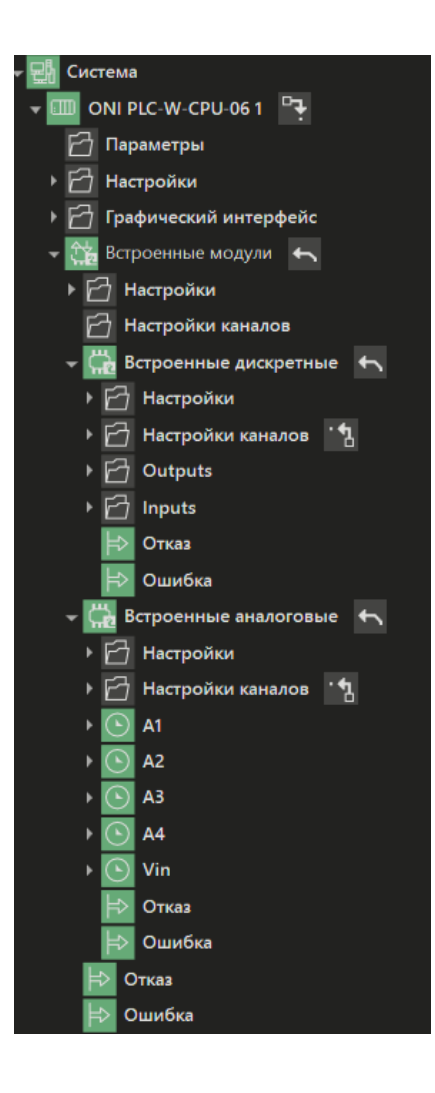

#### **Встроенные аналоговые модули**

Модуль имеет одну настройку - **Номер модуля**, а так же 5 каналов с настройкой **Name**:

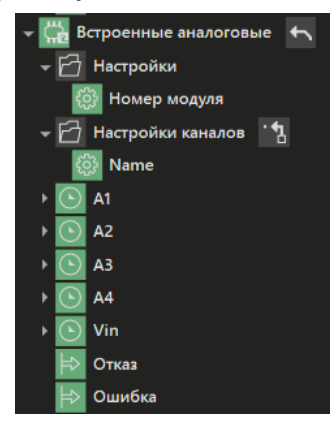

На выходы выводятся измеренные значения в вольтах.

#### **Принцип работы**

Ссылочный файл (типа ярлыка) ссылается на директорию **/sys/bus/iio/devices/iio**, в котором есть определённый набор файлов.

В данном случае используются файлы: **name, in\_voltage0\_raw, in\_voltage0\_scale**. По файлу name определяется имя канала, которое соотносится с именем тега в MasterSCADA 4D. Файлы **in\_voltage0\_raw и in\_voltage0\_scale** используются для вывода напряжения в MasterSCADA 4D: содержимое файлов считывается, перемножается и делится на 1000. Результат записывается в тег.

Если при считывании возникает ошибка - тег принимает значение **uncertain**.

Если не находится имя для добавленного тега, тег не опрашивается, а в MasterSCADA 4D выводится соответствующее сообщение.

#### **Встроенные дискретные модули**

Модуль имеет одну настройку - **Номер модуля**, а так же 4 канала **Outputs** и 4 канала **Inputs** с настройкой **Name**:

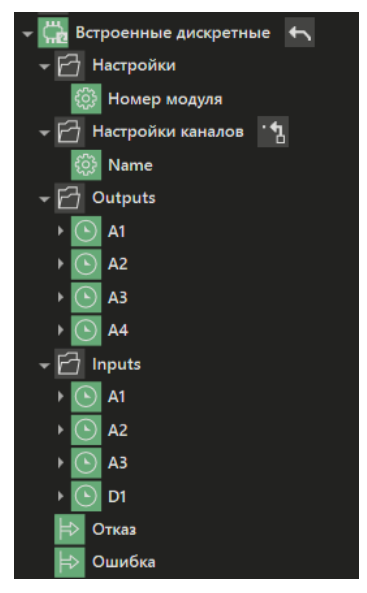

Помимо встроенных модулей в протокол WIO можно добавить дополнительные дискретные модули ввода-вывода ONI [WIO.](#page-99-0)

#### **Принцип работы**

При запуске проекта на исполнение протокол подключается к **GPIO**, и начинается опрос модулей.

Возможно, что модули в этот момент уже опрашиваются собственной службой ПЛК. В этом случае опроса модулей со стороны MasterSCADA 4D не происходит, при запуске проекта на исполнение появится соответствующая ошибка.

Для остановки службы нужно ввести следующую команду в терминале контроллера:

*systemctlstop wb-mqtt-gpio*

Для полного отключения службы опроса модулей можно воспользоваться следующей командой:

*systemctl disable wb-mqtt-gpio*

Для просмотра списка всех дискретных сигналов используется команда: *gpioinfo*

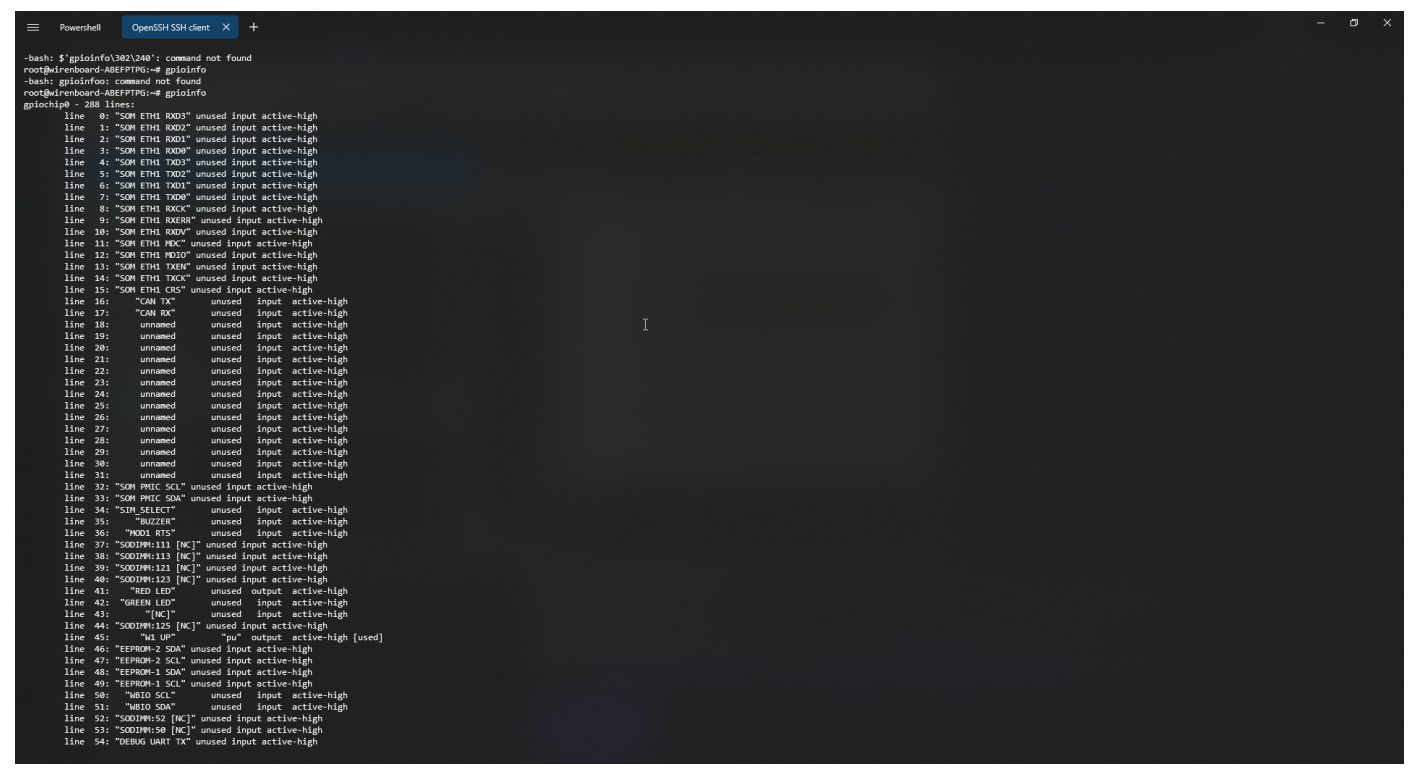

В список выводится номер "чипов" - **cpiochip0**, **cpiochip1** и т.д. (0 - это встроенные входы), а также [модули](#page-99-0) [расширения.](#page-99-0)

Для модулей расширения используются имена **MOD1-3**, а затем **TX, RX и RTS**. Этими сигналами происходит управление или получение сигнала от встроенных в контроллер платок.

Модули вывода располагаются в отдельных "чипах" - *cpiochip1, 2* и т.д. Т.е. первый модуль будет принадлежать чипу *cpiochip1*. Имя образуется следующим образом: *'EXT + номер модуля символ "\_" + имя канала'*.

Если подключен модуль, которого нет в списке, то можно вызвать команду *gpioinfo*, получить имена каналов и использовать их.

Если линия используется, то вместо unused будет выведено имя приложения.

#### **Структура канала модуля ввода-вывода**

Предопределенные каналы имеют тип данных структура. Они содержат три параметра:

**Value** - читаемое или записываемое значение соответствующего типа (REAL, LREAL, BOOL, INT, DINT, STRING, BYTE,WORD, DWORD, LWORD, DT, LINT);

**SourceTime** - метка времени, формируемая MasterSCADA 4D при получении и отправке данных, тип данных DT;

**StatusCode** - признак качества, начальное значение которого установлено в BadWaitingForInitialData для того, чтобы до получения значения по связи не выполнялась запись начального значения в архив, а также выдача начального значения на выходные каналы. Если в дальнейшем опрос произойдет успешно, то значение параметра поменяется на **Good**. Если при первом опросе возникнет ошибка, то параметр установится в **BadNoCommunication**. Если при опросах сначала будет установлено **Good**, а потом возникнет ошибка, то параметр примет значение **BadOutOfService** (при этом в **Value** останется последнее полученное значение).

разумная автоматика Вид структуры канала в дереве системы:

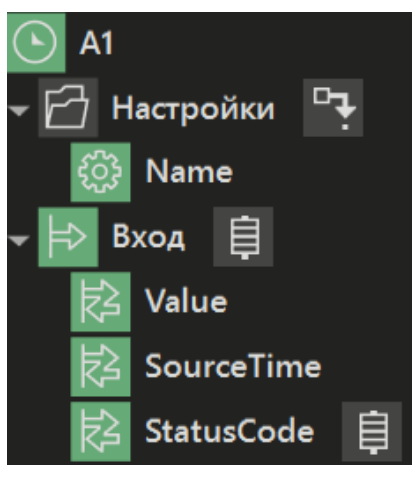

#### **Информация о состоянии связи с модулем ввода-вывода**

Для получения информации о состоянии связи с модулями ввода-вывода используются параметры Отказ и Ошибка протокола в группе Встроенные модули:

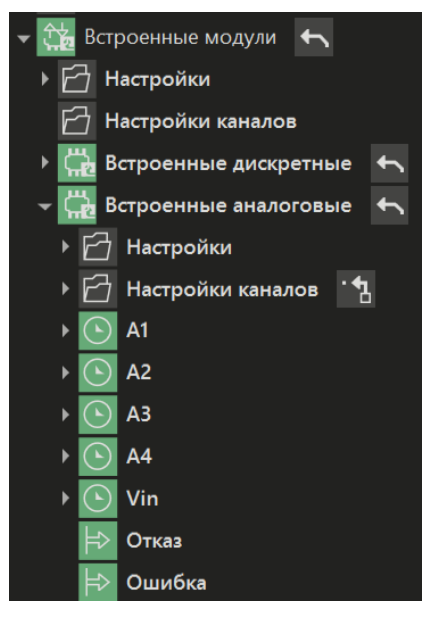

Параметр **Отказ** имеет тип значения **BOOL**. Если параметр принимает состояние **TRUE**, то это значит, что исполнительная система не может установить связь с данным модулем.

Параметр **Ошибка** имеет тип значения **STRING**. Если у исполнительной системы нет связи со всеми модулями ввода/вывода, то параметр принимает значение **No connection**.

#### **3.3.2.2 Модули ввода-вывода**

Помимо встроенных модулей, добавленных по умолчанию в ПЛК ONI, можно использовать дополнительные модули ввода-вывода: **ONI [WIO,](#page-99-0) ONI [Modbus](#page-103-0) RTU**, или создать [собственный](#page-101-0) модуль ONI [WIO.](#page-101-0)

#### <span id="page-99-0"></span>**3.3.2.2.1 ONI WIO**

Помимо встроенных модулей, добавленных по умолчанию, в протокол [WIO](#page-94-0) можно добавить дополнительные дискретные модули ввода-вывода:

- подключаемые справа по шине - **Модули ввода-вывода**

- вставляемые в сам контроллер - **Модули расширения**

Добавление модулей производится через контекстное меню Встроенные модули Добавить/Модуль ввода-вывода WBIO.Модули ввода-вывода (Модули расширения):

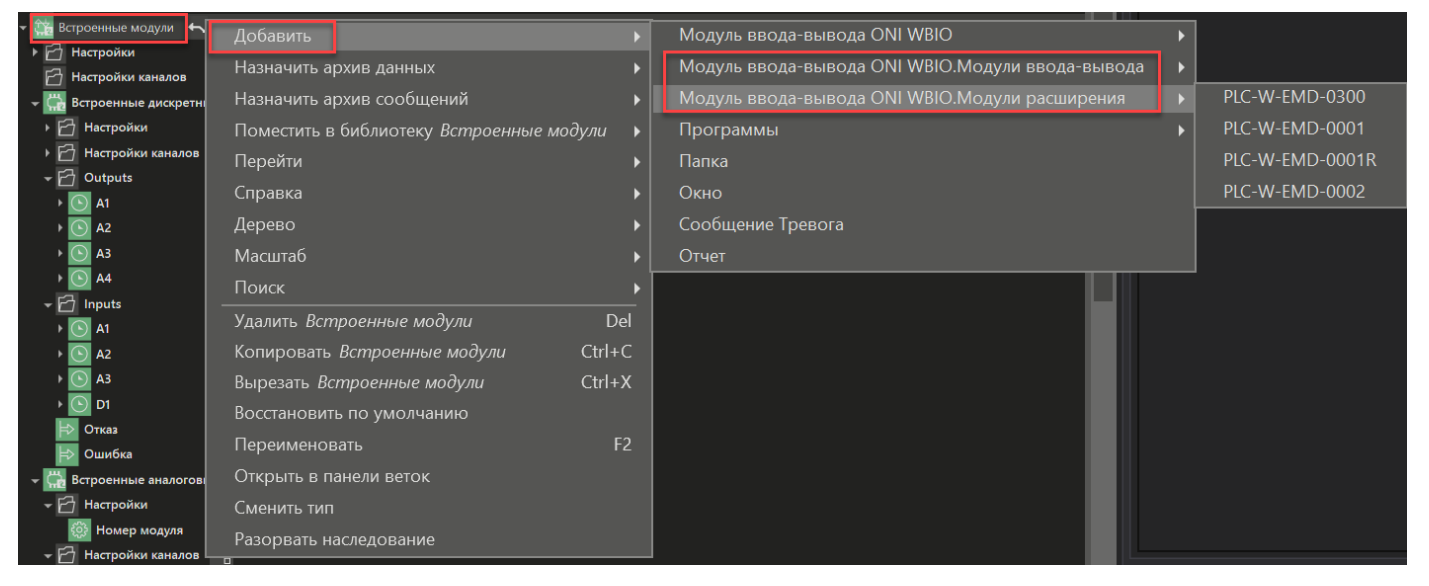

Модули имеют свои каналы и одну настройку - **Номер модуля**. Нумерация начинается с 1:

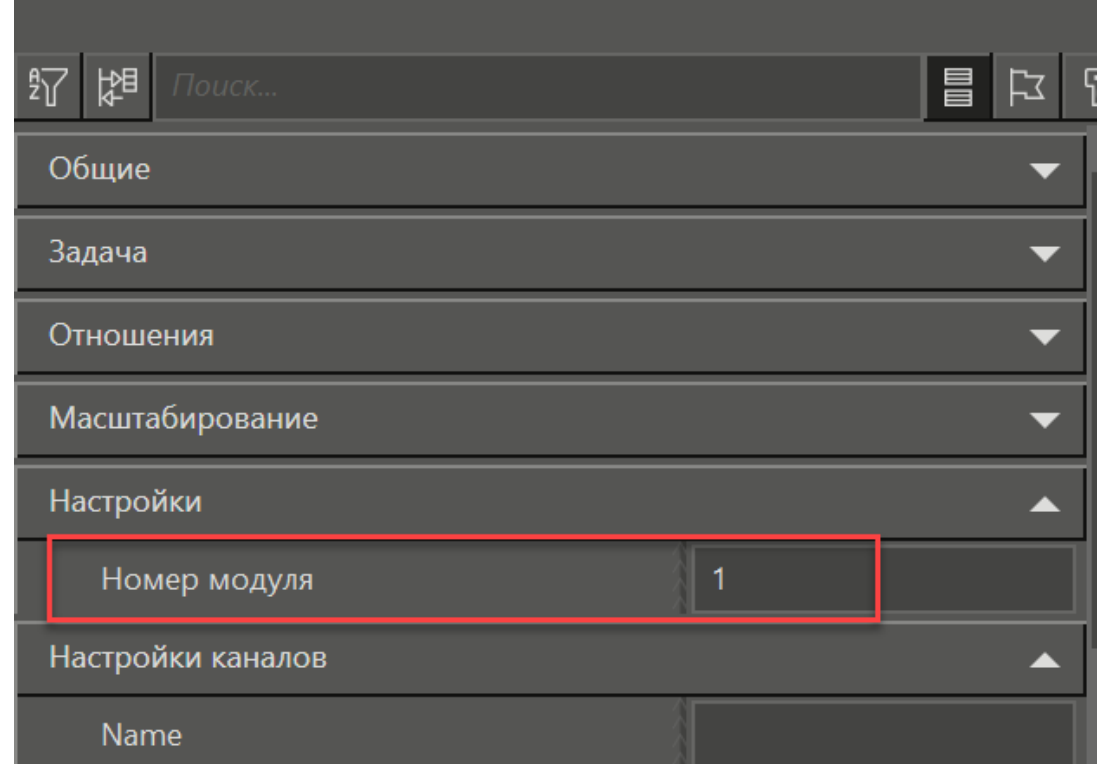

Для модулей ввода-вывода указывается номер модуля на шине. Максимальное количество - **8**.

Для модулей расширения указывается номер слота, в который вставлен модуль (**MOD1, MOD2** или **MOD3**).

Максимальное количество - 3.

При вводе номера больше/меньше допустимого или номера не того модуля при загрузке проекта появится ошибка.

**В модулях не заложен механизм контроля состояния. То есть контроль отказа модулей не происходит. При отключении модуля опрос будет продолжаться.**

#### <span id="page-101-0"></span>**3.3.2.2.2 Создание собственного модуляONI WIO**

В MasterSCADA 4D есть возможность создания собственного библиотечного модуля для протокола [WIO](#page-94-0).

Для создания модуля следует выполнить следующие действия:

· В разделе **Модули ввода-вывода** нужно копировать любой нужный модуль. Если копируется **Базовый**, то следует установить флаг отображать в палитре (для базового флаг по умолчанию снят).

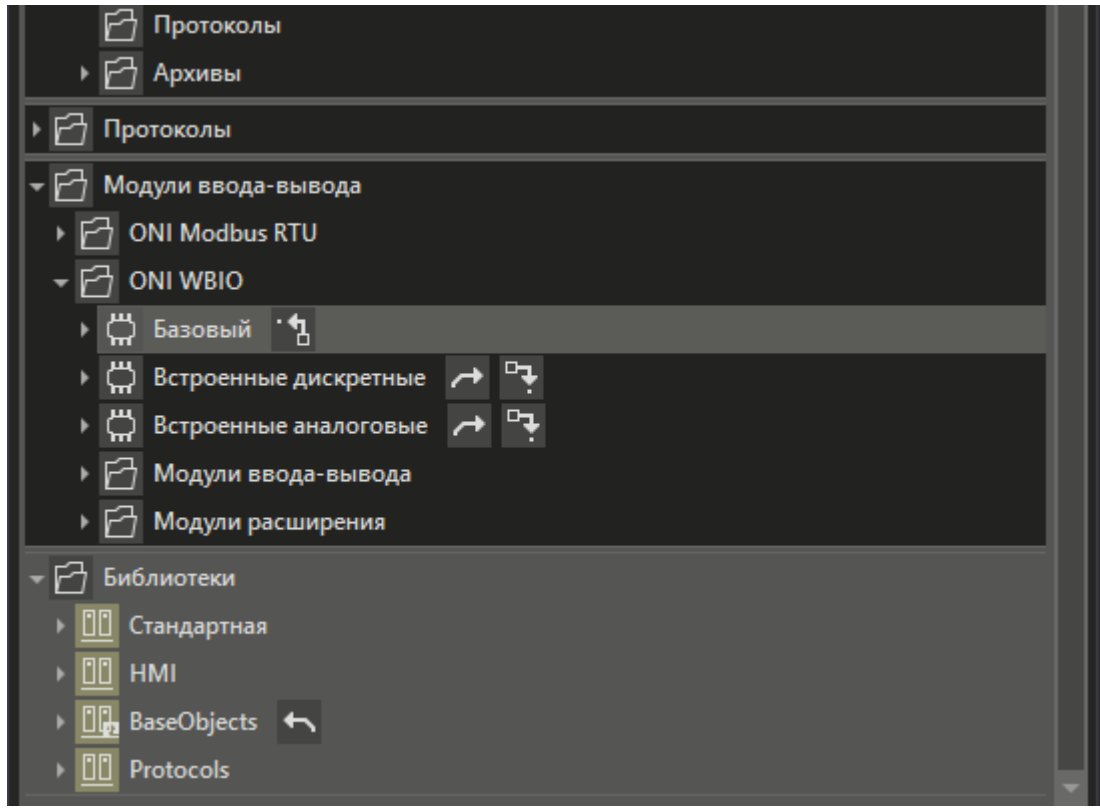

· Далее у модуля необходимо определить его тип в поле **Подтип** панели свойств:

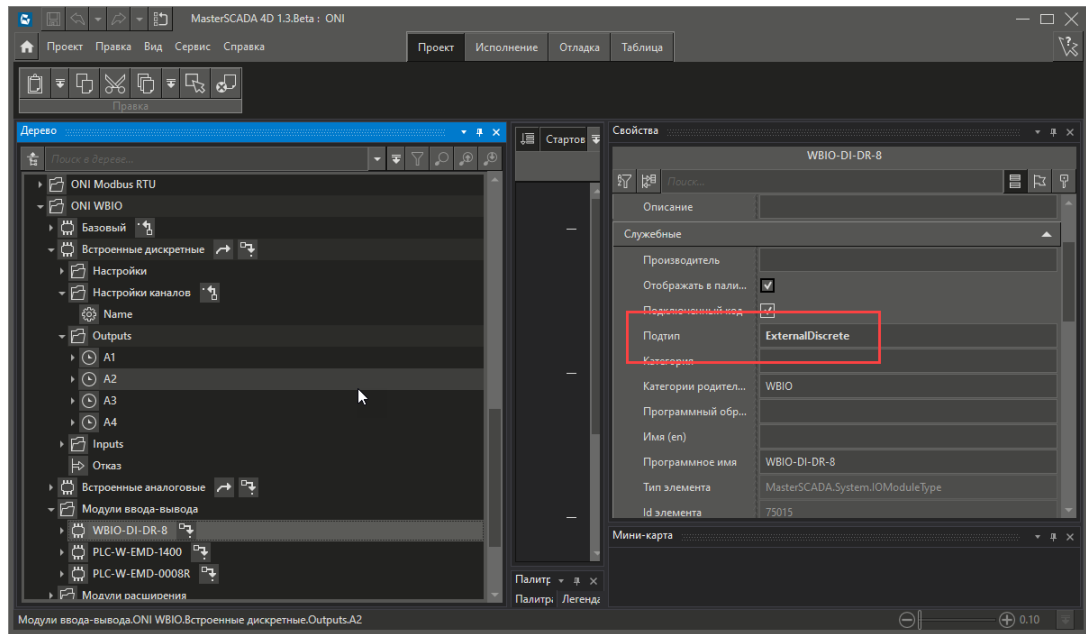

Возможные варианты для задания типа модуля:

- **InternalDiscrete** - встроенные дискретные вводы

- **InternalAnalog**- встроенные аналоговые вводы

- **ExternalDiscrete** - модули ввода-вывода (которые подключаются справа)

- **InternalModule** - модули расширения (которые вставляются в контроллер).

При вводе значения, не входящего в список, опрос модуля не происходит, выводится ошибка модуля.

В зависимости от выбранного типа выбирается способ формирования имени.

· После определения типа модуля нужно добавить или скопировать каналы и дать им имена.

У каждого канала есть одна единственная настройка - **Name**. Следует задать имя канала, соответствующее его названию в GPIO чипе. Имя канала можно посмотреть, выполнив команду *gpioinfo* в терминале контроллера.

Так же нужно задать тип доступа канала: Для входов - **Input**, для выходов - **Output** или **InOut**.

#### <span id="page-103-0"></span>**3.3.2.2.3 ONI Modbus RTU**

Подключение к контроллеру ONI можно произвести при помощи специализированного модуля вводавывода **ONI Modbus RTU**.

Для возможности использования модуля сначала следует добавить протокол Modbus RTUв узел:

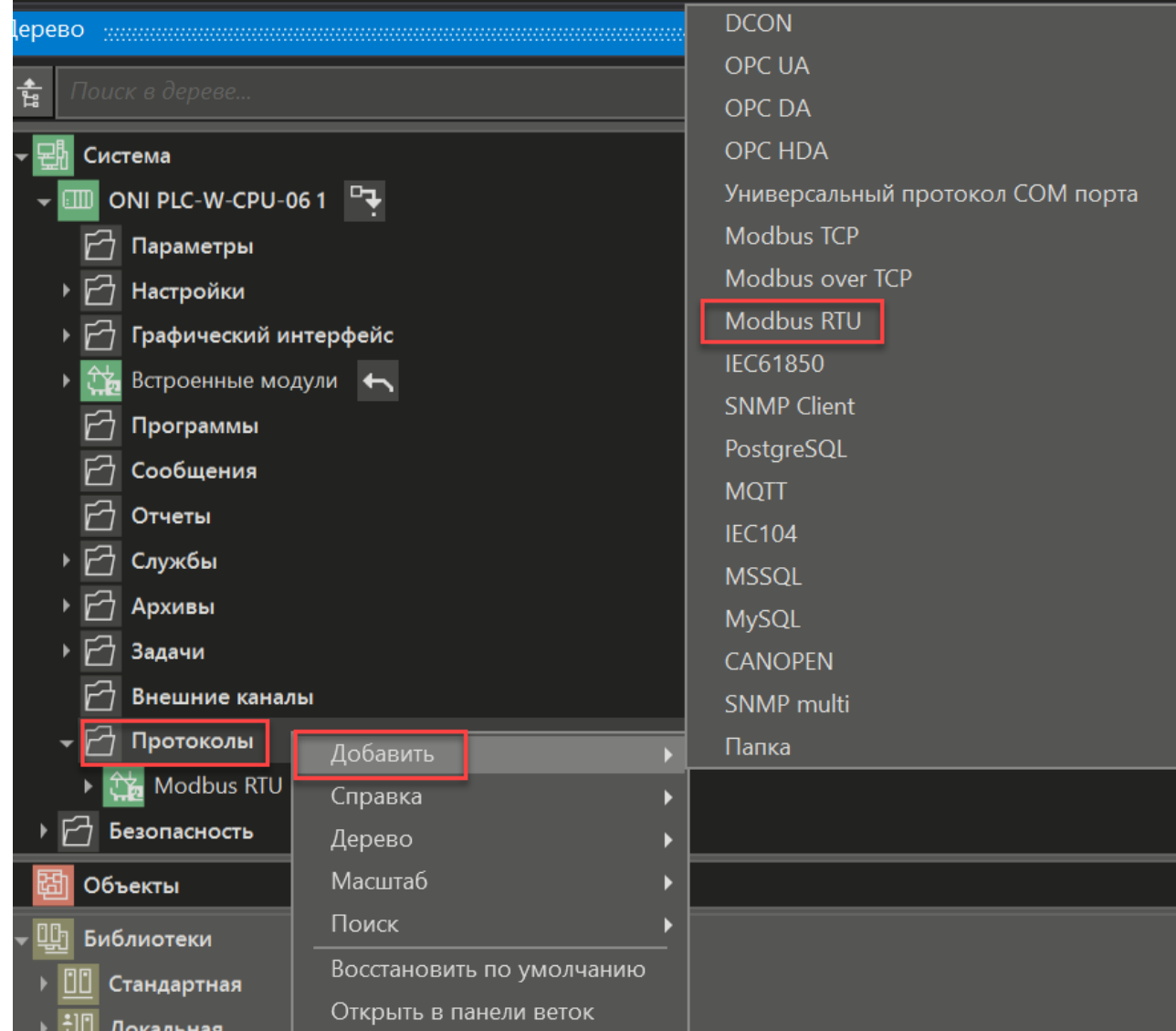

Добавление модулей производится через контекстное меню Modbus RTU *Добавить/Модуль вводавывода ONI Modbus RTU*:

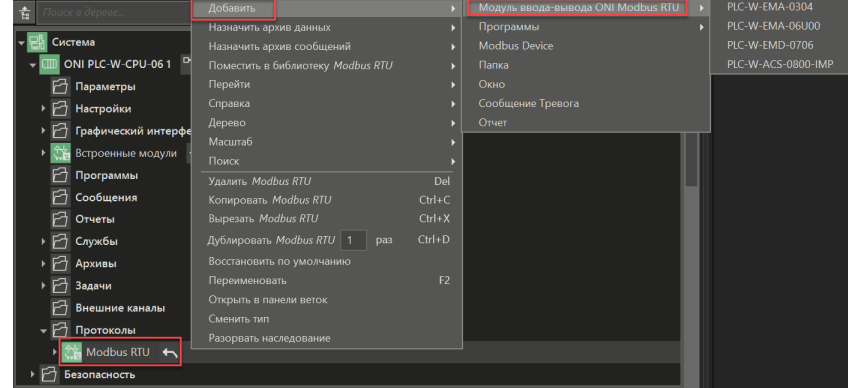

Список доступных модулей ввода-вывода ONI Modbus RTU:

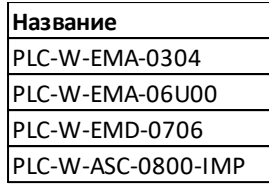

## Все вышеперечисленные модули имеют свои каналы и следующие настройки:

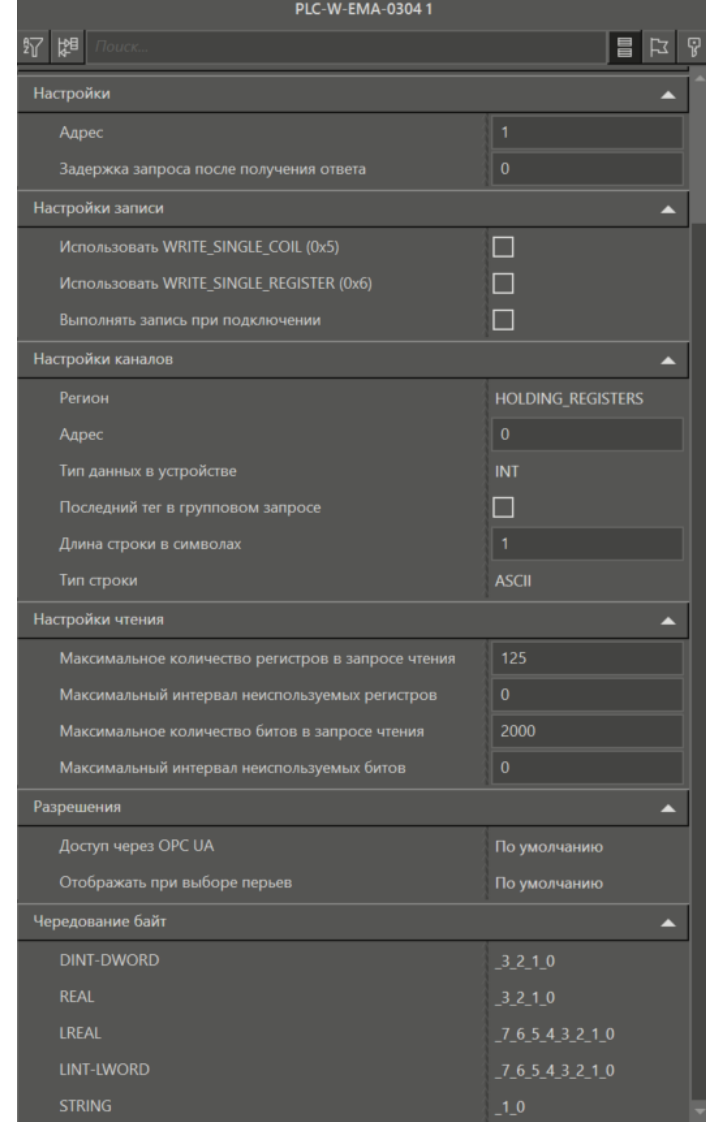

oni

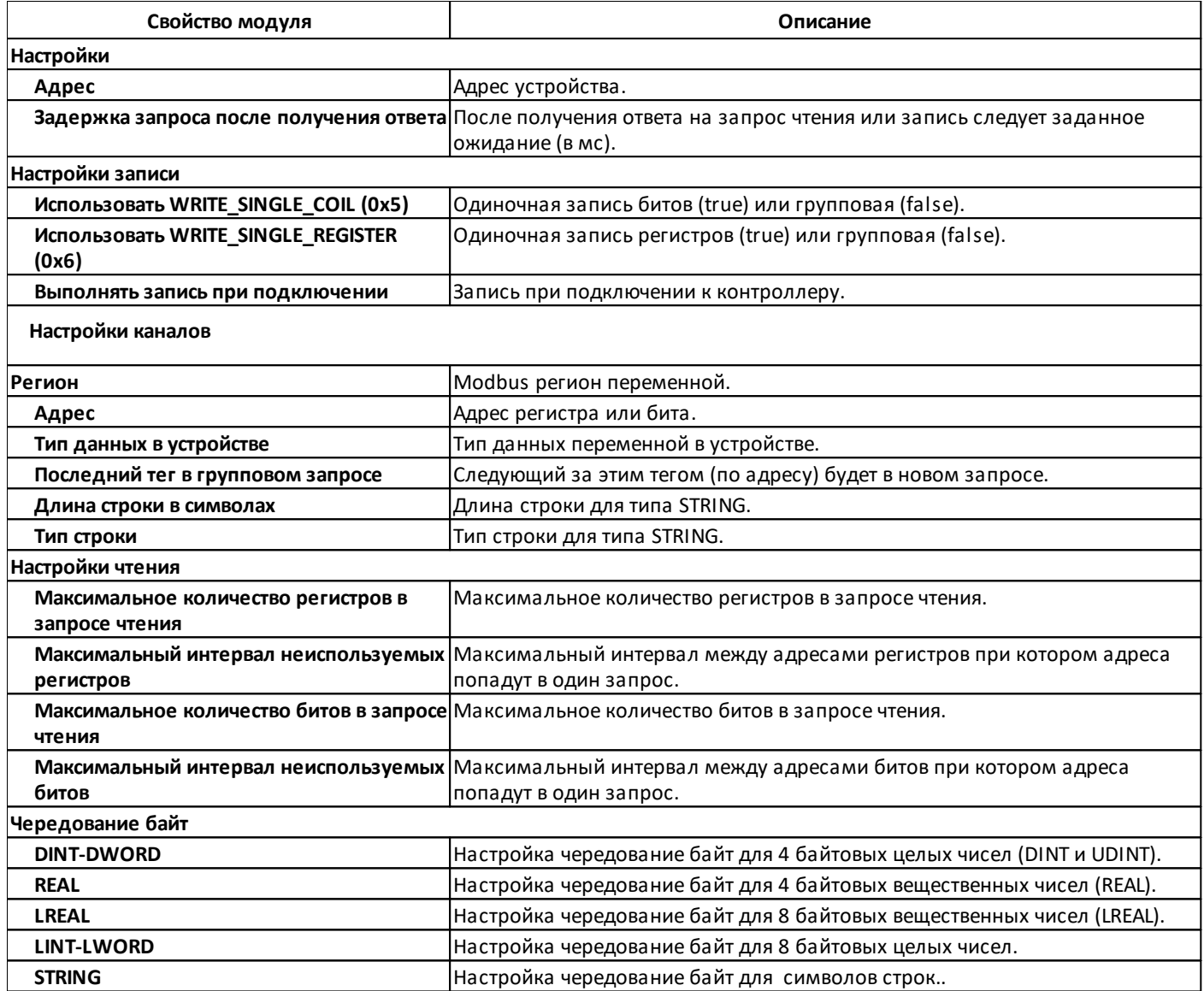

#### **3.4 Программирование**

В **MasterSCADA 4D** реализована полноценная поддержка языков стандарта **МЭК 61131-3**, что подразумевает использование языков стандарта не только для программирования задач в контроллерах, но также для разработки логики управления и вспомогательных скриптов на всех уровнях системы, включая графические клиенты, в том числе интернет-клиенты.

Добавить программу в проект можно используя контекстное меню пункт **Добавить/Программу** какоголибо элемента (объекта, узла, канала, тега, окна и др.):

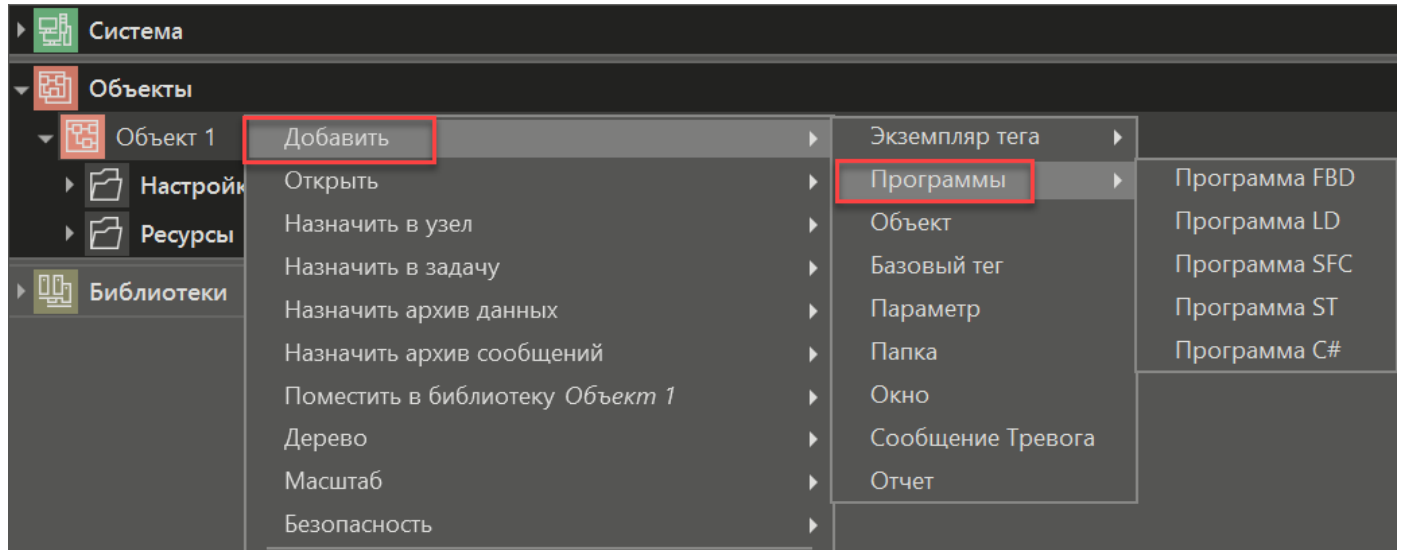

В зависимости от выбранного пункта контекстного меню откроется соответствующий программный редактор:

- · Редактор ST
- · Редактор FBD
- · Редактор LD
- · Редактор SFC
- · Редактор C#

Всю информацию о программировании можно найти в основной справке среды разработки MasterSCADA 4D по ссылке [https://support.mps-soft.ru/Help-web/yazyki\\_masterscada\\_4d.html.](https://support.mps-soft.ru/Help-web/yazyki_masterscada_4d.html)

#### **3.4.1 Задачи исполнительной системы**

Созданный в среде разработки проект перед загрузкой в среду исполнения преобразуется (компилируется). В результате компиляции вся логика работы проекта, независимо от того, на каком языке она была написана разработчиком проекта, преобразуется в специальные программы, которые будут загружаться в устройство и там циклически исполняться. Количество программ зависит от количества задач, созданных в дереве системы в данной группе.

По умолчанию, у каждого узла при его создании создается только одна задача - **Основная задача**:

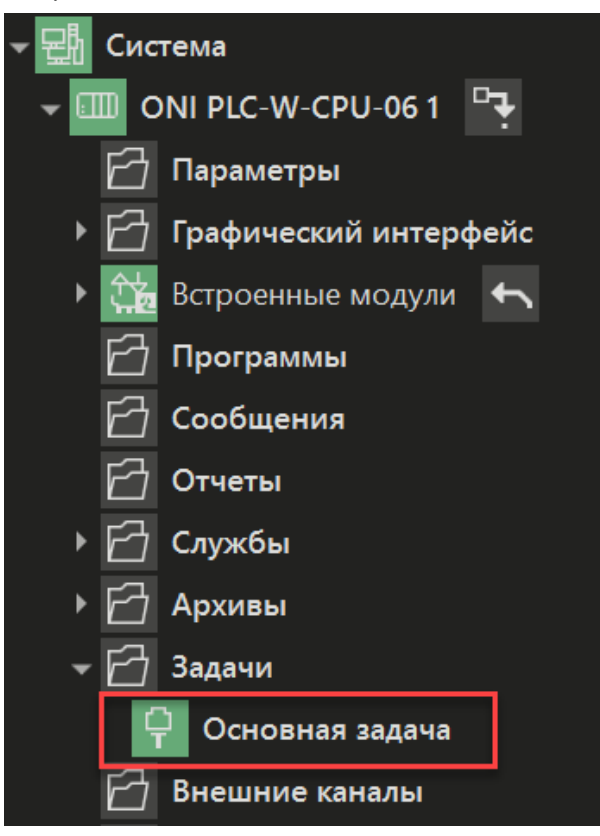

В **основную задачу** попадают все программы, которые находятся непосредственно в дереве системы в узле, а также объекты, в контекстном меню которых выбран один из пунктов меню:

- · **Назначить в узел** Название узла;
- · **Назначить в задачу** Название узла.Основная задача.

Период опроса зависит от настройки свойства основной задачи:
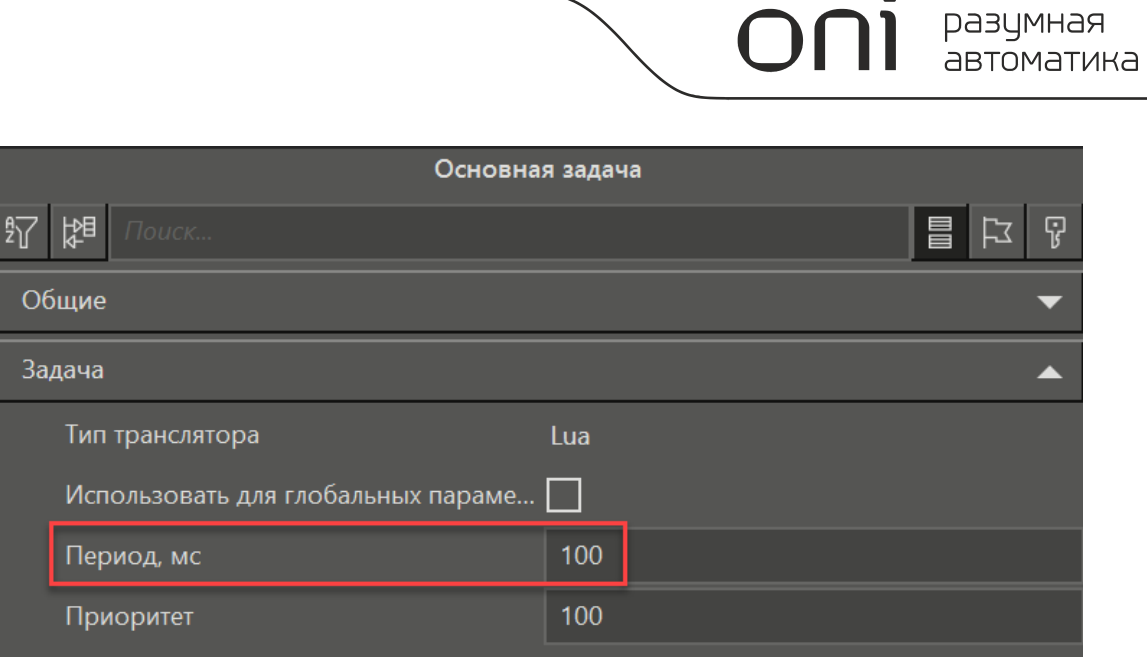

Если необходимо обеспечить разные периоды исполнения программ, то в узел необходимо добавить ещё одну задачу и изменить её период в панели свойств.

# **Добавление задачи**

Для добавления задачи в группу **Задачи** узла выполните контекстное меню *Задачи\Добавить\Задача*.

Добавление задачи в узел:

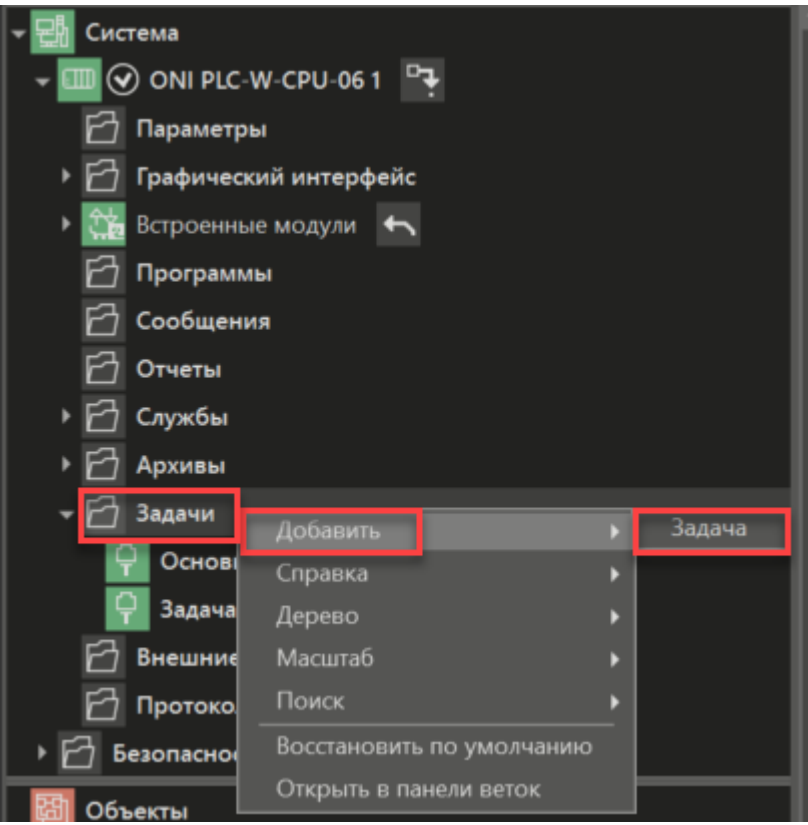

Далее требуется назначить нужные части проекта в эту задачу:

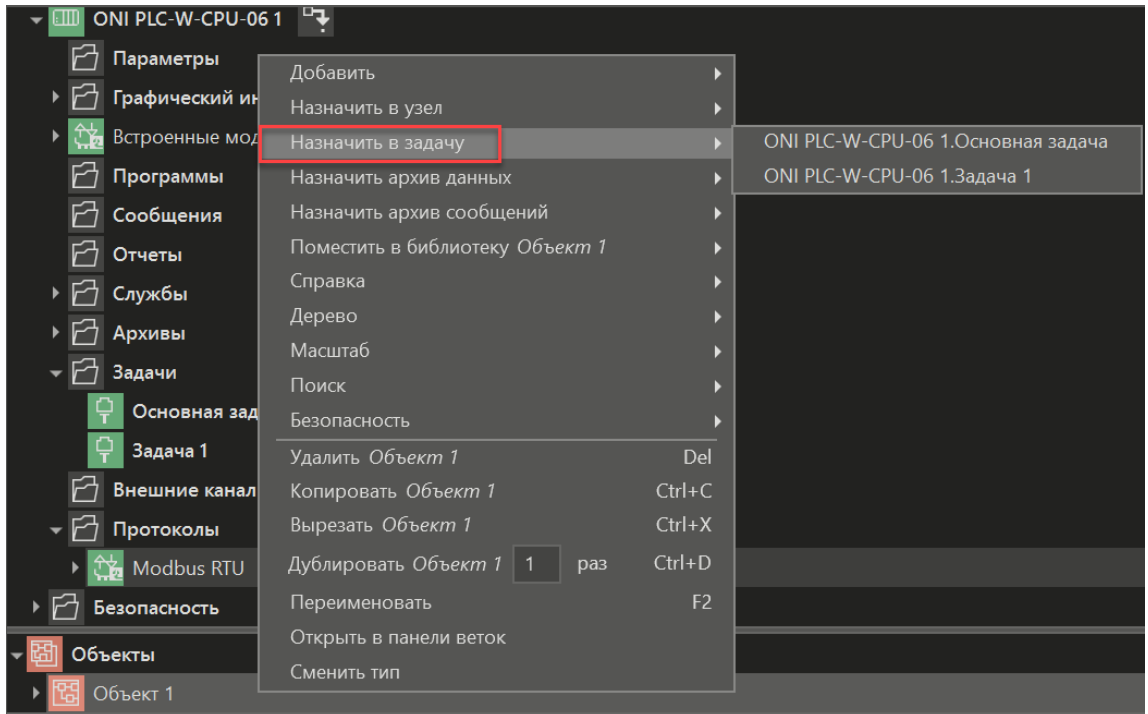

# **Порядок исполнения и передачи данных**

В исполнительной системе можно определить несколько задач. Каждая задача работает в одном или нескольких потоках ОС. Потоки распределяются на четыре ядра процессора ARM Cortex A7 контроллера, либо ОС переключает потоки через определенные кванты времени.

- · Задачи исполнительной системы:
- · Задачи узла
- · Задачи протоколов
- · Задачи SLAVE-протоколов
- · Сохранение состояния
- · Межузловая связь
- · Резервирование
- · Архивирование

# **Порядок исполнения и обработка данных в рамках одной задачи**

Сначала выполнится присвоение значений параметров связанных напрямую в дереве объектов. Затем произойдёт вызов программ: чтение данных, необходимых для работы, затем отработка алгоритма программы, запись значений в связанные параметры параметров.

Если элементы исполняются в одной и той же задаче узла, то первым исполнится тот элемент, который находится выше в дереве MasterSCADA 4D: присвоение параметров в дереве произойдёт сверху вниз, а затем выполнятся программы сверху вниз.

Если объект имеет дочерние объекты, то сначала выполнятся присвоения связанных параметров по всем объектам (родительскому и дочерним), а затем выполнятся по очереди все программы, принадлежащие этим объектам - сначала родительские сверху вниз, а затем дочерних тоже сверху вниз.

#### **Передача данных между задачами**

Обмен данными между задачами осуществляется либо через параметры узла (глобальные переменные), либо через прямой доступ, связывая переменные без использования параметров узла или глобального массива.

#### **Порядок получения и передачи данных между клиентом визуализации и исполнительной системой**

При открытии окна клиент подписывается к исполнительной системе на получение необходимых данных. Исполнительная система будет присылать данные в зависимости от периода той задачи, в которой запрашиваемые данные обрабатываются. Обновляться данные в окне будут с периодом, указанных в настройках **Шаблона экрана**.

# 3.4.2 Особенности программ в протоколах и модулях

Добавление задач в протоколы и модули необходимо для обработки данных сразу же после их получения с устройства или для оперативной отправки рассчитанных в редакторе данных на контроллер.

Для получения и отправки данных по каждому из протоколов и модулей создается отдельная задача. Каждая задача будет работать со своим периодом. Если в протоколе или модуле была создана программа, то период работы будет также зависеть от периода настроенного в протоколе.

Как правило, для передачи данных на контроллер требуется преобразование значений параметров в битовый формат. И наоборот, для получения данных требуется перевод чисел из битового формата. Для этого используются функция BIT\_OF\_DWORD (возвращения значения выбранного бита числа), функция ВУТЕ ОГ ВІТ (объединение битов в байт), ФБ ВУТЕ ТО ВІТЅ (разделение переменной типов DWORD, WORD или BYTE на биты), расположенные в библиотеке OSCAT в разделе логические модули.

#### Выделение бита из числа в ST

Обратиться к биту числа без использования функций и ФБ можно напрямую в программе ST.

Чтобы выделить конкретный бит необходимо: параметру типа BOOL присвоить битовый параметр, поставить точку, после которой указать номер бита. Нумерация битов начинается с нулевого. Программа будет иметь следующую структуру:

[бит параметра] = [обращение к параметру]. [номер бита]

#### Пример

В следующем примере используется параметр типа WORD. Если параметр будет равен 4, то используется только второй бит:

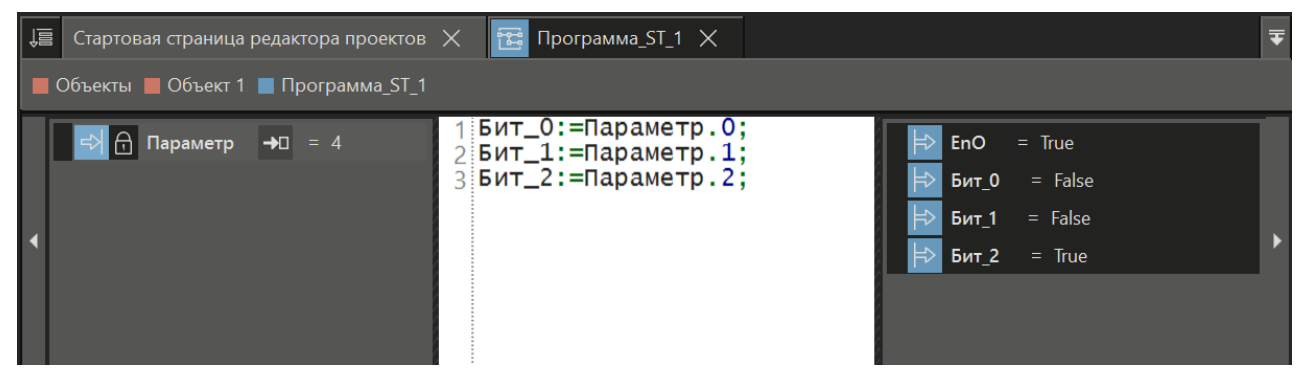

#### 3.4.3 Сохранение состояния

Служба Сохранение состояния используется для восстановления значений после перезагрузки исполнительной системы, и включена в состав Узла по умолчанию (отдельно добавлять её в проект не требуется).

Как правило, используется для того, чтобы значения уставок после перезагрузки проекта в среде исполнения приняли значения, введённые оператором, либо полученные в результате работы программ в предыдущей сессии. Сохраняются те значения параметров, в настройках которых установлено свойство Сохранять = Да. Поддерживается сохранение значений параметров различных типов данных, в том числе динамических массивов (массивов переменной длины), также длинных строк (более 256 символов), при условии, что параметр имеет тип STRING.

Установка флага Сохранять в панели свойств:

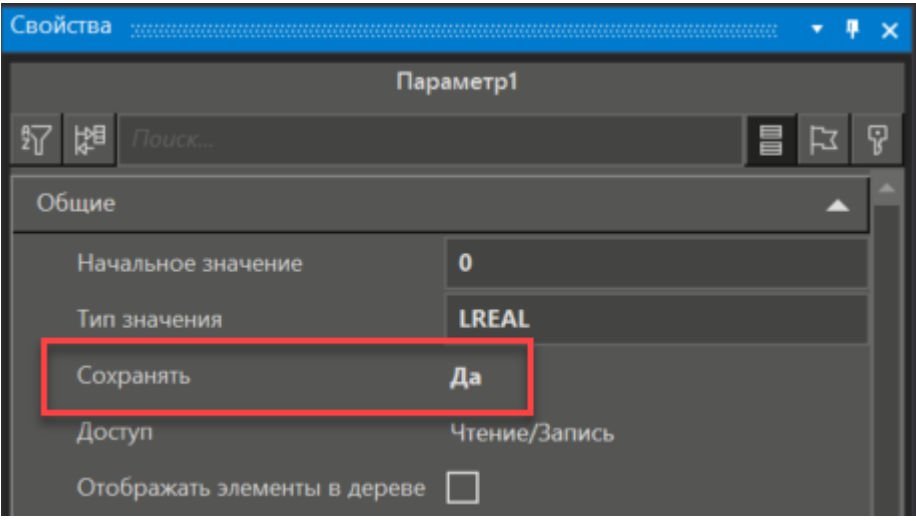

Свойство Сохранять = Да нельзя устанавливать для параметров программ, у которых свойство Доступ = InOut.

Период сохранения зависит от настроек, сделанных в панели свойств службы:

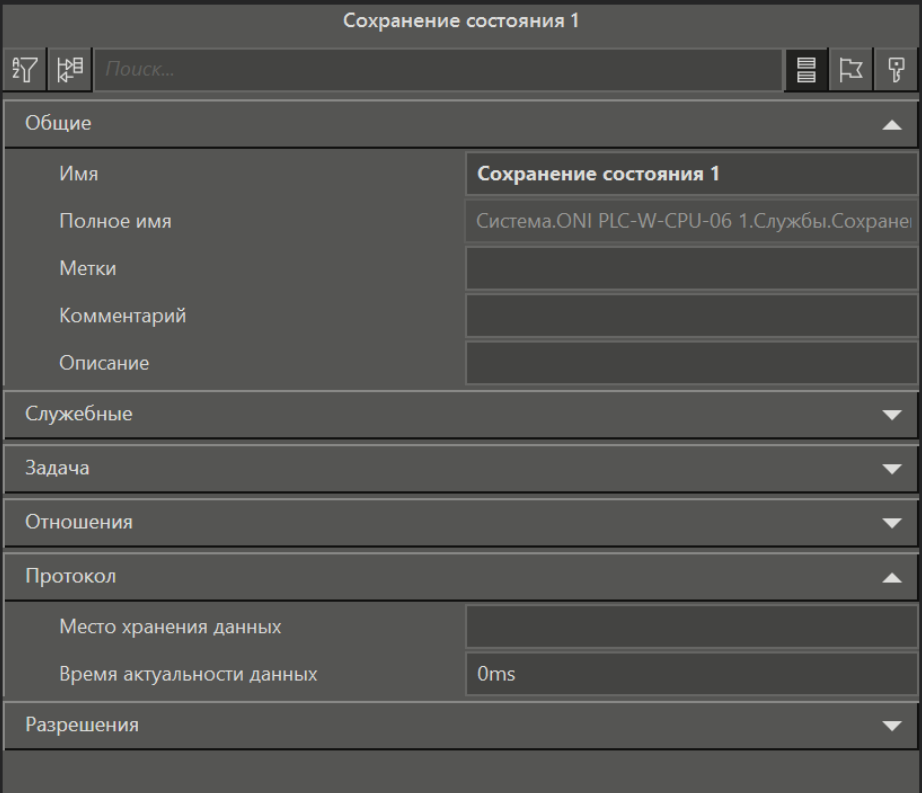

#### **Энергонезависимые переменные в среде программирования**

В среде программирования поддерживаются энергонезависимые переменные **RETAIN**.

Определен следующий модификатор оператора определения энергонезависимых переменных: **RETAIN.**

Используется с операторами **VAR, VAR\_INPUT** или **VAR\_OUTPUT.** Задает сохранение переменной в дамп в энергонезависимой памяти ПЛК и восстановление значения переменной из дампа при "холодном" рестарте.

Пример записи определения переменной в программе:

*var RETAIN bbb: REAL; end\_var*

В редакторе переменной модификатору RETAIN соответствует значение Сохранять = Да.

# **Хранение энергонезависимых переменных**

В ПЛК реализован механизм автоматического копирования определенных файлов в энергонезависимую память в случае потери питания. После копирования файлов дается команда ОС на завершение работы. При включении питания данный файл восстанавливается.

Под хранение RETAIN переменных можно использовать следующие виды энергонезависимой памяти: **eMMC 8 Гбайт MLC или 64 Гбайт TLC BiCS5.**

**При работе по встроенному в узел PLC ONI PLC-W протоколу ONI PLC-W\_MQTT работу по сохранению RETAIN переменных берёт на себя сервис wb-mqtt-serial. Поэтому для сохранения переменных потребуется установить на контроллер сервис wb-mqtt-serial.**

# **Работа с файлом данных для горячего рестарта**

Как правило, данные для горячего рестарта хранятся в файлах session.bin, session2.bin. Запись в них идет поочередно. При старте сравниваются времена обновления файлов, вначале происходит попытка загрузки из более нового. Если контрольная сумма не совпадает, идет попытка загрузить из другого.

**ПЛК ONI** - контроллер с энергонезависимой памятью, данные горячего рестарта хранятся непосредственно в памяти контроллера.

Часто возникает задача произвести импорт/экспорт данных для горячего рестарта.

# **Экспорт данных для горячего рестарта в файл**

Для экспорта данных для горячего рестарта в файл необходимо запустить mplc с опцией /export.

После этого в рабочей папке исполнительной системы */opt/mplc4* сформируется файл *session.bin*, который затем может быть использован для импорта.

# **Импорт файла данных для горячего рестарта**

Для импорта файла данных для горячего рестарта необходимо скопировать файл *session.bin* в рабочую папку исполнительной системы */opt/mplc4/import*. При очередной перезагрузке, необходимые данные считаются из этого файла, после чего он будет удален, а сами данные сохранятся в основном месте хранения.

Для резервирования (backup'а) файла данных для горячего рестарта можно скопировать файл *session.bin* в папку */opt/mplc4/backup*. При перезагрузке, данные для горячего рестарта, как обычно, будут считываться из основного места хранения, но, в случае возникновения ошибки чтения, смогут быть получены из этого файла.

# **Удаление файла данных для горячего рестарта**

Для удаления файла данных для горячего рестарта необходимо запустить mplc с опцией */delhr*.

# 3.5 Архивирование

Архивы - это корневая группа узла, в которой находятся элементы для работы с архивами данных и сообщений. Архивирование в MasterSCADA 4D ведется в базах данных (БД).

Для хранения архивов могут быть использованы следующие базы данных:

- · SQLITE;
- · POSTGRESQL;
- MS SQL.

Существует также техническая возможность подключить следующие БД:

- $\bullet$  DB2:
- Firebird;
- ODBC:
- Oracle:
- MySQL.

База данных SQLITE 3 входит в состав MasterSCADA 4D. Другие базы данных необходимо устанавливать самостоятельно.

Как правило, архивы пишутся по изменению (каждое изменение параметра приводит к созданию строки в БД).

В MasterSCADA 4D различают два типа архивов: архив данных и архив сообщений.

Архив данных - это архив значений параметров. При архивировании в архив попадает не только само значение параметра, но также и метка времени и признак качества. Архивироваться могут параметры объектов, узлов и каналов, сами теги и каналы, а также настройки. Параметры программ, параметры элементов, исполняемых в задаче экрана, не архивируются. Если получение архивных данных происходит по протоколу, то важно архивировать не параметры каналов, а сами каналы.

Архив сообщений - это архив текстов сообщений, тревог, а также их дополнительных характеристик (источник, время возникновения, время, когда сообщение потеряло свою актуальность, и др.).

Для хранения архива данных и архива сообщений используются свои базы данных. Таблицы создаются автоматически при первом запуске исполнительной системы. Данные формируются в режиме исполнения, с учетом настроек сделанных в среде разработки.

Задача архивирования работает в независимом цикле.

#### Основные инструменты для отображения архивных данных и сообщений

Для работы с архивами данных предусмотрены следующие элементы:

- Тренды график изменения значений параметра во времени.
- Отчеты обработка данных и предоставление в готовых формах. Формы создаются в среде разработки и наполняются данными в режиме исполнения.
- READ ARCHVE DATA функциональный блок, который выполняет выборку из архива параметра. Может использоваться как самостоятельно, так и в программах.

Для просмотра архивов сообщений предусмотрен графический элемент - Архивный журнал.

# <span id="page-116-0"></span>3.5.1 Основные настройки и рекомендации

Архивирование данных настраивается при помощи следующих инструментов:

- Группа Архивы узла. Основной архив данных / Основной архив сообщений
- Свойство Архивировать
- Шаблоны архивирования (библиотечные элементы)

# Основной архив данных / Основной архив сообщений

Основной архив данных/сообщений - это элементы дерева системы, имеется по умолчанию у всех узлов:

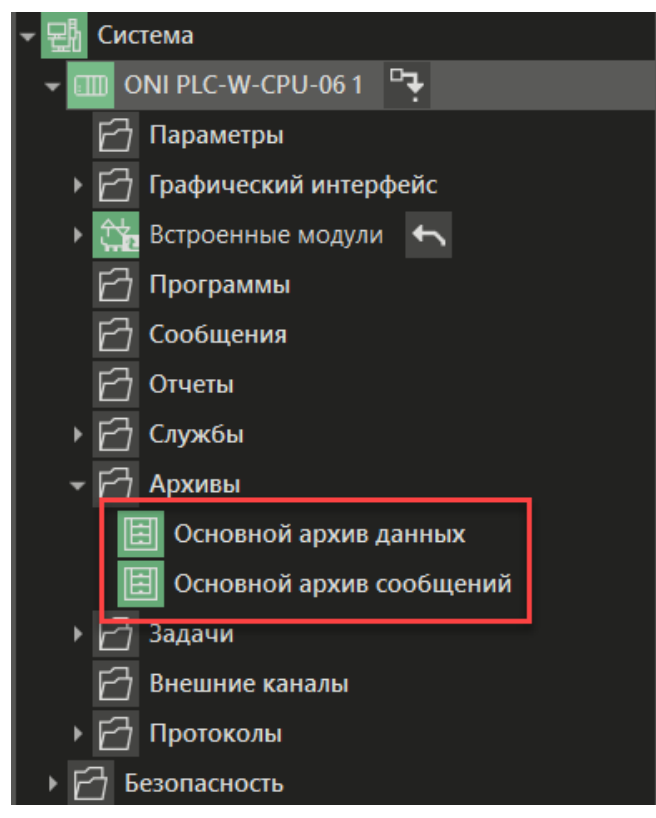

Нужно настроить панель свойств данного элемента в категории Настройки. В категории Настройки определяется база данных для хранения архивов, определяется максимальный размер архива и время хранения данных.

Особое внимание стоит уделить свойству Мертвая зона. Свойство определяет: изменение на какую величину будет записано в архив. Если параметр изменился меньше, чем задано, запись в архив не будет сделана, эта настройка поможет оптимизировать размер архива и сохранять только те данные, которые действительно важны для оценки технологического процесса.

При выборе типа БД нужно понимать какой объем будет занимать ваша БД. Если размер базы данных планируется меньше 3 ГБ, то можно использовать БД SQLITE, если размер превышает этот показатель, то рекомендуется использование MS SQL или POSTGRE.

Вид панели свойств основного архива данных:

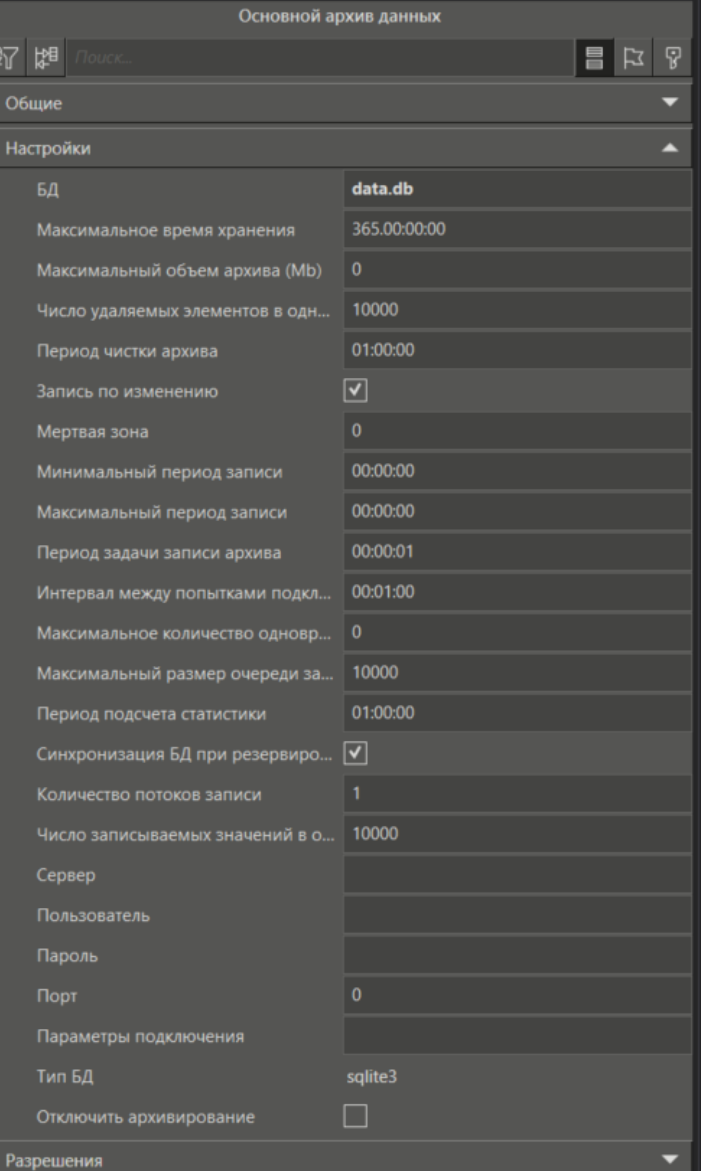

#### Свойство параметра Архивировать

Свойство Архивировать применимо только к элементу Основной архив данных, в архив сообщений записываются информация обо всех сообщениях и тревогах узла.

Список параметров, значения которых попадают в архив, определяется настройкой Архивировать этого параметра (тега, канала):

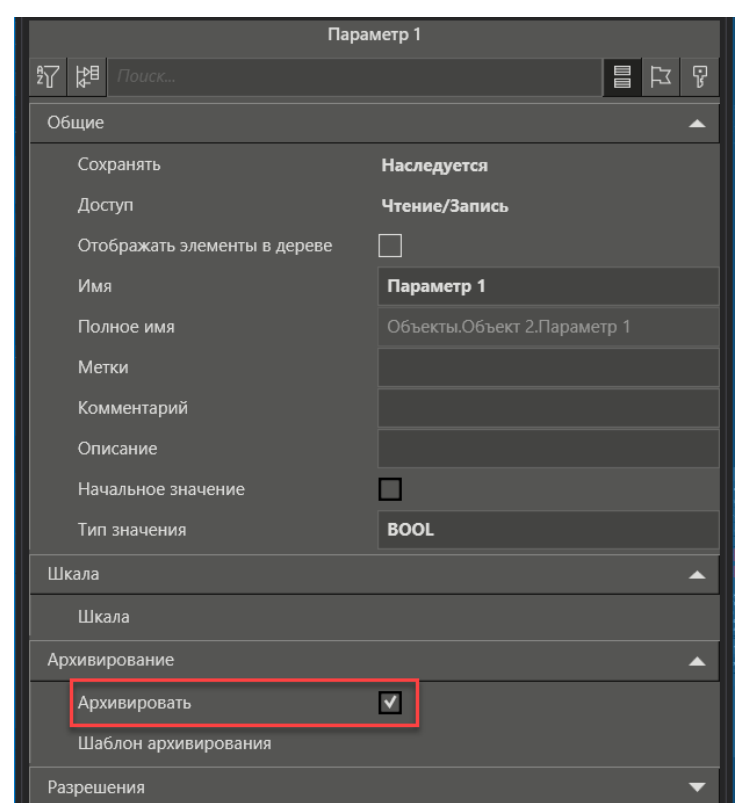

При архивировании канала флаг **Архивировать** ставится у самого канала, а не у связанного параметра.

# **Шаблон архивирования**

Если для разных параметров нужно обеспечить разные настройки архивирования нужно создать библиотечный элемент **Шаблон архивирования** (элемент применим только к основному архиву данных):

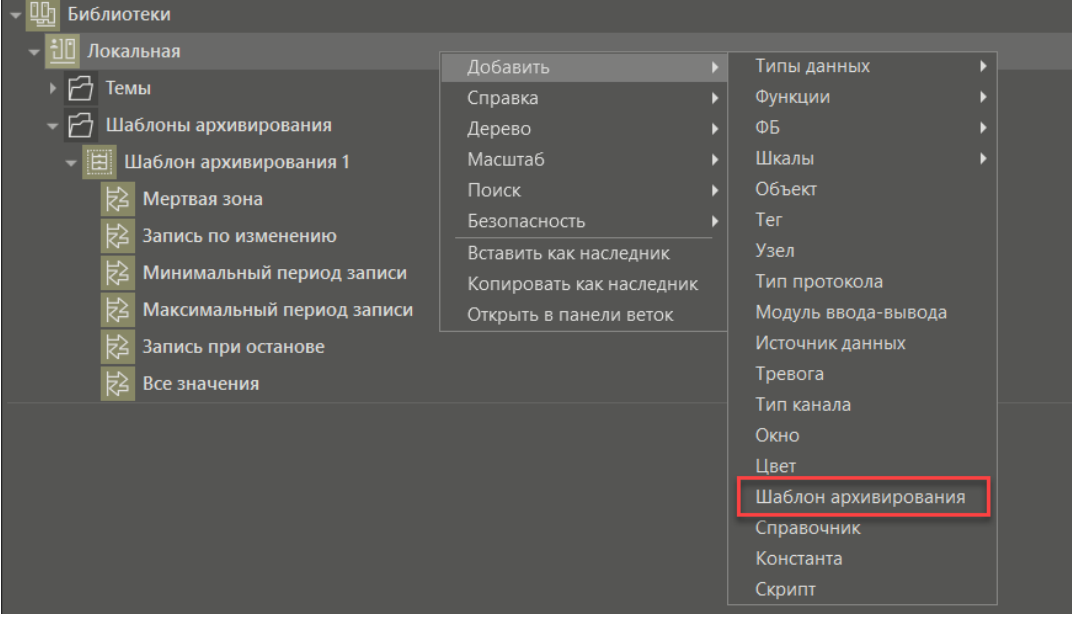

А затем выбрать этот шаблон для конкретного параметра в его панели свойств:

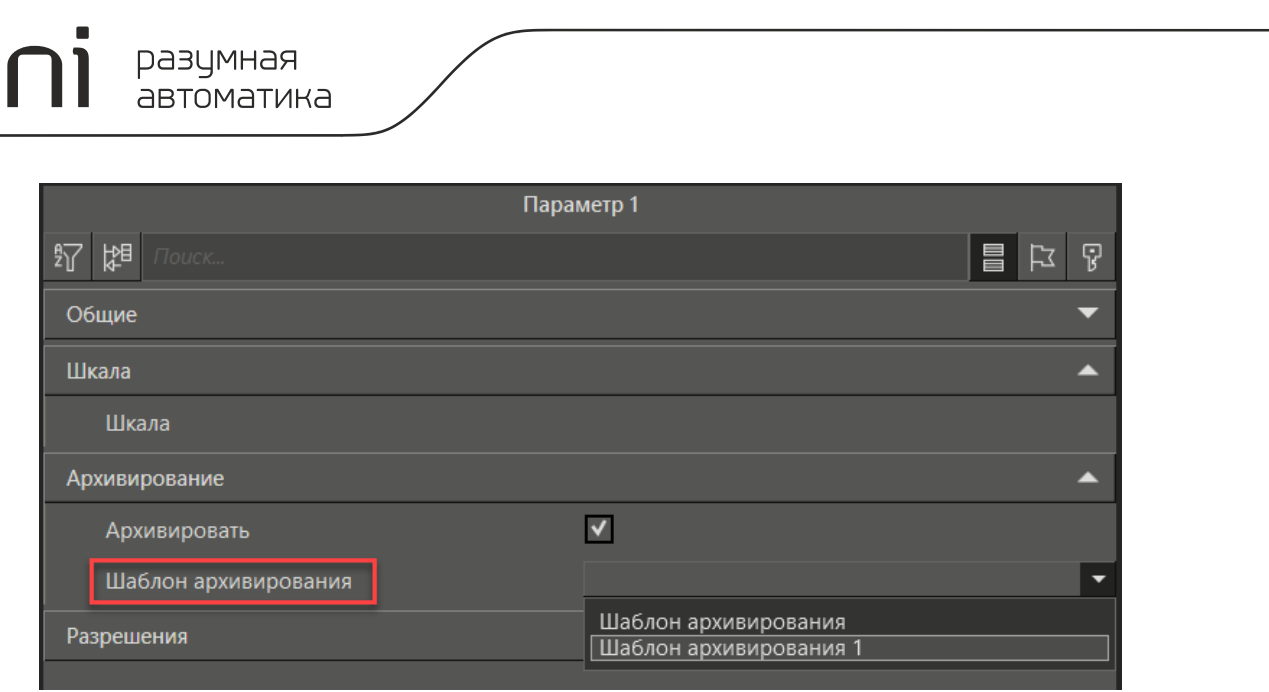

В случае, если шаблон архивирования не назначен параметру, то при архивировании будут использоваться настройки, заданные в настройках элемента **Основной архив данных** в группе **Архивы**.

#### **3.5.2 Место архивирования**

Архивы могут храниться как на контроллере, на котором установлена исполнительная система, так и на внешнем сервере.

Место хранение архивов определяется в панели свойств элементов **Основной архив данных** и **Основной архив сообщений**.

#### **Архивирование в контроллере**

По умолчанию хранения архивов данных и сообщений осуществляется в контроллере. Место хранения архивов на устройстве задаётся в свойстве БД основного архива:

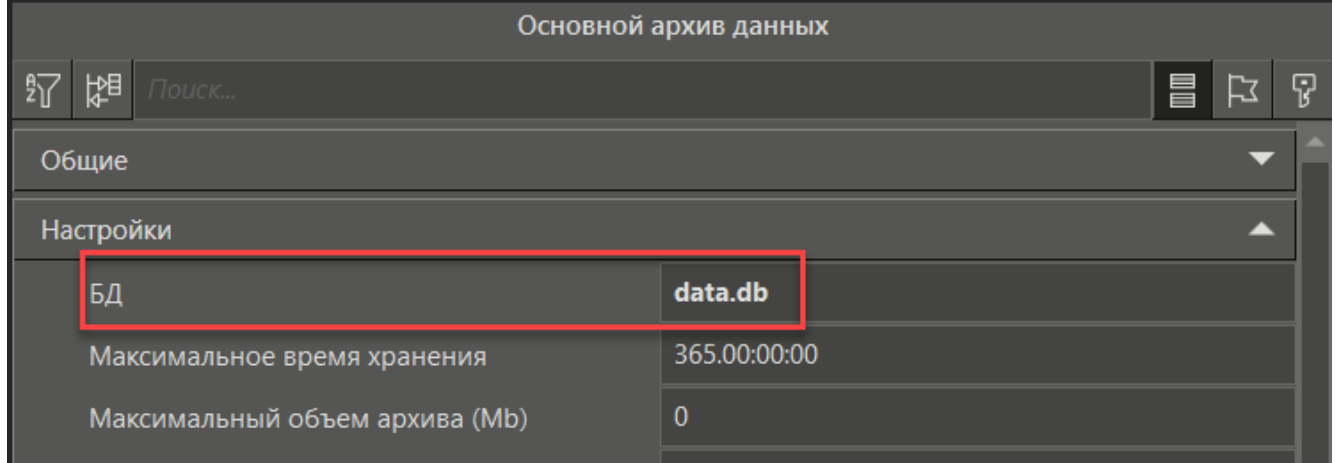

По умолчанию для хранения архивов задана БД во встроенной памяти контроллера. Для архивирования отводится **60% от всей встроенной памяти контроллера** (2 Гб).

Также есть возможность подключения USB и microSD ёмкостью до 64 Гб. Изменить место хранения архивов можно в узле.

#### **Архивирование на внешнем сервере**

Фрагмент панели свойств **Основного архива данных**:

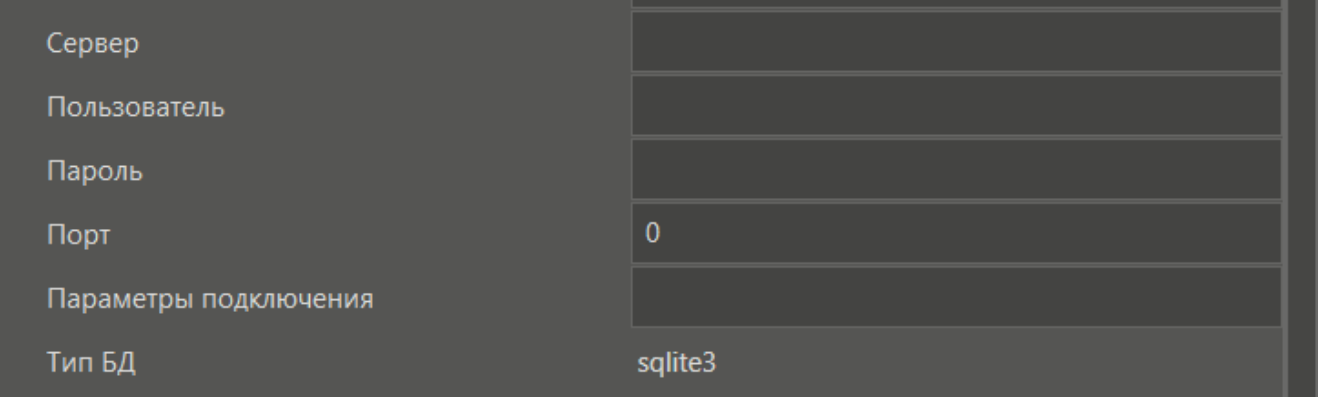

Для того чтобы хранить архивы на внешнем сервере, необходимо использование следующих свойств:

oni

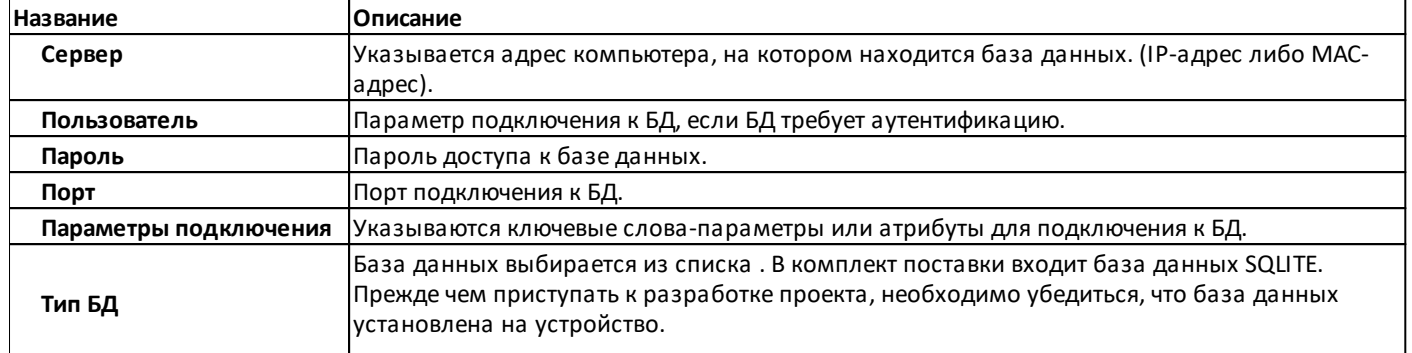

# <span id="page-122-0"></span>**3.6 Создание визуализации**

Графический интерфейс оператора создается в редакторе HMI, который входит в состав среды разработки MasterSCADA 4D, в режиме исполнения созданные окна открываются в клиенте визуализации.

#### **Редактор HMI**

При создании элемента **Окно** редактор HMI открывается автоматически в виде вкладки в рабочей области среды разработки, либо двойным нажатием левой кнопкой мыши на уже созданный элемент Окно в дереве.

Окна создаются в группах **Ресурсы.Окна** следующих элементов:

- · объект
- · канал
- · тег

Интерфейс редактора HMI выглядит следующим образом:

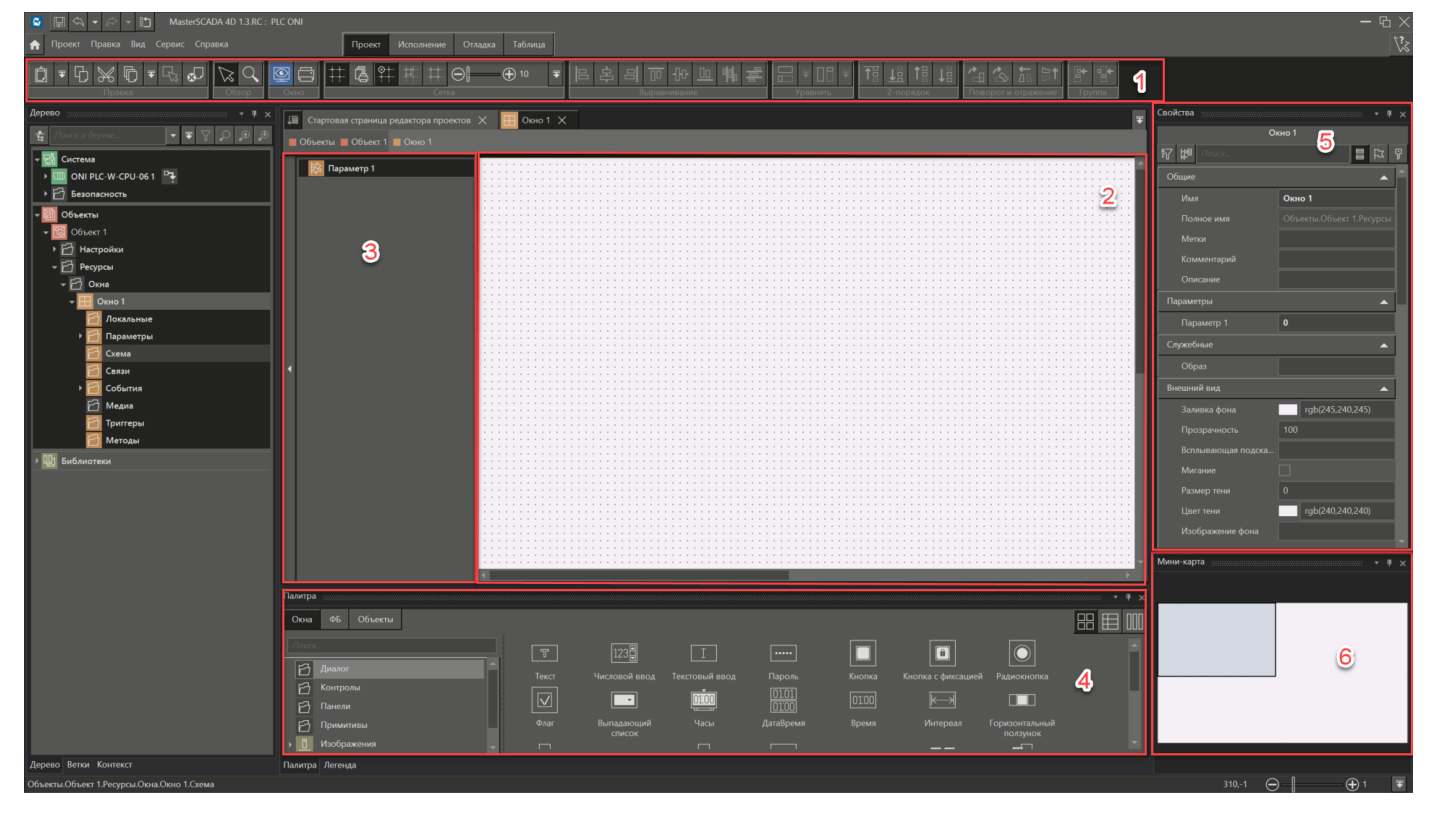

Интерфейс редактора HMI состоит из следующих областей:

1 – **панель инструментов**;

2 – **рабочая область редактора HMI** - в этой рабочей области создается внешний вид окна (мнемосхемы), в котором оно будет отображаться в клиенте визуализации в режиме исполнения ;

- 3 **клеммники**;
- 4 **палитра, легенда**;
- 5 **панель свойств**;

6 – **миникарта** - полное уменьшенное изображение окна (мнемосхемы), на котором прямоугольной рамкой выделена зона, отображаемая в рабочей области редактора HMI. Путем перемещения рамки по миникарте выбирается требуемая для редактирования зона. Используется для работы с мнемосхемами, размеры которых превышают размеры рабочей области редактора HMI).

## Работа с клиентом визуализации

В качестве клиента визуализации может выступать браузер, поддерживающий HTML5, а также специальное приложение для ОС Windows или Linux, поставляемое компанией МПС Софт.

Браузеры Internet Explorer и Microsoft Edge не поддерживаются. Версия браузера Google Chrome должна быть не ниже v.67, а браузера Firefox - не ниже v.63.

При подключении клиента к среде исполнения загрузится окно, назначенное стартовым при разработке проекта. Для назначения окна стартовым следует вызвать контекстное меню окна правой кнопкой мыши:

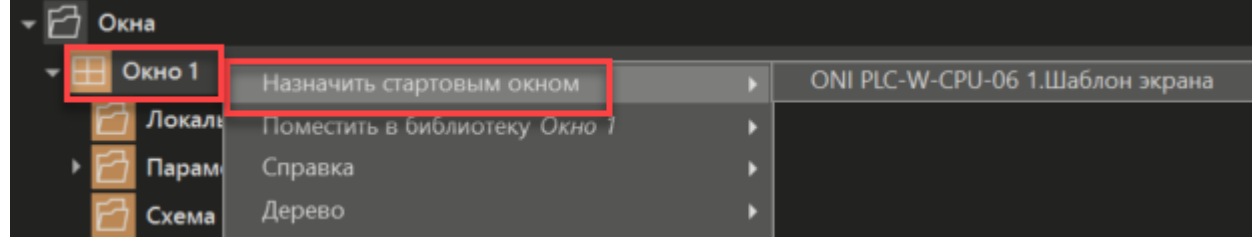

Если среда разработки подключена к среде исполнения, то при помощи пункта Узел. Открыть окно клиента контекстного меню любого Узла можно вызвать клиент визуализации:

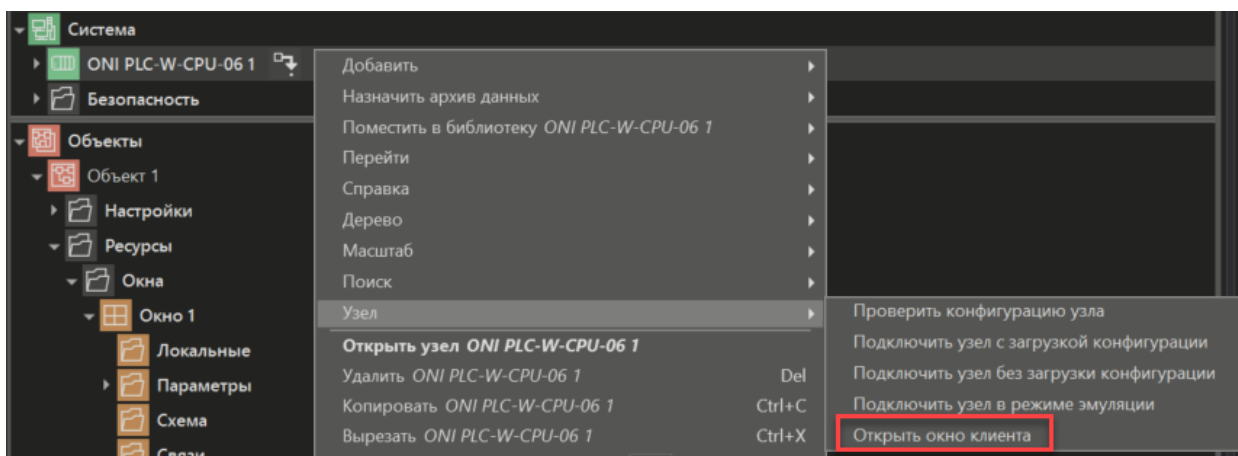

В качестве клиента откроется то приложение, которое выбрано в настройках среды:

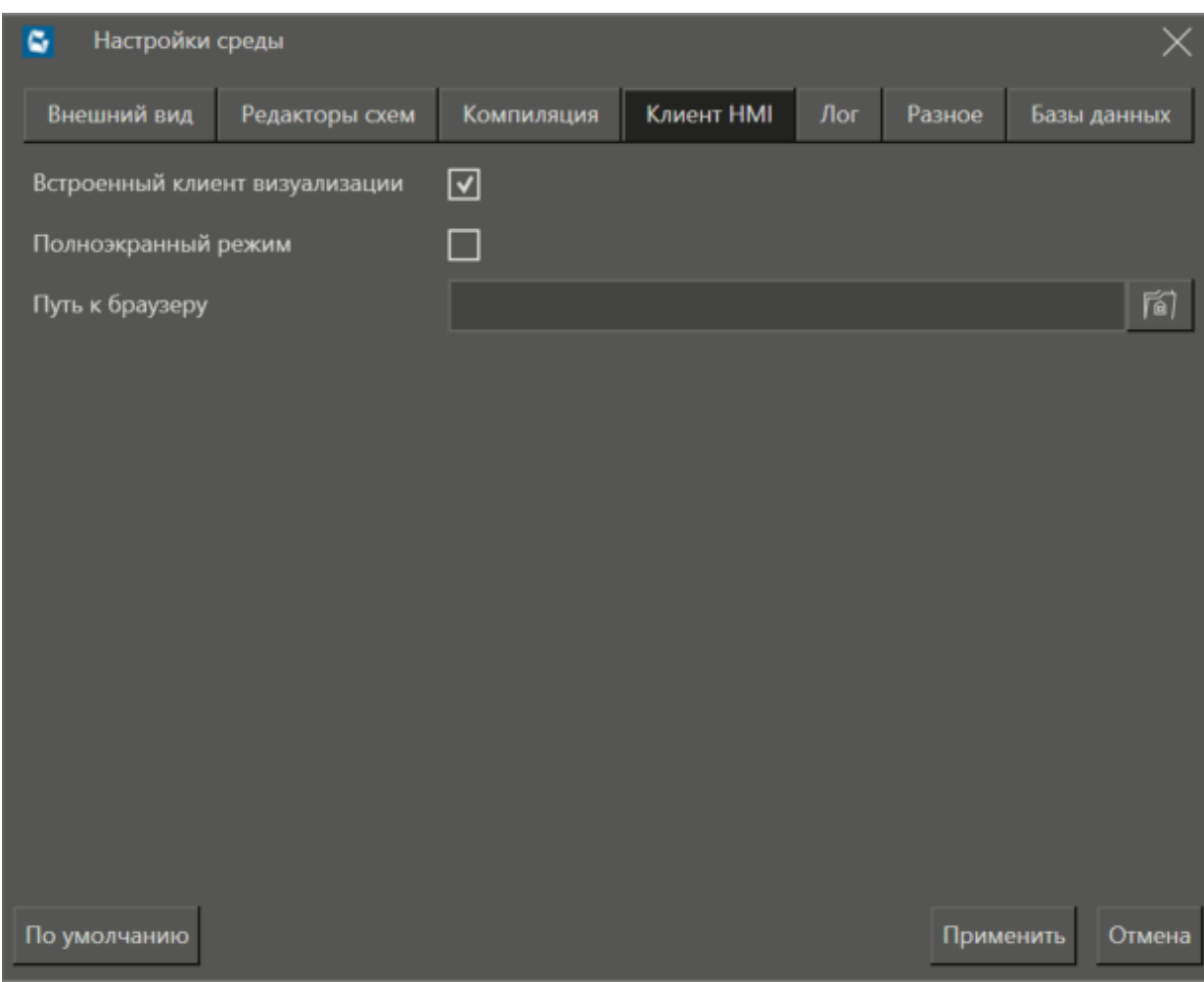

Если установлен флаг **Встроенный клиент визуализации**, то откроется клиент, разработанный компанией МПС Софт – MasterSCADA 4D Client, который для ОС Windows идет в комплекте со средой разработки. Если флаг не установлен, то откроется браузер, путь к которому задан в соответствующем поле.

Если необходимо открыть окно клиента на весь экран, то в настройках Шаблона экрана следует включить настройку Полноэкранный режим.

**Свойство Полноэкранный режим в настройках Шаблона экрана влияет только на клиент, открытый из среды разработки.**

# **3.6.1 Особенности лицензирования**

При приобретении контроллера ONI в лицензию входит 2 клиента визуализации. Следует учитывать количество одновременно подключаемых клиентов, а также место запуска клиента.

При подсчете клиентов, подключенных к среде исполнения, их происхождение не имеет значения: это могут быть как специальные приложения компании "МПС Софт", так и браузеры сторонних производителей.

При использовании многомониторного режима работы клиента визуализации считается, что к исполнительной системе подключен только один клиент.

# **3.7 Резервирование**

В MasterSCADA 4D поддерживаются следующие виды резервирования:

- [Резервирование](#page-127-0) узла
- [Резервирование](#page-130-0) протокола
- <u>[Резервирование](#page-132-0) архива</u>

# <span id="page-127-0"></span>3.7.1 Настройка резервирования узла, особенности настройки клиента

Резервирование контроллеров не доступно по умолчанию при покупке базовой комплектации контроллера. Для использования этой опции её необходимо докупить отдельно.

Два контроллера с загруженной в них исполнительной системой MasterSCADA 4D специальной конфигурации работают одновременно: один имеет статус Основной (MASTER), другой - Резервный (SLAVE).

Подключение происходит к тому контроллеру, который находится в режиме основного. Если связь с этим узлом будет потеряна, то резервный узел становится основным и страница клиента автоматически переподключится к нему.

Программы на обоих контроллерах выполняются независимо. Опрос устройств могут вести два контроллера одновременно. Однако для протоколов, в которых параллельный опрос устройств невозможен, получение текущих данных по протоколам, добавленным в проект, производит только один из них - тот, который работает в режиме основного.

В процессе работы, параметры, у которых в настройке Сохранять установлено значение Да, передаются от основного контроллера резервному. Период передачи данных определяется в настройках службы резервирования. В общем случае, при возникновении отказа основного контроллера управление переходит к резервному.

Переключение клиентов визуализации к тому контроллеру, который находится в состоянии MASTER происходит без перезагрузки страницы клиента визуализации. Раз в 10 секунд происходит синхронизация сессий пользователей между MASTER и SLAVE.

#### Правила переключения ПЛК

Переключение MASTER-SLAVE происходит в следующих случаях:

- 1. если текущий узел SLAVE, и при этом другой узел не отвечает или тоже находится в режиме SLAVE, то осуществляется переключение текущего узла в MASTER;
- 2. если текущий узел MASTER, и у него возникает отказ, а на другом узле нет отказа, то осуществляется переключение текущего узла в SLAVE, а другой узел переключается в MASTER по правилу 1;
- 3. если текущий узел MASTER и другой узел тоже MASTER, то осуществляется переключение текущего узла в SLAVE.

Оба узла равноправны, однако на узле 2 имеется пауза при старте 10 сек, для того чтобы при одновременном включении узел 1 загрузился раньше и стал MASTER. Но в дальнейшем переключение идет по общим правилам.

#### Настройка резервирования

Добавляем службу Резервирование в ПЛК. Для этого в контекстном меню группы Службы нужно выбрать соответствующий пункт:

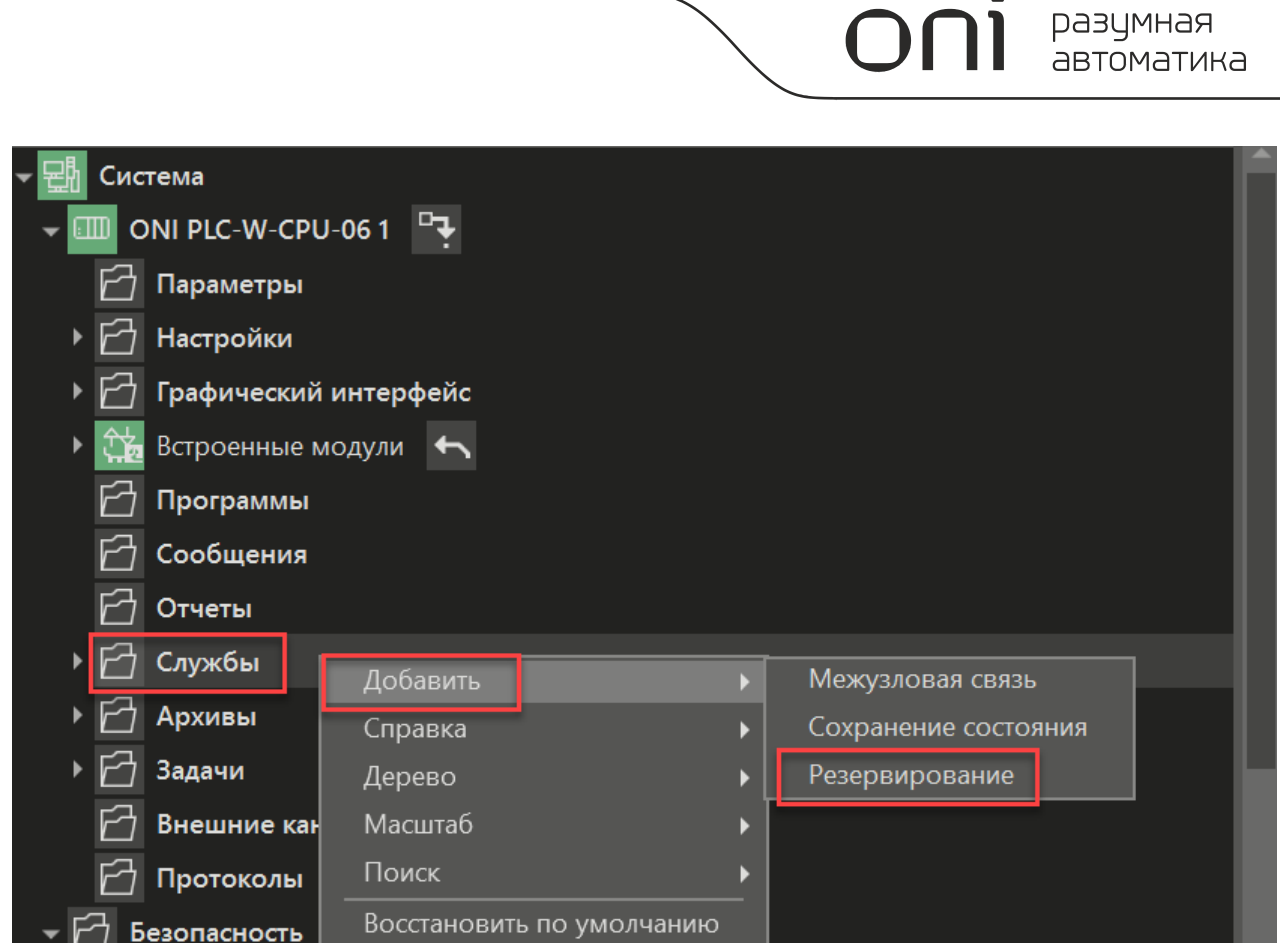

После этого, в панели свойств ПЛК появятся дополнительный **Резервирование**, позволяющие определить в сети второй сервер из резервируемой пары.

Основным свойством категории **Резервирование** является свойство **IP-адрес узла 2** - IP-адрес контроллера, который выполняет роль второго сервера.

# **Важно! IP-адреса основного и резервного контроллера не могут совпадать.**

Вид панели свойств контроллера с разделом **Резервирование**:

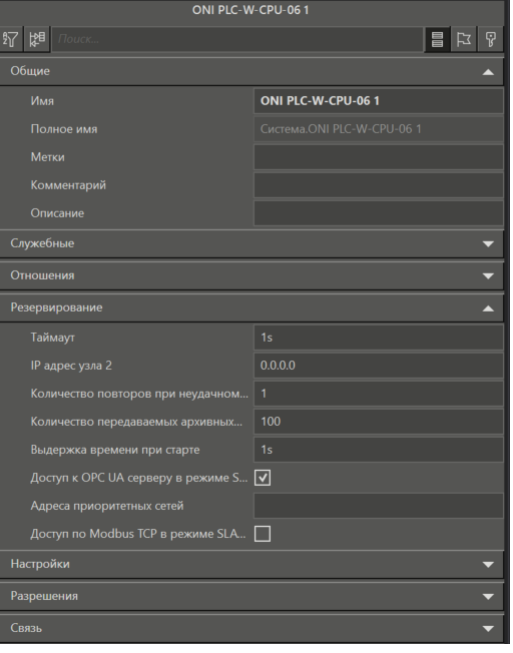

Для того, чтобы получить расширенный доступ к настройкам резервирования, следует перейти в панель свойств службы **Резервирования**:

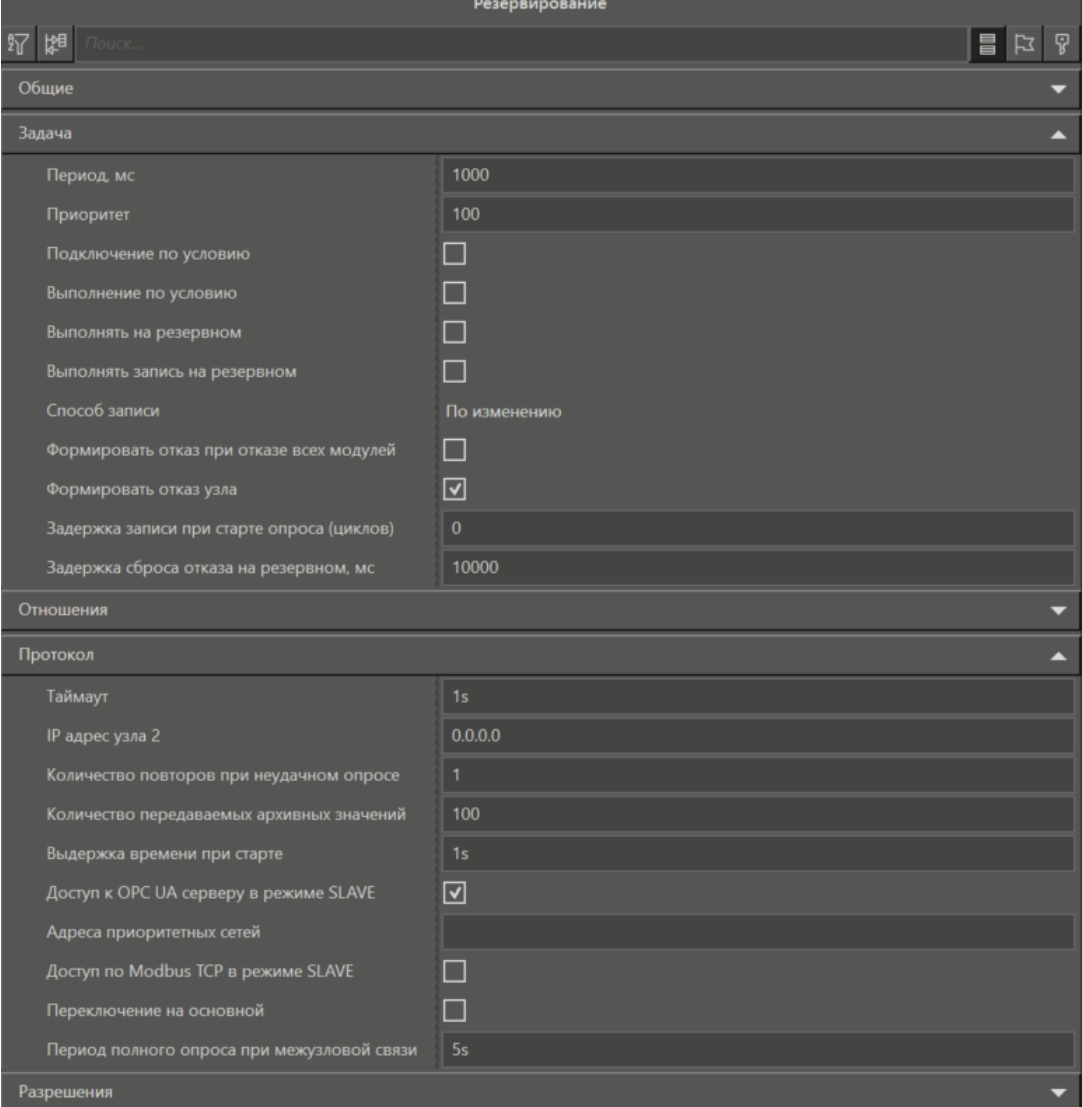

#### Работа клиента при резервировании узла

Если клиент подключается к резервной паре, то в настройках клиента нужно указать два адреса, через запятую обоих резервированных узлов.

Пример, команды для запуска MasterSCADA 4D Client: ./MasterSCADAClient -u http://10.0.7.55:8043, http://10.0.6.54:8043

При первом обращении к резервируемой паре устройств с установленной средой исполнения клиент должен подключаться к тому узлу, который находится в режиме основного. Если связь с этим узлом будет потеряна, то страница клиента переподключится автоматически к тому узлу, который находится в состоянии основного.

#### <span id="page-130-0"></span>**3.7.2 Настройка резервирования протокола**

В MasterSCADA 4D поддерживается резервирование серверов по следующим протоколам: OPC UA, Modbus over TCP, IEC104.

Если сервер протокола резервируется, то в панели свойств протокола в свойстве адреса сервера следует указать два или более адресов через запятую.

Пример панели свойств протокола **OPC UA**:

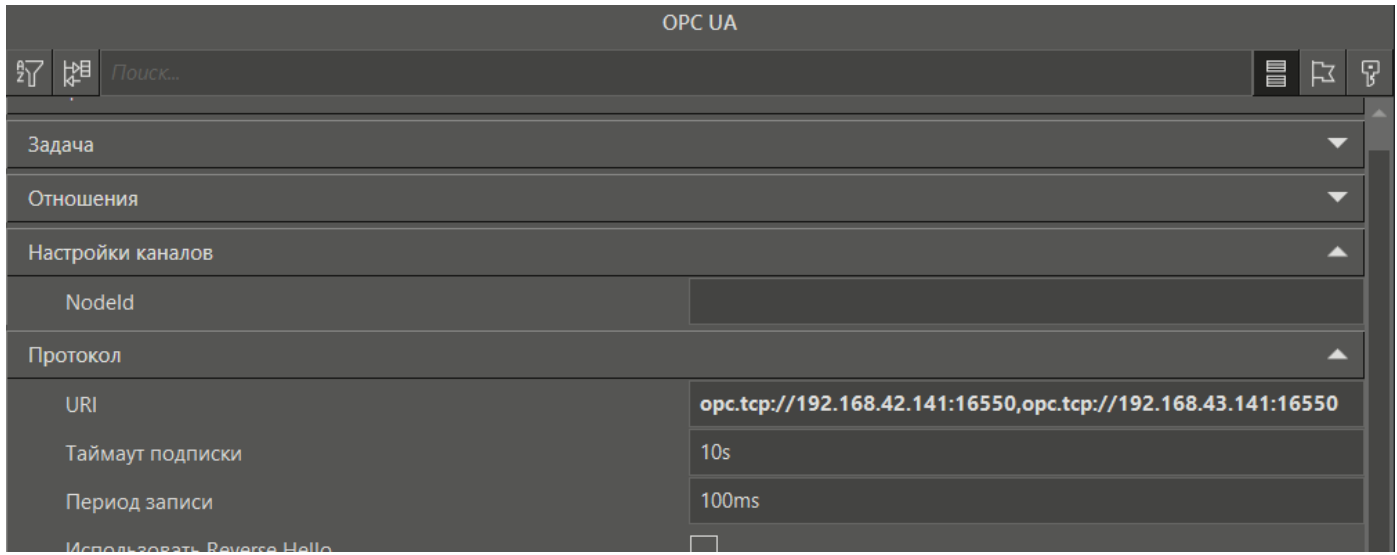

Название свойства для задачи адреса и порта сервера у протоколов отличается, для остальных протоколов за это отвечают свойства IP адрес и IP порт.

Для потокола **Modbus over TCP** потребуется дополнительно проставить галочку в свойстве **Использовать резервирование**:

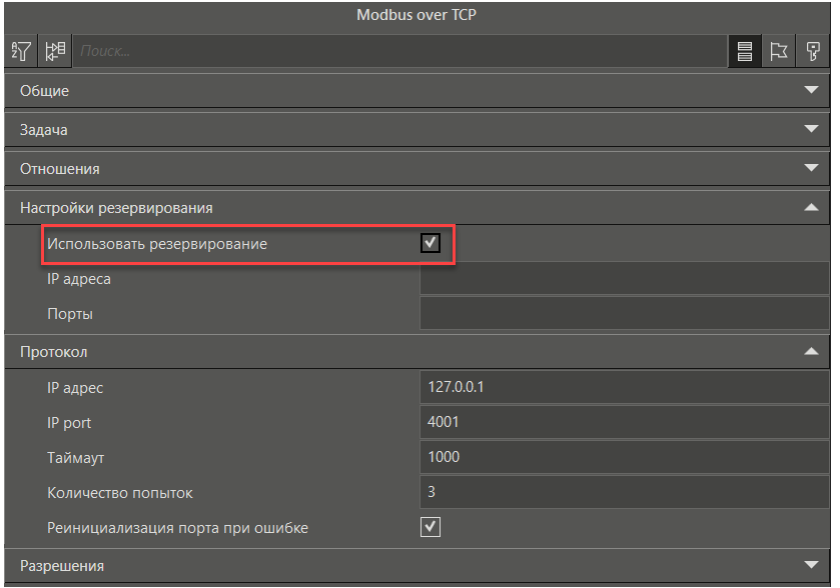

А для протоколов **OPC UA** и **IEC 104** в панели свойств узла понадобится дать доступ по соответствующим протоколам:

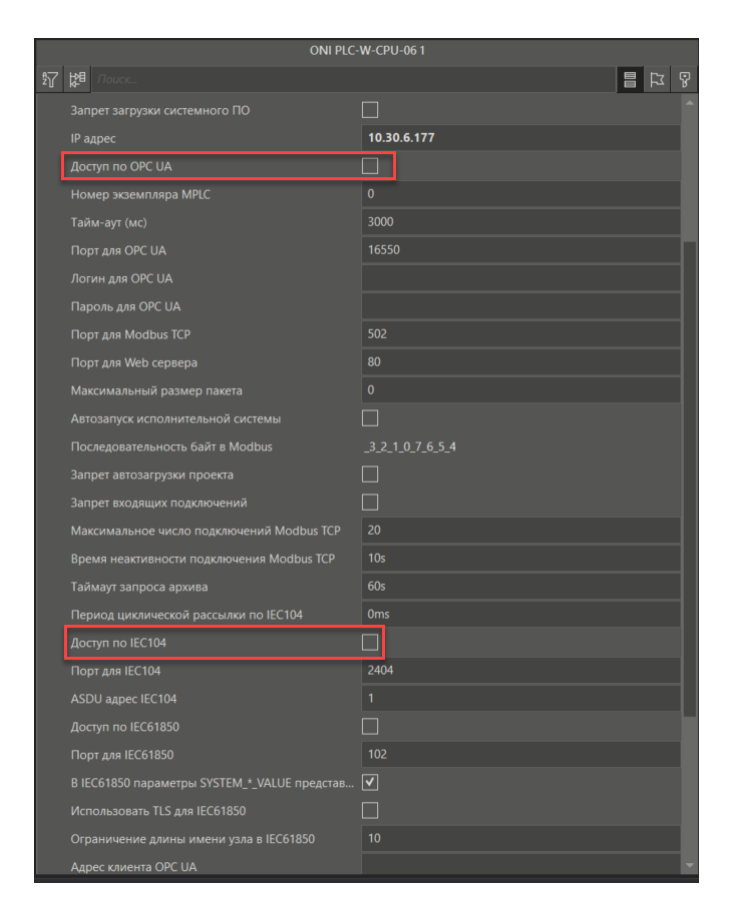

В режиме исполнения MasterSCADA 4D будет устанавливать связь по всем адресам, но обрабатывать данные только того сервера, который указан в списке раньше остальных, и с которым есть стабильное соединение.

Для просмотра информации о соединении с сервером в режиме исполнения используются следующие параметры протоколов:

Параметр **Адрес** - IP-адрес сервера, с которым идёт работа, будет указан в параметре.

Параметр **Текущий канал** выдает индекс текущего опрашиваемого адреса, начиная с 0. В случае отсутствия подключения, будет выдаваться значение -1.

Параметр **Установить канал** по умолчанию имеет значение -1. В этом случае используется автоматическое переключение. Если задан индекс, отличающийся от текущего канала, выполняется принудительное переключение на заданный адрес. Пока установлено значение >= 0 на каждом цикле будет выполняться попытка подключения к данному адресу:

Вид параметров протокола в дереве системы:

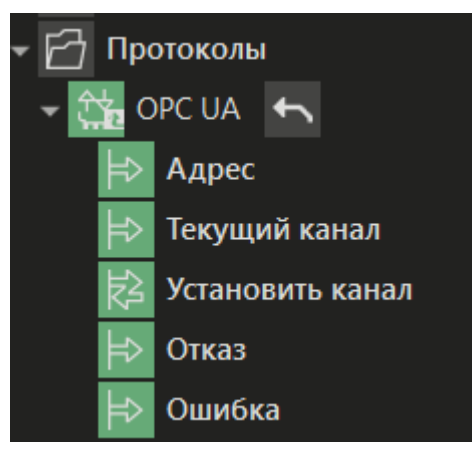

## <span id="page-132-0"></span>**3.7.3 Настройка резервирования архива**

# **Резервирование БД**

Для использования резервирования БД в панели свойств архива в поле **Сервер** нужно задать два IPадреса через точку с запятой. Настройка **Синхронизация БД** при резервировании в данном случае не используется, так как синхронизация БД реализуется средствами самой БД:

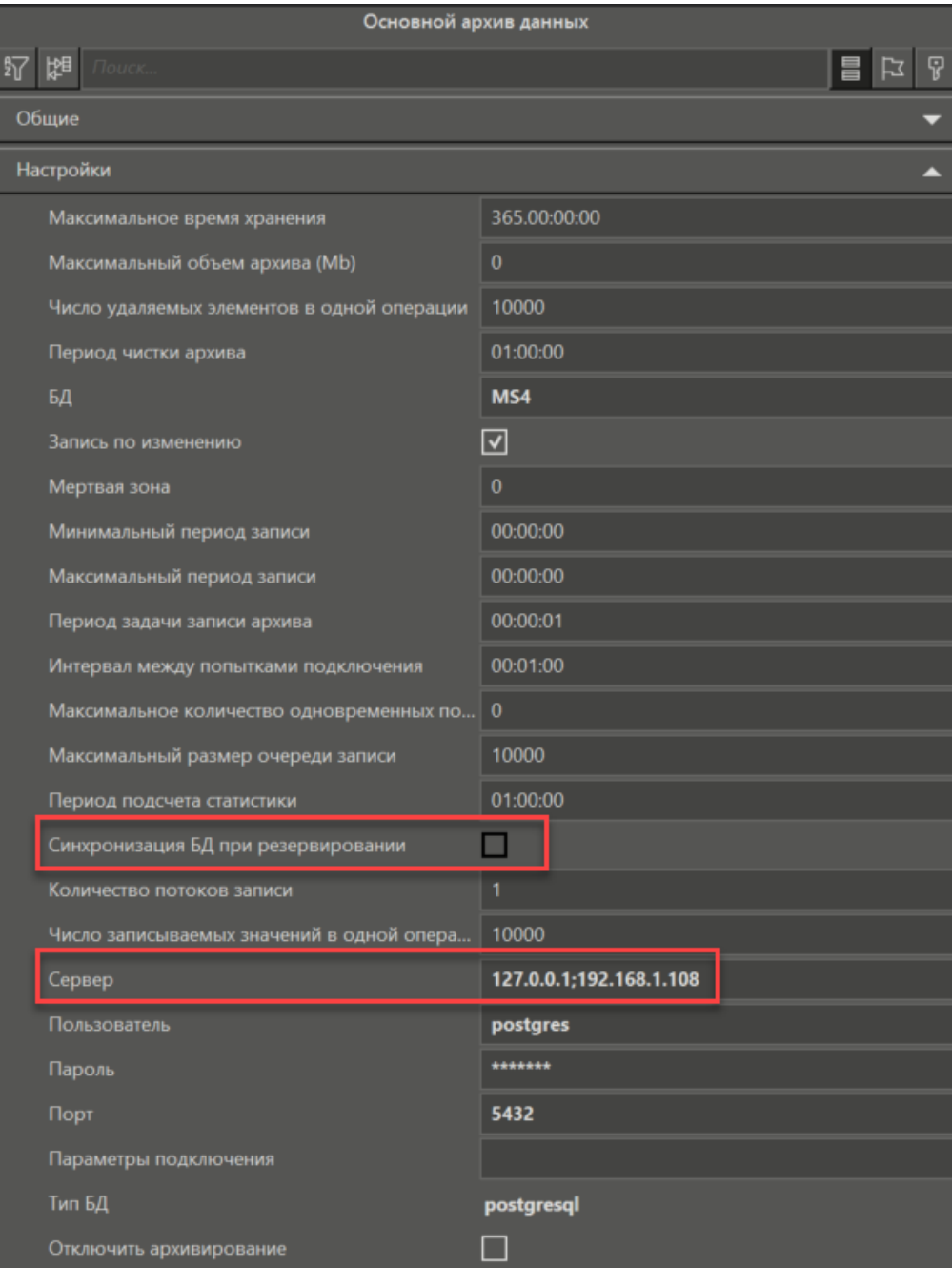

Данные записываются в ту БД, сервер которой находится в активном состоянии. Как только она станет недоступна, запись данных будет производиться на второй сервер.

# **Хранение архивов при резервировании узлов**

При использовании службы **Резервирования** узлов, хранение основных архивов в БД будет выполняться в зависимости от конфигурации проекта.

Рассмотрим следующие варианты:

• Основной и резервный узел имеют локальные БД для хранения архивов;

• Основной и резервный узел используют общий удаленный сервер БД для хранения архивов.

Резервирование при использовании локальных БД на основном и резервном узле

1) Добавим в проект службу Резервирование узла и в ее панели свойств укажем адрес резервного узла, как указано в разделе Настройка резервирования узла.

2) Следующим шагом настроим параметры подключения к БД для Основного архива данных.

Для локального хранения архивов в PostgreSQL и MS SQL необходимо, чтобы база данных была установлена как на основном, так и на резервном узле пользователем самостоятельно.

Настройка свойств Основного архива данных:

БД - указывается название БД, которая будет использоваться;

Сервер - так как БД будет хранится локально, то в качестве IP-адреса указывается адрес основного узла;

Пользователь - указывается имя пользователя в соответствии с конфигурацией используемой БД;

Пароль - указывается пароль в соответствии с конфигурацией используемой БД;

Порт - указывается порт, по которому будет осуществляться подключение к БД;

Тип БД - указывается тип используемой БД.

Данные настройки должны быть идентичными как для БД на основном узле, так и для БД на резервном узле.

При запуске проекта, Основной архив данных будет записываться в БД, которая находится на той же машине, где работает исполнительная система основного узла (MASTER). Когда основной узел получит отказ и произойдет смена мастерства, то Основной архив данных будет записываться уже в БД, которая находится на той же машине, где работает исполнительная система резервного узла (SLAVE).

По умолчанию, в панели свойств архива значение настройки Синхронизация БД при резервировании стоит TRUE. В этом случае БД основного и резервного узла будут синхронизироваться между собой.

# Резервирование при использовании общей удаленной БД для основного и резервного узла

В этом случае в панели свойств архива, у настройки Сервер указывается IP-адрес сервера, на котором нет исполнительной системы ни основного, ни резервного узлов и на котором установлена выбираемая БД.

В данном случае, независимо от того, используется ли основной или резервный узел, данные архивов будут записываться в одну удаленную БД.

Дополнительно, можно указать адрес сервера второй удаленной БД, которая будет использоваться в случае недоступности первой. Тогда основной или резервный узел будут использовать БД, которая находится в активном состоянии.

# Порядок синхронизации архивных данных между основным и резервным сервером

Архивные данные передаются в процессе работы основного сервера к резервному по средствам протокола ТСР. За один раз по каждому параметру может быть передано значений не больше, чем указано в в свойстве Количество передаваемых архивных значений.

Если резервный сервер был отключен, то после подключения он получит значения всех архивируемых в проекте параметров, начиная с того времени, когда было записано в базу данных резервного сервера последнее значение по каждому из них.

# 3.8 Параметры запуска среды исполнения

Для работы с процессом mplc можно использовать следующие параметры, задавать параметры для запуска среды исполнения на контроллере можно через терминал РиТТҮ.

разумная автоматика

# Примеры команд:

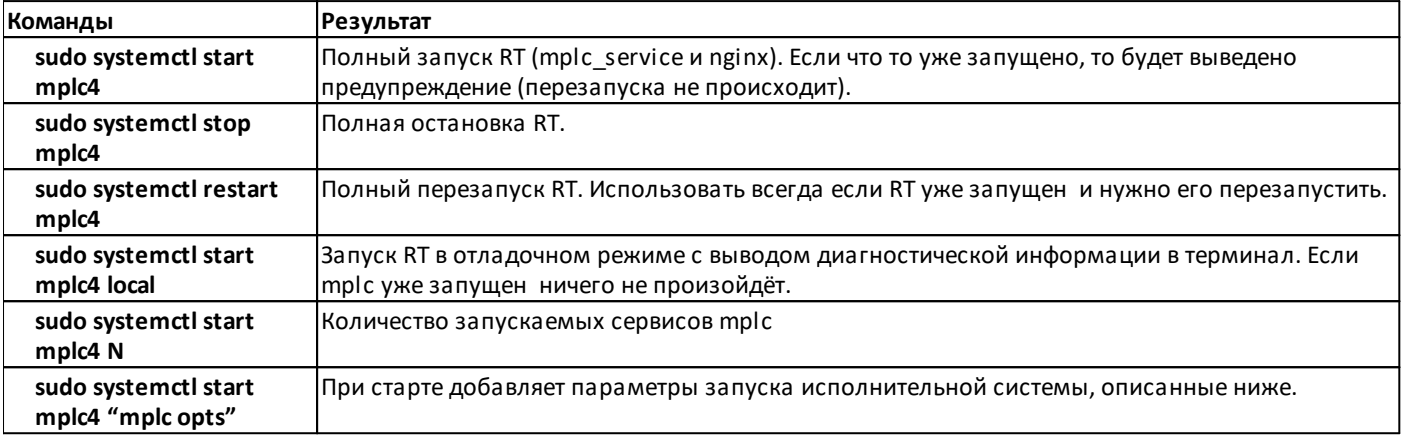

MasterSCADA 4D позволяет изменить параметры запуска среды исполнения.

Примеры ключей и их описания:

 $\top$ 

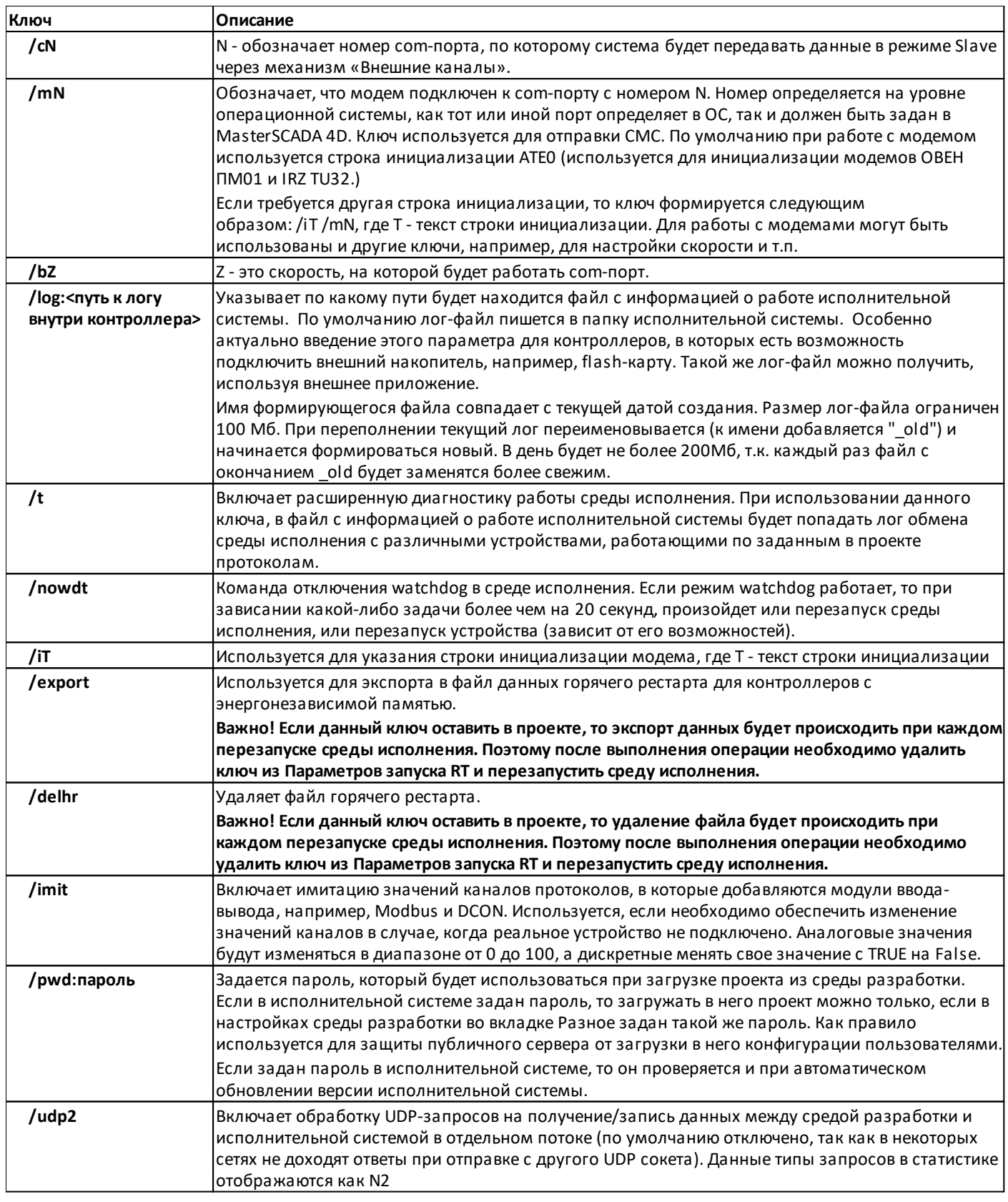

h

#### **3.9 Загрузка конфигурации в контроллер**

Проект можно загрузить в среду исполнения как [автоматически](#page-137-0) автоматически, используя команды среды разработки, так и [вручную,](#page-138-0) самостоятельно переместив нужные файлы в рабочую папку среды исполнения.

#### **Рабочая папка среды исполнения**

Местонахождение рабочей папки может быть задано в настройках сервиса. По умолчанию, она находится в */opt/mplc4*.

Если на устройстве запускается один экземпляр исполнительной системы, то для нулевого экземпляра в корне **mplc4** структура рабочей папки будет следующей:

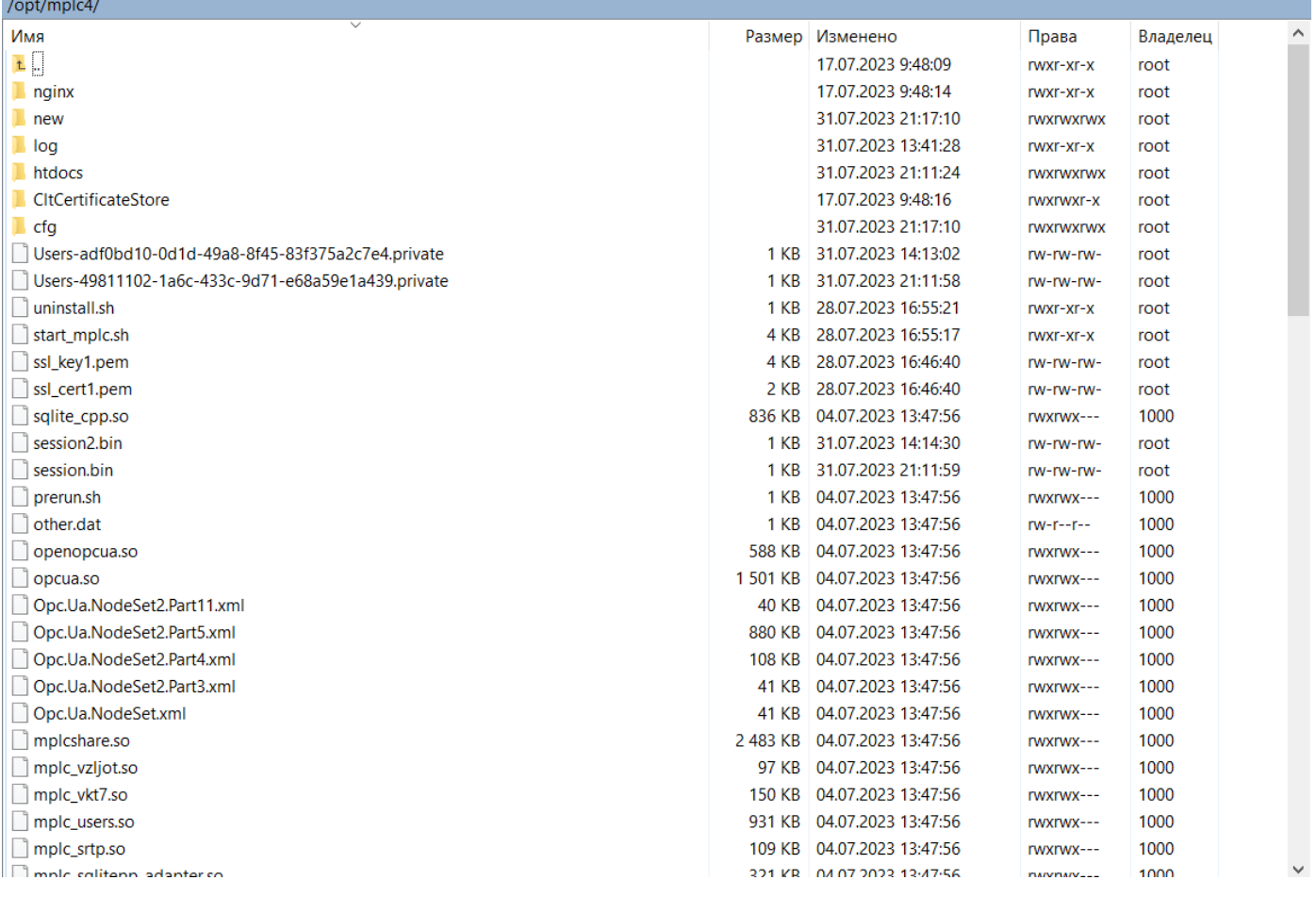

Если среда исполнения запущена, то запускаются 4 процесса:

- · **mplc** основной процесс исполнительной системы;
- · **nginx** процесс веб-сервера;
- · **mplc\_service** вспомогательный процесс, контролирующий работу основного.

# разумная автоматика

# <span id="page-137-0"></span>**3.9.1 Автоматическая загрузка**

В случае если в настройках узла указан IP-адрес, на котором установлена среда разработки MasterSCADA 4D, то следует убедиться, что на удаленном устройстве (компьютере, контроллере, панели и т.п.) установлена среда исполнения.

Для того чтобы произвести автозапуск исполнительной системы, выполняем команду **Подключить**:

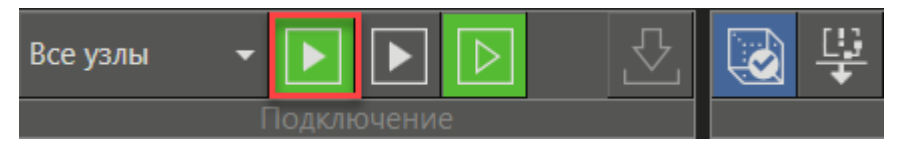

После этого начинается подготовка проекта к запуску. Сразу после завершения компиляции проекта MasterSCADA 4D попытается подключиться к уже запущенной среде исполнения. Если запущенная среда исполнения не будет найдена, то среда разработки не будет пытаться запустить среду исполнения.

Если прежде в исполнительную систему уже был загружен другой проект, в системных сообщениях появится сообщение о том, что конфигурации не совпадают. Кнопка **Загрузить конфигурацию** повторно пытается загрузить конфигурацию:

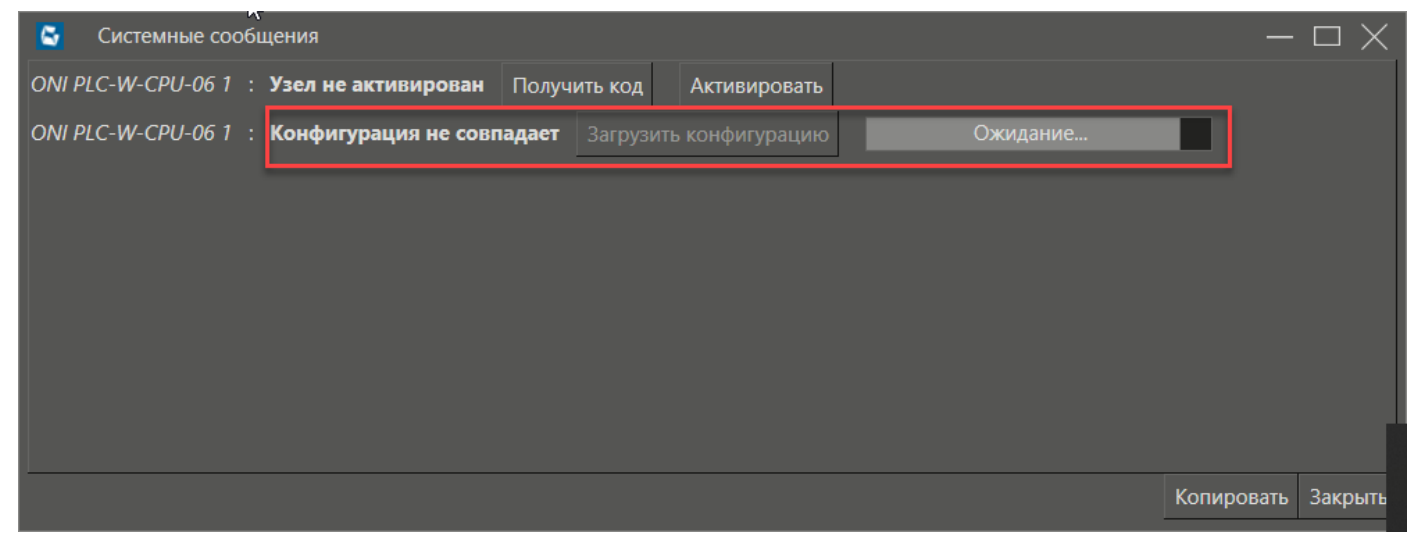

#### <span id="page-138-0"></span>**3.9.2 Ручная загрузка**

Загрузить проект в среду исполнения можно вручную путем копирования необходимых файлов в рабочую папку среды исполнения.

Среда исполнения автоматически запускает последний загруженный в нее проект. Под проектом понимается папка, которая создается в результате компиляции проекта. Для каждого узла создается своя папка.

#### **Подготовка файла конфигурации проекта**

Для того чтобы подготовить файлы для копирования в рабочую папку исполнительной системы, необходимо дважды нажать левой кнопкой мыши на узел в дереве системы. В средней части интерфейса откроется вкладка управления узлом, содержащая несколько разделов, в том числе раздел **Конфигурация**. Сначала необходимо нажать кнопку **Сформировать конфигурацию**, а затем **Экспорт конфигурации** (проекта):

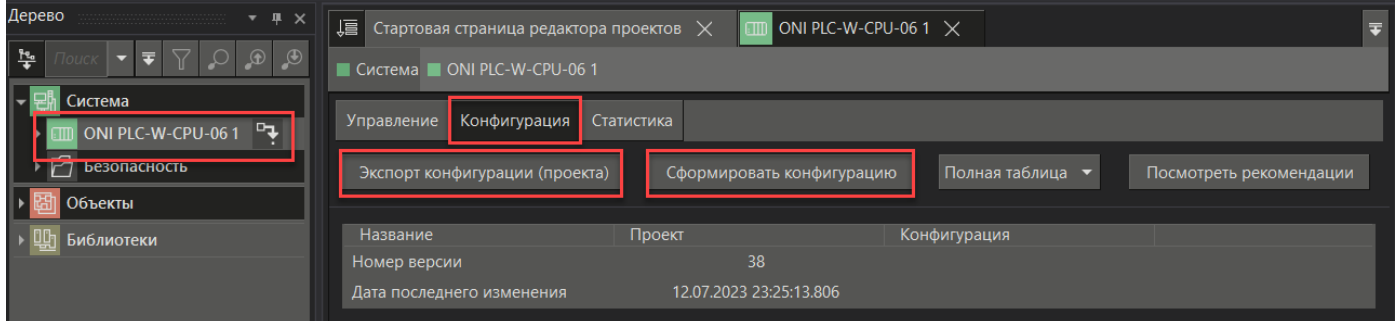

После нажатия на **кнопку Экспорт конфигурации (проекта)** откроется диалоговое окно Windows, предлагающее выбрать папку для сохранения архива проекта, предназначенного для работы в среде исполнения выбранного узла:

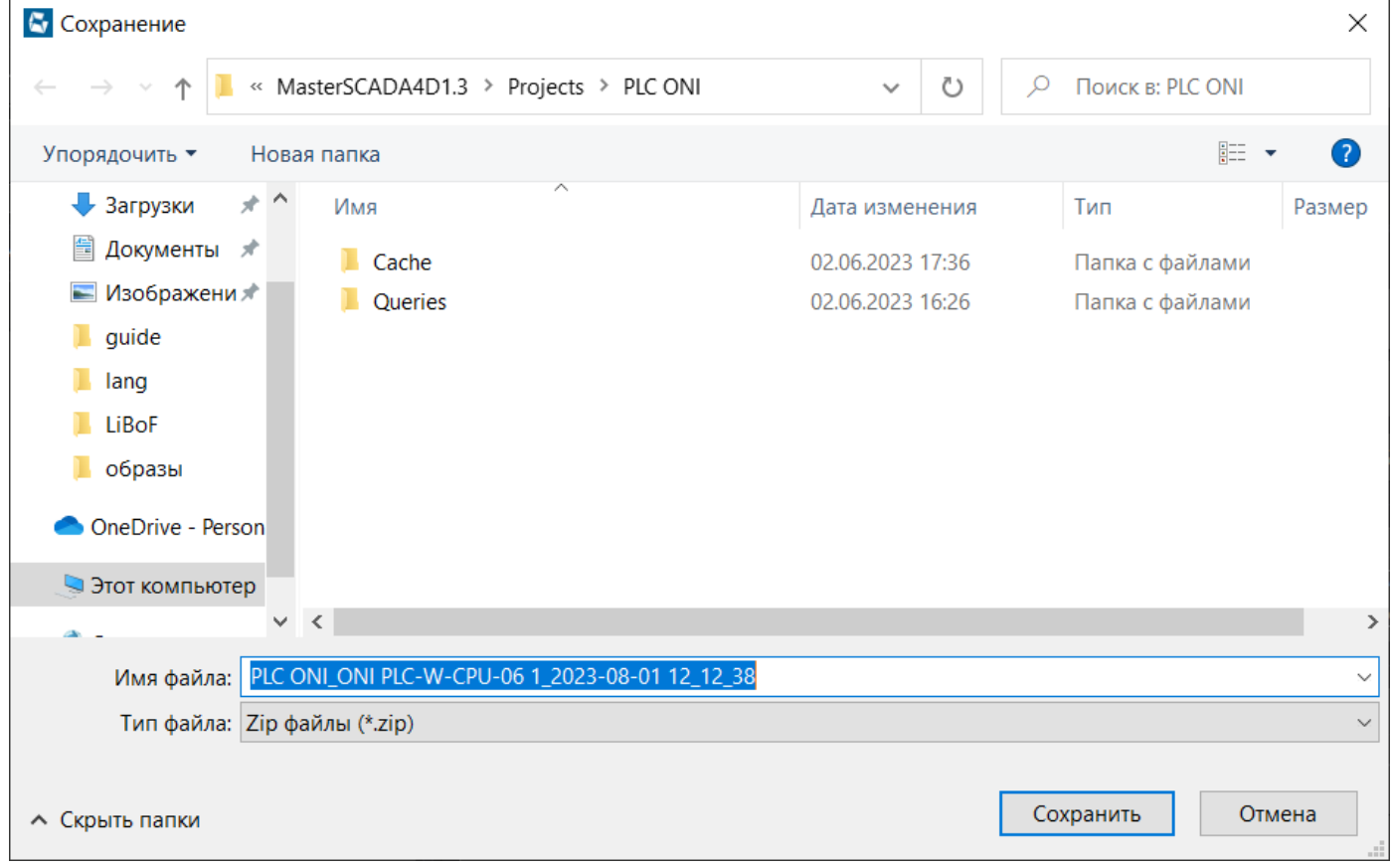

разумная автоматика

После нажатия на кнопку **Сохранить** создастся архив, имеющий, по умолчанию, имя : [*название проекта] \_[имя узла]\_[дата и время экспорта]*.

После этого содержимое архива необходимо разместить в рабочей папке среды исполнения.

## **Загрузка конфигурации в среду исполнения**

Для удобства переноса конфигурации проекта на контроллер можно использовать программу **WinSCP**.

Контроллер с установленной средой исполнения должен быть включён.

Создайте новое подключение, указав IP-адрес устройства и существующего пользователя контроллера:

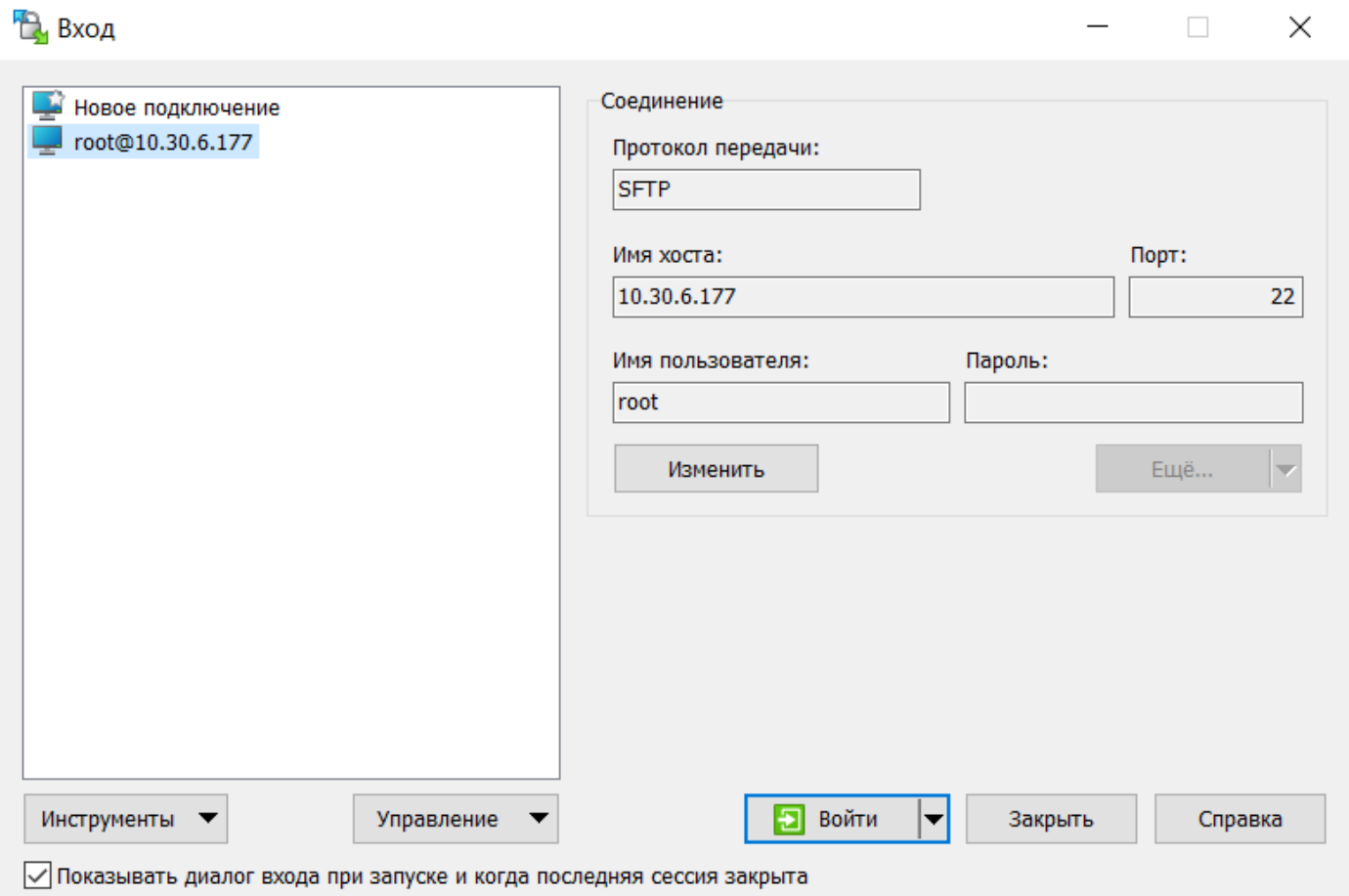

После того, как произойдёт подключения к устройству, перейдите в рабочую папку среды исполнения: /opt/mplc4.

Перед копированием конфигурации проекта в рабочую папку убедитесь, что у пользователя, под которым произошло подключение к устройству, есть права доступа на изменение содержимого папки.

Скопируйте содержимое архива в рабочую папку **mplc4**:

# oni разумная<br>автоматика

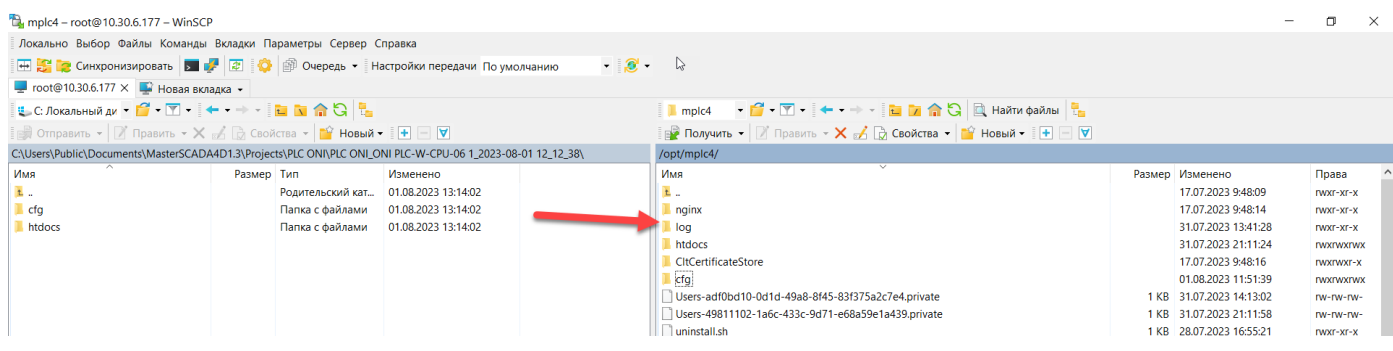

# **3.10 Диагностика**

 $\overline{O}$ 

В этом разделе смотрите:

- <u>[Типовые](https://support.mps-soft.ru/Help-web/type_mistake_oni.html) ошибки</u>
- · Диагностика [контроллера](https://support.mps-soft.ru/Help-web/diagnostika_kontrollera_oni.html)
- · [Диагностика](https://support.mps-soft.ru/Help-web/diagnostika_wbio.html) протокола WBIO

## 3.10.1 Типовые ошибки

При формировании конфигурации и загрузке проекта в исполнительную систему могут возникнуть следующие типовые ошибки:

разумная автоматика

1) Нет соединения с узлом

Сразу после завершения компиляции проекта MasterSCADA 4D попытается подключиться к уже запущенной среде исполнения. Если среда исполнения не запущена, то появится сообщение о том, что связь с исполнительной системой (узлом) установить не удалось:

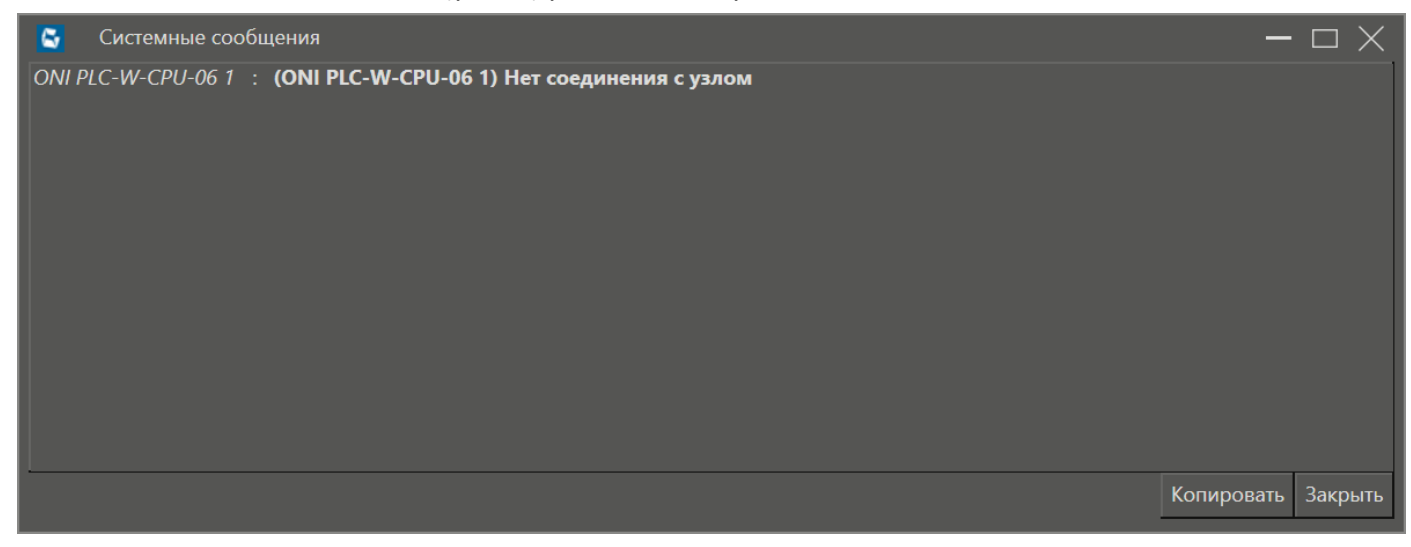

При выводе этого сообщения прежде всего проверьте указанный IP-адрес узла в среде разработки. Если адрес верный, проверьте контроллер на наличие среды исполнения.

2) Узел не активирован

Для контроллеров в качестве защиты программного продукта используется Активация. Если система не была активирована, то будет выдано сообщение, содержащее код активации, который необходимо будет отправить по электронному адресу sales@masterscada.ru. Для получения кода потребуется нажать соответствующую кнопку в диалоге Системные сообщения.

После того, как будет выслан файл для активации, при подключении к контроллеру в диалоге системных сообщений нужно нажать на кнопку Активация и выбрать полученный файл.

Без активации исполнительная система будет работать в демо-режиме.

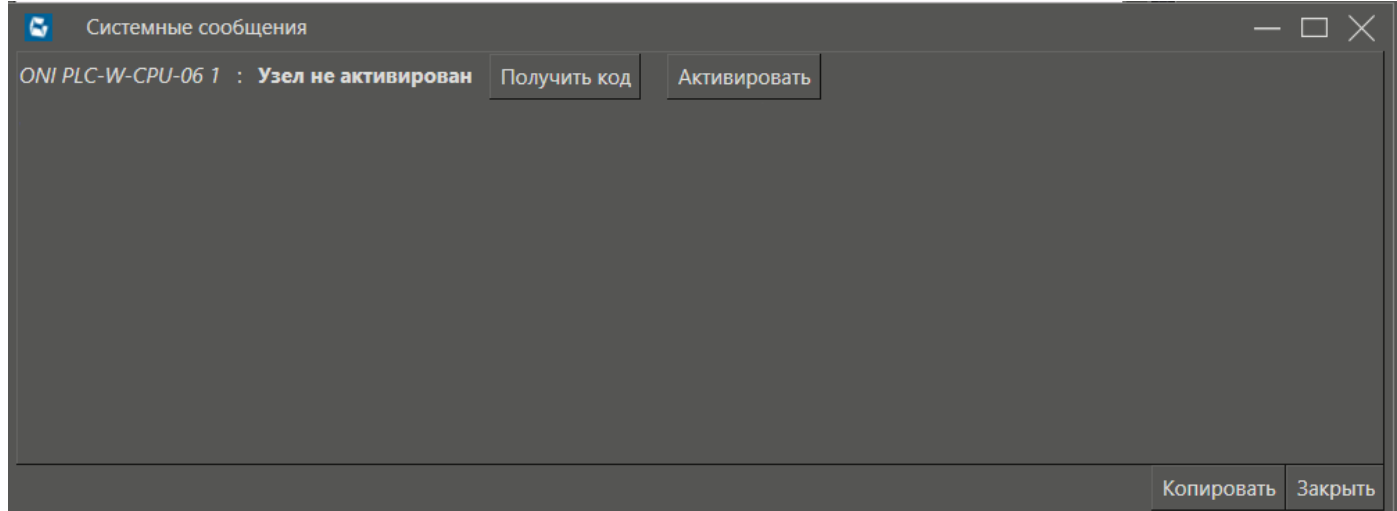

# 3) Не подключается клиент визуализации

Возможна такая ситуация, что в проекте было создано окно, но при запуске клиента визуализации (встроенного в среду разработки или отдельного приложения MasterSCADA 4D Client) запуска окна не происходит.

Основная ошибка при этом - ни одно окно не назначено [стартовым,](#page-122-0)

Если проект загружается в исполнительную систему автоматически, то клиент визуализации не запустится в автоматическом режиме.
## **3.10.2 Диагностика контроллера**

Существует три метода получения диагностической информации работы среды исполнения:

 $\bigcap$ 

разумная автоматика

- [Стандартная](#page-145-0) диагностика
- <u>[Диагностика](#page-147-0) по TCP/IP</u>
- <u>[Специальные](#page-151-0) ФБ</u>

#### <span id="page-145-0"></span>**3.10.2.1 Стандартная диагностика**

разумная автоматика

Для получения диагностической информации о состоянии контроллера можно использовать **Панель Узла**. Панель можно открыть, нажав дважды левой кнопкой мыши на узел в дереве системы, либо выбрав в контекстном меню узла пункт **Открыть узел**.

После подключения среды разработки к работающей среде исполнения во вкладке Управление Панели Узла появится возможность получать информацию о состоянии контроллера и о загруженном в него программном обеспечении:

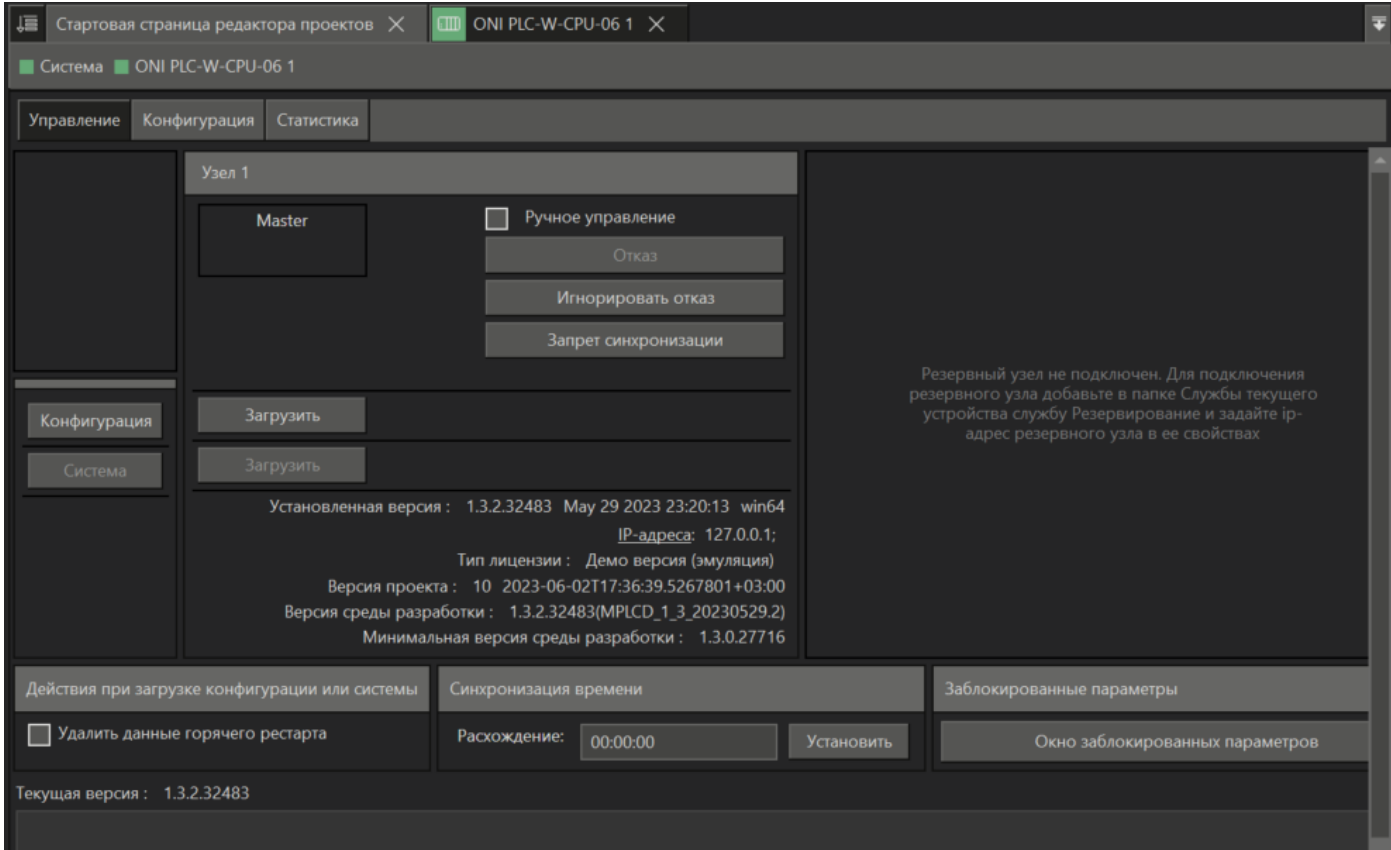

Во вкладке **Статистика Панели** узла будут отображаться статистики всех задач исполнительной системы в виде таблицы:

# $\sqrt{2}$  Стартовая страница редактора проектов  $\overline{X}$  **CID** ONI PLC-W-CPU-06 1 X Cистема ONI PLC-W-CPU-06 1 Управление Конфигурация Статистика П Ручное управление Master Установленная версия: 1.3.2.32483 May 29 2023 23:20:13 win64 <u>IP-адреса</u>: 127.0.0.1; Тип лицензии: Демо версия (эмуляция) Версия проекта: 10 2023-06-02Т17:36:39.5267801+03:00 Версия среды разработки: 1.3.2.32483(MPLCD\_1\_3\_20230529.2) Минимальная версия среды разработки: 1.3.0.27716 Удалить данные горячего рестарта Расхождение: 00:00:00 Текущая версия: 1.3.2.32483

#### **Описание таблицы статистик задач исполнительной системы:**

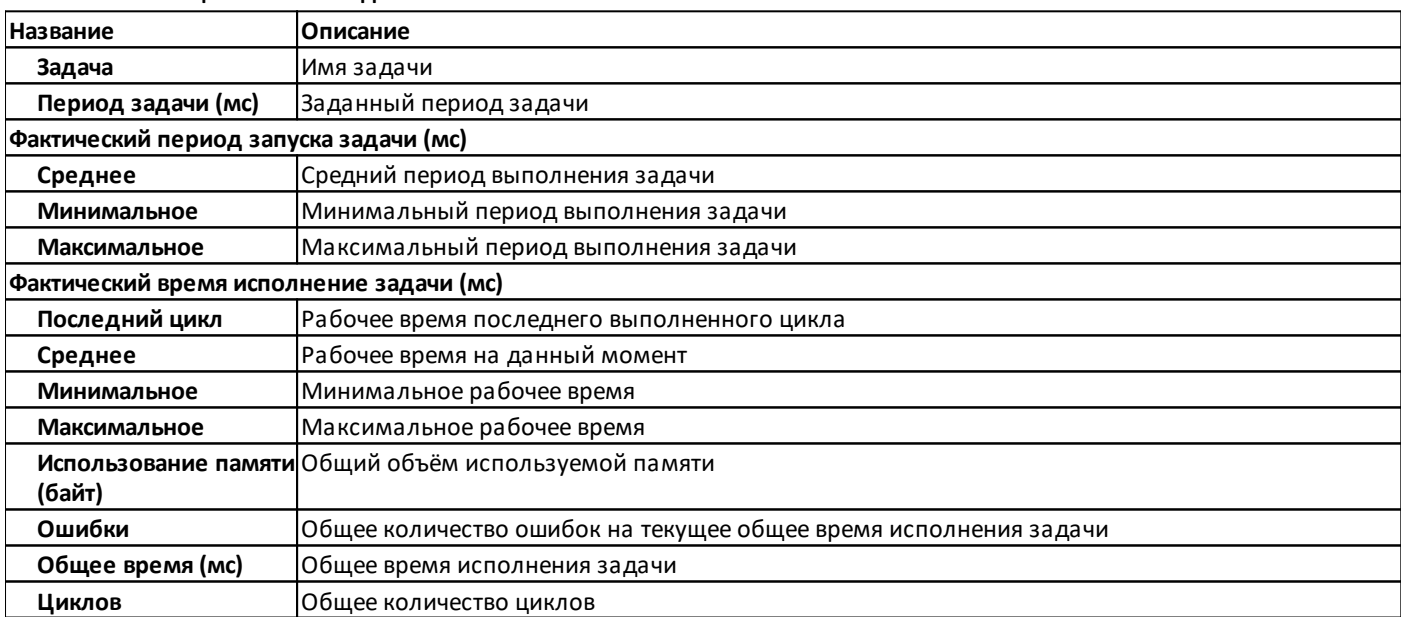

разумная автоматика

# разумная автоматика

## <span id="page-147-0"></span>3.10.2.2 Диагностика по TCP/IP

Работающая среда исполнения может выдавать диагностическую информацию по TCP/IP через порт 31550. Для чтения этой информации можно воспользоваться любым программным эмулятором терминала, например HyperTerminal, PuTTY и др.

Рассмотрим запись лога с отладочной информацией при помощи свободно распространяемой программы PuTTY - http://www.putty.org.

Запустить программу можно с помощью ярлыка

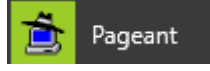

По умолчанию, программа минимизируется при запуске в панели задач. Для выполнения настройки программы необходимо нажать правой кнопкой мыши на её ярлык в панели задач, и в контекстном меню выбрать пункт New Session:

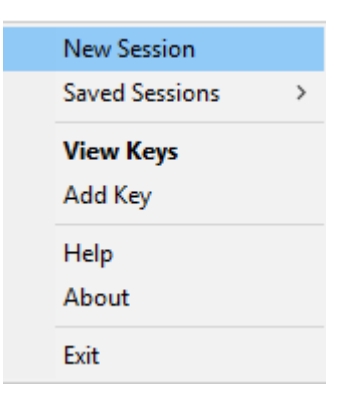

При этом откроется окно настроек, в котором следует задать IP-адрес узла с установленной средой исполнения, порт и тип соединения:

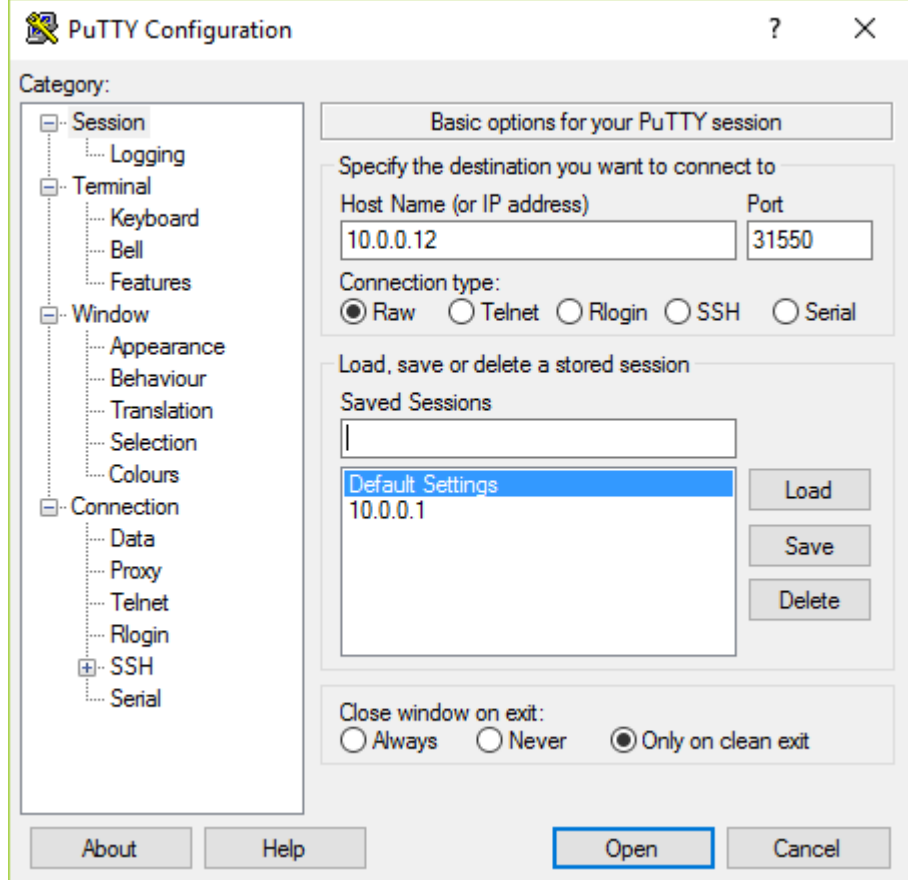

После этого требуется определить место хранения лог-файлов. Место, в которое планируется сохранить лог-файл, должно быть доступно для записи:

разумная автоматика

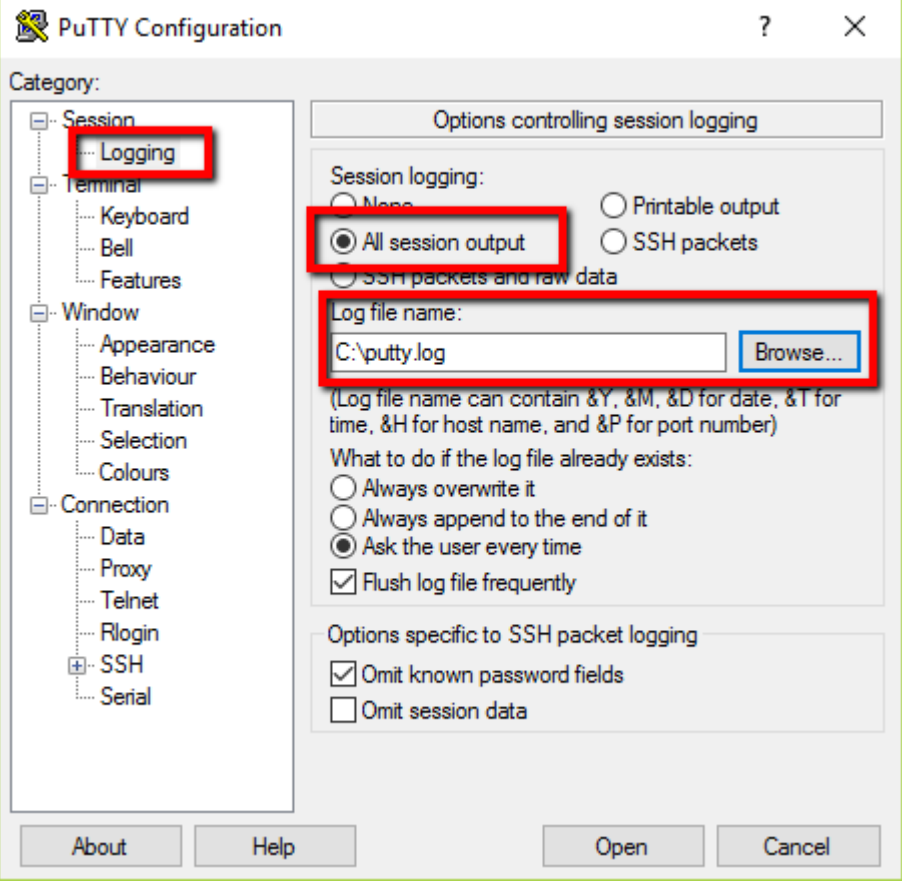

Рекомендуется сохранить данную сессию, для того чтобы в дальнейшем иметь возможность оперативно подключиться к среде исполнения без ввода настроек подключения:

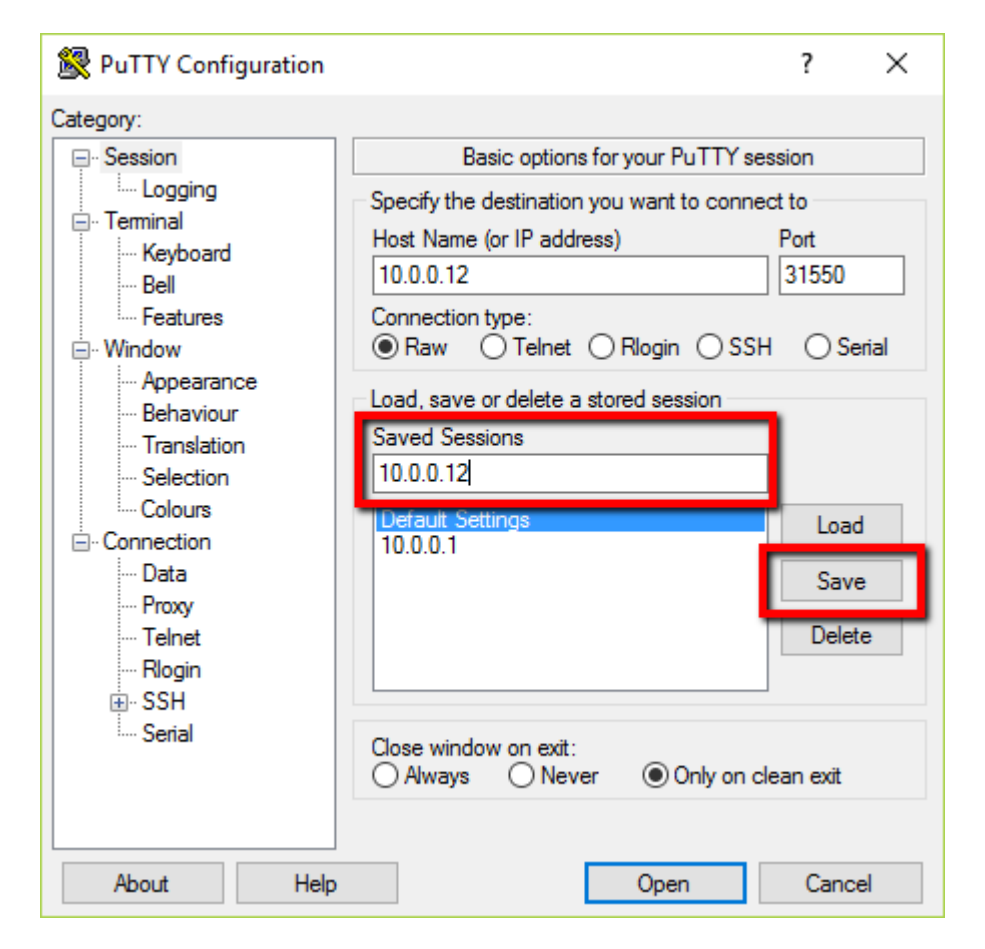

Затем необходимо нажать кнопку **Open**.

Откроется окно, в которое будет выводиться отладочная информация:

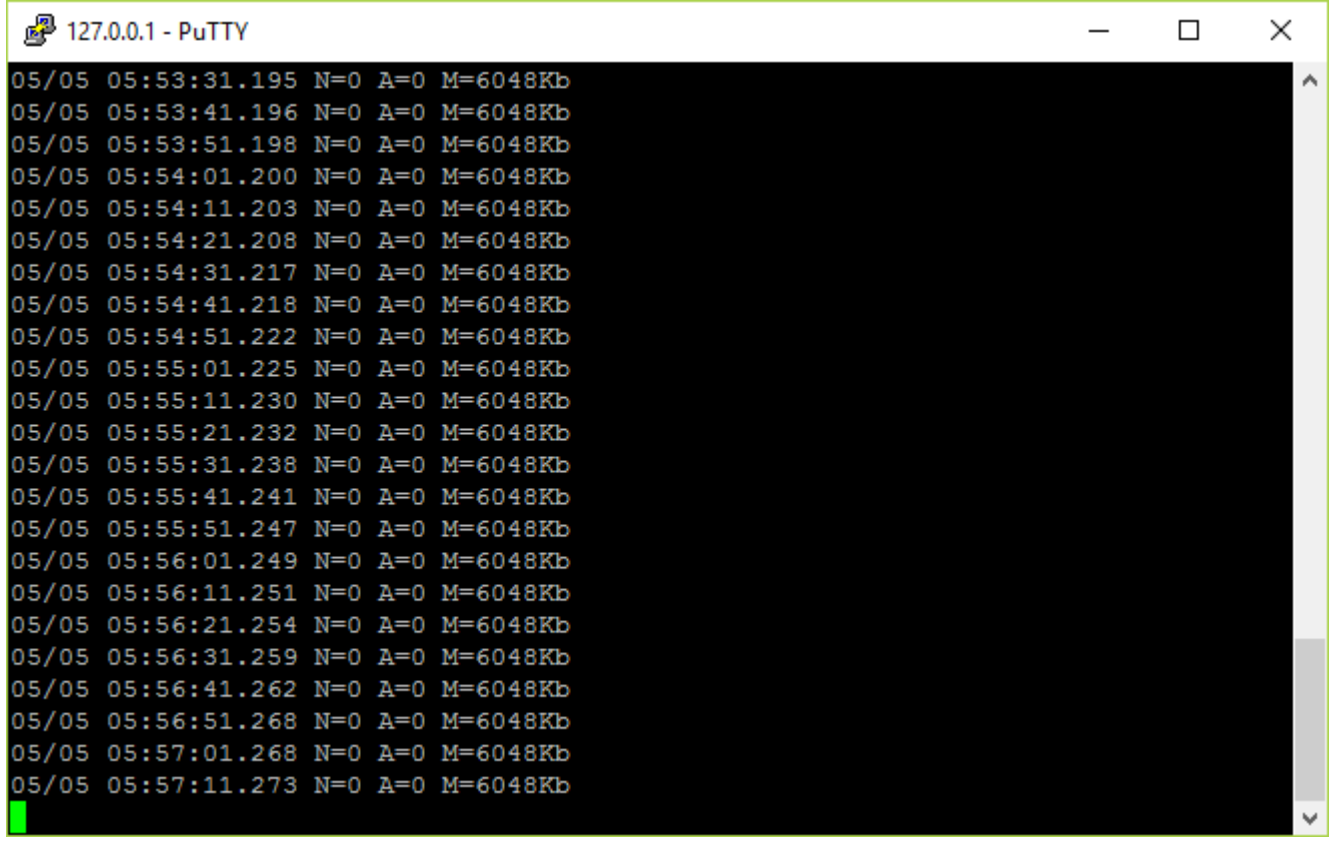

# **Для получения расширенной диагностической информации требуется нажать клавишу клавиатуры "O", а затем Enter.**

Один раз в 10 секунд будут выводиться сообщения со статистикой всех задач. Информация о работе системы архивирования будет выдаваться один раз в минуту.

# <span id="page-151-0"></span>**3.10.2.3 Специальные ФБ**

Для получения диагностической информации встроенными средствами MasterSCADA 4D можно использовать специальные функциональные блоки библиотеки **BaseObjects**:

- · **GetSystemInfo** получение информации об установленной версии исполнительной системы и загруженном проекте
- · **RedundancyControl** управление резервированием.
- · **FileIntegrityControl** управление контролем целостности ПО и проекта.
- · **GetOpcUaServerInfo** получения информации и статистики по работе OPC UA сервера.
- · **GetDataArchiveStatistic** получения информации и статистики по работе архива данных.
- · **GetEventsArchiveStatistic** получения информации и статистики по работе архива данных.
- · **GetTaskStatistics** получение статистики работы задач.

Подробное описание функциональных блоков приведено в основной справочной информации среды разработки MasterSCADA 4D.

# **3.10.3 Диагностика протокола WBIO**

В этом разделе смотрите:

- <u>[Возможные](#page-153-0) ошибки</u>
- · [Диагностические](#page-154-0) сообщения лога

oni

разумная<br>автоматика

# <span id="page-153-0"></span>3.10.3.1 Возможные ошибки

При формировании конфигурации и загрузке проекта в исполнительную систему могут возникнуть следующие ошибки, связанные с протоколом WBIO:

- Некорректный номер модуля не допустимый номер модуля (больше 8 для модулей ввода-вывода или больше 3 для модулей расширения)
- Некорректный тип модуля указана неправильная настройка Подтип у модуля
- Переменные модуля не найдены канал данного дискретного модуля не найдены в контроллере. Добавлен модуль не того типа или не в той позиции. При возникновении этой ошибки нужно сравнить имена каналов (настройка Name) с выводом *qpioinfo* в терминале контроллера
- Занято другим приложением модуль использует другое приложение. При возникновении этой ошибки нужно проверить вход, используя команду gpioinfo в терминале контроллера
- Модуль с таким же номером уже добавлен модуль с таким номером уже добавлен
- Аналоговые каналы не обнаружены для аналоговых входов (встроенный). Не удалось найти ни одного аналогового канала в контроллере (в директории /sys/bus/iio/devices/iio)
- найден • Аналоговый канал He встроенный аналоговый канал  $HP$ найден R списке /sys/bus/iio/devices/iio
- Дискретный канал не найден в дискретном модуле была найдена только часть каналов. Ненайденные каналы не опрашиваются. При этом если найдены канал 1-3, а 4 не найден, то следующие за ним также не будут искаться и опрашиваться. Проверить наименования каналов через gpioinfo При возникновении этой ошибки нужно проверить имена каналов, используя команду gpioinfo в терминале контроллера

#### <span id="page-154-0"></span>**3.10.3.2 Диагностические сообщения лога**

Все сообщения лога, связанные с протоколом [WBIO,](#page-94-0) начинаются с WBIO driver.

## **Сообщения протокола:**

- · **WBIO driver. Failed to create chip iterator %s** не удалось обратится к "чипу" GPIO. Этот чип опрашиваться не будет. Выдается как при обычном, так и расширенном логе.
- · **WBIO driver. Find chip %s** выдается имя найденного "чипа" GPIO. Выдается как при обычном, так и расширенном логе.
- · **WBIO driver. Find input file** найден ссылочный файл для ввода (аналоговый канал). Выдается как при обычном, так и расширенном логе.
- · **WBIO driver. File %s not content file 'name'** в файле не найден файл "name". Такой канал дальше обрабатываться не будет. Выдается как при обычном, так и расширенном логе.
- · **WBIO driver: Error read file 'name' from file %s** ошибка чтения файла "name" не удалось прочитать файл с именем. Канал опрашиваться не будет. Выдается как при обычном, так и расширенном логе.

#### **Сообщения модулей:**

- · **WBIO driver. Read start %s number %d", SubType.c\_str(), ModuleNumber** начало опроса модуля. Указывается тип и номер модуля. Выдается только при расширенном логе.
- · **WBIO driver. Read done** чтение модуля завершилось. Выдается только при расширенном логе.
- · **WBIO driver. No connection. Set BAD to all tags** теги установлены в плохой признак качества. Нет связи с модулем. Выдается только при расширенном логе.

#### **Сообщения дискретных каналов:**

- · **WBIO driver. Read channel %s get value %d** прочитан канал с именем, получено значение (1 или 0). Выдается только при расширенном логе.
- · **WBIO driver. Write channel %s value %d** записан канал с именем, записано значение. Выдается только при расширенном логе.
- · **WBIO driver. Item %s is already used application %s** переменная занята другим приложением. Указывается имя этого приложения. Выдается как при обычном, так и расширенном логе.

#### **Сообщения аналоговых каналов:**

- · **WBIO driver. File %s/in\_voltage0\_raw not open** не удалось открыть файл in\_voltage0\_raw. Опрос этого канала выполняться не будет. Выдается как при обычном, так и расширенном логе.
- · **WBIO driver. File %s/in\_voltage0\_scale not open** не удалось открыть файл in\_voltage0\_scale. Опрос этого канала выполняться не будет. Выдается как при обычном, так и расширенном логе.
- · **WBIO driver. Error read channel %s** ошибка чтения канала. Ошибка считывания или ошибка преобразования считанного значения. Тег переходит в признак качества Uncertain. Выдается только при расширенном логе.
- · **WBIO driver. Read channel %s get value %f** считанное и обрабатанное значение. Выдается только при расширенном логе.

# 3.11 Безопасность

Безопасность - группа, расположенная в дереве систем:

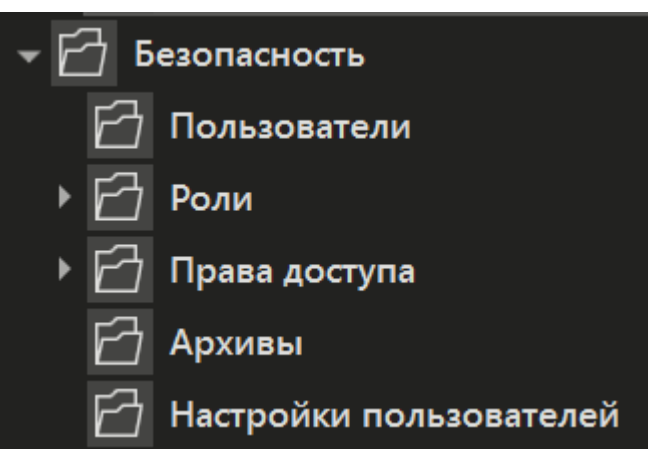

Данный элемент настраивается если нужно организовать авторизацию пользователей в режиме исполнения в клиенте визуализации, распределить права доступа, а также задать дополнительные настройки безопасности, определить поведение системы в случае экстренной ситуации.

В этом разделе смотрите:

- Разделение прав доступа
- Безопасная загрузка по паролю
- Проверка четности

## <span id="page-156-0"></span>**3.11.1 Разделение прав доступа**

#### **Добавление пользователя и роли**

Для добавления новых пользователей и ролей нужно вызвать контекстное меню правой кнопкой мыши по нужному элементу в дереве системы:

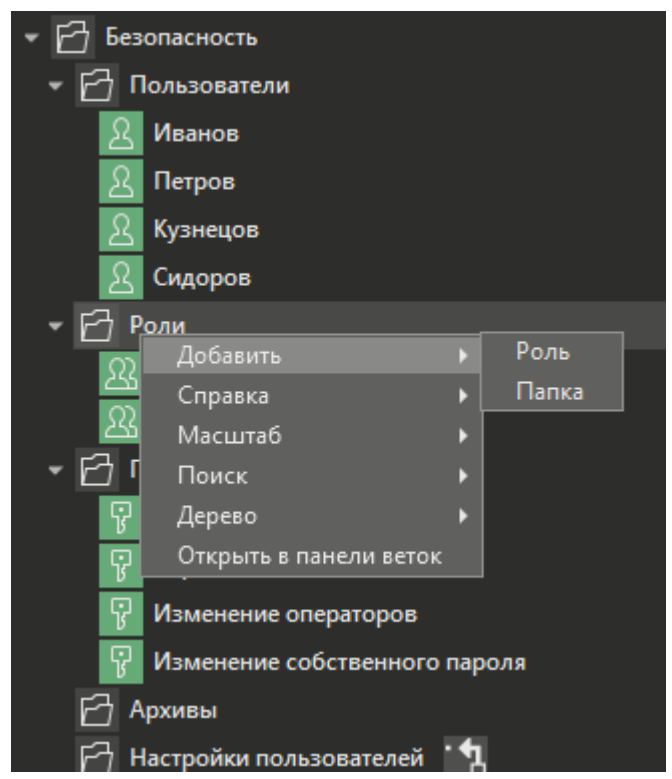

Для того, чтобы назначить пользователя на определённую роль, нужно перетащить пользователя на роль левой кнопкой мыши в дереве системы.

#### **Панель свойств элемента Безопасность**

Общие настройки безопасности, которые нельзя отнести к конкретному пользователю или определенной части проекта, определяются в панели свойств элемента:

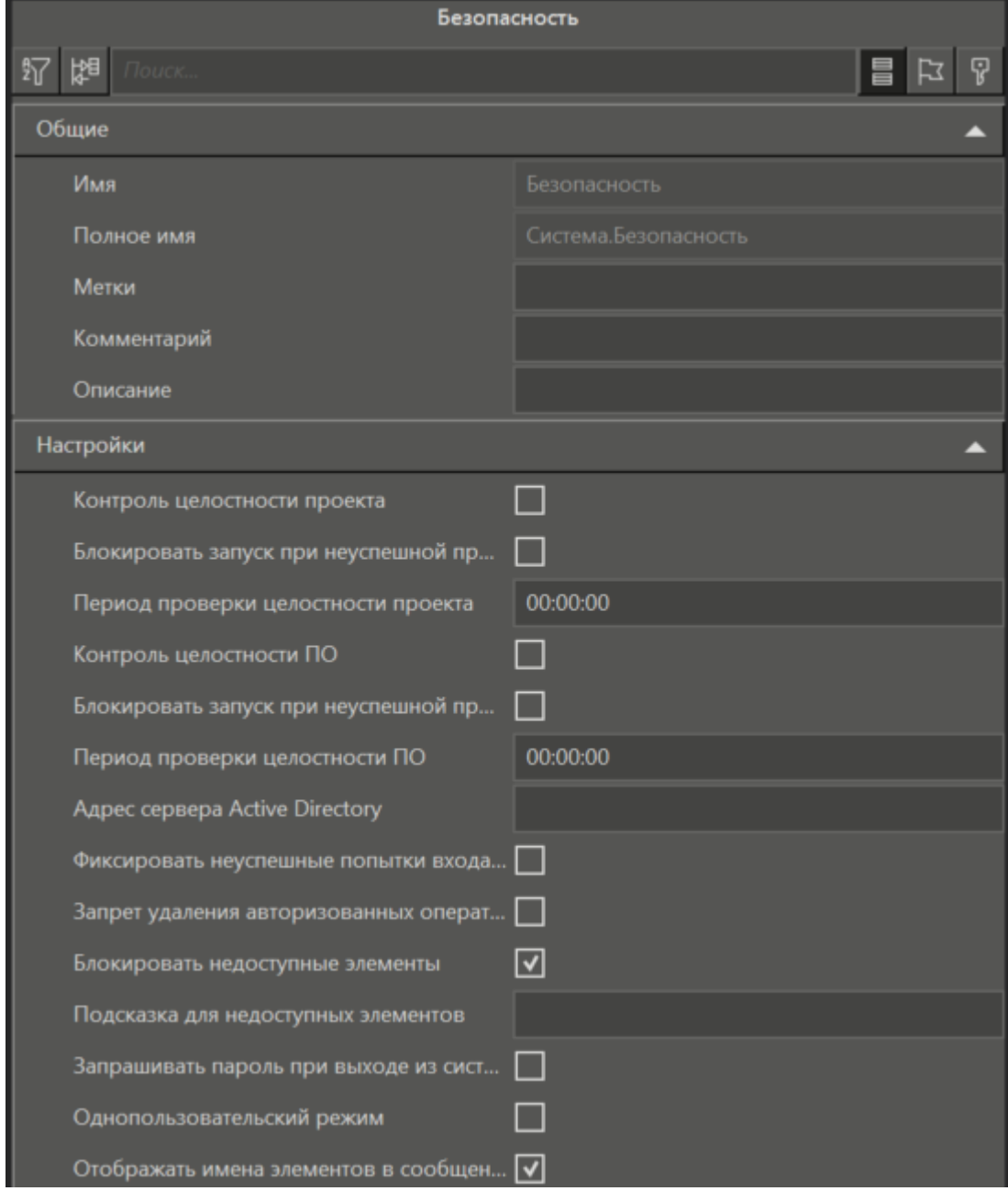

#### **Назначение прав доступа**

Права доступа наследуются сверху вниз: Безопасность - Объект - Окно - Элемент.

## **Глобальные права доступа**

Если в панели свойств переключиться в режим просмотра прав доступа, то можно получить сводную таблицу разрешений по всем пользователям и ролям добавленным в проект:.

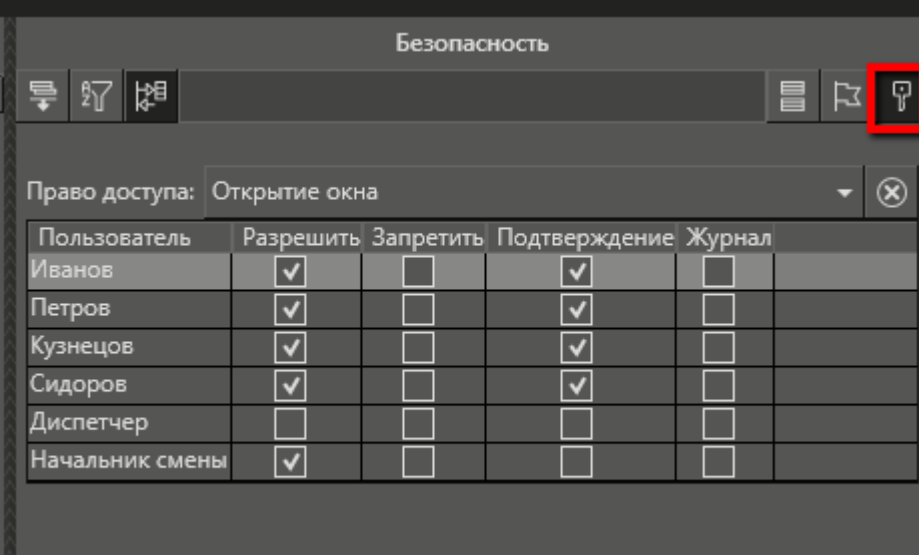

#### **Список прав доступа:**

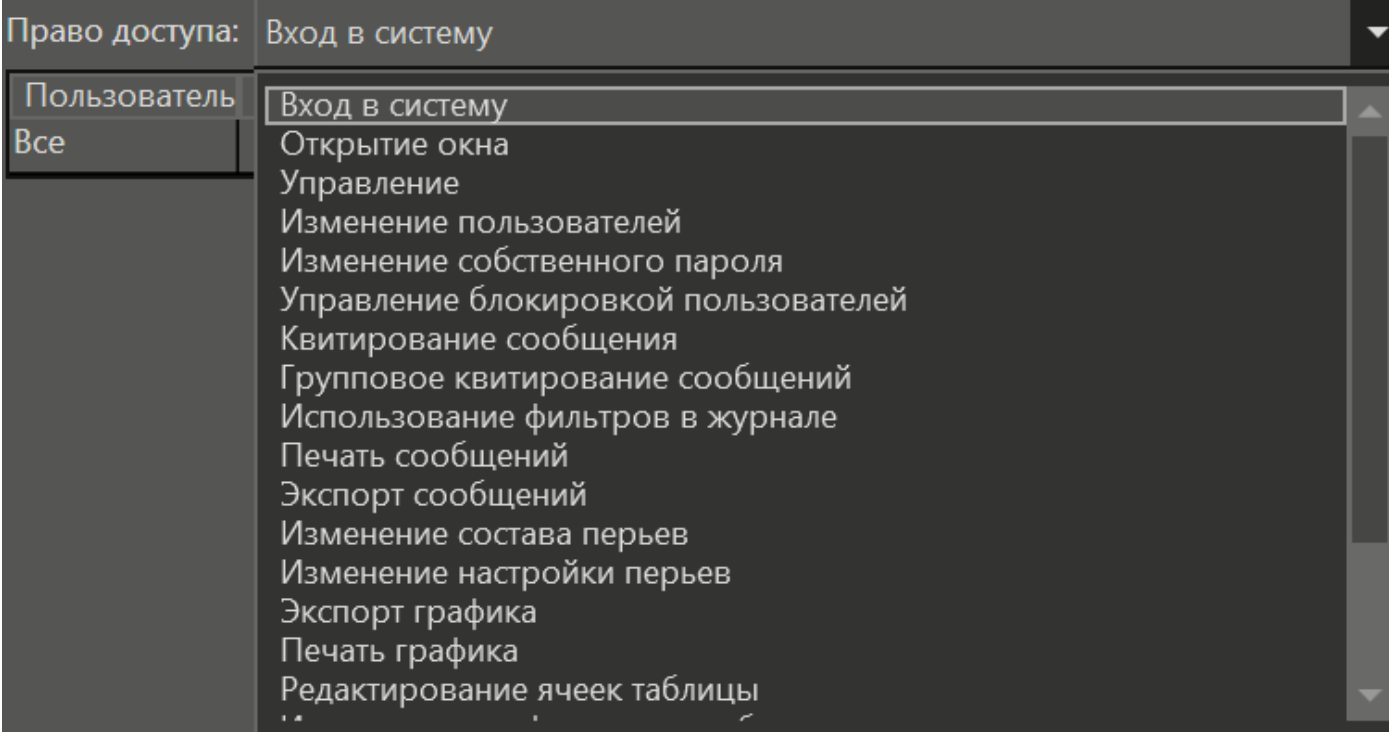

#### **Локальные права доступа**

У каждого объекта, окна, графического элемента так же можно изменить права доступа. Для этого в панели свойств нужного элемента нажать на ту же кнопку и откроется таблица настройки прав доступа, но список прав будет сокращен, в зависимости от того, какой элемент настраивается.

Подробнее о всех элементах группы Безопасность и настройках ролей и пользователей смотрите в основной справочной информации среды разработки MasterSCADA 4D в разделе Безопасность.

## 3.11.1.1 Пользователи в режиме исполнения

#### Окно авторизации пользователей

До тех пор, пока в проекте не созданы пользователи, авторизация не производится и права доступа не проверяются.

После того как в проекте создан хотя бы один пользователь, при запуске узла открывается диалог авторизации:

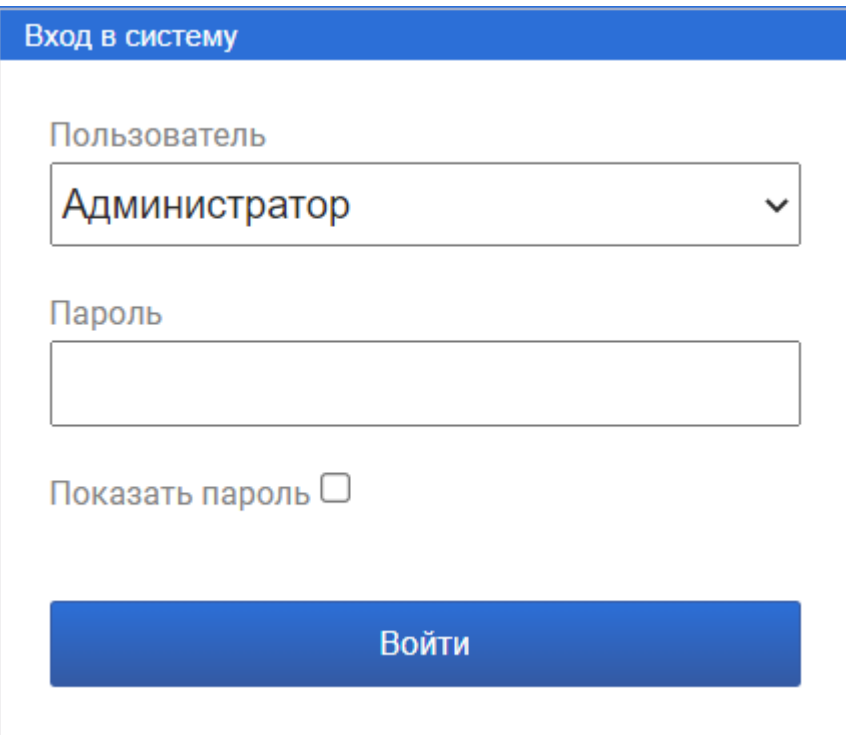

Для того чтобы начать сессию, необходимо выбрать пользователя в списке Пользователь необходимую позицию (этот список содержит пользователей, созданных в группе Безопасность. Пользователи), указать Пароль выбранного пользователя, и нажать кнопку Войти. Если будет указан неверный пароль, то в диалоге отобразится соответствующее сообщение.

#### Работа с пользователями в режиме исполнения

В режиме исполнения можно выполнять следующие действия с пользователями: добавлять новых пользователей, менять добавленным в режиме исполнения новым пользователям имя, пароль и назначение на роль.

Если одну из вышеупомянутых операций требуется делать в режиме исполнения, то порядок настройки прав доступа в режиме разработки будет таким:

1. Создаются Роли, в группе Безопасность в дереве системы.

2. Для ролей настраиваются права доступа, как глобальные (на уровне дерева системы), так и локальные (непосредственно в настройках каждого из элементов проекта).

3. Создается окно с элементами управления, которые будут связаны со специальными функциональными блоками из библиотеки BaseObjects.ФБ.Users:

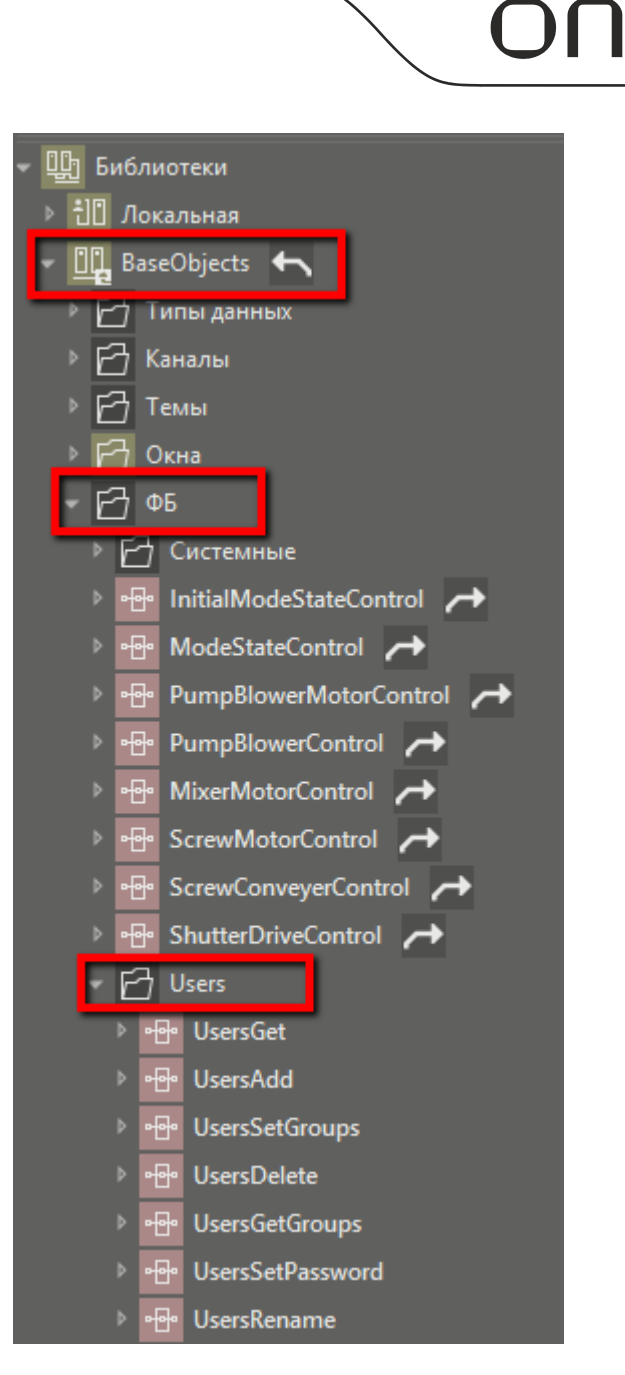

Подробнее о функциональных блоках смотрите в основной справке MasterSCADA 4D в разделе **Библиотека BaseObjects.**

разумная автоматика

## <span id="page-161-0"></span>**3.11.2 Безопасная загрузка по паролю**

Для защиты контроллера от загрузки в него конфигурации другими пользователями можно установить пароль в среде исполнения.

Пароль среды исполнения можно указать в качестве параметра запуска среды исполнения, прописав ключ: */pwd:пароль*. Подробнее о параметрах смотрите в разделе Параметры запуска среды [исполнения](#page-134-0).

Если в исполнительной системе задан пароль, загрузка проекта будет возможна только из той среды разработки, в которой задан такой же пароль.

Чтобы задать пароль на подключение к контроллеру в среде разработки, выполните пункт меню **Сервис\Настройки среды**. На вкладке **Разное** диалога **Настройки среды** укажите пароль для подключения к серверу:

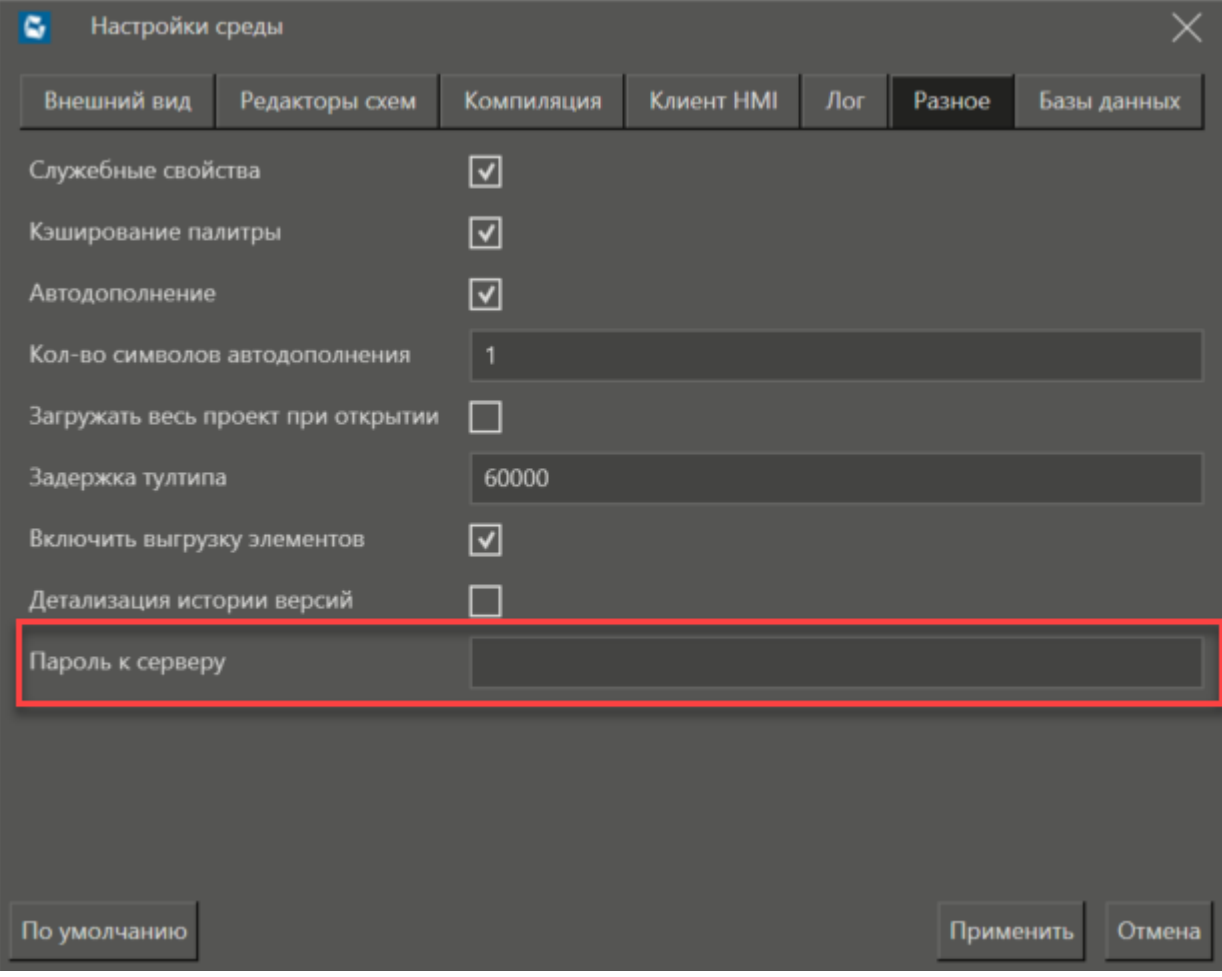

**Если задан пароль в исполнительной системе, то он проверяется и при автоматическом обновлении версии исполнительной системы.**

#### <span id="page-162-0"></span>3.11.3 Контроль целостности ПО и программы

В панели свойств элемента Безопасность можно задать дополнительные настройки, которые служат для контроля программного обеспечения и загружаемых конфигураций проектов и определяют поведение системы в случае экстренной ситуации.

К таким настройкам относятся:

- Проверка целостности ПО
- Проверка целостности программы

Вид панели свойств элемента Безопасность с вышеупомянутыми настройками:

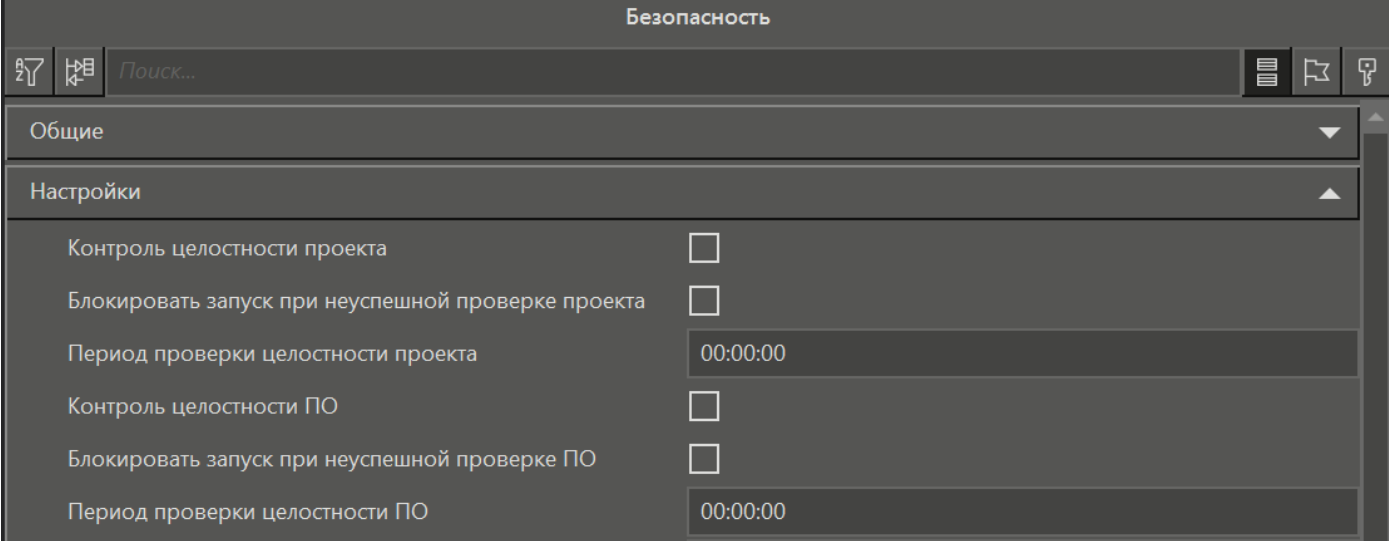

Сообщения, возникающие в результате проверки целостности программного обеспечения и проверки целостности проекта, будут иметь тип Системное сообщение.

В начале проверки сформируется сообщение Запущена проверка целостности ПО/проекта (приоритет сообщения будет 100), в результате удачного завершения появится сообщение Завершена проверка целостности ПО/проекта. Если проверка будет неудачной, то текст сообщения будет включать в себя код ошибки и список файлов, которые проверку не прошли.

Примеры сообщений:

- Ошибка при проверке целостности ПО: отличий в файлах 3...
- Ошибка при проверке целостности проекта: отличий в файлах 14: cfg/VMInfo.json

Вначале идет список файлов с отличиями, затем идут пары <код ошибки> <имя файла>.

Коды ошибок:

- 1 Файл отсутствует
- 2 Ошибка чтения файла
- 3 Ошибка в пути к файлу
- 4 Несоответствие MD5 сумм
- 5 Ошибка дешифрации файла

# <span id="page-163-0"></span>**3.11.3.1 Проверка целостности ПО**

Для того, чтобы в режиме исполнения осуществлялась проверка целостности ПО у элемента **Безопасность** настраиваются следующие свойства:

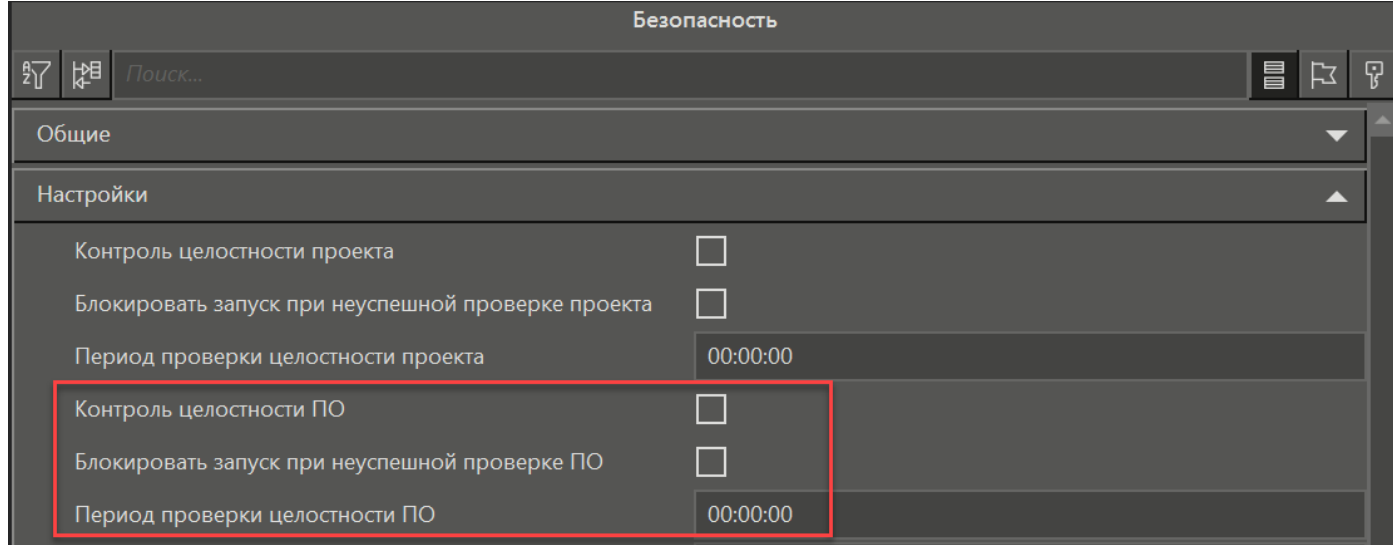

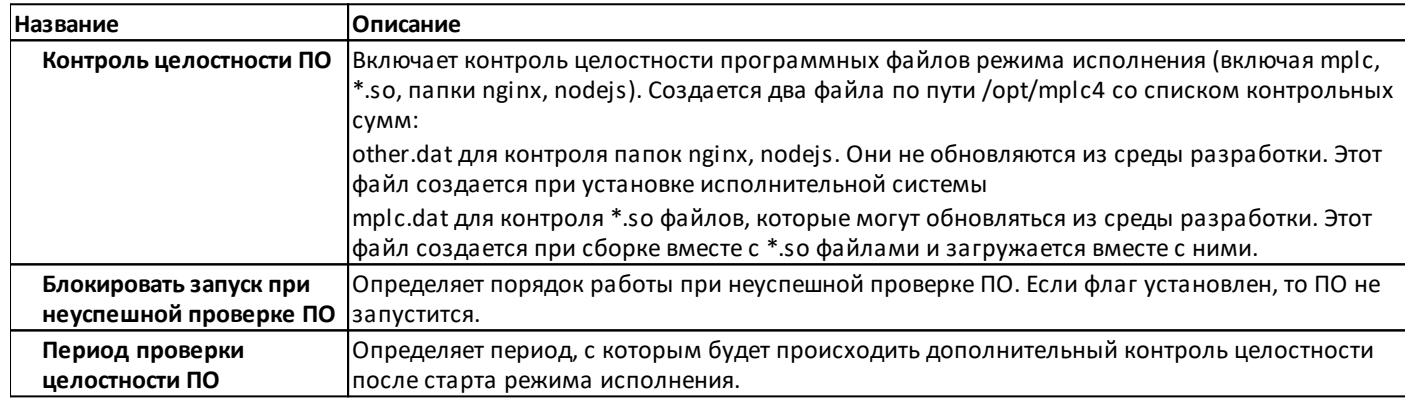

## <span id="page-164-0"></span>**3.11.3.2 Проверка целостности программы**

Для того, чтобы в режиме исполнения осуществлялась проверка целостности программы (конфигурации проекта) у элемента **Безопасность** настраиваются следующие свойства:

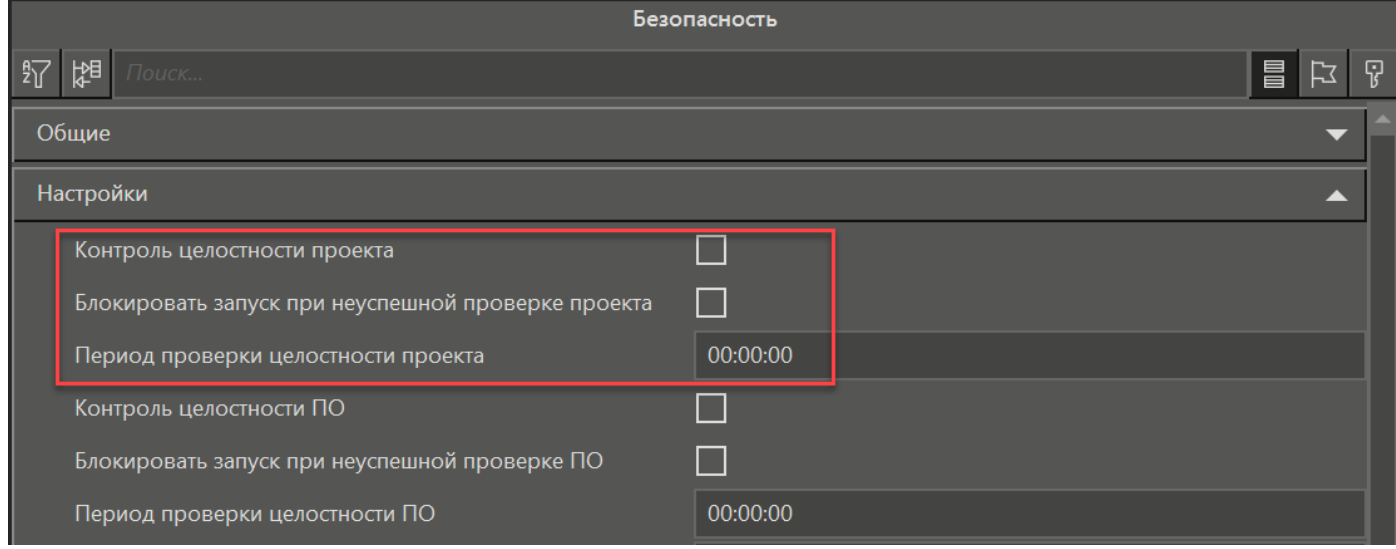

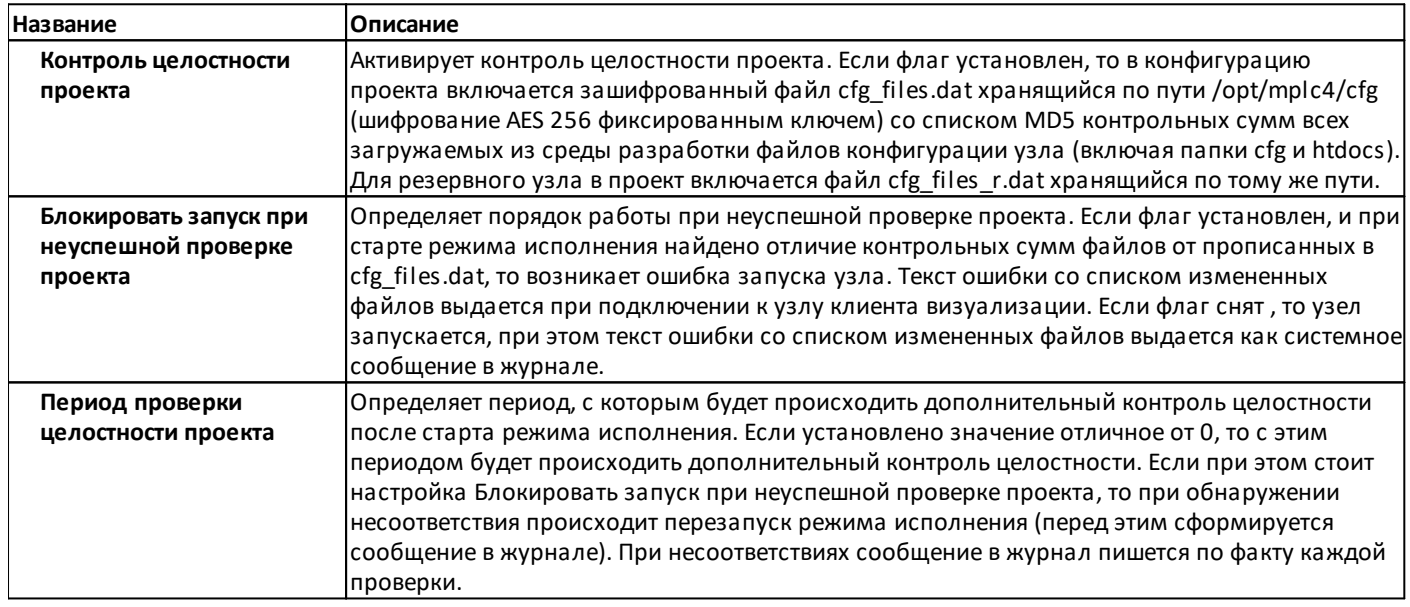

# 3.12 Дополнительно

# 3.12.1 Техническая поддержка

Если вы считаете, что система работает некорректно, если вы зашли в тупик и не знаете как решить поставленную задачу, то обратитесь в техническую поддержку.

Сопроводите своё обращение отчётом об ошибках и подробным описанием проблемы.

В среде разработки можно сформировать отчёт об ошибках так:

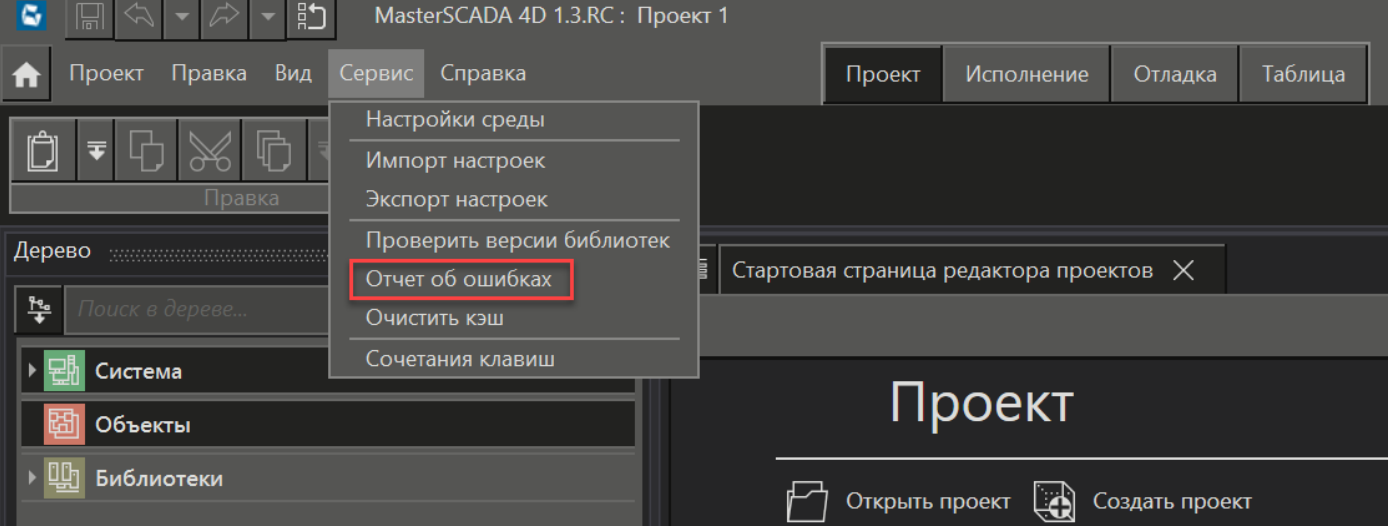

#### Контактная информация

Официальный сайт ООО МПС софт - www.masterscada.ru.

## Основные контакты:

- по общим вопросам - info@masterscada.ru;

- по приобретению ПО - sales@masterscada.ru;

- технические консультации по MasterSCADA 4D - support.masterscada.ru;

- общие технические консультации - support@masterscada.ru.

#### **3.12.2 Установка и удаление среды исполнения из deb-пакета**

#### **Установка исполнительной системы**

ПЛК поддерживает установку исполнительной системы MasterSCADA 4D на контроллер с использованием deb-пакета. Для получения deb-пакета с исполнительной системой обратитесь в техподдержку производителя ПЛК.

Для установки MasterSCADA 4D на ПЛК из deb-пакета следует выполнить следующие шаги:

1.Подключитесь к контроллеру, используя графический клиент протоколов SFTP и SCP, например приложение **[WinSCP](https://winscp.net/eng/download.php)**, распространяющееся в свободном доступе. Для этого создайте соединение по протоколу SFTP, указав: имя хоста - IP-адрес ПЛК, порт подключения - 22, имя пользователя и пароль, под которыми планируется осуществить подключение к ПЛК:

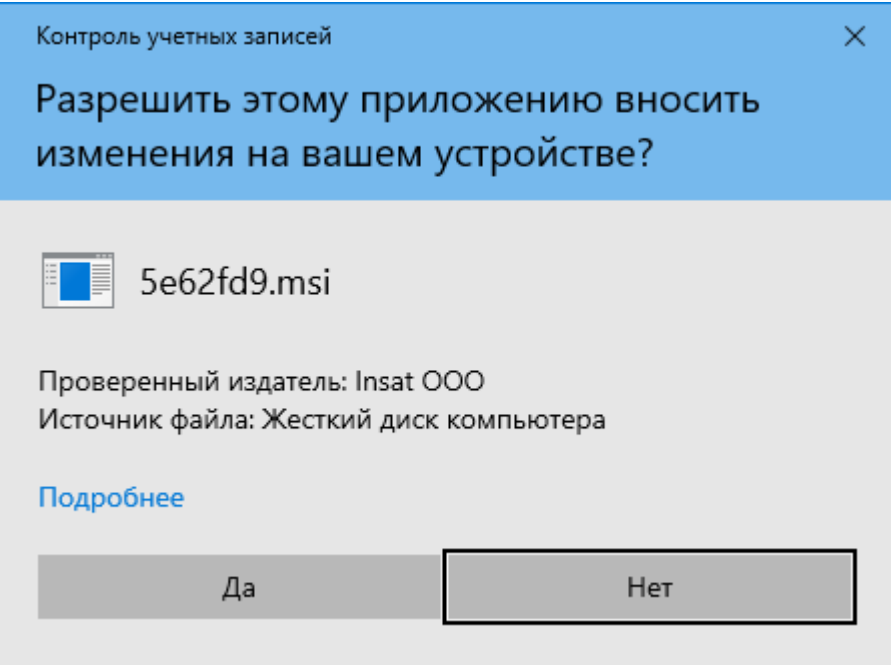

2. Перенесите deb-пакет в каталог/tmp контроллера:

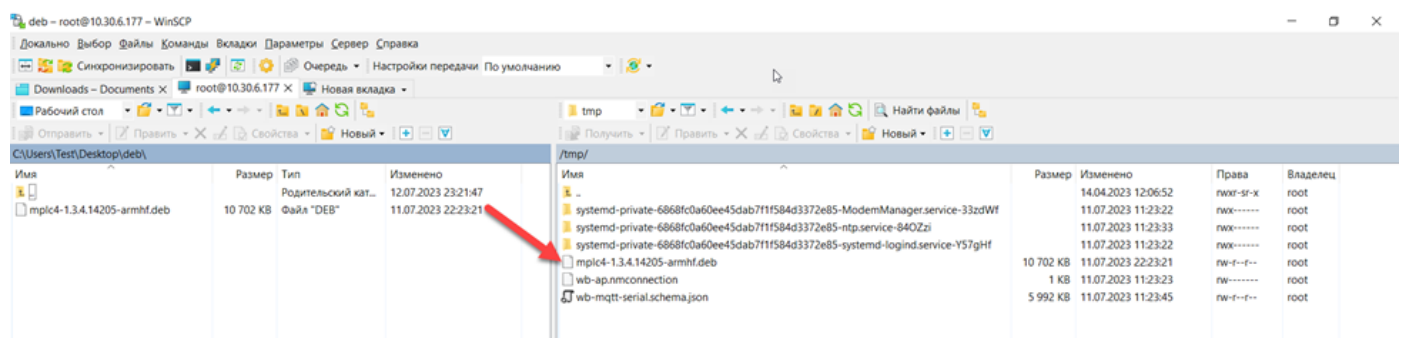

3. Используя [Putty,](http://www.putty.org/) подключитесь к контроллеру по протоколу SSH. Подключение к ПЛК описано в разделе Проверка наличия среды исполнения в [контроллере.](#page-168-0)

4. Перейдите в каталог **/tmp** при помощи команды **cd /tmp** и запустите установку deb-пакета командой *dpkg - i "имя пакета"*:

root@wirenboard-AUBS6EOD:~# cd /tmp root@wirenboard-AUBS6EOD:/tmp# dpkg -i mplc4-1.3.3.13914-armhf.deb Selecting previously unselected package mplc4. (Reading database ... 29924 files and directories currently installed.) Preparing to unpack mplc4-1.3.3.13914-armhf.deb ... Unpacking mplc4  $(1.3.3.13914)$  ... Setting up mplc4 (1.3.3.13914) root@wirenboard-AUBS6EOD:/tmp#

5. В результате, в каталоге /opt должны быть созданы каталоги /mplc4 и /mplc4 installer. Используя команду Is /opt, проверьте наличие каталогов в /opt:

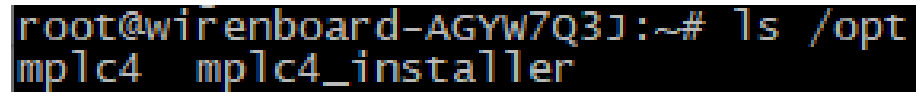

В созданном каталоге /opt/mplc4 installer есть скрипт инсталлятора среды исполнения install.sh, при помощи которого можно обновить mplc для использования необходимых опций.

Для использования опций нужно выполнить следующие действия:

• Перейти в каталог: cd /opt/mplc4\_installer

• Назначить файл исполняемым: chmod u+x ./install.sh

•Обновить mplc с использованием необходимых опций, например: ./install.sh --http-port=8043 --enablelog--config-only

--http-port=8043 Изменяет порт Web сервера (default: 80)

--enable-log Включает запись лога в директорию log

--config-only Устанавливает опцию обновления только конфигураций без обновления файлов mplc и nginx. С этой опцией можно запустить инсталятор без mplc.tar.gz и nginx.tar.gz

Лог будет писаться по адресу: /opt/mplc4/log

dpkg сохраняет журнал всех своих действий в /var/log/dpkg.log. Этот журнал чрезвычайно подробный: в нём задокументированы все этапы обработки пакетов dpkg. Он помогает не только отследить поведение dpkg, но и сохранить историю изменений в системе: можно найти точный момент, когда каждый пакет был установлен или обновлён, и эта информация может быть чрезвычайно полезной при выяснении причин изменения поведения системы в целом.

## Удаление исполнительной системы

Для удаления mplc в терминале пропишите команду dpkg-r mplc4. Используя команду Is/opt, убедитесь, что каталог /opt пуст:

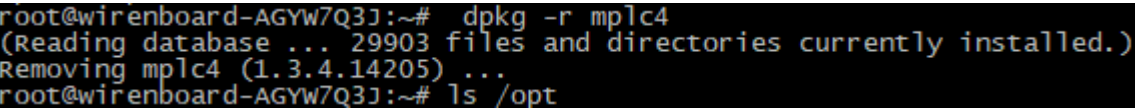

#### <span id="page-168-0"></span>3.12.3 Проверка наличия среды исполнения в контроллере

Перед использованием контроллера, убедитесь, что на нем установлена исполнительная система MasterSCADA 4D.

Для этого можно воспользоваться программным эмулятором терминала, например свободно распространяемой программой PuTTY - http://www.putty.org.

Запустить программу можно с помощью ярлыка

По умолчанию, программа минимизируется при запуске в панели задач. Для выполнения настройки программы необходимо нажать правой кнопкой мыши на её ярлык в панели задач, и в контекстном меню выбрать пункт New Session:

Pageant

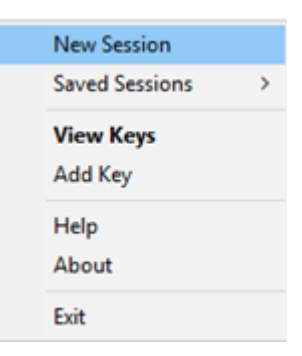

При этом откроется окно настроек, в котором следует задать IP-адрес ПЛК с установленной средой исполнения, порт - 22 и тип соединения - SSH:

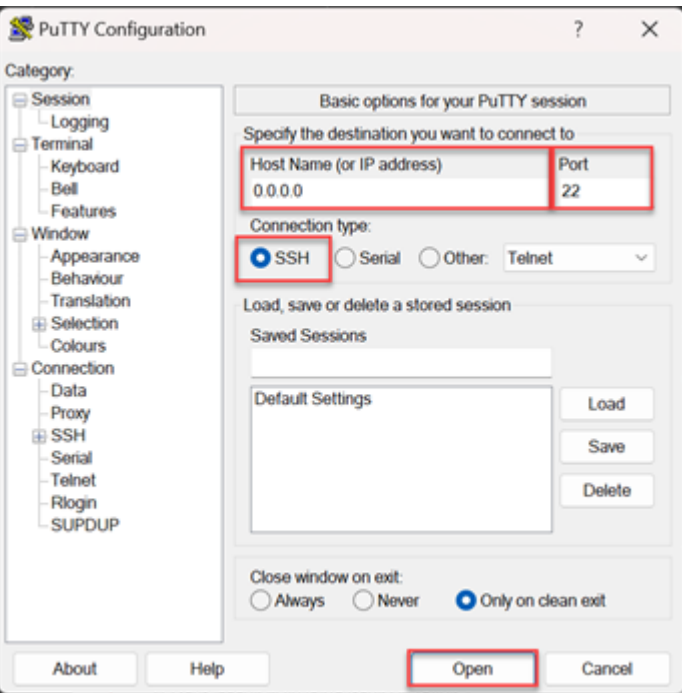

После нажатия кнопки Open, необходимо в окне терминала ввести логин - имя пользователя и пароль пользователя.

Далее в терминале PuTTY нужно выполнить команду просмотра всех запущенных процессов на контроллере:

 $DS - e$ 

Если в списке запущенных процессов будет присутствовать процесс **mplc**, то среда исполнения установлена и запущена на контроллере:

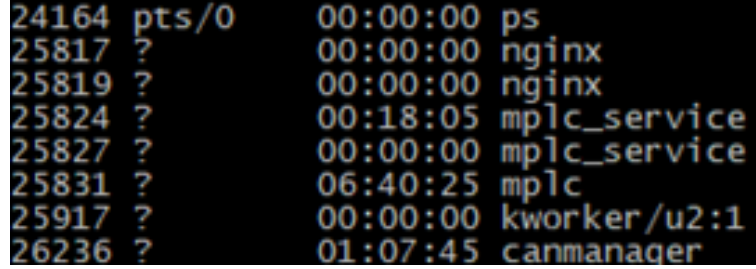

Если процесс **mplc** не запущен, то следует убедится в существовании папки установки исполнительной системы на контроллере. Местонахождение рабочей папки среды исполнения в ПЛК:

# */opt/mplc4*

Для проверки наличия папки можно осуществить переход в папку с установленной исполнительной системой:

# *cd /opt/mplc4*

Если переход в папку осуществляется, то нужно запустить процесс mplc командой:

# */etc/init.d/mplc4 start*

Если рабочая папка отсутствует, то следует обратиться в техподдержку производителя ПЛК за установкой исполнительной системы или за получением установочного пакета с исполнительной системой.

#### 3.12.4 Имитация узла

Проект MasterSCADA 4D можно отлаживать даже если модули ввода/вывода ПЛК не подключены. Для запуска эмуляции узла необходимо либо в контекстном меню выполнить пункт Узел \ Подключить узел в режиме эмуляции, либо нажать на кнопку Эмуляция во вкладке инструментов Исполнение:

разумная автоматика

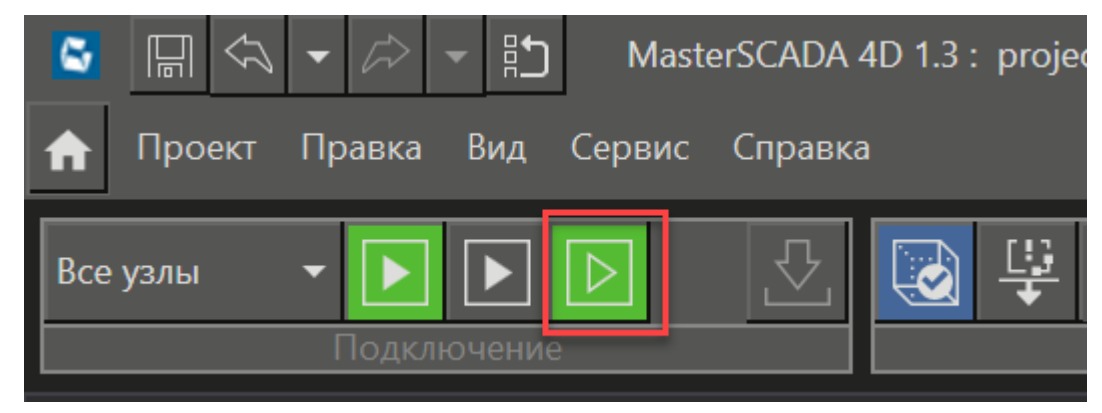

В этом случае проект будет запускаться только в среде исполнения, входящей в состав среды разработки, использующую отдельный процесс веб-сервера nginx\_imit с TCP/IP портом 8045. Опрос модулей по различным протоколам производиться не будет, также не будут работать функциональные блоки SEND EMAIL и HttpClient. Однако все значения можно установить вручную.

Если проект содержит несколько узлов, то в этом режиме автоматически запустится несколько экземпляров среды исполнения, однако номера экземпляров будут отличаться.

Если проект содержит окна, то будет открыто несколько окон клиентов по числу узлов.

## **3.12.5 API для протоколов на C++**

В MasterSCADA 4D для реализации необходимых внешних подключаемых модулей присутствует API, что позволяет создавать свои функциональные блоки с необходимым пользователю поведением на языке на С++.

Ознакомиться с документацией можно в папке установки среды разработки **C:\Program Files\MPSSoft\MasterSCADA 4D [номер версии]\API\Doc**

**При использовании функциональных блоков, созданных во внешних приложениях, необходимо уделить особое внимание тестированию взаимодействия его с различными элементами проекта! Также необходимо убедиться, что выбранная исполнительная система поддерживает использование таких функциональных блоков.**

## **3.12.6 Шаблон порта для Linux COM**

Для того чтобы задать имя порта контроллера, к которому будет подключаться узел, нужно настроить свойство узла **Шаблон имени последовательного порта** в категории **Служебные**. Это свойство по умолчанию имеет значение /dev/ttyRS485-%d:

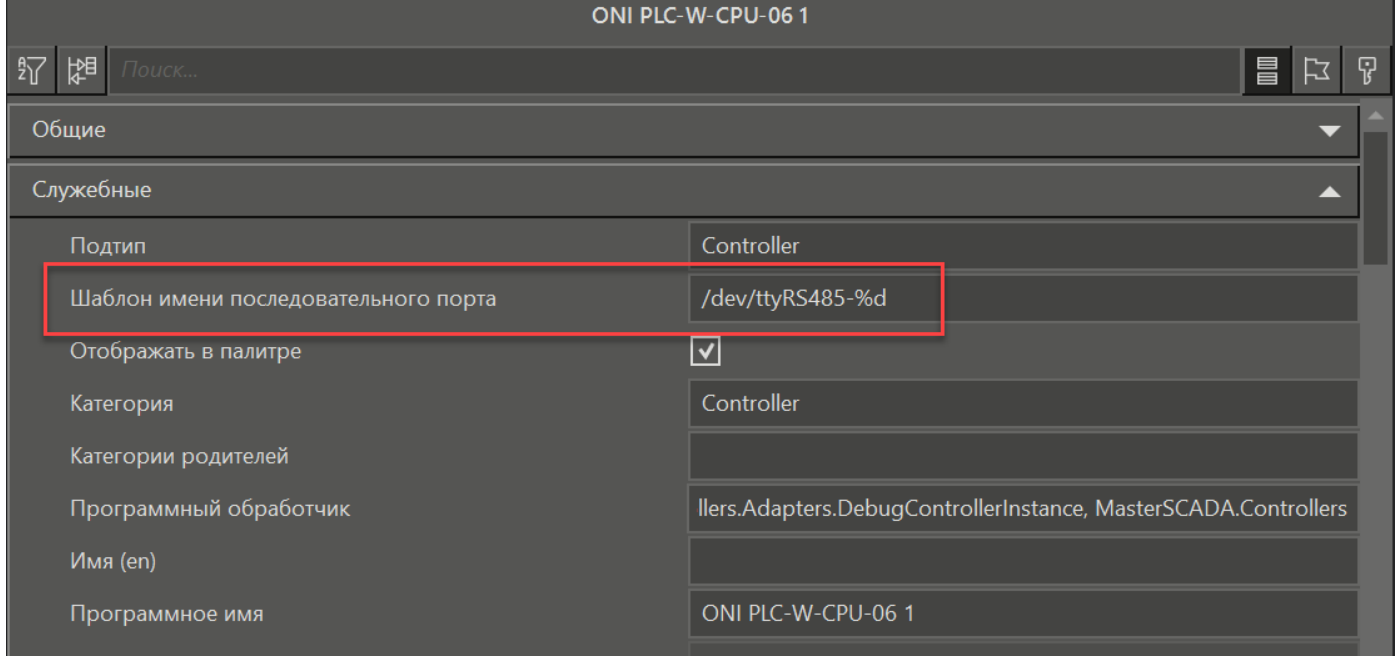

Если в свойстве будет указано */dev/ttyRS485-%d*, то при подключении среды разработки к контроллеру вместо *%d* подставится значение, заданное в параметре Номер порта протокола минус 1.

Шаблоны портов для Linux COM в контроллерах ONI:

*/dev/ttyRS485-1, /dev/ttyRS485-2* - порты на нижней стороне контроллера

*/dev/ttyMOD1 - /dev/ttyMOD4* - внутренние модули

*/dev/ttyGSM* - GSM-модуль

*/dev/ttyUSB0 - /dev/ttyUSB3* - 4G-модемы и bullseye